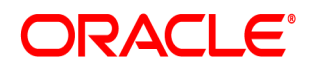

**Oracle® Documaker**

# **Docupresentment User Guide**

12.7.1 Part number: F76382-01 January 2023

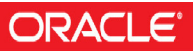

Copyright © 2009, 2020, 2021 Oracle and/or its affiliates. All rights reserved.

The Programs (which include both the software and documentation) contain proprietary information; they are provided under a license agreement containing restrictions on use and disclosure and are also protected by copyright, patent, and other intellectual and industrial property laws. Reverse engineering, disassembly, or decompilation of the Programs, except to the extent required to obtain interoperability with other independently created software or as specified by law, is prohibited.

The information contained in this document is subject to change without notice. If you find any problems in the documentation, please report them to us in writing. This document is not warranted to be error-free. Except as may be expressly permitted in your license agreement for these Programs, no part of these Programs may be reproduced or transmitted in any form or by any means, electronic or mechanical, for any purpose.

If the Programs are delivered to the United States Government or anyone licensing or using the Programs on behalf of the United States Government, the following notice is applicable:

#### **U.S. GOVERNMENT RIGHTS**

Programs, software, databases, and related documentation and technical data delivered to U.S. Government customers are "commercial computer software" or "commercial technical data" pursuant to the applicable Federal Acquisition Regulation and agency-specific supplemental regulations. As such, use, duplication, disclosure, modification, and adaptation of the Programs, including documentation and technical data, shall be subject to the licensing restrictions set forth in the applicable Oracle license agreement, and, to the extent applicable, the additional rights set forth in FAR 52.227-19, Commercial Computer Software--Restricted Rights (June 1987). Oracle USA, Inc., 500 Oracle Parkway, Redwood City, CA 94065.

The Programs are not intended for use in any nuclear, aviation, mass transit, medical, or other inherently dangerous applications. It shall be the licensee's responsibility to take all appropriate fail-safe, backup, redundancy and other measures to ensure the safe use of such applications if the Programs are used for such purposes, and we disclaim liability for any damages caused by such use of the Programs.

The Programs may provide links to Web sites and access to content, products, and services from third parties. Oracle is not responsible for the availability of, or any content provided on, third-party Web sites. You bear all risks associated with the use of such content. If you choose to purchase any products or services from a third party, the relationship is directly between you and the third party. Oracle is not responsible for: (a) the quality of third-party products or services; or (b) fulfilling any of the terms of the agreement with the third party, including delivery of products or services and warranty obligations related to purchased products or services. Oracle is not responsible for any loss or damage of any sort that you may incur from dealing with any third party.

Oracle, JD Edwards, and PeopleSoft are registered trademarks of Oracle Corporation and/or its affiliates. Other names may be trademarks of their respective owners.

## **[CONTENTS](#page-6-0)**

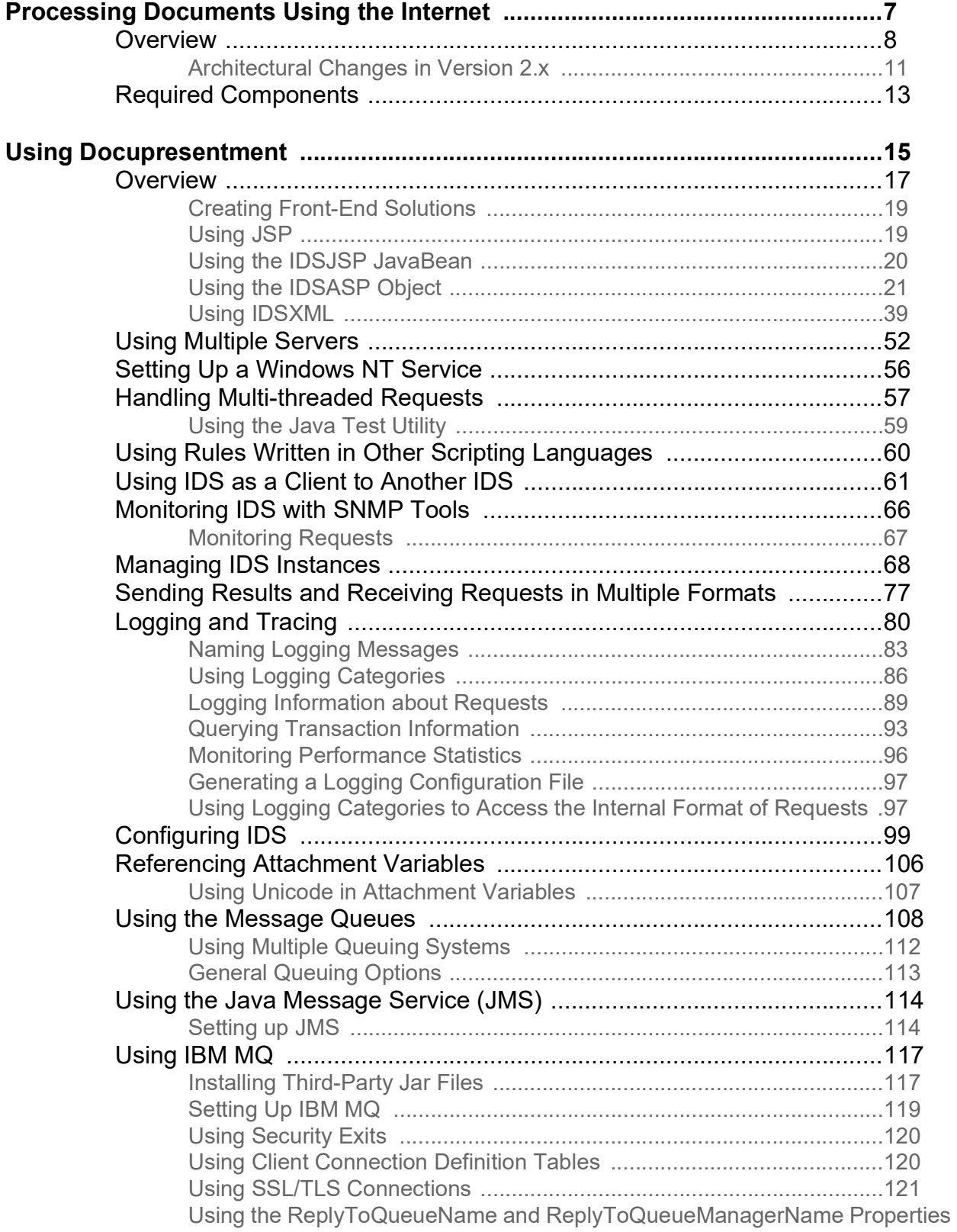

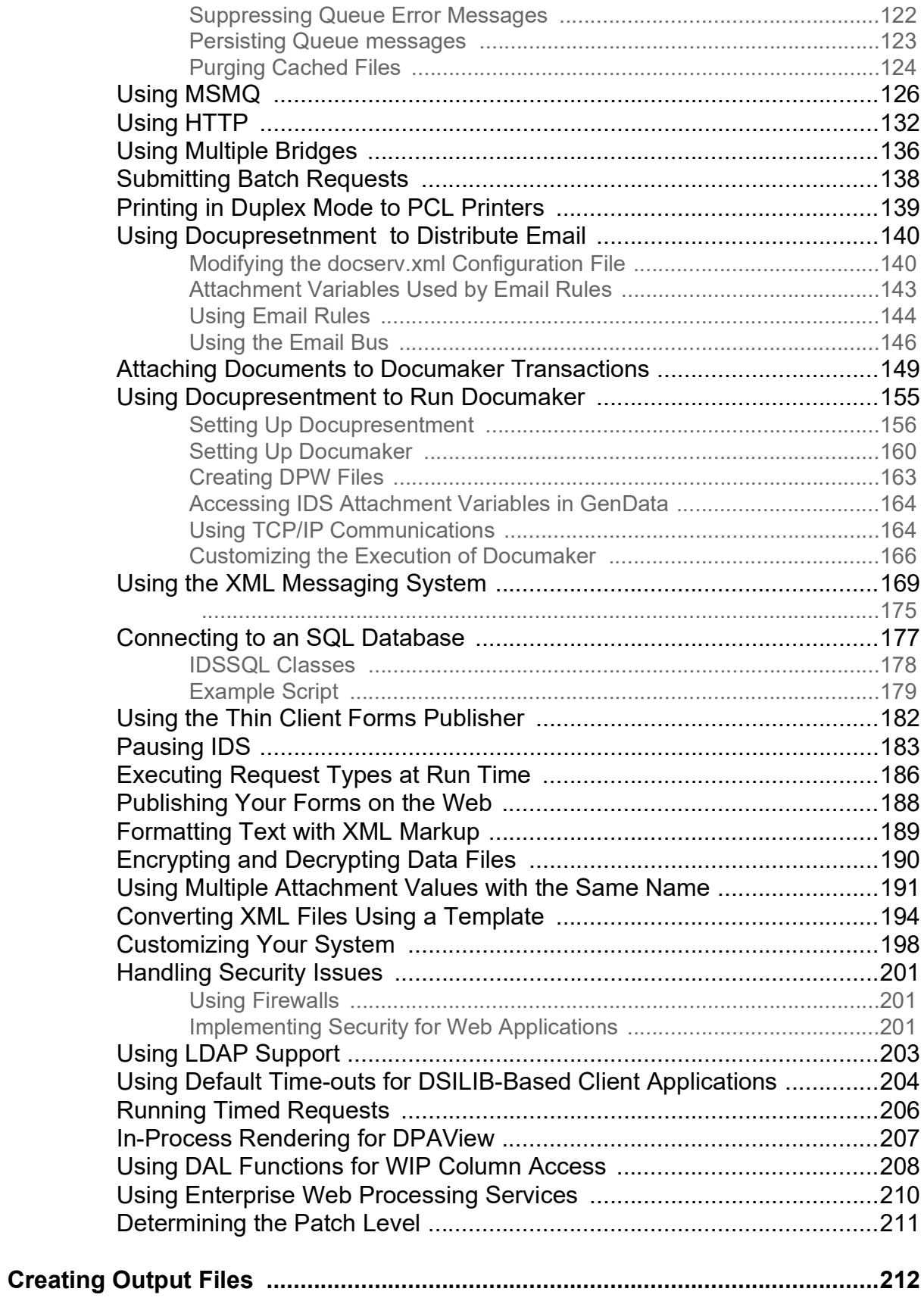

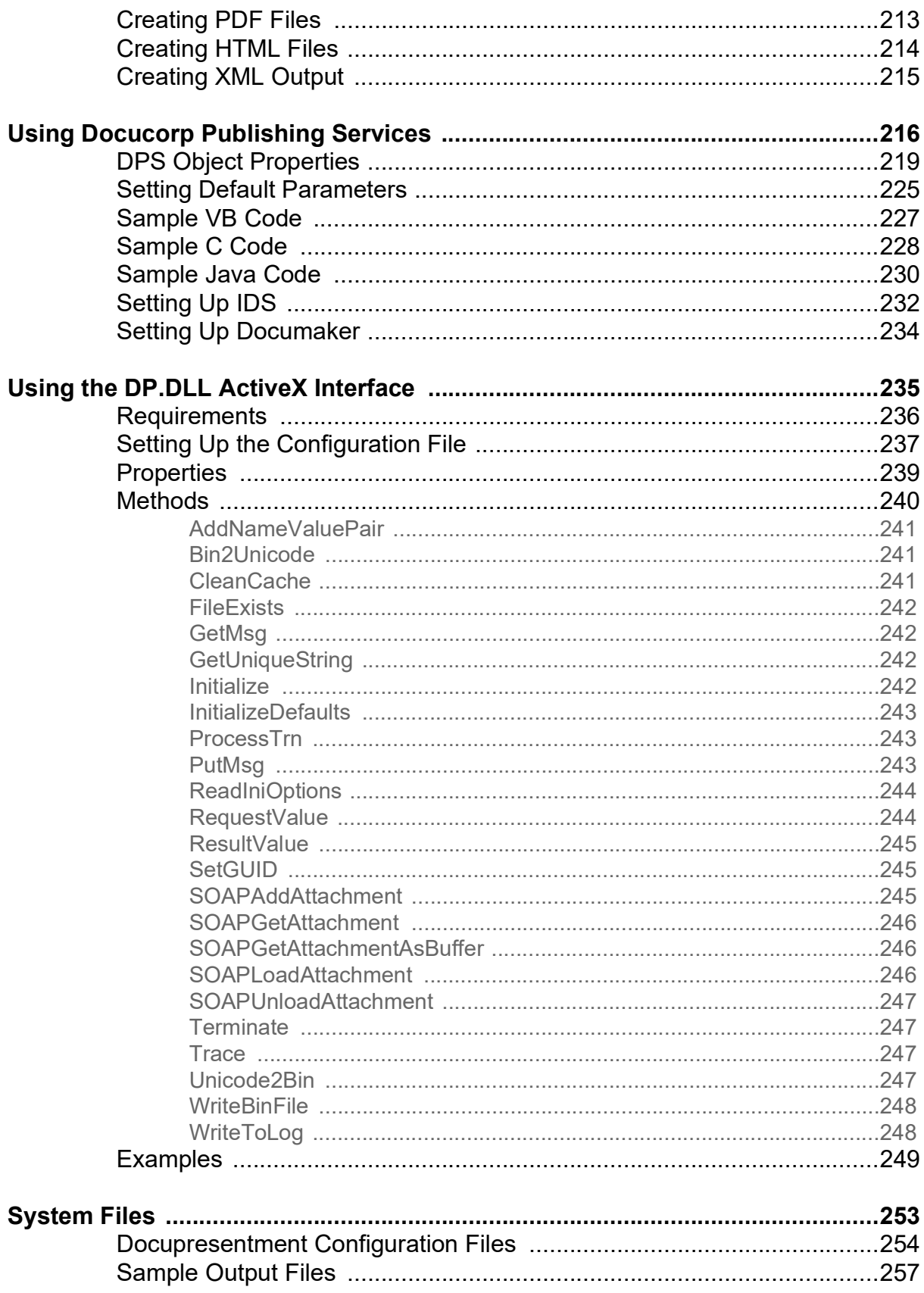

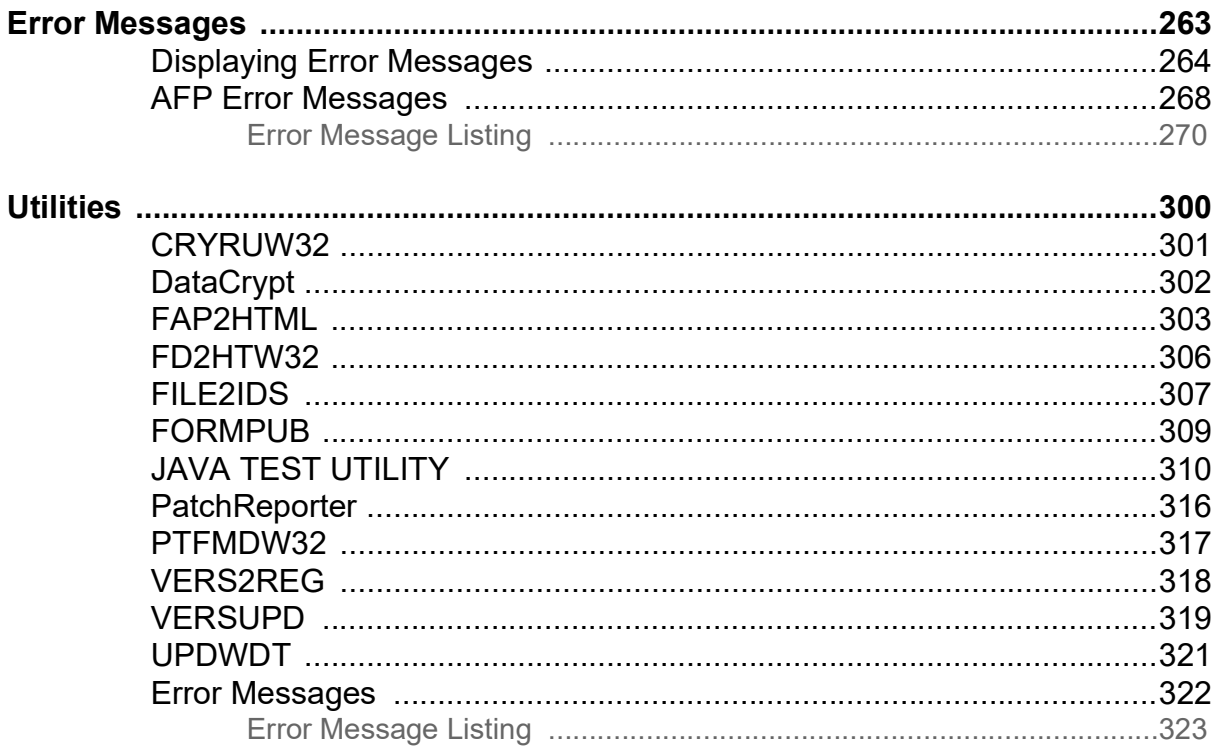

### <span id="page-6-1"></span>Chapter 1

## <span id="page-6-0"></span>**Processing Documents Using the Internet**

Oracle offers a comprehensive range of scalable high-performance products for every step in the life cycle of a document. These include...

- Creation Solutions to capture data and create forms
- Publishing Solutions to volume produce personalized documents
- Archival Solutions to intelligently store and retrieve documents
- Management Solutions to control and network documents
- Development Tools to customize your Oracle solutions

Oracle's Management Solutions give you the ability to move and view your documents across the enterprise. In addition to advanced document networking communication products, Oracle has Internet solutions for managing your documents. Docupresentment (IDS) helps manage the flow of your documents.

Docupresentment (IDS) lets you access your documents with a web browser from your intranet or the Internet. The standard web browser interface includes security features, document database lookup, and document viewing in PDF format using the Adobe Acrobat Reader.

This chapter provides an overview of Docupresentment its concepts, what it can offer you, as well as how it fits into the Oracle's family of solutions.

<span id="page-7-0"></span>OVERVIEW For many years Oracle has been creating document solutions capable of handling the high-volume, automated assembly needs of customers like you.

> Through products such as Documaker and Documerge, Oracle has provided clients in industries as diverse as insurance, finance, and utilities, with high-volume document creation, processing, printing, and archiving solutions.

These solutions have typically concentrated on printed output although the real focus has always been to deliver the high quality documents in the most cost-effective manner, and to eliminate paper where ever possible.

The rapid acceptance of the Internet and in-house intranets has created a new and costeffective way to provide the timely, on-demand delivery of critical documents to remote end-users equipped with only a minimum of standard software.

To address the need for Internet document processing, as well as other new technologies, Oracle developed a line of products which support *distributed documents*. These new products are collectively called Document Management Solutions and include interfaces to document storage and retrieval systems, as well as WYSIWYG document publishing and delivery via the Internet or your in-house intranet.

The foundation for document publishing and delivery, is Docupresentment. The server works with front-end thin clients via the Internet (or an intranet) and executes back-end document processing applications.

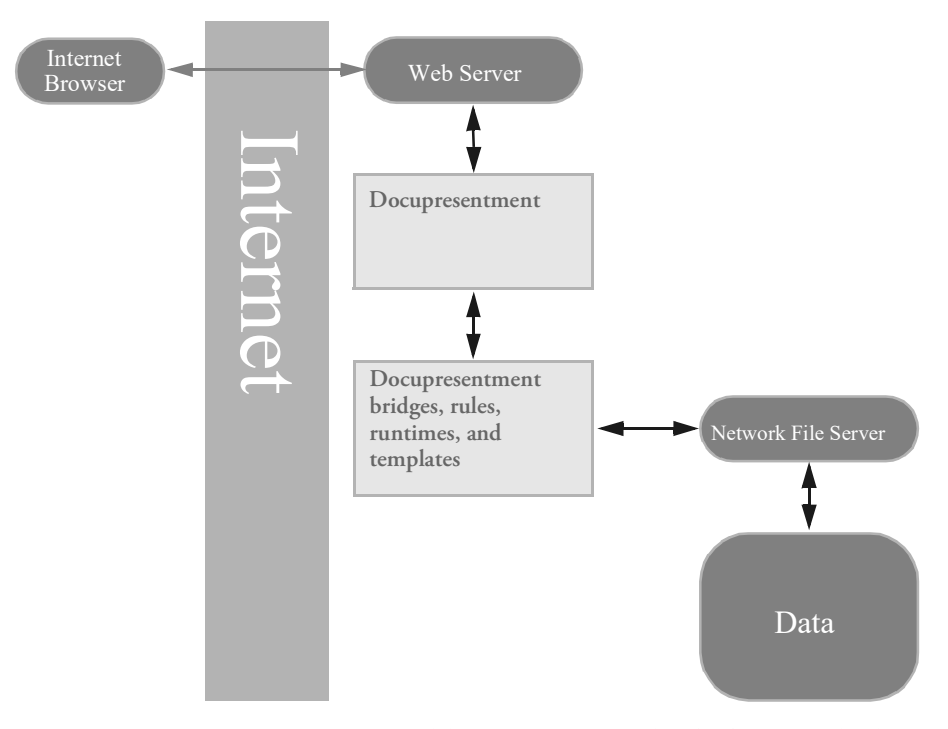

Docupresentment supports several installable components, called *bridges*. These bridges provide the software, interface document templates, and runtimes, necessary to process, store, publish, and deliver your documents.

Currently, Oracle has released several bridges, such as the one to the Documaker archive and the one to Documanage. These bridges provide retrieval and PDF publishing of archived Documaker document sets and a bridge to Metacode and AFP print streams.

In addition, Oracle also provides a way to distribute documents produced by the GenPrint program, the print component of the Documaker system. With the PDF Print Driver, Oracle gives Documaker users several ways to distribute documents via the Internet:

- From Documaker's archive component (the GenArc program)
- From Documaker's print component (the GenPrint program)

Docupresentment and the bridges to Documaker and Documanage are the first in a series of new products from Oracle. Over time, new product offerings from Oracle will provide additional solutions in these areas.

- Internet and intranet-based document processing
- Client-server processing
- Workflow management
- Integration with existing document management and storage subsystems

...as well as other specialized applications that integrate with Windows and Microsoft's BackOffice.

- Management Solutions. Some components will provide totally new stand-alone systems and capabilities, while others focus on leveraging and extending existing Oracle applications. Internet Document Processing is an example of a new component that can be used to leverage existing applications and data with extended functionality.
- Docupresentment Bridges. These components are designed for use with existing applications or other custom built interfaces. Oracle offers a wide range of technical and professional services for designing and building custom bridges.
- Existing applications. These components cover a wide range of new and existing products and applications from Oracle's various divisions, as well as other in-house or legacy systems.
- HTML vs. PDF The standard underlying delivery mechanism of the Internet and the World Wide Web is HTML documents delivered via HTTP. HTML (Hyper-text Markup Language) files are essentially simple text files, *marked up* with formatting commands which appear alongside the text. The problem is that HTML focuses primarily on maintaining document *content* and not the exact look-and-feel of the document.

The challenge for Oracle is to deliver a standardized solution in an area that is Oracle's strength—reproducing the exact look-and-feel of a document set, not just the content, across multiple platforms.

In addition, another challenge is to provide a solution that supports the growing body of *thin client* workstations attached to the Internet, requiring only a minimum of end-user software.

To meet these and other challenges, Oracle stores and creates files in Portable Document Format (PDF). the PDF file fomat is the industry standard, providing a searchable, open format that maintains the look-and-feel of the original documents and works across a variety of platforms.

In addition, using Adobe Software's Acrobat Reader, a free application anyone can download from the Internet, thin-client end users can easily view and print complete document sets which are identical to the original documents.

NOTE: You can read more about Adobe's Portable Document Format and download the Adobe Acrobat Reader from Adobe's web site at [www.adobe.com.](http://www.adobe.com)

### <span id="page-10-0"></span>**ARCHITECTURAL CHANGES IN VERSION 2.X**

The core architecture of Docupresentment changed in version 2.0 to allow major enhancements of current and future functionality. The single-tasking architecture of Docupresentment version 1.8 was replaced with a multitasking one that can handle several tasks at once, allowing greater throughput and fewer pauses. Tasks now handled concurrently include

- Handling of certain types of requests. Rules for requests that are written in a threadsafe manner can be run at the same time in one instance of Docupresentment.
- Purging of cached files that have expired. When processing requests, Docupresentment can produce temporary files, which are given a length of time to exist before they are automatically deleted. Docupresentment version 1.8 had to stop processing requests to periodically purge these files; Docupresentment version 2.*x* does not pause request processing to purge files.
- Receiving requests from a messaging queue.
- Sending results back to a different messaging queue.
- Handling multiple incoming and outgoing HTTP requests.
- Watching the running rules to see if they are taking too long.
- Looking for changes to the configuration file and restart Docupresentment.
- Looking for changes to logging configuration and incorporate changes without restarting Docupresentment.

In addition to using HTTP as a transport of SOAP messages, Docupresentment can respond to requests formatted as a URL from a browser and display results in HTML. The XML result produced by Docupresentment is transformed by XSLT templates into HTML; there can be a different XSLT template for each request, or a default will be used.

In addition to HTTP, WebSphere MQ and MSMQ, Docupresentment version 2.*x* can use Java Messaging Service (JMS) queues for sending and receiving messages. JMS is a standard for messaging used by J2EE application servers, such as WebSphere, WebLogic and JBoss.

You can configure Docupresentment version 2.*x* to handle requests from both message queues and from HTTP in the same instance; version 1.8 could only do one or the other.

The format of requests coming in to Docupresentment is configurable and extensible. If a third-party application wants to send requests in formats other than SOAP, custom translators can be installed in Docupresentment. When Docupresentment receives a request it will recognize the format and the result will be sent back in the same format as it was received.

Docupresentment can be monitored by the Simple Network Management Protocol (SNMP). This is the standard protocol used by manufacturers of networking hardware (such as routers), printers and computers to monitor uptime and usage statistics. Docupresentment appears as another piece of equipment to SNMP monitoring applications.

Version 2.*x* also enhances Docupresentment's error logging and tracing capabilities. Logging messages can be assigned a severity level (DEBUG, INFO, WARN, ERROR or FATAL) and logging messages can be routed to multiple destinations including the console screen, files, the Windows event logger, the UNIX syslog daemon, and email. Logging options can be changed without restarting Docupresentment, making the diagnosing of problems easier.

Details on these features can be found in this manual and in the Docupresentment SDK Reference.

### <span id="page-12-0"></span>**REQUIRED COMPONENTS**

To use Oracle's Internet document processing solution, you need several components. Some components are included in Oracle's Docupresentment, while others are included in the various bridges. Other required components must be provided by the end-user or the license-holder. The basic components are:

Provided by the end-user **WEB BROWSER.** An end-user workstation must have a working web browser that supports Adobe Acrobat Reader version 7.0 or higher. Oracle has tested successfully with Microsoft Internet Explorer 6.0 and higher. To download a copy of Adobe Acrobat Reader, go to:

#### <http://www.adobe.com>

**INTERNET ACCESS.** An installed and working Internet (or intranet) connection, including the necessary hardware and software, Internet provider account, modem, and so on. The access should provide acceptable performance when downloading large files.

**JAVA RUNTIME ENVIRONMENT.** Java and the Java runtime environment (JRE) are only required if you are using Java rules or a Java client. A Java Runtime Environment (JRE) or the Java Software Development Kit (JDK), version 1.5 ('Java 5') is required. You can download a free runtime environment at:

<https://www.oracle.com/downloads/index.html>

To run certain rules, the Java Cryptography Extension is required. It is included in Java runtimes version 1.5 and later.

Provided by the Oracle license-holder **SERVER.** An installed and working server, such as Microsoft Windows (2000 or XP).

**WEB SERVER.** An installed and working web server, such as a web server with Windows 2000 Server or Windows 2003 Server and Microsoft Internet Information Server 5.0 (or higher). While you can use Windows XP for development and testing purposes, do not use it as a production web server.

NOTE: All of these components should be installed and working before you install Docupresentment. In general, end-users will be supported and trained on these applications by their own experienced in-house Internet support group. Contact your Oracle sales representative to inquire about the services and consulting packages Oracle offers.

#### **Components Available from Oracle**

Docupresentment This component includes:

- Docupresentment
- Sample programs written in Java and C++
- Sample programs, rules and ActiveX components written in Microsoft Visual Basic. (Windows only)
- Sample Microsoft Active Server Page (Windows only)
- Sample Java Server Page programs

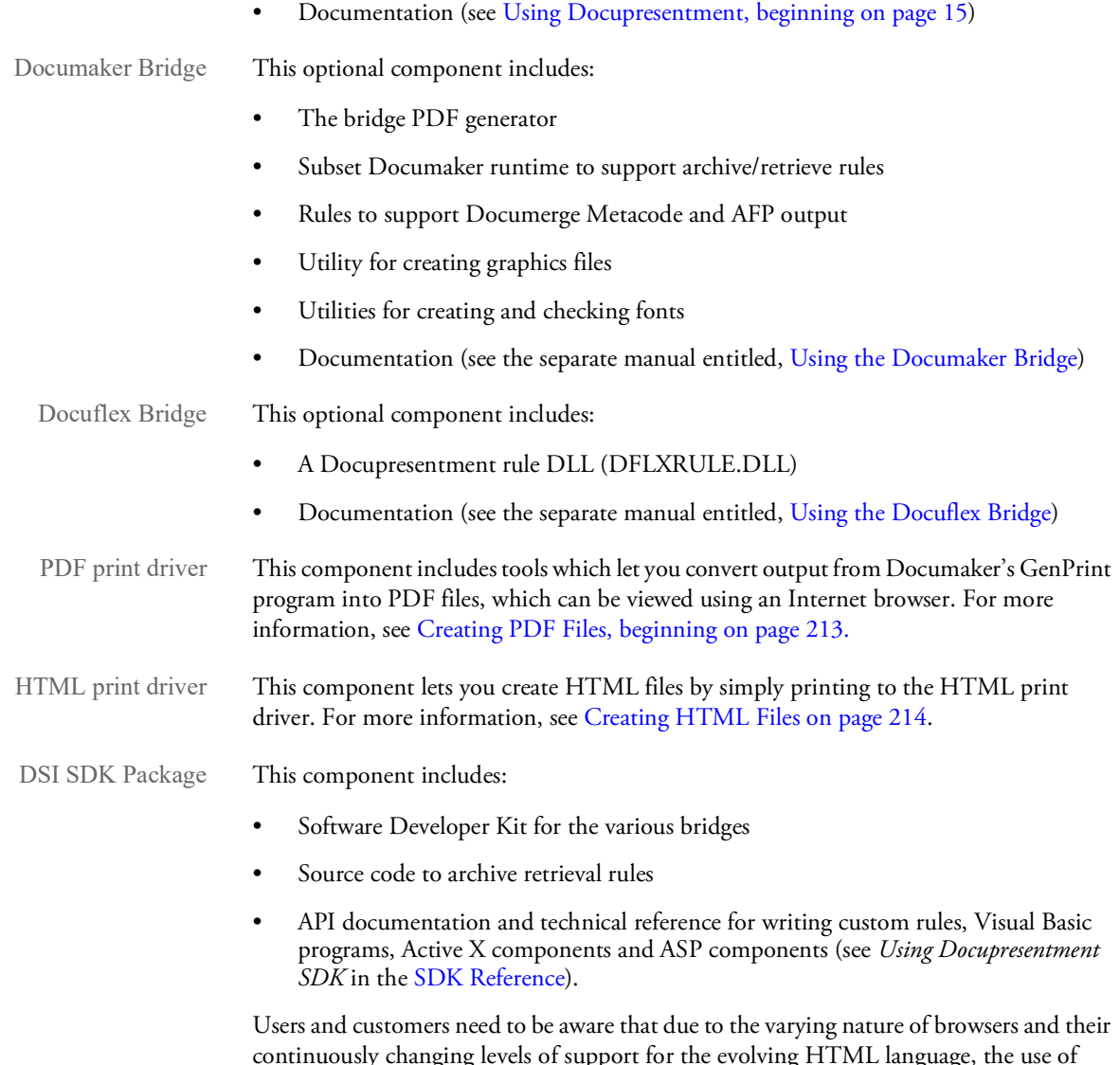

continuously changing levels of support for the evolving HTML language, the use of certain HTML tags in the templates and dialogs might limit the ability of users to display certain aspects of the customized pages.

### <span id="page-14-1"></span>Chapter 2

## <span id="page-14-0"></span>**Using Docupresentment**

This chapter provides information on the capabilities of Docupresentment and its architecture. This chapter also tells you how to set up Docupresentment.

NOTE: For information on installing Docupresentment, see the *[Docupresentment Install](http://docs.oracle.com/cd/F30719_01/Docupresentment_ig_12.6.4.pdf)  [Guide.](http://docs.oracle.com/cd/F30719_01/Docupresentment_ig_12.6.4.pdf)*

You'll find this information:

- [Overview on page 17](#page-16-0)
- [Using Multiple Servers on page 52](#page-51-0)
- [Setting Up a Windows NT Service on page 56](#page-55-0)
- [Handling Multi-threaded Requests on page 57](#page-56-0)
- [Using Rules Written in Other Scripting Languages on page 60](#page-59-0)
- [Using IDS as a Client to Another IDS on page 61](#page-60-0)
- [Monitoring IDS with SNMP Tools on page 66](#page-65-0)
- [Managing IDS Instances on page 68](#page-67-0)
- [Sending Results and Receiving Requests in Multiple Formats on page 77](#page-76-0)
- [Logging and Tracing on page 80](#page-79-0)
- [Configuring IDS on page 99](#page-98-0)
- [Referencing Attachment Variables on page 106](#page-105-0)
- [Using the Message Queues on page 108](#page-107-0)
- [Using the Java Message Service \(JMS\) on page 114](#page-113-0)
- [Using IBM MQ on page 117](#page-116-0)
- [Using MSMQ on page 126](#page-125-0)
- [Using HTTP on page 132](#page-131-0)
- [Using Multiple Bridges on page 136](#page-135-0)
- [Submitting Batch Requests on page 138](#page-137-0)
- [Printing in Duplex Mode to PCL Printers on page 139](#page-138-0)
- [Using Docupresetnment to Distribute Email on page 140](#page-139-0)
- [Attaching Documents to Documaker Transactions on page 149](#page-148-0)
- [Using Docupresentment to Run Documaker on page 155](#page-154-0)
- [Using the XML Messaging System on page 169](#page-168-0)
- [Connecting to an SQL Database on page 177](#page-176-0)
- [Using the Thin Client Forms Publisher on page 182](#page-181-0)
- [Pausing IDS on page 183](#page-182-0)
- [Executing Request Types at Run Time on page 186](#page-185-0)
- [Publishing Your Forms on the Web on page 188](#page-187-0)
- [Formatting Text with XML Markup on page 189](#page-188-0)
- [Encrypting and Decrypting Data Files on page 190](#page-189-0)
- [Using Multiple Attachment Values with the Same Name on page 191](#page-190-0)
- [Converting XML Files Using a Template on page 194](#page-193-0)
- [Customizing Your System on page 198](#page-197-0)
- [Handling Security Issues on page 201](#page-200-0)
- [Using LDAP Support on page 203](#page-202-0)
- [Using Default Time-outs for DSILIB-Based Client Applications on page 204](#page-203-0)
- [Running Timed Requests on page 206](#page-205-0)
- [In-Process Rendering for DPAView on page 207](#page-206-0)
- [Using DAL Functions for WIP Column Access on page 208](#page-207-0)
- [Using Enterprise Web Processing Services on page 210](#page-209-0)
- [Determining the Patch Level on page 211](#page-210-0)

<span id="page-16-0"></span>OVERVIEW Docupresentment lets users connect to the server via the Internet. Executing back-end applications, however, requires additional components. These additional components are called *bridges*. These bridges provide bridge components, software rules, document templates, and other files necessary to process documents.

> Docupresentment lets users communicate via standard Internet methods using a standard web browser. No other specialized client software is required to use Docupresentment; however, additional bridge components may require additional browser plug-ins, such as Adobe's Acrobat Reader. Docupresentment runs on a Microsoft Windows or Unix Server running a web server package. It supports most variations of Unix such as Linux. See [System Requirements Guide](http://docs.oracle.com/cd/F30719_01/DocumakerSystemRequirements_rg_12.6.4.pdf) for more information for specific platform support information.

See Processing Documents Using the Internet on page  $7^1$  for more information on Oracle's related products.

Keep in mind, as you read through the following examples, that XML standards as defined by the W3C require you to substitute text characters that are not in XML tags (for example, between <entry> and </entry> tags) as *escape sequences*. The characters that require substitution are listed in the following table. If you cut and paste an XML example from this or other Docupresentment documentation into an XML configuration file, you will have to manually make these substitutions.

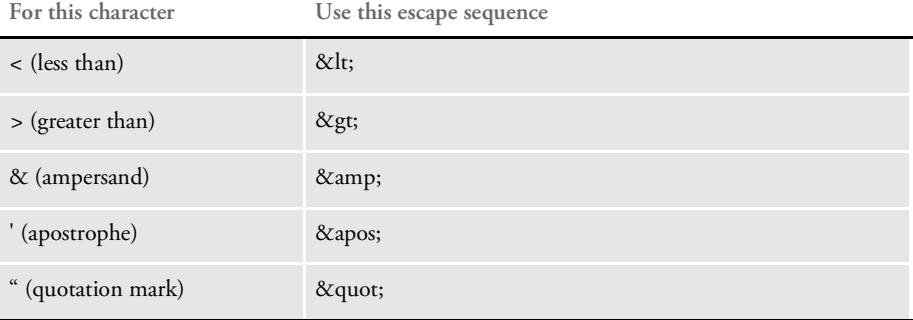

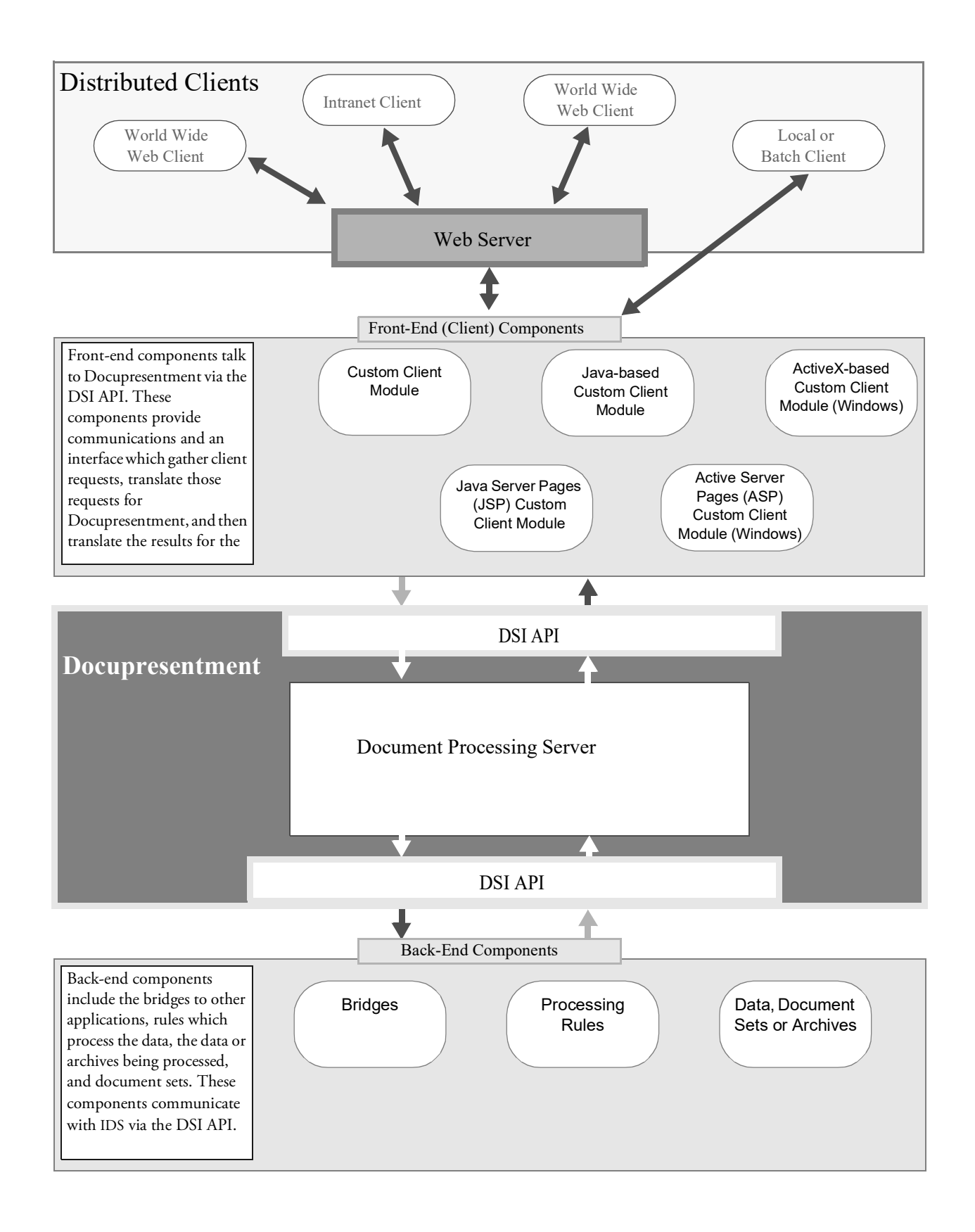

### <span id="page-18-0"></span>**CREATING FRONT-END SOLUTIONS**

You can use either JSP (Java server pages) or ASP (active server page) to create front-end solutions, as shown in the previous illustration.

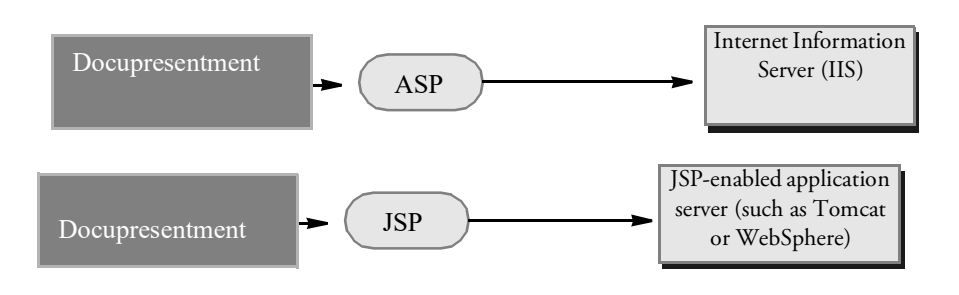

### <span id="page-18-1"></span>**USING JSP**

With JSP, the HTML content is included in the JSP page. There is no separate template.

To help you more quickly create your front end solutions, we provide the DSI JavaBean to communicate with Docupresentment. This bean is in IDSJSP.jar.

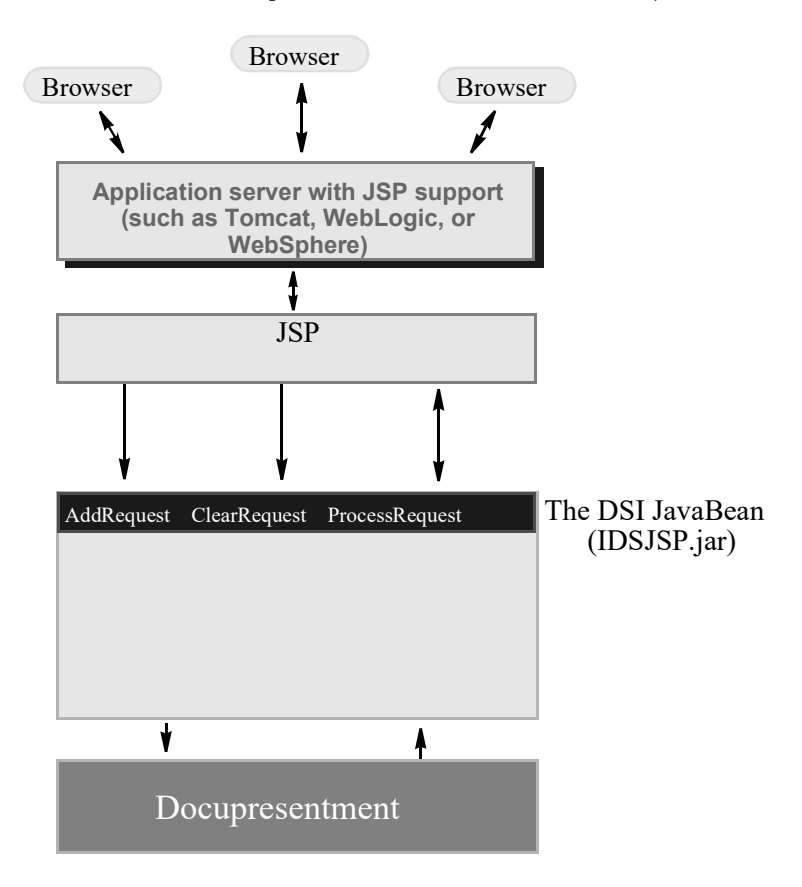

### <span id="page-19-0"></span>**USING THE IDSJSP JAVABEAN**

As shown in this illustration, the IDSJSP bean collects requests and results. The bean has the following properties and methods.

#### Properties

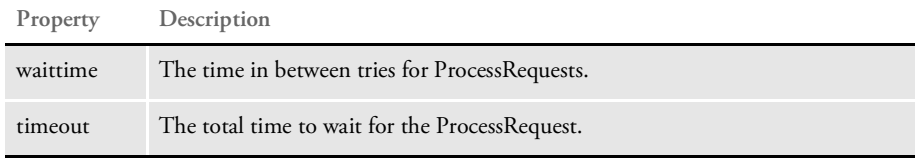

Methods

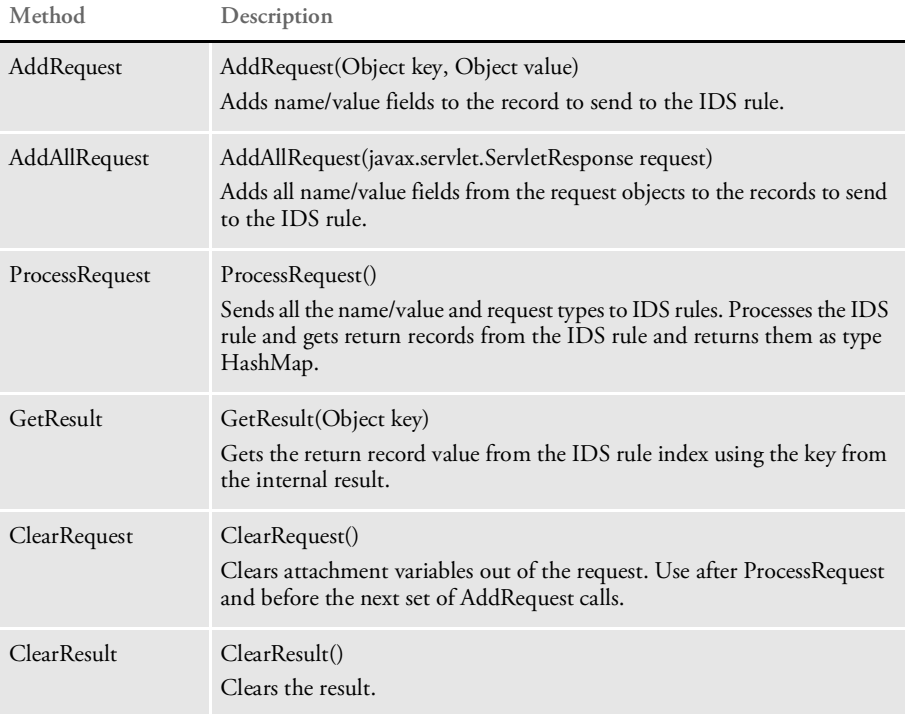

### **Using ASP**

With ASP, the HTML page is included with the ASP page. There is no separate template. Furthermore, the processing is done in each ASP page instead of in DCLTW32.EXE. On the other hand, ASP also requires more coding effort.

To help you more quickly create your front end solutions, we created IDSASP (IDSASP.DLL).

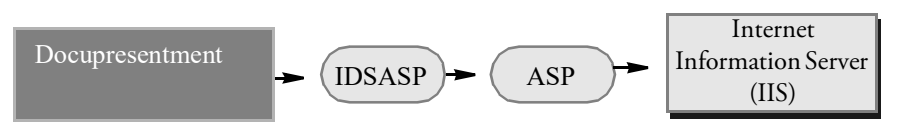

With IDSASP, you can use the ASP Session Collector and ProcessQ or you can bypass the Session Collector using ProcessRQ, as shown in the following illustration.

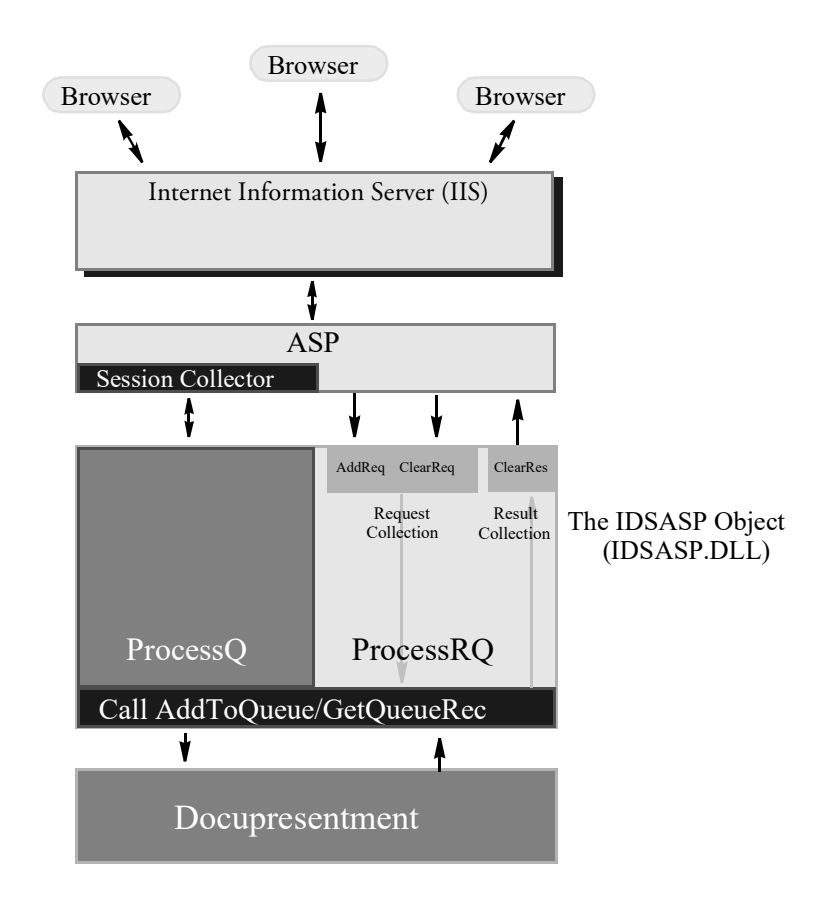

### <span id="page-20-0"></span>**USING THE IDSASP OBJECT**

As shown in this illustration, the IDSASP object collects requests and results. To communicate with IDS using ASP through DSIAPI, the system includes an ActiveX DSO named *IDSASP.DLL*. This DSO has the following properties and methods.

#### Properties

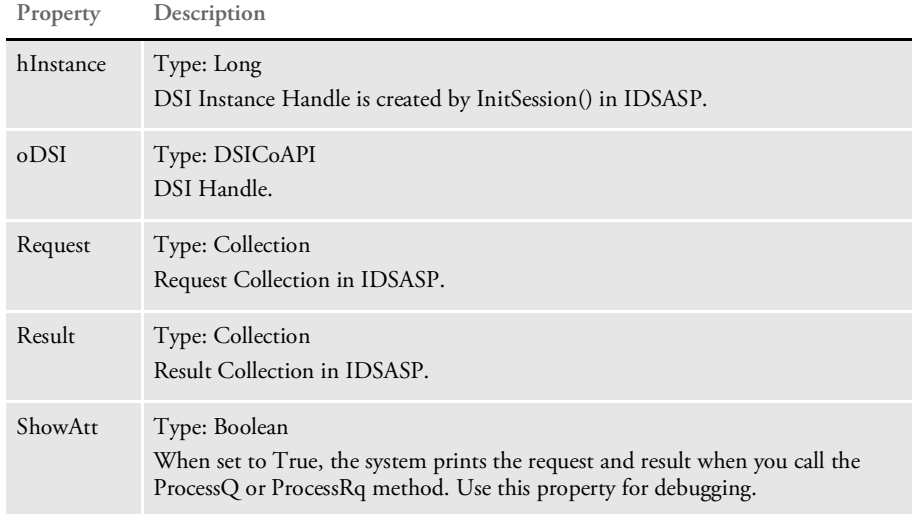

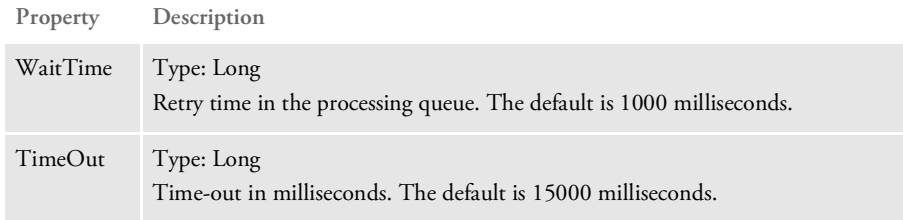

#### Methods

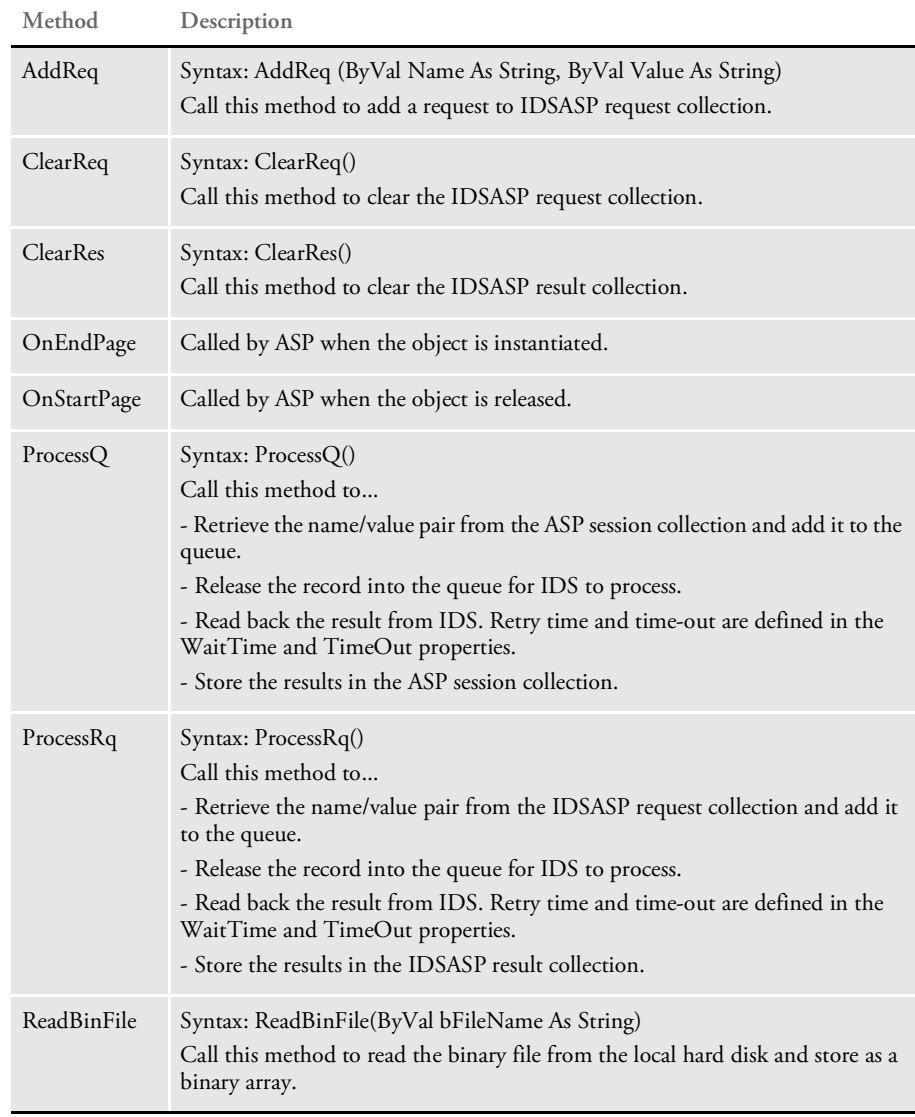

#### **Sending and Receiving Attachment Fields**

The IDSASP.DLL provides two ways to send and receive attachment fields to and from DSIAPI: using the ProcessQ method and using the ProcessRq method.

```
Using the ProcessQ
          method
                    Here is an example of using session collection with the ProcessQ method:
                        < \approxCrLf = Chr(13) + Chr(10)set DSI = Server.CreateObject("IDSASP.DSI")'create DSI handle
                            session.Abandon 'Clear Session
                            for i=1 to Request.Form.Count'Read Attachment and Create session
                        Collection
                                session(Request.Form.Key(i))=Request.Form(i)
                            next
                            DSI.ProcessQ 'Execute Request From Attachment
                        %>
                        <'Loop To display all of the records.
                            For i=1 to session("RECORDS")
                              alink = "recips.asp"
                              alink = alink & "?USERID=" &
                        Server.URLEncode(session("USERID"))
                             alink = alink & "&ArcKey=" & Server.URLEncode(session("RECORDS"
                        & cstr(i) & ".ArcKey"))
                              alink = alink & "&REQTYPE=RCP"
                              alink = alink & "&CONFIG=" &
                        Server.URLEncode(session("CONFIG"))
                              alink = alink & "&COMPANY=" &
                        Server.URLEncode(session("RECORDS" & i & ".Company"))
                              alink = alink & "&LOB=" & Server.URLEncode(session("RECORDS" &
                        cstr(i) & ".Lob"))
                              alink = alink & "&POLICYNUM=" &
                        Server.URLEncode(session("RECORDS" & cstr(i) & ".PolicyNum"))
                              alink = alink & "&RUNDATE=" &
                        Server.URLEncode(session("RECORDS" & cstr(i) & ".RunDate"))
                              Response.Write "<TR><TD><B>"
                              Response.Write "<A HREF=" & alink & ">" & session("RECORDS" &
                        i & ".Company") & "</A></TD>"
                              Response.Write "<TD>" & session("RECORDS" & cstr(i) & ".Lob")
                        & "</TD>"
                              Response.Write "<TD>" & session("RECORDS" & cstr(i) &
                        ".PolicyNum") & "</TD>"
                              Response.Write "<TD>" & session("RECORDS" & cstr(i) &
                        ".RunDate") & "</TD>"
                              Response.Write "</TR>" & CrLf
                            next
                        %>
```
Using the ProcessRq method

Here is an example of using the IDSASP.DLL request and result collection properties with the ProcessRq method.

```
<\frac{6}{6}
```

```
CrLf = Chr(13) + Chr(10)set DSI = Server.CreateObject("IDSASP.DSI")'create DSI handle
'Read Input Parameter from INPUT FORM and send request to DSI
for i=1 to Request.Form.Count
```

```
DSI.AddReq Request.Form.Key(i),Request.Form(i)
   next
   DSI.ProcessRq 'Execute Request
%>
< \approx'Loop display Response Pair
   for i=1 to DSI.Result("RECORDS").Value
     alink = "recips.asp"
     alink = alink & "?USERID=" &
Server.URLEncode(DSI.Result("USERID").value)
     alink = alink & "&ArcKey=" &
Server.URLEncode(DSI.Result.Item("RECORDS" & cstr(i) &
".ArcKey").value)
     alink = alink & "&REQTYPE=RCP"
     alink = alink & "&CONFIG=" &
Server.URLEncode(DSI.Result("CONFIG").value)
     alink = alink & "&COMPANY=" &
Server.URLEncode(DSI.Result("RECORDS" & i & ".Company").value)
     alink = alink & "&LOB=" &
Server.URLEncode(DSI.Result.Item("RECORDS" & cstr(i) &
".Lob").value)
     alink = alink & "&POLICYNUM=" &
Server.URLEncode(DSI.Result.Item("RECORDS" & cstr(i) &
".PolicyNum").value)
     alink = alink & "&RUNDATE=" &
Server.URLEncode(DSI.Result.Item("RECORDS" & cstr(i) &
".RunDate").value)
     Response.Write "<TR><TD><B>"
     Response.Write "<A HREF=" & alink & ">" & DSI.Result("RECORDS"
& i & ".Company").value & "</A></TD>"
     Response.Write "<TD>" & DSI.Result.Item("RECORDS" & cstr(i) &
".Lob").value & "</TD>"
     Response.Write "<TD>" & DSI.Result.Item("RECORDS" & cstr(i) &
".PolicyNum").value & "</TD>"
     Mh=Left(DSI.Result.Item("RECORDS" & cstr(i) &
".RunDate").value,2)
     Dt=Mid(DSI.Result.Item("RECORDS" & cstr(i) &
".RunDate").value,3,2)
     Yr=Right(DSI.Result.Item("RECORDS" & cstr(i) &
".RunDate").value,2)
     Dat=Cdate(Mh & "/" & Dt & "/" & Yr)
     Response.Write "<TD>" & FormatDateTime(Dat,1) & "</TD>"
     Response.Write "</TR>" & CrLf
   next
%>
```
Sample Pages Here are some sample pages:

Page 1 This page sends a request from the browser with two file attachments.

```
<form name="form" enctype="multipart/form-data" action="test.asp" method="post">
<table>
<tr><input name="key1" value="12345678" /></tr>
<tr><input name="key2" value="456" /></tr>
<tr><input name="key3" value="789"/></tr>
<tr><input name="empty" value=""/></tr>
<tr><input name="file1" type="file"/></tr>
<tr><input name="file2" type="file"/></tr>
<tr><input name="submit" type="submit"/></tr>
</table>
```
Page 2 This page receives an HTTP request from page 1, parses the request, and uploads the files.

```
\overline{<\,}'create an instance of the object which calls parseData
   set o = server.CreateObject("IDSASP.DSI")
    'o.bDebug = true
   o.parseData()
    'write the element count in the request collection
    response.write "count=" & o.request.count & "<BR><BR>"
    'indicate if the request is a multipart request
   response.write "Multipart=" & o.bMultipart & "<BR>"
    'taverse through the request collection and write the name / value pairs
    for i = 1 to o.request.count
       name = o.request.Item(i).Name
       value = o.getRequest(name)
       response.write "(" & name & ") = (" & value & ") <br>"
   next
    'if the request is a multipart request, then process the attachments
    if o.bMultipart = true then
        for each attachment in o.attachments
            if IsObject(attachment) then
                name = attachment.name
                response.write "attachment name=" &name & "<BR>"
                file = attachment.file
                response.write "file name=" & file & "<BR>"
                ftype = attachment.ftype
                response.write "file type=" & ftype & "<BR>"
                encoding = attachment.encoding
                response.write "encoding=" & encoding & "<BR>"
                buffer = attachment.buffer
                response.write "buffer length=" & Len(buffer) & "<BR>"
                'write attachment to disk
                path = o.upLoad(name, "c:\inetpub")
                response.write "path returned by upLoad api = " & path & "<BR>"
```
#### **Showing a PDF File**

ASP provides two ways to show a PDF file: using the Response.Redirect method and using the Read ReadBinFile method.

Using the Response.Redirect method Here is an example of showing a PDF file using the Response.Redirect method. You must enter a URL.

```
<%@ Language=VBScript %>
<\frac{6}{6}Set DSI = Server.CreateObject("IDSASP.DSI")'create DSI handle
   session.Abandon 'Clear Session
    For i=1 to Request.Form.Count'Read Attachment and Create session
Collection
       session(Request.Form.Key(i))=Request.Form(i)
   Next
   DSI.ProcessQ 'Execute Request From Attachment
   HostAddr=Request.ServerVariables("HTTP_HOST")'Get Host Name
    PrintFile=session("REMOTEPRINTFILE")'Get Full Printed Filename
with Path
   StartPoint=instr(1, PrintFile, "\") 'Look for \ sign
   NameWidth=len(PrintFile)-StartPoint'Filename Length
    FileName=Mid(PrintFile,StartPoint+1,NameWidth)'Get Filename
    Url="http://" & HostAddr & "/doc-html/" & Filename'Construct
URL
    Set DSI = nothing
   If instr(1,Request.ServerVariables("HTTP_USER_AGENT"),"IE")<>0
then
    'Check IE Browser
%>
<HTML>
<BODY leftmargin=0 topmargin=0 scroll=no>
    <embed width=100% height=100% fullscreen=yes src="<%=Url%>">
</BODY>
</HTML>
< \approxElse
       Response.Redirect Url
    End If
%>
```
Using the Read ReadBinFile method

Here is an example of showing a PDF file using the Read ReadBinFile method in the IDSASP.DLL file, you must enter the local path.

```
<%@ Language=VBScript %>
<\frac{6}{6}Dim Stream
   set DSI = Server.CreateObject("IDSASP.DSI")'create DSI handle
   'Attach Input Parameter from INPUT FORM
   for i=1 to Request.Form.Count
       DSI.AddReq Request.Form.Key(i),Request.Form(i)
   next
   DSI.ProcessRq 'Send Queue to DSI
\frac{6}{6}<\frac{6}{6}Response.Buffer=True
   Pth=Request.ServerVariables("PATH_TRANSLATED")
   DsiPath=left(pth,instr(4,pth,"\"))'Get Path of Docserv
   PrintFile=DsiPath & DSI.Result("REMOTEPRINTFILE").Value
       Response.ContentType = "application/pdf"
       Stream = DSI.ReadBinFile(PrintFile)
   Response.BinaryWrite(Stream)
   Response.End
   set DSI = nothing
```
 $\frac{6}{6}$ 

### **Using the HTTP Parsing and Uploading APIs**

The following APIs in IDSASP let you parse HTTP requests into separate request and attachments collections and provide a way to process multipart/form-data form requests.

- parseData
- getRequest
- getAttachment
- getBuffer
- upLoad

Multiple file attachments are parsed into attachments collections in IDSASP. Files can then be uploaded (written to disk) to the web server via the upLoad API. Attachment objects can also be retrieved from the attachments collection via the getAttachment API. Attachment objects contain properties for each attachment as well as an attachment buffer that contains the actual file attachment contents. You can also retrieve file attachment contents as buffers from the attachments collection via the getBuffer API. The parseData API can also parse non multipart/form-data HTTP requests. Use the getRequest API to retrieve name/value pairs from the request collection. In addition, you can also see Sample Pages. parseData Use this API to parse HTTP requests into separate request and attachments collections.

- Regular name/value pairs in an HTTP request are parsed into request collection. File attachments are parsed into an attachments collection. The parseData API can parse multipart/form-data HTTP requests as well as non multipart/form-data requests. Call this API at the beginning of an ASP script to parse the HTTP request from a submitted form.
- Parameters None

Parameters

Returns Nothing

getRequest Use this API to retrieve name/value pairs from the request collection instead of the Request.Form API calls.

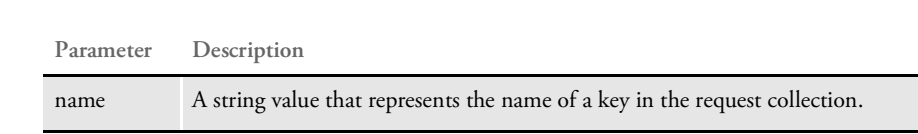

Returns A string value with the value in request collection for key name.

getAttachment Use this API to return an attachment object from the attachments collection. This API retrieves not only the file attachment contents, but also its properties. The attachment object returned contains these properties:

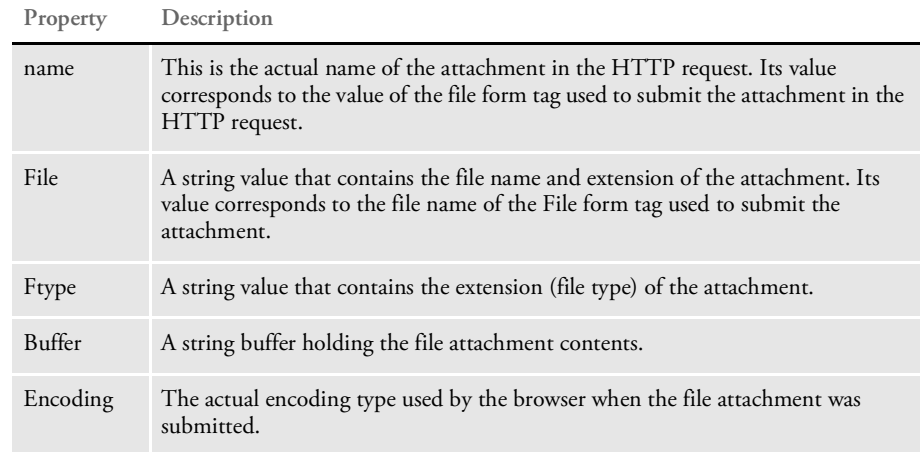

#### Parameters

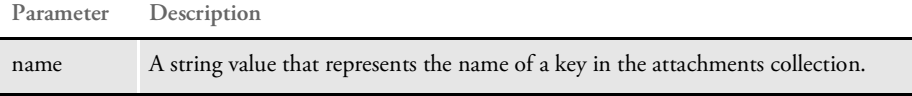

Returns An attachment object containing the file attachment contents as well as properties for the attachment.

#### getBuffer Use this API to retrieve attachments as buffers.

#### Parameters

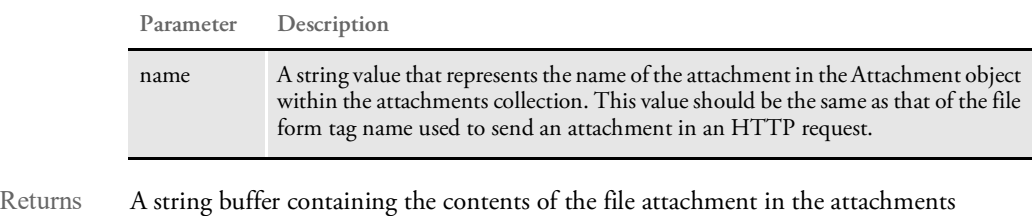

collection.

```
upLoad Use this API to write an attachment object's buffer contents from the attachments 
            collection to disk. This API lets you upload file attachments to disk on the web server.
```
#### Parameters

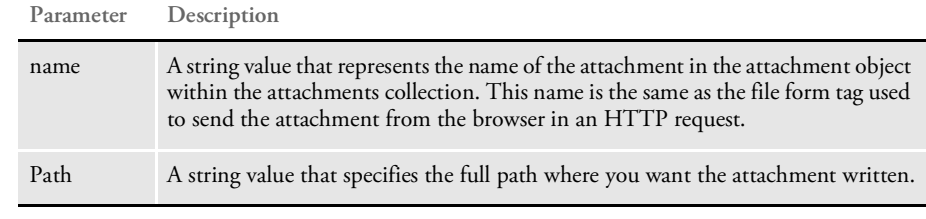

Returns The full path and file name of the file uploaded, if successful.

#### Sample Pages Here are some sample pages:

Page 1 This page sends a request from the browser with two file attachments.

```
<form name="form" enctype="multipart/form-data" action="test.asp" method="post">
<table>
<tr><input name="key1" value="12345678" /></tr>
<tr><input name="key2" value="456" /></tr>
<tr><input name="key3" value="789"/></tr>
<tr><input name="empty" value=""/></tr>
<tr><input name="file1" type="file"/></tr>
<tr><input name="file2" type="file"/></tr>
<tr><input name="submit" type="submit"/></tr>
</table>
```

```
'create an instance of the object which calls parseData
set o = server.CreateObject("IDSASP.DSI")
'o.bDebug = true
o.parseData()
'write the element count in the request collection
response.write "count=" & o.request.count & "<BR><BR>"
'indicate if the request is a multipart request
response.write "Multipart=" & o.bMultipart & "<BR>"
'taverse through the request collection and write the name / value pairs
for i = 1 to o.request.count
   name = o.request.Item(i).Name
   value = o.getRequest(name)
   response.write "(" & name & ") = (" & value & ") <br>"
next
'if the request is a multipart request, then process the attachments
if o.bMultipart = true then
    for each attachment in o.attachments
        if IsObject(attachment) then
            name = attachment.name
            response.write "attachment name=" &name & "<BR>"
            file = attachment.file
            response.write "file name=" & file & "<BR>"
            ftype = attachment.ftype
            response.write "file type=" & ftype & "<BR>"
            encoding = attachment.encoding
            response.write "encoding=" & encoding & "<BR>"
            buffer = attachment.buffer
            response.write "buffer length=" & Len(buffer) & "<BR>"
            'write attachment to disk
            path = o.upLoad(name, "c:\inetpub")
            response.write "path returned by upLoad api = " & path & "<BR>"
```
Page 2 This page receives an HTTP request from page 1, parses the request, and uploads the files.

 $\overline{<}$ 

#### **Using the XMLSession Rules**

Use the XMLSession rules to save state information across multiple IDS servers and across multiple web servers. Session information for each client session is saved as an XML file on the server side. This also increases security as session information no longer resides on the web server.

You can store, retrieve, and save files using the XMLSession rules. You can retrieve the session information as rowset on the client side and it is also accessible using session methods available in IDSASP and IDSJSP.

For more information about these methods and rules, see

- **IDSASP** Methods
- [IDSJSP Methods](#page-33-0)
- [XMLSession Rules](#page-35-0)

### <span id="page-31-0"></span>**IDSASP Methods**

Here are the IDSASP methods:

addSessionVar Use this method to add a name/value pair to the session collection. You can include these parameters:

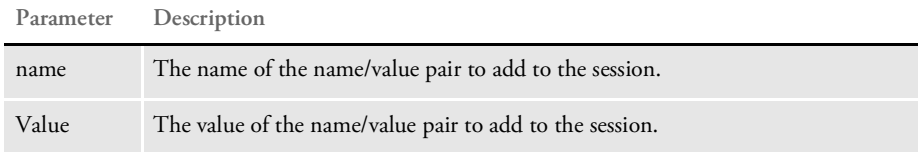

#### Here is an example:

dsi.addSessionVar "USERID", "FORMAKER"

getSessionVar Use this method to return a string containing the value of name in the session collection. You can include these parameters:

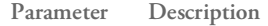

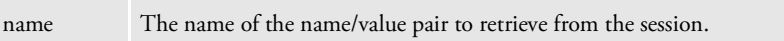

#### Here is an example:

userid = dsi.getSessionVar("USERID")

removeSessionVar Use this method to remove a name/value pair from the session collection. You can include these parameters:

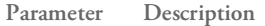

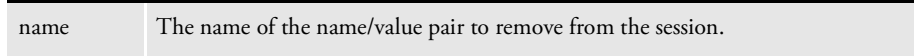

Here is an example:

dsi.removeSessionVar "USERID"

addSessionObject Use this method to add a binary or text buffer to hold the contents for a file to the session collection. You can include these parameters:

**Parameter Description**

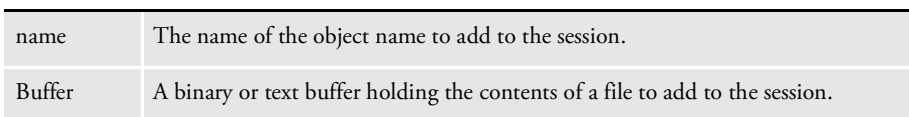

Here is an example:

dsi.addSessionObject "FILE1", buffer

getSessionObject Use this method to retrieve a buffer that holds the contents of a file from the session collection. You can include these parameters:

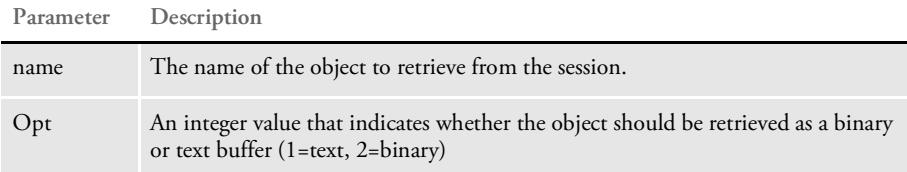

Here is an example:

```
buffer = dsi.getSessionObject("FILE1", 1)
binBuf = dsi.getSessionObject("FILE2", 2)
```
removeSessionObject Use this method to remove an object from the session collection. You can include these parameters:

#### **Parameter Description**

name The name of the object to remove from the session.

Here is an example:

dsi.removeSessionObject "FILE1"

#### <span id="page-33-0"></span>**IDSJSP Methods**

Here are the IDSJSP methods:

addSessionVar Use this method to add a name/value pair to the session map. You can include these parameters: This method has no return value. Here is an example: dsimsg.addSessionVar("USERID", "FORMAKER"); removeSessionVar Use this method to remove a name/value pair from the session map. You can include these parameters: This method has no return value. Here is an example: dsimsg.removeSessionVar("USERID"); getSessionVar Use this method to retrieve a name/value pair from the session map. You can include these parameters: **Parameter Description** name Enter a string that contains the name of the name/value pair to add to the session map. Value Enter a string that contains the value of the name/value pair to add to the session map. **Parameter Description** name Enter a string that contains the name of the name/value pair to remove from the session map. **Parameter Description** name Enter a string that contains the name of the name/value pair to retrieve from the session map.

> This method returns a string containing the value of the name/value pair in the session map. Here is an example:

String userid = dsimsg.getSessionVar("USERID");

addSessionObject Use this method to add a file buffer to the to the session map. You can include these parameters:

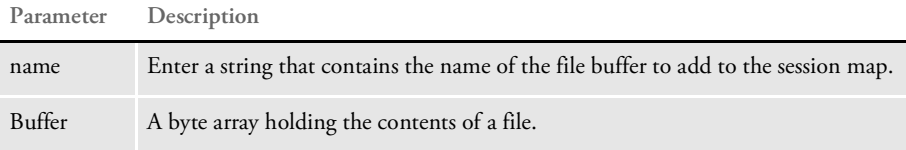

This method has no return value. Here is an example:

dsimsg.addSessionObject("FILE1", buffer1);

removeSessionObject Use this method to remove a file buffer from the session map. You can include these parameters:

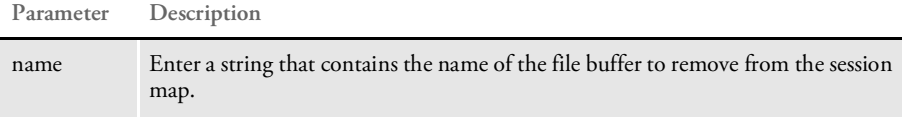

This method has no return value. Here is an example:

```
dsimsg.removeSessionObject("FILE1");
```
getSessionObject Use this method to retrieve a file buffer from the session map. You can include these parameters:

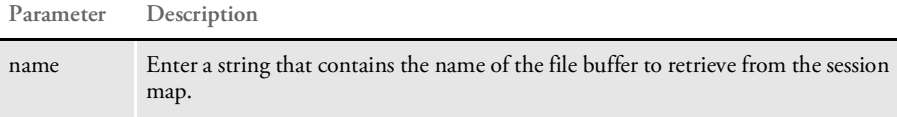

This method returns a byte[] array containing the buffer retrieved from the session map. Here is an example:

byte[] buff = dsimsg.getSessionObject("FILE1");

#### <span id="page-35-0"></span>**XMLSession Rules**

Here are the XMLSession rules:

initSession Use this rule to initialize a session. This rule generates a unique session ID and generates a session file with unique ID. If a SESSION rowset is present in the request, the rule also adds the rowset to the session file. If the SESSION rowset is missing in the request, a blank unique session rowset is generated and added to the session file.

The SESSION rowset is returned in the result.

#### Input variables

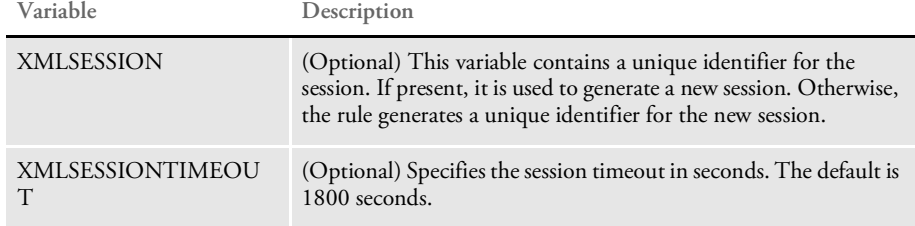

Use this INI option to specify a global share for multiple IDS processes:

< GlobalData > Path =

#### Output variables

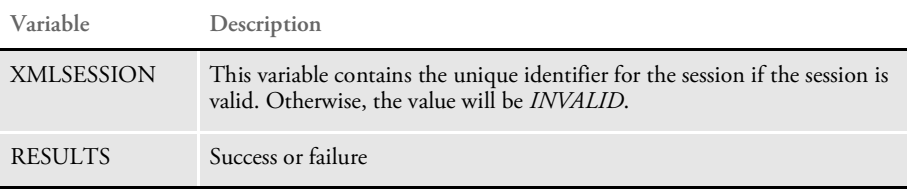

termSession Use this rule to terminate a session. This rule removes the session file associated with the unique ID.

#### Input variables

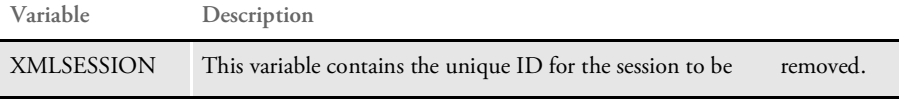

#### Use this INI option to specify a global share for multiple IDS processes:

< GlobalData > Path =

Output variables

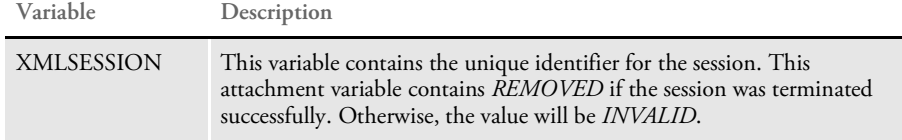
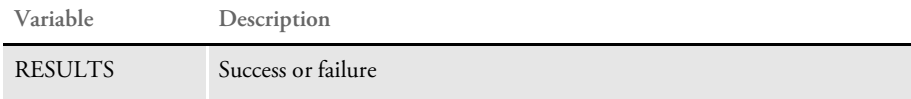

updateSession Use this rule to update the unique session file with the SESSION rowset in the request message and return the updated rowset in the result.

Input variables

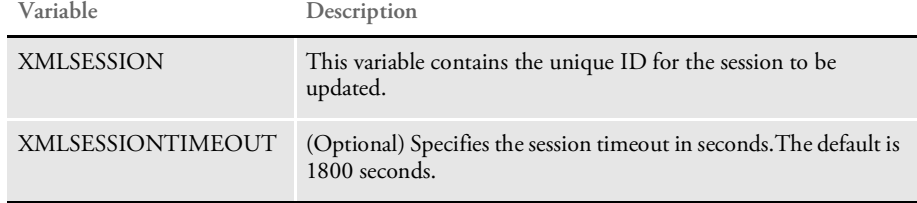

Use this INI option to specify a global share for multiple IDS processes:

```
< GlobalData >
   Path =
```
Output variables

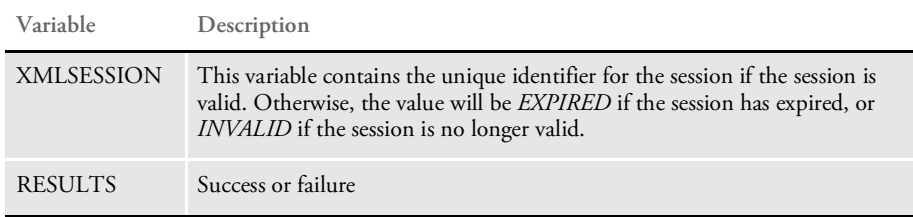

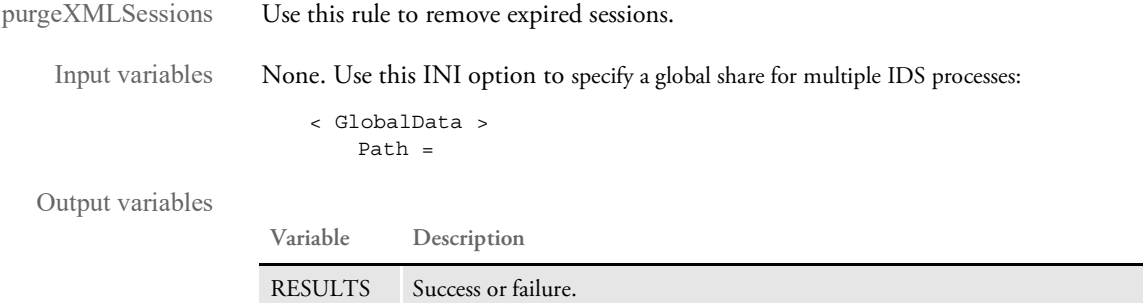

saveFile Use this rule to save the contents of an XML node from a session file as a new file to disk and to add an attachment variable to the result message with the full path and file name of the file saved.

#### Input variables

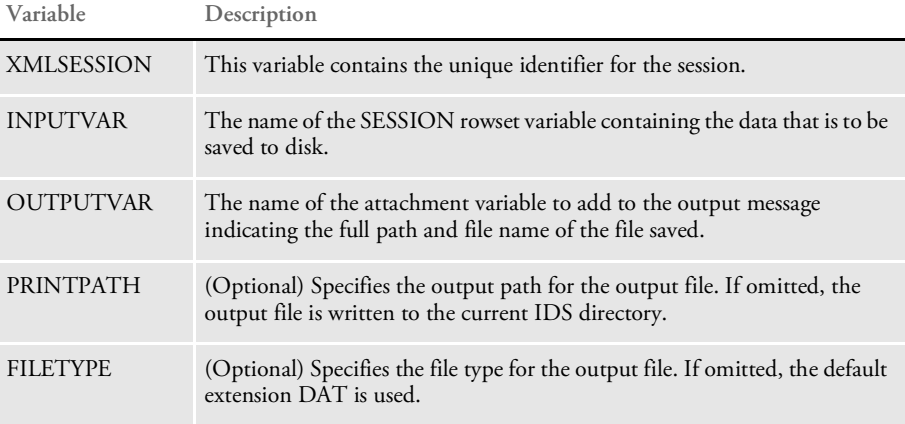

Use this INI option to specify a global share for multiple IDS processes:

< GlobalData > Path =

#### Output variables

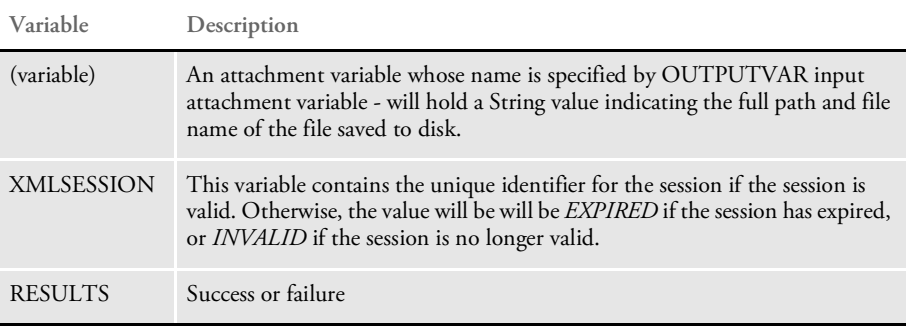

## **USING IDSXML**

You can use IDSXML as a guide to processing the errors.xml file in a Microsoft ASP environment.

NOTE: IDSXML is not a COM+ component so do not register it under the Component Services Microsoft Management Console snap-in. The component should only be registered under the current IDS directory on the IDS client (the web server).

Keep in mind IDSXML requires Microsoft XML parser 4.0 (MSXML 4.0). Please make sure you have this before you use IDSXML.

IDSXML is a Win32 COM component. IDSXML provides XML parsing and XSL processing APIs for ASP. Here is a description of the properties and APIs provided by this component:

Properties This table shows you the properties:

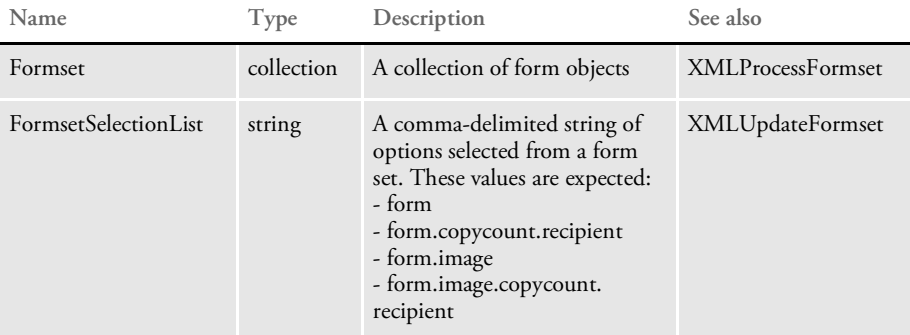

Here is an example:

DEC PAGE,DEC PAGE.1.AGENT,DEC PAGE.1.COMPANY, DEC PAGE.1.INSURED,DEC PAGE.q1snam,DEC PAGE.q1mdc1,DEC PAGE.q1mdc2,DEC PAGE.q1mdc3, DEC PAGE.q1mdc3.1.INSURED

Methods IDSXML includes these methods:

- XMLTransformErrors
- XMLTransformErrors2
- XMLLoadINI
- XMLLoadXML
- XMLLoadXSL
- XMLGetGroupOptionValue
- XMLGetValue
- XMLGetGroup
- XMLUpdateGroup
- XMLBuffer
- XMLLoadProcessor
- XMLAddParameterToXSL
- XMLTransformWithXSL
- XMLProcessWithXSL
- XMLUpdateFormset
- XMLProcessFormset

## **XMLTransformErrors**

Use this method to transform a result message into useful HTML output. This method takes an XML buffer from a result message that contains errors, an errors XML file that contains error descriptions, and an XSL template which is used to transform the XML message into HTML output that describes errors returned by IDS.

```
Syntax XMLTransformErrors xmlbuf, xmlFile, xslFile
```
**Parameter Description**

| $xml$ Buf<br>Enter the name of the XML buffer that contains the message returned by IDS.<br>This message contains errors returned by IDS.<br>xmlFile<br>Enter the name of the errors file that contains all error codes recognized by IDS.<br>This file is produced by IDS and contains additional information, causes, and<br>resolutions for each error.<br>The errors file is used by this method to transform the message returned by IDS<br>into useful HTML output. This is a file that ships with IDS (errors.xml).<br>xslFile<br>Enter the name of the XSL template you want the method to use to transform the<br>XML buffer and errors XML file into HTML information about errors returned<br>by IDS.<br>This is a template that ships with IDS (errors.xsl). | т аганістет | $\nu$ cscription |
|----------------------------------------------------------------------------------------------------|-------------|------------------|
|                                                                                                    |             |                  |
|                                                                                                    |             |                  |
|                                                                                                    |             |                  |

Example In this example, page one detects an error, captures the buffer that contains the error, and redirects to the error processing page, which is page 2.

Page1: processRequest.asp

```
<\!{8}set DSI = server.CreateObject("IDSASP.DSI")
For i=1 to Request.Form.Count
    DSI.AddReq Request.Form.Key(i), Request.Form(i)
Next
On Error Resume Next
DSI.ProcessRq
If Err.Number <> 0 Then
    Err.Clear
```

```
End if
   path = Request.ServerVariables("APPL_PHYSICAL_PATH")
   results = DSI.Result("RESULTS").Value
   errors = DSI.Result("ERRORS").Value
   If Len(results) = 0 OR results <> "SUCCESS" OR CInt(errors) > 0 then
      Session("xmlbuf") = DSI.GetSOAPMessage
       set dsi = nothing
      Response.Redirect "error.asp"
   End if
   Set DSI = Nothing
   \frac{6}{6}Page2: error.asp
   <\!{8}set o = Server.CreateObject("IDSXML.XML")
   xmlbuf = Session("xmlbuf")
   xmlFile = Server.MapPath("xml\errors.xml")
   xslFile = Server.MapPath("xsl\errors.xsl")
   o.XMLTransformErrors xmlbuf, xmlFile, xslFile
   %>
```
## **XMLTransformErrors2**

Use this method to transform a result message into useful HTML output. This method takes as input an XML buffer from a result message from IDS that contains errors and an XSL template which is used to transform the XML message into HTML output that describes the errors returned.

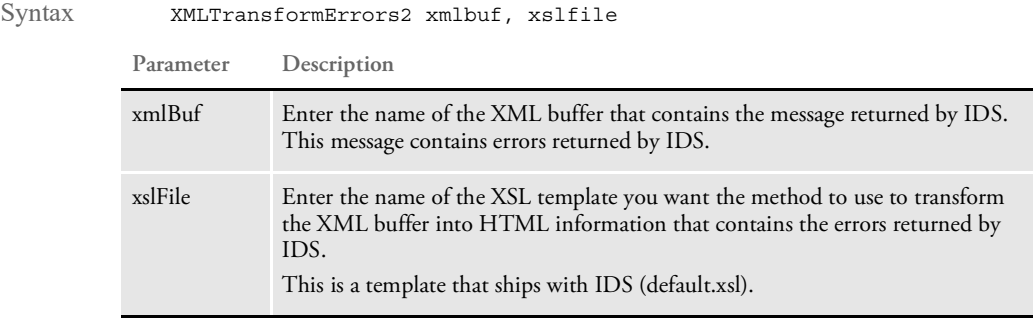

Example In this example, page one detects an error, captures the buffer that contains the error, and redirects to the error processing page, which is page 2.

Page1: processRequest.asp

 $<$ 

```
set DSI = server.CreateObject("IDSASP.DSI")
   For i=1 to Request.Form.Count
       DSI.AddReq Request.Form.Key(i), Request.Form(i)
   Next
   On Error Resume Next
   DSI.ProcessRq
   If Err.Number <> 0 Then
       Err.Clear
   End if
   path = Request.ServerVariables("APPL_PHYSICAL_PATH")
   results = DSI.Result("RESULTS").Value
   errors = DSI.Result("ERRORS").Value
   If Len(results) = 0 OR results <> "SUCCESS" OR CInt(errors) > 0 then
       Session("xmlbuf") = DSI.GetSOAPMessage
       set dsi = nothing
       Response.Redirect "error.asp"
   End if
   Set DSI = Nothing
   \frac{6}{6}Page2: error.asp
   <set o = Server.CreateObject("IDSXML.XML")
   xmlbuf = Session("xmlbuf")
   xslFile = Server.MapPath("xsl\default.xsl")
   o.XMLTransformErrors2 xmlbuf, xslFile
   \frac{6}{6}
```
## **XMLLoadINI**

Use this method to load an XML INI file into memory. Use this method before calling other methods that retrieve information from an XML document.

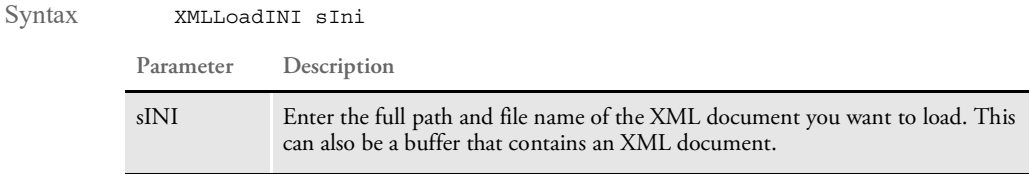

Here is an example of the format of the XML document:

<GROUPS>

```
<GROUP NAME="MQSERIES">
    <QUEUEMANAGER>QALAB1</QUEUEMANAGER>
    <CLIENT>YES</CLIENT>
    <REQUESTQ>REQUESTQ</REQUESTQ>
    <RESULTQ>RESULTQ</RESULTQ>
   \,<\,/\, {\rm GROUP} \!><GROUP NAME="PRINTOPTIONS">
    <ALLRECIPIENTS></ALLRECIPIENTS>
    <PRTDOWNLOADFONTS></PRTDOWNLOADFONTS>
    <PRTTYPE>PDF</PRTTYPE>
    <PRTSENDCOLOR></PRTSENDCOLOR>
    <PRTPAGENUMBERS></PRTPAGENUMBERS>
    <PRTPRINTVIEWONLY></PRTPRINTVIEWONLY>
    <PRTTEMPLATEFIELDS></PRTTEMPLATEFIELDS>
   </GROUP>
   <GROUP NAME="TEST">
    <policy>
       <num>1</num></policy>
   </GROUP>
\,<\!/\!\,{\rm GROUPS}\!>
```

```
set o = Server.CreateObject("IDSXML.XML")
sIni = Server.MapPath("ini.xml")
o.XMLLoadIni(sIni)
```
## **XMLLoadXML**

Use this method to load an XML document into memory before an XSL transformation occurs.

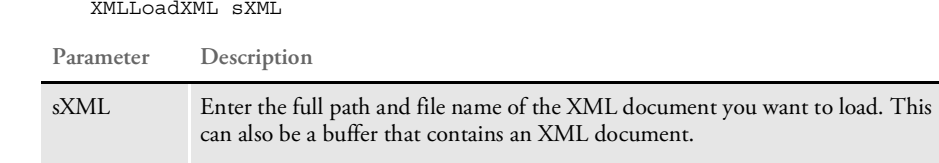

Example Here is an example:

sXML = Server.MapPath("xml\test.xml") o.XMLLoadXML(sXML)

## **XMLLoadXSL**

Use this method to load an XSL template into memory before an XSL transformation occurs.

Syntax

Syntax XMLLoadXSL sXSL

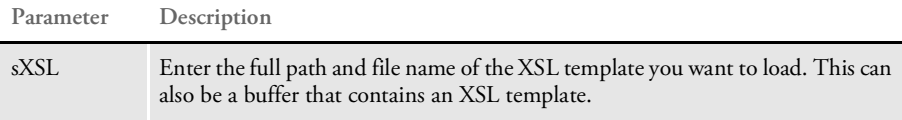

sXSL = Server.MapPath("xsl\test.xsl") o.XMLLoadXSL(sXSL)

## **XMLGetGroupOptionValue**

Use this method to return a value from an XML node. Use the XMLLoadINI method before you use this method.

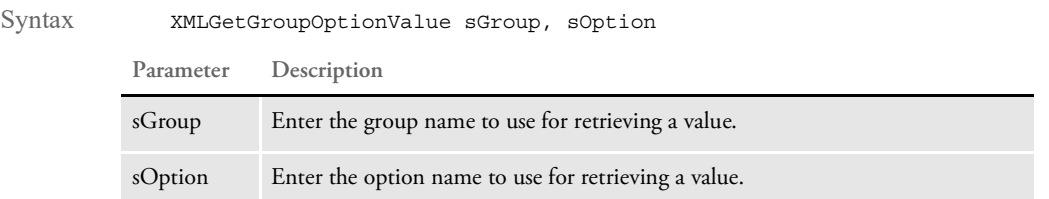

Example Here is an example:

```
set o = Server.CreateObject("IDSXML.XML")
sIni = Server.MapPath("ini.xml")
o.XMLLoadINI(sIni)
val = o.XMLGetGroupOptionValue("MQSERIES", "CLIENT")
set o = nothing
```
## **XMLGetValue**

Use this method to return a value from a node in an XML tree using xPath. Use the XMLLoadINI method before you use this method.

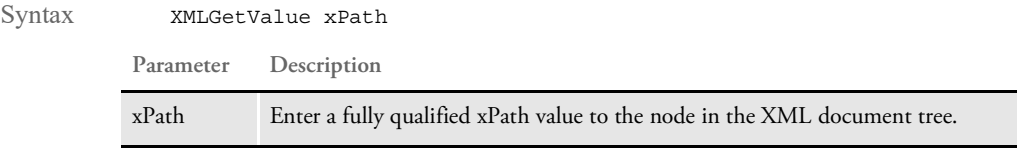

Example Here is an example:

```
set o = Server.CreateObject("IDSXML.XML")
sIni = Server.MapPath("ini.xml")
o.XMLLoadINI(sIni)
val=o.XMLGetValue("//GROUP[@NAME='TEST']/policy/num")
set o = nothing
```
#### **XMLGetGroup**

Use this method to return an INI group as a buffer, as an object, or as a new file. Use the XMLLoadINI method before you use this method.

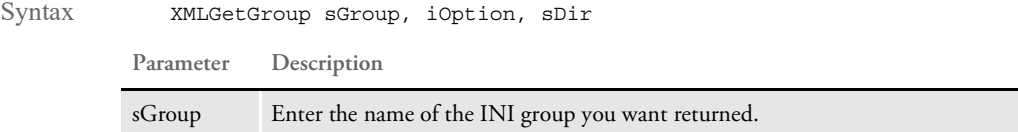

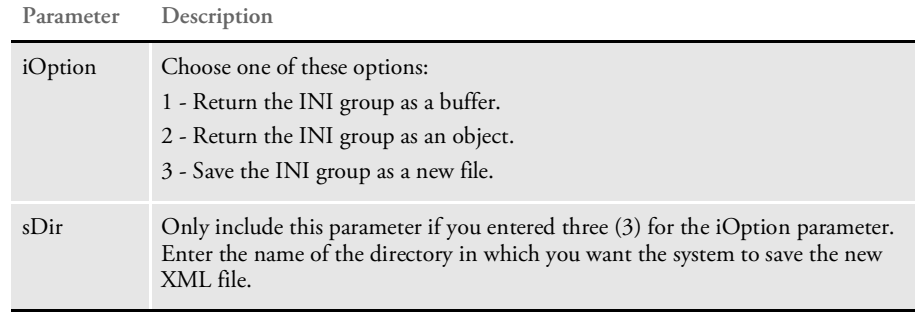

```
< \approxset o = server.createobject("IDSXML.XML")
sIni = Server.MapPath("ini.xml")
o.XMLLoadINI(sIni)
```
'return MQSeries group as buffer Buffer = o.XMLGetGroup("MQSERIES", 1, "")

```
'return MQSeries group as object
Set MQSeriesGroup = o.XMLGetGroup("MQSERIES", 2, "")
'traverse through the group object and print all pairs
For i = 1 to MQSeriesGroup.Count
  name = MQSeriesGroup(i).name
   value = MQSeriesGroup(i).Value
   response.write name & "=" & value & "<BR>"
Next
'access a particular value
val = MQSeriesGroup("CLIENT").Value
```

```
'write the MQSeries group as a new file into cache directory
o.XMLGetGroup "MQSERIES", 3, "Cache"
'cleanup
set MQSeriesGroup = nothing
set o = nothing
\frac{6}{6}
```
### **XMLUpdateGroup**

Use this method to update a group in an XML document via a Group Object parameter. This method reads the group object's properties and updates the XML document's matching group with the object's properties. The method then returns the updated XML document as a buffer or saves it to disk. Use the XMLLoadINI method before you use this method.

Syntax XMLUpdateGroup sGroup, oGroup, iOption, sOut

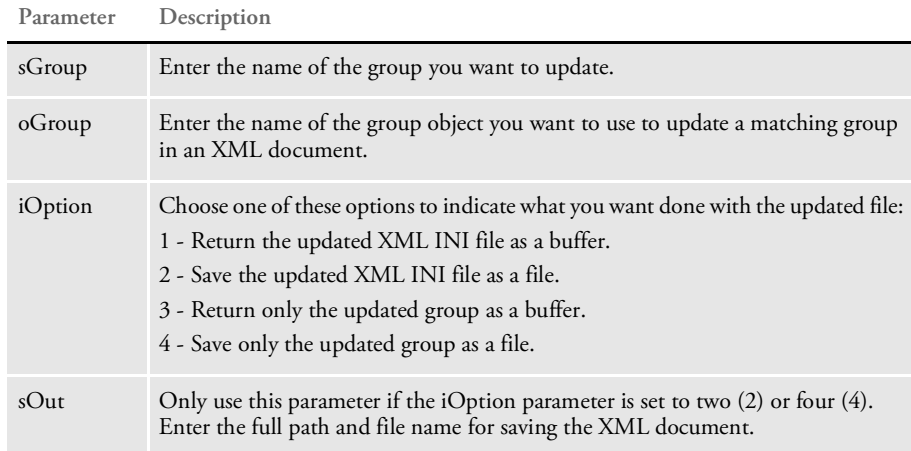

```
< \frac{6}{6}
```

```
Set o = Server.CreateObject("IDSXML.XML")
sIni = Server.MapPath("ini.xml")
o.XMLLoadINI(sIni)
Set PrtOpt = o.XMLGetGroup("PRINTOPTIONS", 2, "")
```

```
PrtOpt("ALLRECIPIENTS").Value = "YES"
PrtOpt("PRTDOWNLOADFONTS").Value = "YES"
PrtOpt("PRTTYPE").Value = "XML"
PrtOpt("PRTSENDCOLOR").Value = "NO"
PrtOpt("PRTPAGENUMBERS").Value = "NO"
PrtOpt("PRTPRINTVIEWONLY").Value = "NO"
PrtOpt("PRTTEMPLATEFIELDS").Value = "YES"
```
'update the xml ini file and return the updated file as a buffer Buffer = o.XMLUpdateGroup("PRINTOPTIONS", PrtOpt, 1, "")

'update the xml ini file and save it to disk o.XMLUpdateGroup "PRINTOPTIONS", PrtOpt, 2, "POpt.xml"

'update the group and return the updated group as a buffer Buffer2 = o.XMLUpdateGroup ("PRINTOPTIONS", PrtOpt, 3, "")

'update the group and save the updated group as a new file o.XMLUpdateGroup "PRINTOPTIONS", PrtOpt, 4, "newPOpt.xml"

'cleanup Set PrtOpt = Nothing Set o = Nothing

 $\frac{6}{6}$ 

## **XMLBuffer**

Use this method to return a buffer for an XML document. Use XMLLoadINI method before you use this method.

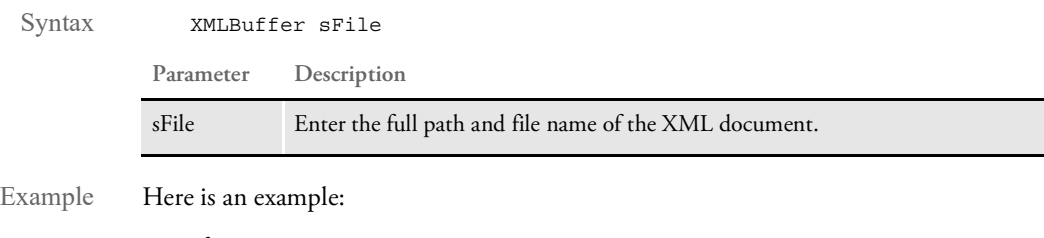

```
<\frac{6}{6}set o = Server.CreateObject("IDSXML.XML")
InputFormset = Server.MapPath("xml\OriginalFormset.xml")
Buffer = o.XMLBuffer(InputFormset)
Response.write Buffer
set o = nothing
%>
```
## **XMLLoadProcessor**

Use this method to load an XSL template into memory and to load the XSL processor based on that template. Use this method before you call the XMLAddParameterToXSL or XMLProcessWithXSL methods.

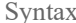

Syntax XMLLoadProcessor sXSL **Parameter Description**

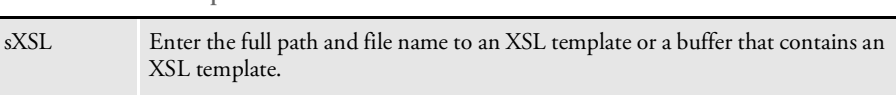

Example Here is an example:

```
set o = server.createobject("IDSXML.XML")
template = Server.MapPath("xsl\test.xsl")
o.XMLLoadProcessor(template)
```
### **XMLAddParameterToXSL**

Use this method to add a parameter to internal XSL processor. For instance, you can use this method to add parameters before processing with an XSL template that expects parameters. Use the XMLLoadProcessor method before you call this method.

Syntax XMLAddParameter2XL name, value

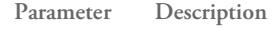

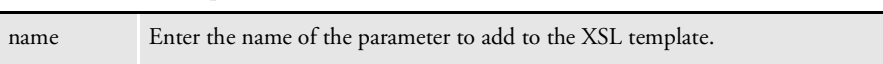

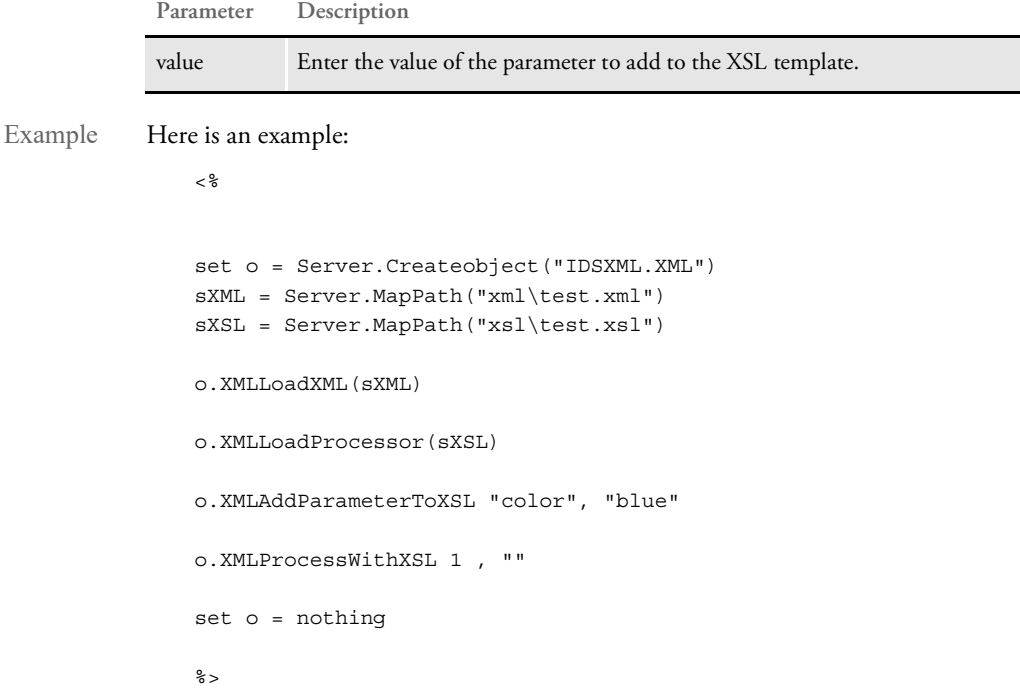

### **XMLTransformWithXSL**

Use this method to transform an XML document with an XSL template. Use the XMLLoadXML and XMLLoadXSL methods before you call this method. Use this method to process XML documents with XSL templates that do not expect parameters.

Syntax XMLTransformWithXSL Option, sPath

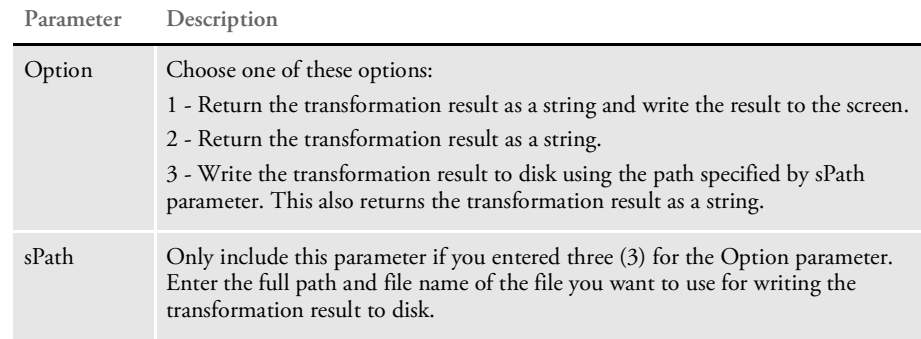

Example Here is an example:

 $<\frac{6}{6}$ 

```
set o = Server.Createobject("IDSXML.XML")
sXML = Server.MapPath("xml\test.xml")
sXSL = Server.MapPath("xsl\test.xsl")
```

```
o.XMLLoadXML(sXML)
```

```
o.XMLLoadXSL(sXSL)
o.XMLTransformWithXSL 1, ""
set o = nothing
%>
```
### **XMLProcessWithXSL**

Use this method to transform an XML document using an XSL template that expects parameters. You should use the XMLAddParameterToXSL method to add the parameters expected by the style sheet before you call this method. Also use the XMLLoadProcessor method before you call this method.

Syntax XMLProcessWithXSL Option, sPath

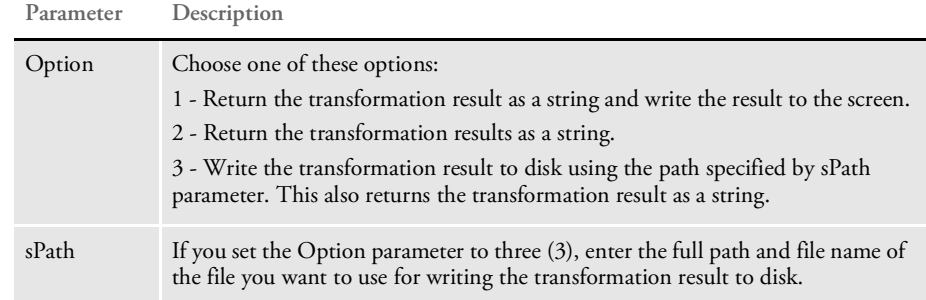

Example Here is an example:

```
<sup>8</sup></sup>
```

```
set o = Server.Createobject("IDSXML.XML")
sXML = Server.MapPath("xml\test.xml")
sXSL = Server.MapPath("xsl\test.xsl")
o.XMLLoadXML(sXML)
o.XMLLoadProcessor(sXSL)
o.XMLAddParameterToXSL "color", "blue"
o.XMLProcessWithXSL 1 , ""
set o = nothing
%>
```
## **XMLUpdateFormset**

Use this method to update an XML form set. This method takes as input a buffer that contains an XML form set or a string that specifies the full path and file name for an XML form set. The method uses the FormsetSelectionList property, which contains a commadelimited string of forms, images, and recipients, to modify the form set.

This method generates a unique name for the updated form set and saves it as a new XML document. It returns the full path and name of the new XML document.

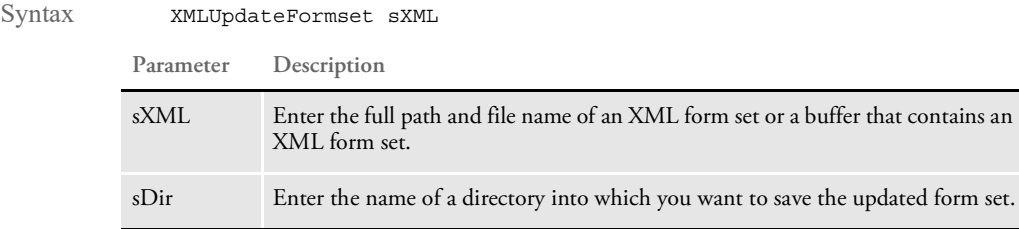

```
Example Here is an example:
```

```
ءِ<br>ج
set o = Server.CreateObject("IDSXML.XML")
InputFormset = Server.MapPath("original.xml")
o.FormsetSelectionList = "DEC PAGE,DEC PAGE.1.AGENT,DEC
PAGE.1.COMPANY, DEC PAGE.1. INSURED, DEC PAGE.q1snam, DEC
PAGE.q1mdc1,DEC PAGE.q1mdc2,DEC PAGE.q1mdc3"
OutFormset = o.XMLUpdateFormset(InputFormset, "Cache")
set o = nothing
%>
```
#### **XMLProcessFormset**

Use this method to process a form set. This method takes as input a buffer that contains an XML form set or a string that specifies the full path and file name of an XML form set. The method parses the XML form set and converts it into a public form set collection property. The form set collection contains form objects and each form object contains images and recipients.

Syntax XMLProcessFormset xmlBuffer

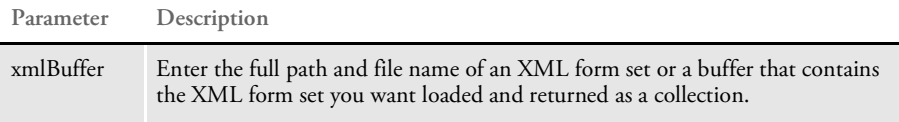

Example Here is an example:

```
set o = Server.CreateObject("IDSXML.XML")
InputFormset = Server.MapPath("xml\OriginalFormset.xml")
Buffer = o.XMLBuffer(InputFormset)
o.XMLProcessFormset Buffer
```

```
For i = 1 To o.Formset.Count
   formName = o.Formset.Item(i).NAME
    formID = Pad(formName)
   html = "<input type=checkbox name=SELECTION value=" \& formID \&" onclick='FormSelect(this);'>" & formName
    form = "FORM." & CStr(i)oTree.Add "root", form, html, bExpand, "page.gif"
```

```
html = "Recipients"
    FRPCS = "FRECIPIENTS" & CStr(i)oTree.Add form, FRPCS, html, bExpand, "mydoc.gif"
    For k = 1 To o.Formset.Item(i).Recipients.Count
        recipientName = o.Formset.Item(i).Recipients.Item(k).NAME
      recipientCnt = o.Formset.Item(i).Recipients.Item(k).CopyCount
      recipientID = formID & "." & recipientCnt & "." & recipientName
        html = "<input type=checkbox name=SELECTION value=" &
recipientID & \_">" & recipientName
        recipient = "RECIPIENT" \& "." \& CStr(i) \& "." \& CStr(k)
        oTree.Add FRPCS, recipient, html, bExpand, "n.gif"
    Next
    For j = 1 To o. Formset. Item(i). Images. Count
        imageName = o.Formset.Item(i).Images.Item(j).NAME
        imageID = formID & "." & imageName
      html = "<input type=checkbox name=SELECTION value=" & imageID
\& ">" \& \&"<font color=blue>" & imageName & "</font>"
        image = "IMAGE." & CStr(i) & ". " & CStr(j)oTree.Add form, image, html, bExpand, "help_page.gif"
      For k = 1 To o.Formset.Item(i).Images.Item(j).Recipients.Count
           recipientName =
o.Formset.Item(i).Images.Item(j).Recipients.Item(k).NAME
            recipientCnt =
o.Formset.Item(i).Images.Item(j).Recipients.Item(k).CopyCount
         recipientID = formID & "." & imageName & "." & recipientCnt
& "." & recipientName
            html = "<input type=checkbox name=SELECTION value=" &
recipientID & ">" & _
            recipientName
            recipient = "RECIPIENT" & "." & CStr(i) & "." & CStr(j)
& "." & CStr(k)
            oTree.Add image, recipientID, html, bExpand, "n.gif"
        Next
    Next
Next
```
# USING MULTIPLE **SERVERS**

To further increase performance, you can set up multiple servers. Each server you set up helps process client requests. You can set up additional servers in a variety of ways, as this diagram shows:

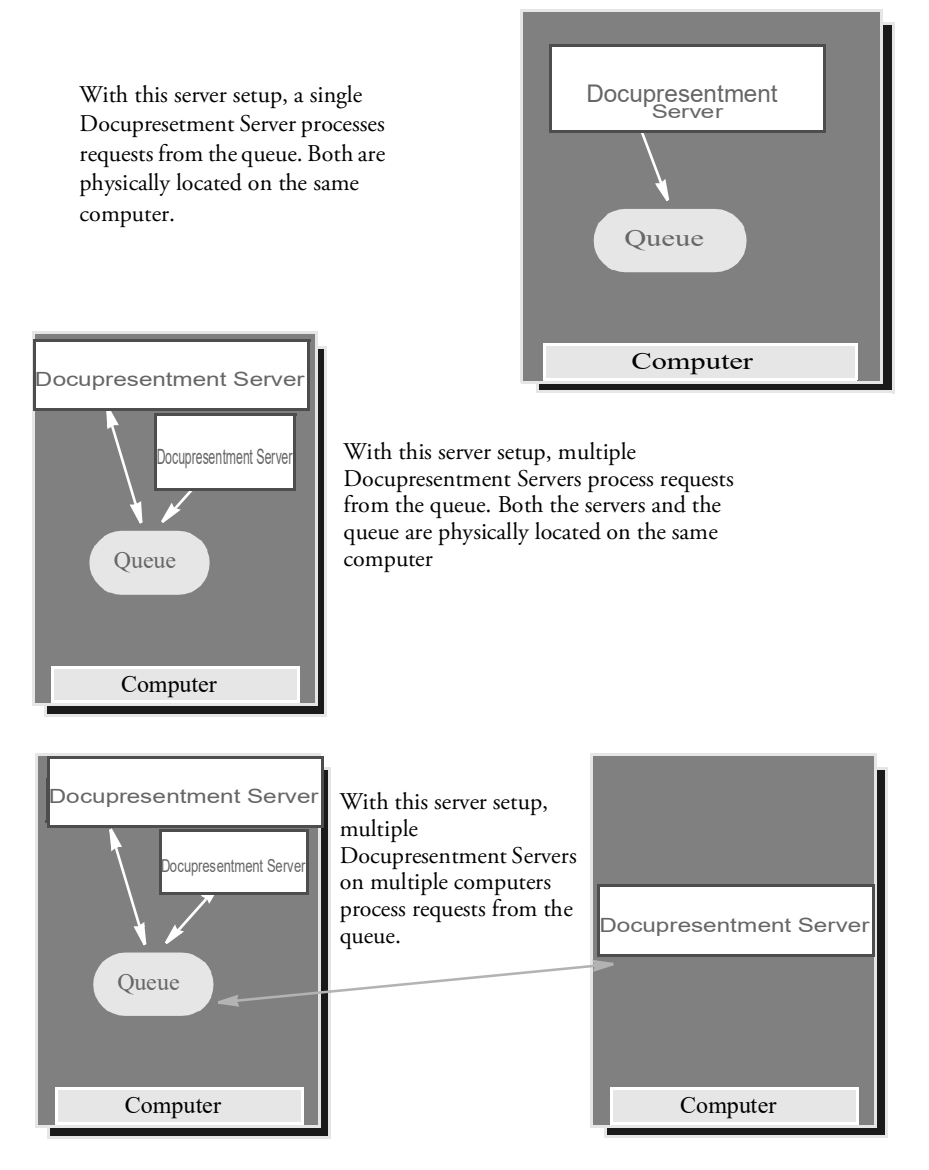

To determine which server setup will work best for you, first determine if your transactions are CPU or I/O (input/output) intensive. Then take a look at the test results we have compiled.

## **Determining if Your Transactions are CPU or I/O Intensive**

To determine if the transactions the server is processing are CPU or I/O intensive, look at the Windows Task Manager:

- If the CPU gauge shows around 100% CPU usage with no other applications running, the transactions are *CPU intensive*.
- If the CPU gauge shows less than 80% CPU usage, the transactions are, most likely, *I/O intensive* (this includes network I/O).

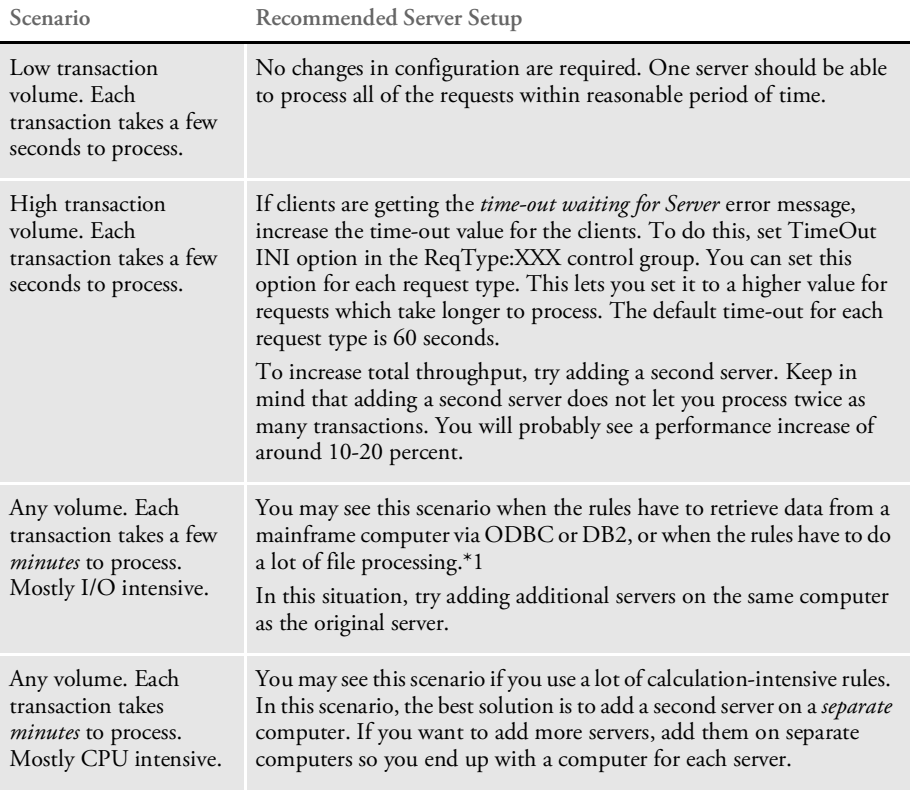

Here are some scenarios and recommendations:

\*1 The number of ODBC connections to MVS is limited by MVS and ODBC drivers. You cannot exceed this limit.

## **Performance Measurements when Using Multiple Servers**

**Clients Number of servers Number of transactions per hour**

To help you choose the right server setup for your needs, here are some test results compiled from multiple server runs.

These tests were run with a specified number of servers and clients. The servers were started from the command line, so there is no built-in web server overhead or limitations. For these tests, all clients ran at the same time. In typical implementations, you seldom have all users working on the server at the same time.

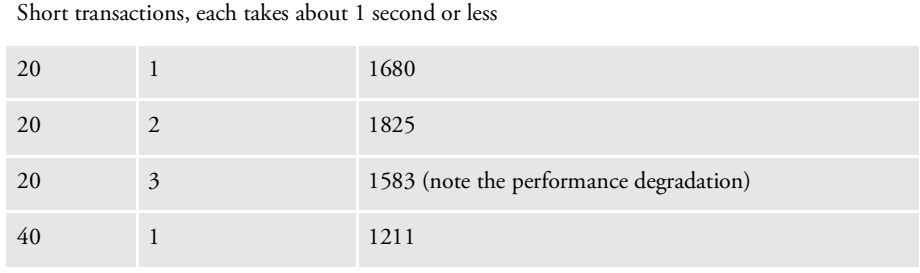

Not CPU intensive transactions, each takes about 40 seconds

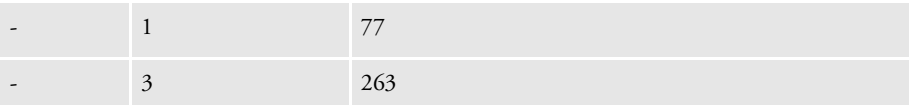

CPU intensive transactions (100% CPU usage in the NT task manager), each takes about 10 seconds

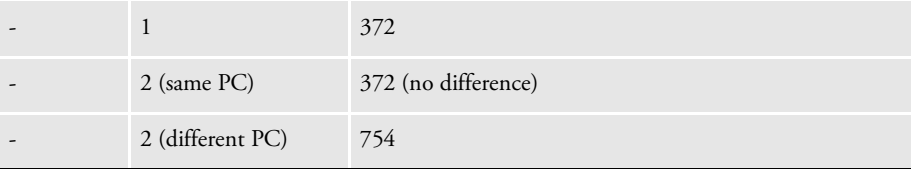

#### **Setting Up Additional Servers**

You can start multiple instances of IDS by default. Running multiple instances of IDS is generally required for performance reasons.

You control the number of instances IDS starts using this Configuration option:

```
<section name="DocumentServer">
   <entry name="Instances">2</entry>
</section>
```
The default is two (2). You can enter a number from 1 to 10.

Specifying the INI file to use You can specify the name and location of the DAP.INI file you want to use in the DPRInit rule as shown here:

```
<section name="REQTYPE:INI">
   <entry name="function">dprw32->DPRInit,500,d:\docserv\dap.ini</
entry>
</section>
```
Separate parameters with commas.

The first parameter specifies the file cache. The default FAP file cache is 1000. The second parameter specifies where to find the INI file. *DAP.INI* is the default file name.

NOTE: This approach does not work with the DPRCoLogin rule. Use the DPRLogin rule instead.

# SETTING UP A WINDOWS NT **SERVICE**

You can configure Docupresentment to run as a Windows service.

#### NOTE: Do not install Docupresentment and Internet Document Master Server as a Windows NT service until you have checked to make sure the system was properly installed.

To set up Docupresentment as a Windows service, go to the directory where it is installed and run the batch file, DS-SERVICE.BAT. This will install IDS as a service called *Docupresentment Server*.

To uninstall Docupresentment as a Windows service, go to the directory where it is installed and run the batch file, DS-SERVICE-UNINSTALL.BAT.

When running as a service, messages usually written to the console's standard output are written to a text file named WATCHDOG-STDOUT.TXT. The messages usually written to the console's standard error are written to a text file named WATCHDOG-STDERR.TXT.

# HANDLING MULTI-THREADED **REQUESTS**

IDS can run multiple requests at the same time in separate threads of execution. If the requests run are safe to run in multiple threads and are mixed between I/O-based and computation-based, then running some requests in multiple threads can be an alternative to running multiple instances of IDS.

An instance of IDS has a main thread that initializes global data and is the default for running all requests. You can configure IDS to start extra threads to run some requests. This is done in the docserv.xml configuration file, in the 'BusinessLogicProcessor' section:

<entry name="RequestProcessors">1</entry>

| Entry             | Description                                                                                                    |
|-------------------|----------------------------------------------------------------------------------------------------|
| RequestProcessors | Indicates how many extra threads to set up to run requests. If the entry is<br>set to zero (0), no extra threads are set up and all requests are run serially. |

To specify that a request can be run in an extra thread, in the docserv.xml configuration file, create a 'MultiThreadedRequests' subsection in the 'BusinessLogicProcessor' section:

```
<section name="MultiThreadedRequests">
   <entry name="Request">FTPSEND</entry>
</section>
```
All requests mentioned in this section will be run in multiple threads if the 'RequestProcessors' entry is set up.

Each thread has its own separate input and output state to keep track of message variables and attachments per request being run, so code in rules that read or change message variables or attachments will not interfere with other requests running at the same time. This includes calls to:

- DSIMessage.getMsgVar, DSIMessage.setMsgVar, and so on in the Java and scripting rules.
- DSIJQueue.LocateAttachVar, DSIJQueue.AddAttachVar, and so on in the IDS version 1.x Java rules.
- DSILocateAttachVar, DSIAddAttachVar, and so on in the C rules.

This does not mean all rules are safe to run in multiple threads, just that calls to the DSI API code do not prevent rules from being run in multiple threads. For example, Documaker code is not safe to run in multiple threads. If you need to run multiple Documaker-related requests at the same time, you must run multiple instances of IDS.

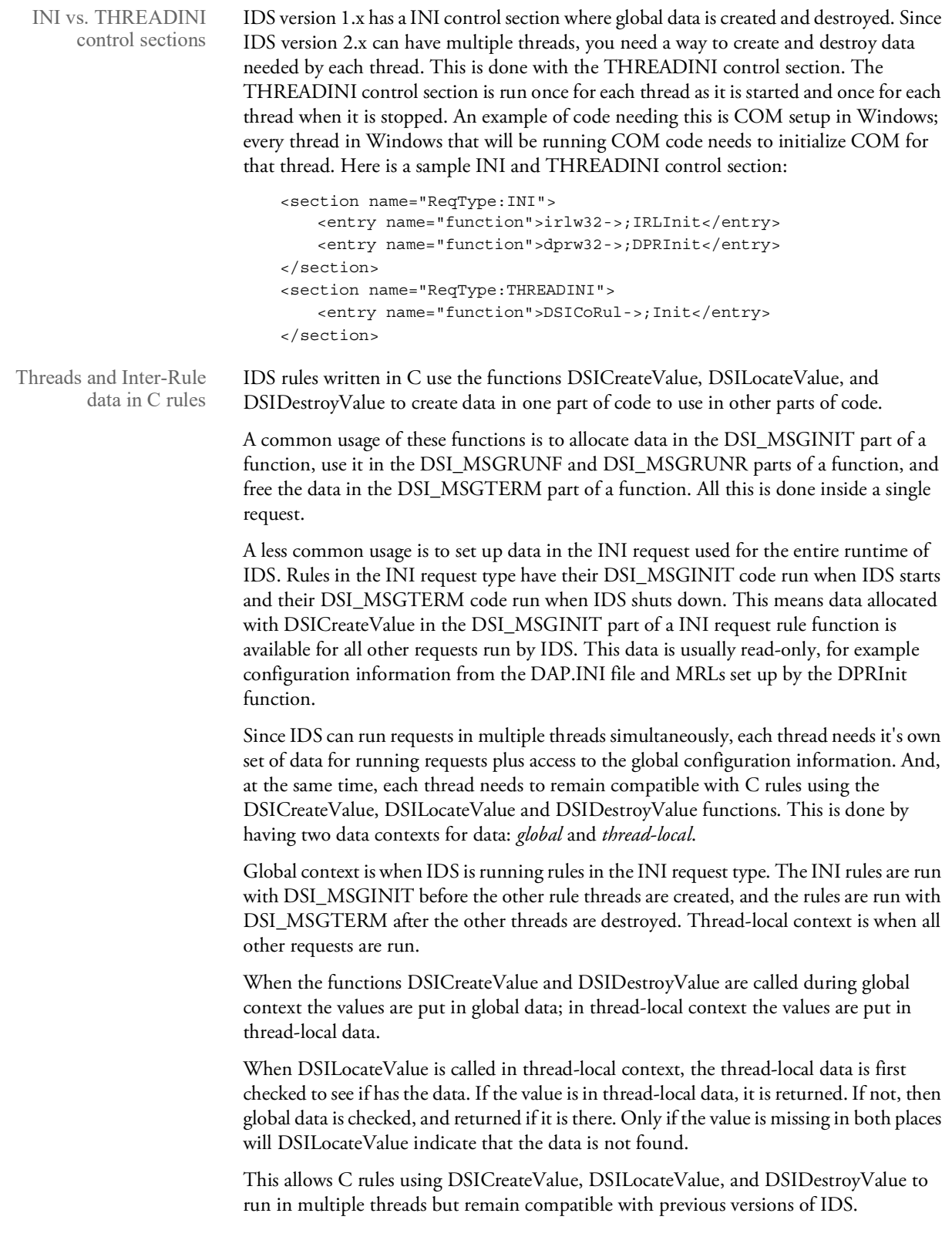

Threads and Inter-Rule data in Java and scripting rules

Since Java rules are based on objects that have their own state, this use of the C DSI-Value functions is not required. When Java rules are used with transaction scope, an instance of the class will remain for the run of the request, so data can be put in member variables and will remain. There are functions available that do the same thing for passing data from one rule to another or for use in one rule if it is run in static scope.

The RequestState object passed in to a Java rule has the methods putObject, getObject, and removeObject. Since each thread has its own RequestState object, you can use these functions to keep track of data for each request. These functions let you store any type of object, not just byte arrays like the C functions.

To pass data between C and Java rules, use the RequestState methods createVar, locateVar, and destroyVar. These correspond to the C functions DSICreateValue, DSILocateValue, and DSIDestroyValue, so they can only use byte arrays for passing data. The data context setup is also the same as for these C functions.

To set up and use Java global data, use the GlobalVarStorage class from the DocuCorpUtil library.

# **USING THE JAVA TEST UTILITY**

IDS includes a Java threads test utility you can run to send requests to IDS using single or multiple threads. It also supports attachments and rowsets. You can also feed it a debug message file, such as a receive.msg file generated by IDS (see the ReceiveMessage log4j category in the logconf.xml file under the docserv directory) which can contain more than one transaction that was previously processed. This can be useful in recreating or duplicating a set of transactions for testing.

You can invoke the test utility via the threads script shipped with IDS.

NOTE: If you invoke the test utility without any arguments, it displays usage information. For more information, see the HTML documentation for the com.docucorp.test.threads class that is included with Java SDK.

You must have Java version 5 or later installed to use this test utility.

USING RULES WRITTEN IN **OTHER SCRIPTING** LANGUAGES IDS can run rules written in scripting languages. In addition to rules written in Java, C, and Visual Basic, IDS adds rules written in scripting languages (Java Script, Python, and so on) for debugging, fast prototyping, or rarely run rules.

In a REQTYPE section, add a rule entry such as:

<entry name="function">script;test.py;runRule</entry>

This rule entry uses the runRule function in the Jython script file (TEST.PY).

The following example programs do the same thing. The first is in JavaScript, the second in Jython, a dialect of Python that runs under Java Virtual Machines. You can find information about which languages are available and where to get them at:

<http://jakarta.apache.org/bsf/index.html>

Here is a JavaScript example rule:

```
function runRule(requestState, idsArgs, idsMessage) {
    switch (idsMessage) {
        case IDSConstants.init :
            break;
        case IDSConstants.runForward :
           break;
        case IDSConstants.runReverse :
            text = requestState.getOutput().getMsgVar("LANGUAGE");
            if (text == null) {
                text = "JavaScript";
            } else {
                text = text + " and JavaScript";
            }
            requestState.getOutput().setMsgVar("LANGUAGE", text);
            break;
        case IDSConstants.terminate :
            break;
    }
    return IDSConstants.success;
```
Here is a Jython example rule:

}

```
def runRule(requestState, idsArgs, idsMessage):
    if idsMessage == IDSConstants.runReverse:
        text = requestState.getOutput().getMsgVar("LANGUAGE")
        if text is None:
            text = "Jython"
        else:
            text = text + " and Jython"
        requestState.getOutput().setMsgVar("LANGUAGE", text)
```
return IDSConstants.success

## USING IDS AS A CLIENT TO ANOTHER IDS

You can set up an IDS installation running under Linux and use the RunRP rules to archive data from Documaker output into a Documanage archive stored on a Windows NT computer. To do this, you must set up your system as explained below.

NOTE: This solution can also be used for other situations, such as when you need to execute rules across platforms.

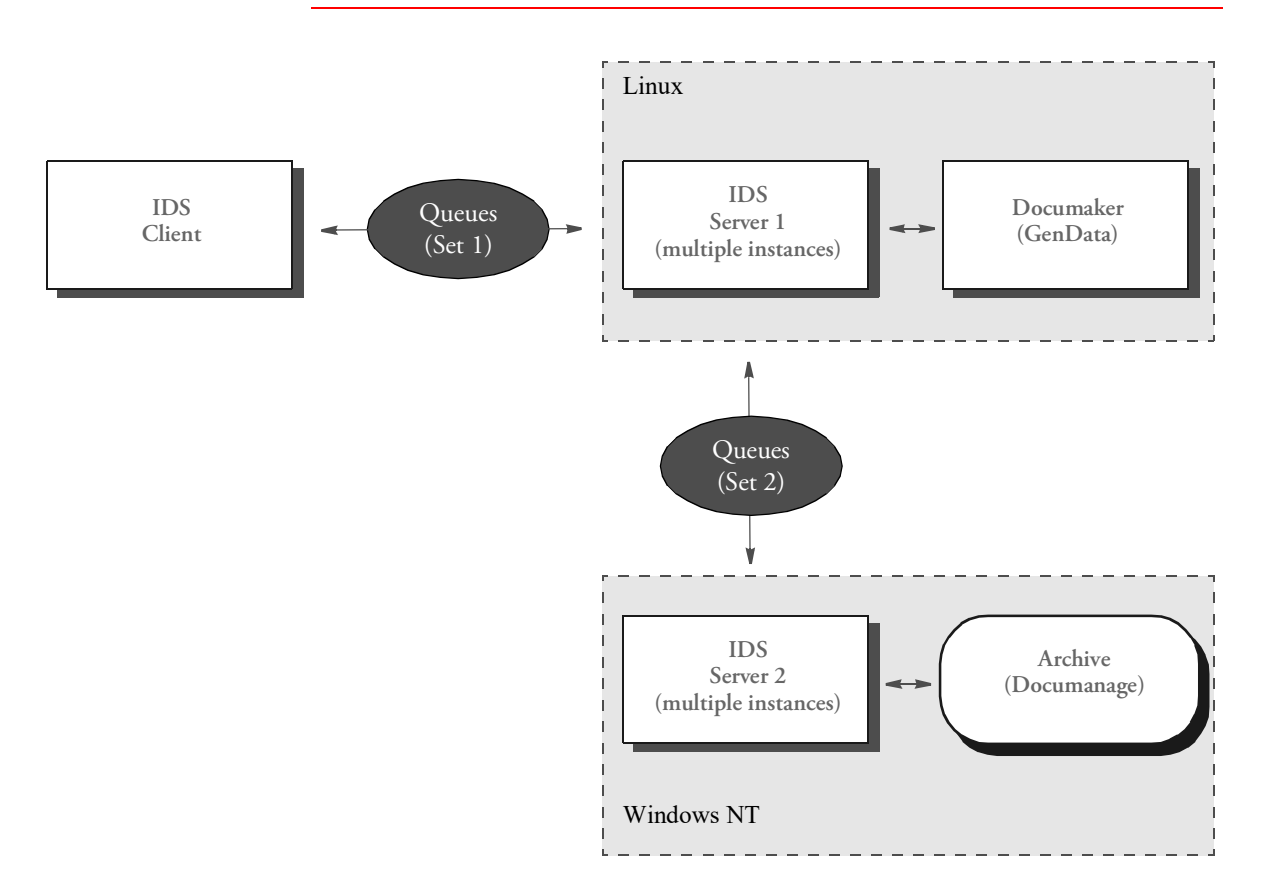

The archive process The IDS client submits an XML extract file to IDS (IDS Server 1). On this request IDS Server 1 executes the RunRP rules. After Documaker executes and prior to this transaction being complete, IDS Server 1 has access to NA file, POL file, and NEWTRN file. These files are attached to the request to IDS Server 2 (on Windows NT).

> IDS Server 2 archives data into Documanage and returns the error code. IDS Server 1 receives the return code from IDS Server 2, adds all the attachment variables from IDS Server 2 to the output attachment, and replies to the IDS client. IDS Server 2 does not use GenArc or single-step GenData to archive, which reduces the number of resource and setup files needed on Windows NT.

The retrieval process The IDS client submits the request to retrieve data to IDS Server 1. IDS Server 1 submits the request to get the DPA file to IDS Server 2. The IDS Server 2 gets the DPA file from Documanage, attaches it to the SOAP message and sends the reply to IDS Server 1. IDS Server 1 receives the Documaker file, runs rules to produce a PDF file and sends the PDF file to the client (this can be done as a file on disk or attached to the SOAP message).

Keep in mind:

- MQSeries is used as a queuing system in both places
- Java rules are used to send messages from IDS Server 1 to IDS Server 2 so JVM has to be available on Linux platform to execute Java rules.
- Some of the Documaker resources (like DFD files, INI files) must be available to both IDS implementations and must be kept in sync. One way to synchronize resources is by using mounted volumes from Windows NT to Linux to IDS Server 2 on Windows NT has access to the same physical files as IDS Server 1 on Linux.
- You use the IDSClientRule to make IDS act as a client to another implementation of IDS. This rule is explained below:

## **Using the IDSClientRule**

Use this rule to have IDS act as an IDS client to send a request to a second IDS. You can set communications parameters to talk to the second IDS and request parameters to set up request types and other attachment variables to send to the second IDS.

The attachment variables and files you want to send can be hard-coded or retrieved as attachment variables from the first IDS. Attachment variables returning from the second IDS can be put in the input or output queue of the first IDS.

If the second IDS returns files in its result, the files can be written to disk with unique names and cached. The unique names of the files are stored in attachment variables for use by other rules. The rule can be run on the run forward or run reverse message.

Keep in mind that only MQSeries setups are supported. This rule has transaction scope and the method in the Java class is *callRequest*. The syntax of the function line in a request is shown here:

ies&REQUESTFILE=call.txt&TIMEOUTSEC=15&RUN=RUNF&DEBUG=Y&DESTINATION=OUT

**Parameter Description** MESSAGEFILE This parameter points to the file that holds the settings for communicating with the second copy of IDS. REQUESTFILE This parameter points to the file that holds attachment variables and files that are sent as a request to the second IDS. TIMEOUTSEC Indicates the number of seconds to wait for a reply from the second IDS. RUN Indicates the request message during which the rule will run. This parameter is either *RUNF* for the run forward message or *RUNR* for the run reverse message.

# Syntax function = dsijrule->JavaRunRule,;com/docucorp/ids/rules/ IDSClientRule;CALL;transaction;callRequest;ARG,MESSAGEFILE=call.propert

PUT

62

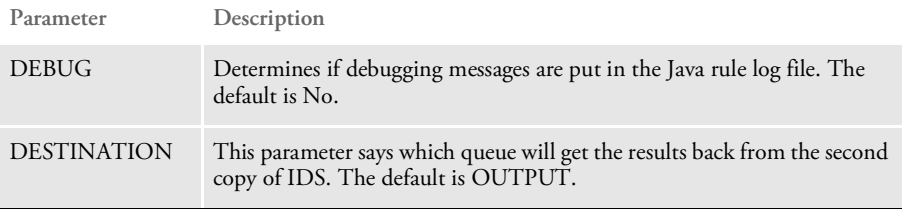

You can set communications parameters to talk to the second IDS. This is done by setting up the file referenced in the MESSAGEFILE rule parameter.

Here is a sample IDSClientRule communications properties file. Parameters are explained by comment lines above the parameters:

This indicates the class that implements queuing, in this case MQSeries:

queuefactory.class=com.docucorp.messaging.mqseries.DSIMQMessageQueu eFactory

This indicates the class that formats the DSIMessage to send to IDS. Uncomment this line to communicate with IDS version 1.6, leave it commented for subsequent versions:

#marshaller.class=com.docucorp.messaging.data.marshaller.LegacyByte ArrayDSIMessageMarshaller

The following are sample MQSeries parameters. This is the queue manager for system hosting MQSeries:

mq.queue.manager=QM\_pdtest

This specifies the MQSeries channel the messaging client and IDS use to communicate:

mq.queue.channel=SCC\_pdtest

The MQSeries communication can be either in *bindings* mode (the program is running on the same machine as the MQSeries server) or in *client* mode (the program is running on a different machine and communicates with the MQSeries server through TCP/IP). If the setting *mq.tcpip.host* is defined, the system uses client mode, otherwise it uses bindings mode:

```
mq.tcpip.host=10.10.10.10
```
This specifies the TCP/IP port the MQSeries server is listening to. *1414* is most commonly used.

```
mq.tcpip.port=1414
```
A client program sends requests out and gets results in:

```
mq.outputqueue.name=requestq
mq.inputqueue.name=resultq
```
This determines how long, in seconds, the MQSeries server keeps a message in the queue if a program does not get it.

mq.outputqueue.expiry=120

Here is the complete example:

queuefactory.class=com.docucorp.messaging.mqseries.DSIMQMessageQueu eFactory

#marshaller.class=com.docucorp.messaging.data.marshaller.LegacyByte ArrayDSIMessageMarshaller

mq.queue.manager=QM\_pdtest

mq.queue.channel=SCC\_pdtest

```
mq.tcpip.host=10.10.10.10
mq.tcpip.port=1414
mq.outputqueue.name=requestq
mq.inputqueue.name=resultq
mq.outputqueue.expiry=120
```
Attachment variables and files to send can be hard coded or retrieved as attachment variables from the first IDS. This is done in the file mentioned in the REQUESTFILE parameter. The file can have these sections:

- [MESSAGES] for attachment variables in *name=value* pairs
- [TEXTFILES] for sending text files
- [BINARYFILES] for sending binary files
- [RECEIVEDFILES] for the handling of files returned from the second IDS

[TEXTFILES] and [BINARYFILES] have *file ID=file location* pairs, listing the name that the file data can be identified by and where to get the file's information. Here is a sample REQUESTFILE:

```
[MESSAGES]
REQTYPE=CUSTOMREQUEST
USERID=GUEST
[TEXTFILES]
TEXT1=/home/fap/text1.txt
TEXT2=/home/fap/text2.txt
[BINARYFILES]
BIN1=/home/fap/binary1.bin
BIN2=/home/fap/binary2.bin
```
You can use attachment variables from the current running state of IDS as values in any of the above sections. For example:

~GetAttach VARIABLENAME, INPUT

will use an attachment variable from the input queue

```
~GetAttach VARIABLENAME, OUTPUT
```
will use an attachment variable from the output queue. If instead of the name of an attachment variable, you use an asterisk (\*), every attachment variable from that queue will be sent. Here is an example

~GetAttachment \*,INPUT

This tells the system to ignore the attachment variable name. If you use an asterisk (\*), the request type of the request to send is not changed. An explicit *REQTYPE* is required in the REQUESTFILE file.

For the [RECEIVEDFILES] section, the string to the left of the equals sign (=) is the name of the file coming back from the second IDS. To the right of the equals sign is the name of the attachment variable that contains the unique name and path of the generated file, the directory where the file will be stored, and, optionally, the number of seconds to cache the file. The default cache is 3600. For text files, the system appends *.txt*. For binary files, it appends *.bin*.

Here is a complete example of a request file:

[MESSAGES] REQTYPE=CUSTOMREQUEST

```
DUMMY = ~GetAttach *, INPUT
[TEXTFILES]
TEXT1=c:\fap\text1
[BINARYFILES]
BIN1= ~GetAttach BINFILE, OUTPUT
[RECEIVEDFILES]
ZZZT=MYTEXT, ., 1800
ZZZB=MYBIN, c:\fap, 600
```
In this example after the run, if the current directory is c:\docserv, then the file sent in ZZZT would be stored in

c:\docserv\1729530022133082002.txt

That file name would be stored in the attachment variable MYTEXT and the file sent in ZZZB would be stored in:

c:\fap\6229680022133082002.bin

That file name would be stored in the attachment variable MYBIN. The text file, (c:\docserv\1729530022133082002.txt) would be cached by IDS for 1800 seconds. The binary file (c:\fap\6229680022133082002.bin) would be cached by IDS for 600 seconds.

## MONITORING IDS WITH SNMP TOOLS

You can connect IDS to SNMP agents (SNMP server programs) so performance data can be viewed by SNMP monitors (SNMP client programs). The connection is done with the SNMP AgentX protocol, so you can use any SNMP agent program that supports AgentX.

If an AgentX-enabled SNMP agent is not available for a particular platform, IDS includes a Java-based SNMP agent application you can use. This version includes a Management Information Base (MIB) file, that can be used by SNMP monitor programs to map text names and data types to the MIB number addresses for SNMP objects.

The primary server reports the number of instances of IDS that are running. Each instance will report:

- The amount of time since it started running.
- The amount of time since the last restart.
- The number of successful transactions.
- The number of transactions that caused errors.
- The number of times the instance has been restarted.
- The amount of time needed to run the last transaction.
- The request type of the last transaction.
- The amount of time needed to run the longest transaction so far.
- The request type of the longest transaction so far.
- The number of transactions that have occurred in the last minute.
- The number of transactions that have occurred in the ten last minutes.
- The number of transactions that have occurred in the last hour.

To monitor IDS with SNMP tools, in the docserv.xml configuration file, create an SNMP subsection under the DocumentServer, messaging subsection, as shown here:

```
<section name="DocumentServer">
   <section name="SNMP">
       <entry name="Enabled">yes</entry>
       <entry name="MasterAddress">10.1.10.100</entry>
       <entry name="MasterProtocol">UDP</entry>
       <entry name="MasterPort">705</entry>
   </section>
</section>
```
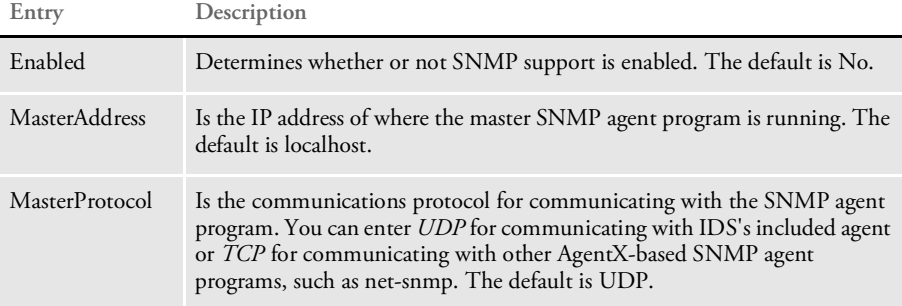

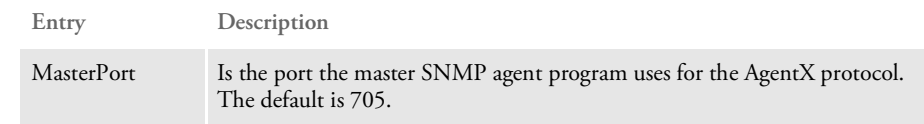

## **MONITORING REQUESTS**

The SNMP monitoring capabilities in IDS allow the monitoring of extra requests and rules by performance monitoring applications, such as LoadRunner.

You can have up to five statistics monitors to measure performance by SNMP. Each monitor measures either an entire request or an individual rule in a request. For each monitor, the time it takes to execute each *message* part (initialization, run forward, run reverse, and terminate) as well as the total time for execution is available.

NOTE: The MIB file can use these monitors, but it is not required.

To enable the statistics monitors, in the docserv.xml configuration file, in the DocumentServer section, add a StatisticsMonitors subsection, as shown here:

```
<section name="DocumentServer">
   ...
    <section name="StatisticsMonitors">
        <entry name="Monitor">SCH</entry>
        <entry name="Monitor">RCP</entry>
        <entry name="Monitor">PRT</entry>
        <entry name="Monitor">PRT/7</entry>
        <entry name="Monitor">PRT/8</entry>
    </section>
</section>
```
Each Monitor entry can be the name of a request or the name of a request followed by a slash  $( / )$  and a number. The number is the number of the active entry in the request section. For example, for this request type...

```
<section name="ReqType:PRT">
   <entry name="function">atcw32->ATCLogTransaction</entry>
   <entry name="function">atcw32->ATCLoadAttachment</entry>
   <!-- This comment line is skipped -->
   <entry name="function">dprw32->DPRSetConfig</entry>
   <entry name="function">dprw32->DPRTermDB</entry>
   <entry name="function">dprw32->DPRInitLby</entry>
   <entry name="function">atcw32->ATCUnloadAttachment</entry>
   <entry name="function">dprw32->DPRRetrieveFormset</entry>
   <entry name="function">dprw32->DPRPrint</entry>
   <entry name="function">dprw32->DPRProcessTemplates</entry>
   \lt! -- -->
</section>
```
The monitor entry *PRT/7* would refer to the DPRRetrieveFormset rule and *PRT/8* would refer to the DPRPrint rule.

# MANAGING IDS **INSTANCES**

You can use the Watchdog process to manage and monitor IDS instances. The Watchdog process is started, stopped, and configured as a service. It is then responsible for managing and monitoring the IDS instances.

The Watchdog process monitors the health of each instance and restarts it or stops it when needed. You can also configure the Watchdog process through log4j to send email notifications when an instance encounters a fatal or mission-critical error.

The Watchdog process also monitors the idle time for each instance and starts additional ones when all running instances are under load. You have these options:

NOTE: Define these options in the DocumentServer section of the docserv.xml file. Do not confuse these options with similar options for the HTTP router process in the same file. The router is a different process and it does not support load balancing.

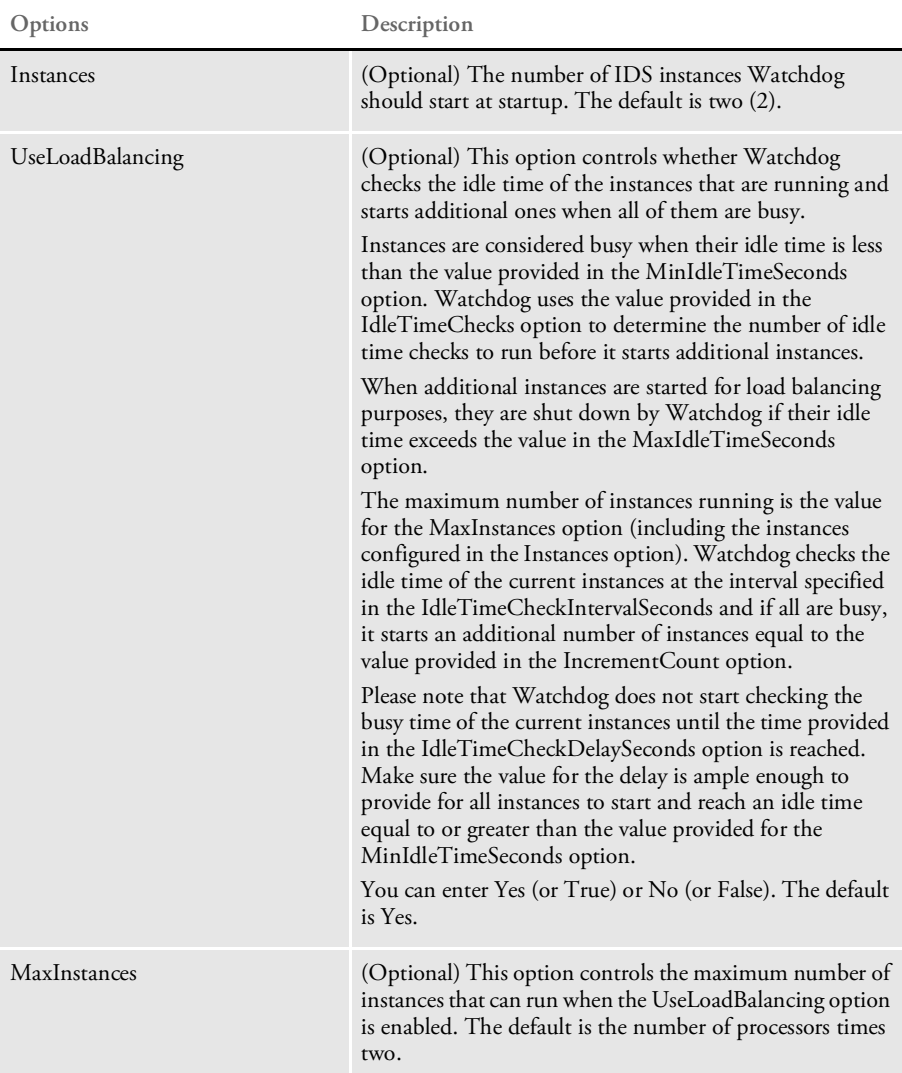

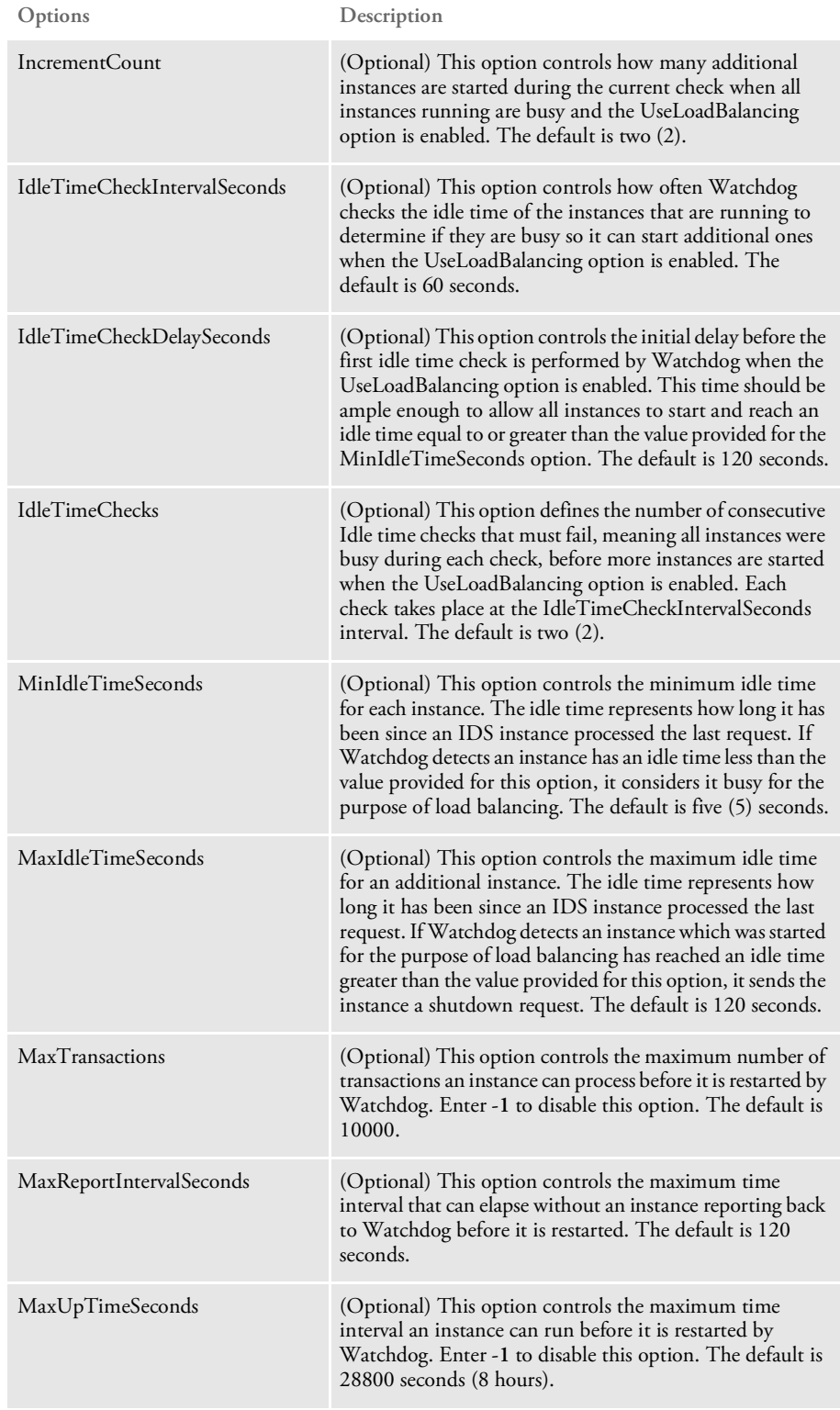

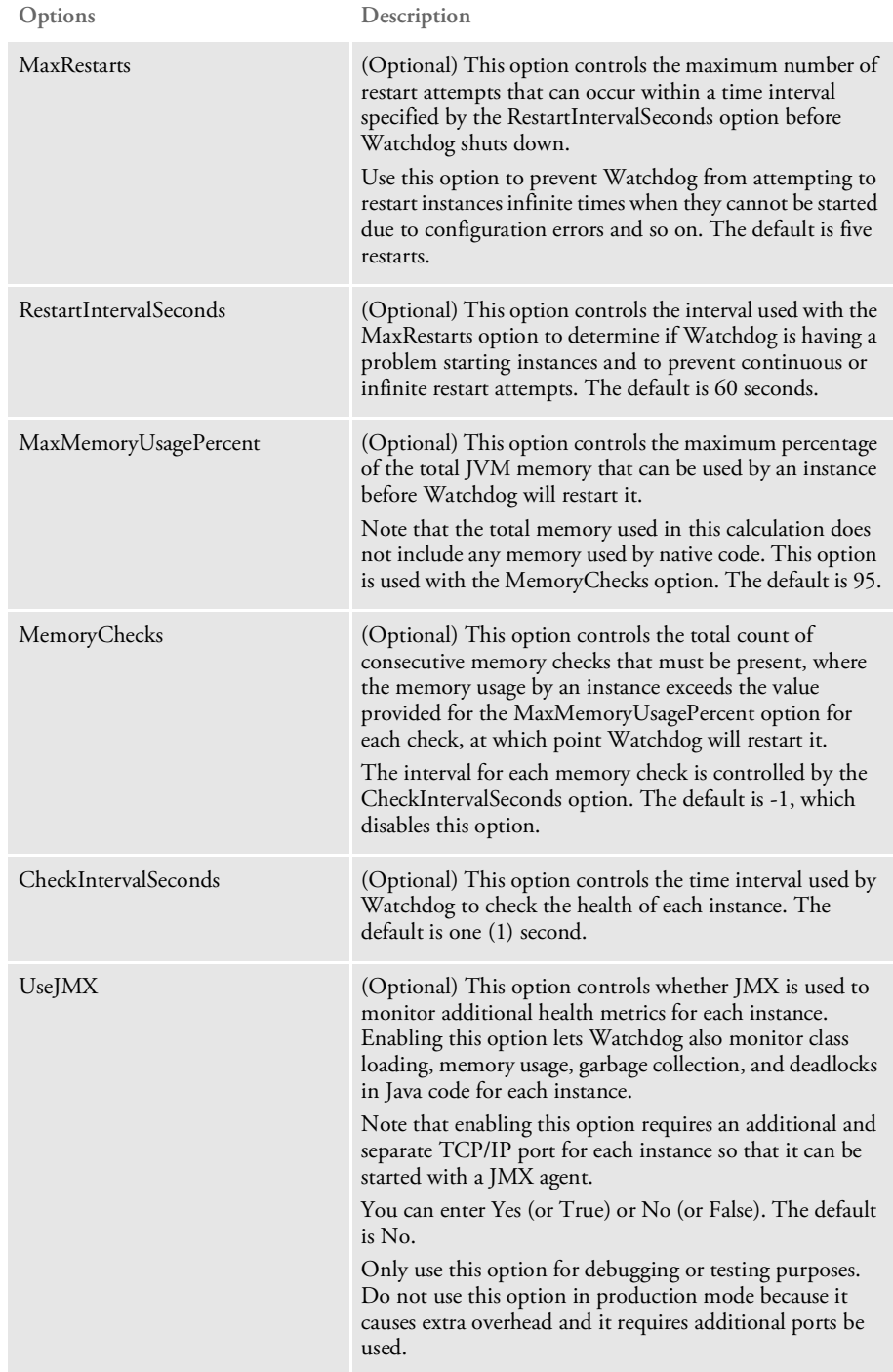

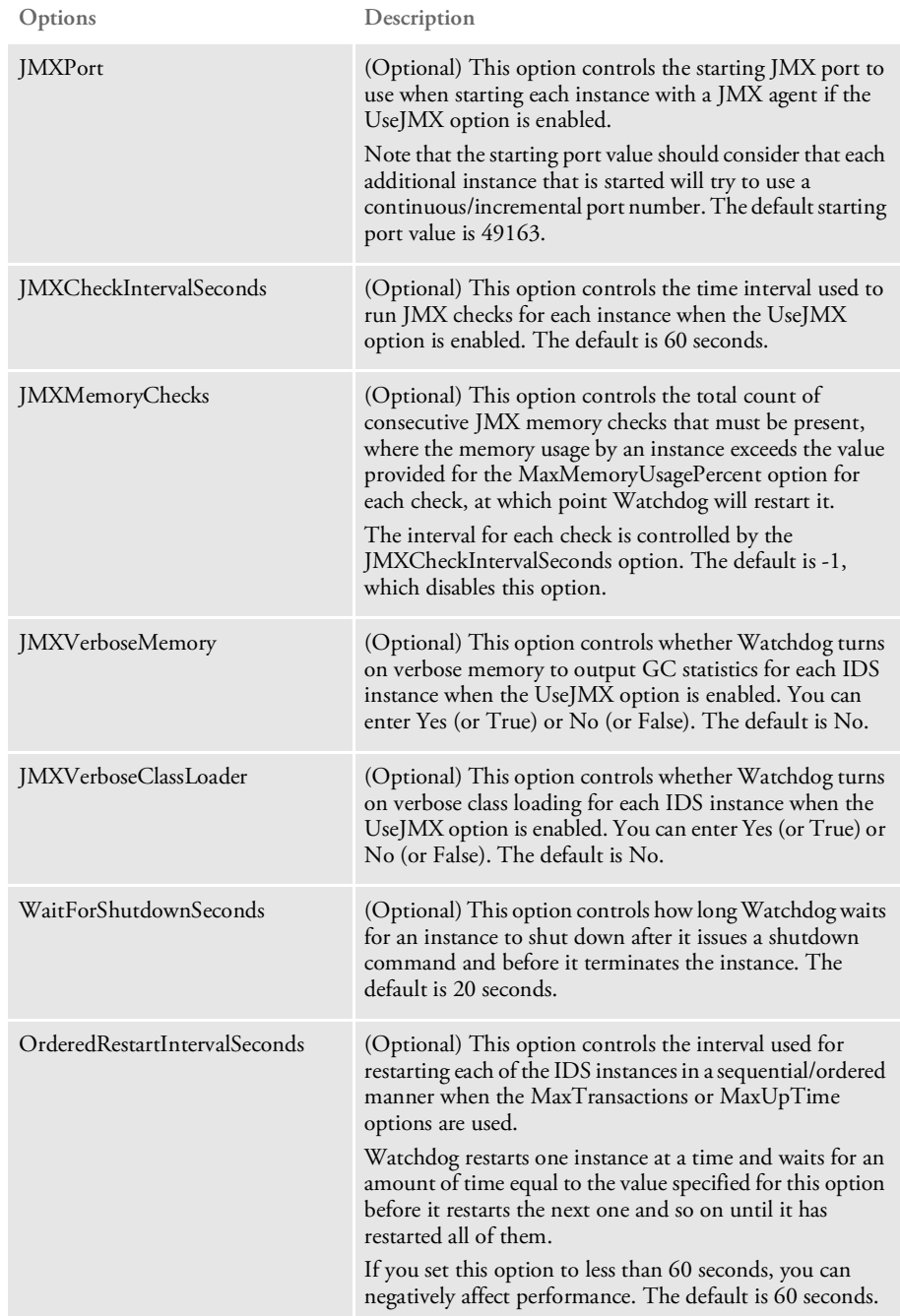

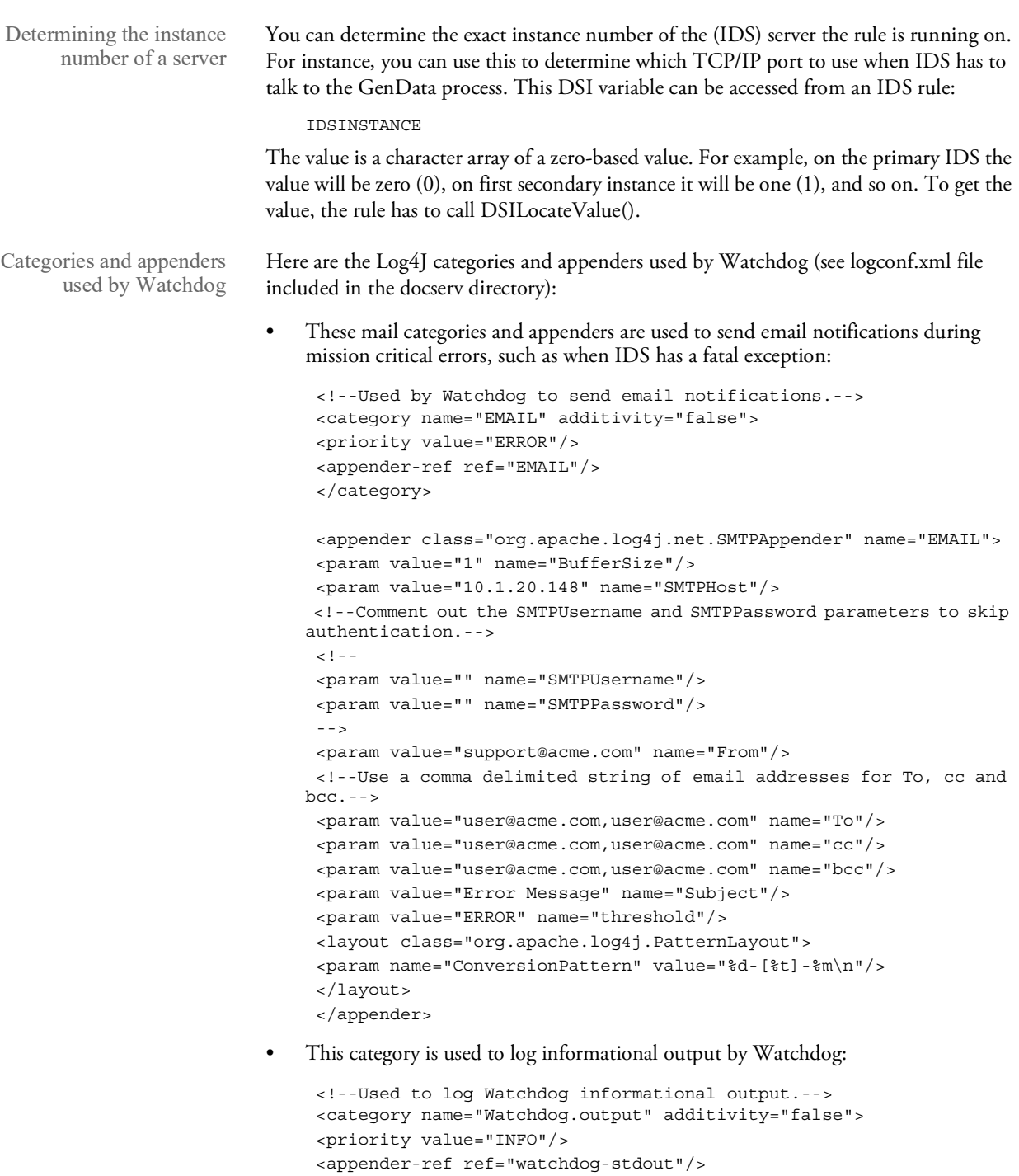

• These categories and appenders are used to log debug and error messages by Watchdog. Change the Priority value to 'DEBUG' to log debug messages.

<appender-ref ref="watchdog-allroll"/>

</category>

<!--Used to log Watchdog debug and error messages.--> <category name="com.docucorp.watchdog.Watchdog" additivity="false">
```
<priority value="ERROR"/>
 <appender-ref ref="watchdog-stdout"/>
 <appender-ref ref="watchdog-allroll"/>
 </category>
 <!--Logs Watchdog messages to stdout.-->
 <appender name="watchdog-stdout"
class="com.docucorp.util.logging.IDSConsoleAppender">
 <layout class="org.apache.log4j.PatternLayout">
 <param name="ConversionPattern" value="%d-[%t]-%m\n"/>
 </layout>
 </appender>
 <!--Watchdog Appender.-->
 <appender name="watchdog-allroll"
class="com.docucorp.util.logging.IDSFileAppender">
 <param name="Append" value="true"/>
 <param name="File" value="watchdog.log"/>
 <param name="Encoding" value="ISO-8859-1"/>
 <layout class="org.apache.log4j.PatternLayout">
 <param name="ConversionPattern" value="%d-[%t]-%m\n"/>
 </layout>
 </appender>
```
• These categories and appenders are used by each Watchdog instance monitor thread to log information for each instance monitored separately. Change the Priority value to 'DEBUG' to log debug messages.

```
<!--Used to log each thread's Instance Monitor debug and error messages.-->
    <category name="com.docucorp.watchdog.monitor.InstanceMonitor"
   additivity="false">
    <priority value="ERROR"/>
    <appender-ref ref="instance-stdout"/>
    <appender-ref ref="instance-allroll"/>
    </category>
    <!--Logs Instance Monitor thread messages to stdout.-->
    <appender name="instance-stdout"
   class="com.docucorp.util.logging.IDSConsoleAppender">
    <layout class="org.apache.log4j.PatternLayout">
    <param name="ConversionPattern" value="%d-[%t]-%m\n"/>
    </layout>
    </appender>
    <!--Logs Instance Monitor thread messages to separate file(s).-->
    <appender name="instance-allroll"
    class="com.docucorp.watchdog.util.WatchdogFileAppender">
    <param name="Append" value="true"/>
    <param name="File" value="~THREADID.log"/>
    <param name="Encoding" value="ISO-8859-1"/>
    <layout class="org.apache.log4j.PatternLayout">
    <param name="ConversionPattern" value="%d-[%t]-%m\n"/>
    </layout>
    </appender>
```
• These categories and appenders are used to log debug and error information for IPC (Inter-Process Communication) messages between Watchdog and the instances. Change the Priority value to 'DEBUG' to log debug messages.

```
<!--Used to log IPCConnector debug and error messages.-->
<category name="com.docucorp.watchdog.ipc.IPCConnector"
additivity="false">
<priority value="ERROR"/>
<appender-ref ref="connector-stdout"/>
<appender-ref ref="connector-allroll"/>
</category>
<!--Logs IPCConnector debug and error messages to stdout.-->
<appender name="connector-stdout"
class="com.docucorp.util.logging.IDSConsoleAppender">
<layout class="org.apache.log4j.PatternLayout">
<param name="ConversionPattern" value="%d-[%t]-%m\n"/>
</layout>
</appender>
<!--Logs IPCConnector debug and error messages to a file.-->
<appender name="connector-allroll"
class="com.docucorp.watchdog.util.WatchdogFileAppender">
<param name="Append" value="true"/>
<param name="File" value="~THREADID.log"/>
<param name="Encoding" value="ISO-8859-1"/>
<layout class="org.apache.log4j.PatternLayout">
<param name="ConversionPattern" value="%d-[%t]-%m\n"/>
</layout>
</appender>
```
A watchdog configuration file can contain multiple sections, each with its own set of options. Here are some examples:

```
Watchdog section Here is an example of the Watchdog section:
```

```
<configuration>
    <section name="Watchdog">
        <entry name="UseJMX">No</entry>
        <entry name="JMXCheckIntervalSeconds">60</entry>
        <entry name="JMXMemoryChecks">3</entry>
        <entry name="JMXVerboseMemory">Yes</entry>
        <entry name="JMXVerboseClassLoader">Yes</entry>
    </section>
    <section version="2.3" name="DocumentServer">
        <entry name="StartCommand">java</entry>
        <entry name="StartArguments">-Djava.endorsed.dirs=lib/
endorsed -Xmx256m -Ddsimessage.debug=N -Dmarshaller.output=N -cp
.;lib/DocucorpStartup.jar -Dids.configuration=docserv.xml -
Dlogging.configuration=logconf.xml com.docucorp.startup.Startup
com.docucorp.ids.DocumentServer</entry>
        <entry name="StartDirectory">.</entry>
        <entry name="Instances">2</entry>
        <entry name="UseLoadBalancing">Yes</entry>
        <entry name="MaxInstances">10</entry>
        <entry name="IncrementCount">2</entry>
        <entry name="IdleTimeCheckIntervalSeconds">60</entry>
        <entry name="IdleTimeCheckDelaySeconds">120</entry>
```

```
<entry name="IdleTimeChecks">2</entry>
        <entry name="MinIdleTimeSeconds">5</entry>
        <entry name="MaxIdleTimeSeconds">120</entry>
       <entry name="MaxTransactions">10000</entry>
        <entry name="MaxReportIntervalSeconds">60</entry>
       <entry name="MaxUptimeSeconds">28800</entry>
       <entry name="MaxRestarts">5</entry>
        <entry name="RestartIntervalSeconds">60</entry>
        <entry name="MaxMemoryUsagePercent">95</entry>
        <entry name="MemoryChecks">3</entry>
        <entry name="CheckIntervalSeconds">1</entry>
        <entry name="UseJMX">No</entry>
        <entry name="JMXPort">49163</entry>
        <entry name="JMXCheckIntervalSeconds">60</entry>
        <entry name="JMXMemoryChecks">3</entry>
       <entry name="JMXVerboseMemory">Yes</entry>
       <entry name="JMXVerboseClassLoader">Yes</entry>
        <entry name="WaitForShutdownSeconds">20</entry>
       <entry name="OrderedRestartIntervalSeconds">60</entry>
   </section>
</configuration>
```
These JVM options are supported:

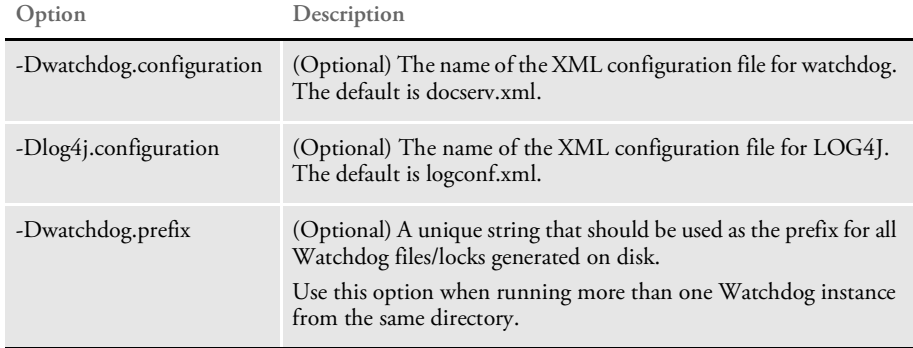

Here are some examples:

Scenario 1 A platform contains a single CPU and the default values are used for the Instances option and for load balancing.

> In this case, the default value of Instances will be two (2) and the default value of MaxInstances will also be two (2) so no load balancing will occur.

Scenario 2 A platform contains four CPUs and the default values are used for the Instances option and for load balancing.

> In this case the default value of Instances is two (2) and the default value of MaxInstances is 8. The default increment count will be two (2), the default minimum idle time will be 5 seconds, and the default maximum idle time will be 120 seconds.

> Load balancing will occur and Watchdog will check the idle time of any running instances every 60 seconds. If each of the instances running has an idle time that is less than 5 seconds, Watchdog deems them all busy and starts two additional instances. Watchdog then continues on to the next check interval.

These steps are repeated during each check interval until the total number of instances running reaches eight. If any of the running instances were started for the purpose of load balancing and reach an idle time greater than 120 seconds, they are shut down by Watchdog.

Scenario 3 A platform contains four CPUs and the value for the Instances option is set to 20 and the default values are used for load balancing.

> In this case the value for MaxInstances will be eight but the value for the instances will be greater than the value for the maximum instances that can be reached during load balancing so no load balancing will occur.

# **SENDING** RESULTS AND RECEIVING REQUESTS IN MULTIPLE FORMATS

The HTTP-based and queue-based messaging systems in IDS can accept messages in multiple formats and will return results in the same format as the request. This is done so IDS can communicate with third-party products that would find it difficult to produce messages in current IDS-compatible formats.

The translation is done by *marshaller* code that translates a foreign message format into the message format used internally by IDS (*com.docucorp.messaging.data.DSIMessage*).

Marshallers are Java objects that implement the interface *com.docucorp.messaging.data.marshaller.DSIMessageMarshaller*, which is documented in the Docupresentment SDK Reference.

Objects of the DSIMessage class hold the message variables and attachments passed in as input to IDS and the output message variables and attachments produced by processing requests in IDS.

The most important functions for marshallers are shown here:

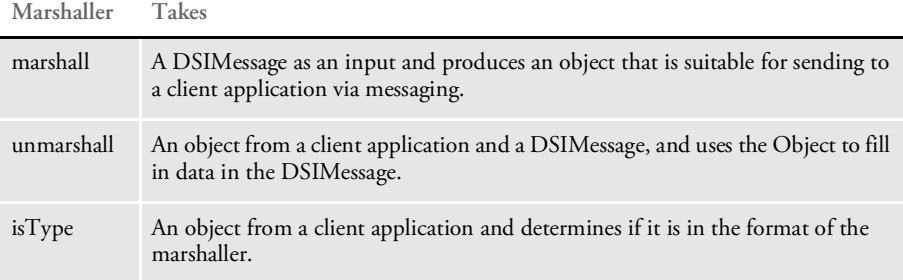

The messaging systems, both HTTP-based and queue-based, keep a list of marshallers for formats that they recognize. When a message comes in from a client application, a messaging system compares the message's format against the formats will recognizes using the isType function for each marshaller.

If there is a match the incoming data is translated into a DSIMessage with the marshallers unmarshall function and the DSIMessage, holding the request to be processed, is used as input into the main request processing in IDS. This produces an output DSIMessage holding message variables and attachments. The output DSIMessage is translated into the same format as the input message and sent back to the client application.

As a default, the HTTP-based messaging system understands the SOAP with MIME Attachments format. (See [Using HTTP](#page-131-0) for more information.) The default marshallers for the queue-based messaging system understand the SOAP with MIME Attachments format and the binary format used by IDS version 1.6 and earlier.

The queue-based messaging system currently works with WebSphere MQ, formerly known as MQSeries, and Java Message Service based queues. Both queuing systems can deliver messages as text (a Java string) and binary (a Java array of bytes), so marshallers can work with either format. The HTTP-based messaging system only recognizes text with HTTP headers, such as Content-length, so marshallers written to work with HTTP must work within these limitations.

## **Configuring and Deploying Marshallers**

To configure IDS to recognize custom marshallers, you can add a marshallers section to either of these sections:

- 'BusinessLogicProcessor', subsection 'messaging', subsection 'queue'
- 'BusinessLogicProcessor', subsection 'messaging', subsection 'http'

For example, in the docserv.xml configuration file, in section 'BusinessLogicProcessor', subsection 'messaging', subsection 'queue' create a 'marshallers' section and add these entries:

```
<section name="marshallers">
       <entry
name="marshaller.class">com.docucorp.messaging.data.marshaller.Lega
cyByteArrayDSIMessageMarshaller</entry>
       <entry
name="marshaller.class">com.docucorp.messaging.data.marshaller.SOAP
MIMEDSIMessageMarshaller</entry>
</marshallers>
```
This sets up the queuing system to use these two formats for receiving and sending requests. If no entries are specified then IDS defaults to SOAP with attachments and legacy IDS byte format.

NOTE: If a custom marshaller list is added to the configuration file, the default marshallers are not automatically added to the list. This allows greater customization. If you want to also use the default marshallers in messaging, you must add them to the marshallers list in addition to the custom marshallers.

To deploy your marshaller code, package the Java class files in a JAR file and put it in the /lib subdirectory under where IDS was installed. The next time IDS starts your custom marshallers will be available.

IDS version 2.1 added the DSIMessage marshaller class called *XSLTTemplateDSIMessageMarshaller*.

Using the DSIMessage marshaller class

> For marshalling, the marshaller starts with the usual SOAP/XML format of a DSIMessage, then uses that as the source of a XSLT transformation to convert the SOAP message to a third-party XML format.

For unmarshalling, the marshaller starts with a third-party XML format and the XSLT transformation converts it to Docupresentment SOAP/XML format, which is then unmarshalled into a DSIMessage object.

In addition to the usual marshalling methods, the marshaller adds methods to pass in the files holding the XSLT templates, or the text of the XSLT template directly.

NOTE: This marshaller is mainly used in IDS rules, so there is no configuration-based setup of XSLT templates for marshalling and unmarshalling. You set up the XSLT with Java methods in the XSLTTemplateDSIMessageMarshaller class.

These methods set up XSLT templates for the marshaller:

• public void setMarshallerText(String text)

This method sets the XSLT text for marshalling messages (converting to a foreign format).

• public void setMarshallerFilename(String filename)

This method sets the file that holds the XSLT for marshalling messages (converting to a foreign format). The file is loaded into the marshaller filter.

• public void setUnmarshallerText(String text)

This method sets the XSLT text for unmarshalling messages (converting from a foreign format).

• public void setUnmarshallerFilename(String filename)

This method sets the file that holds the XSLT for unmarshalling messages (converting from a foreign format). The file is loaded into the unmarshaller filter.

# <span id="page-79-0"></span>LOGGING AND **TRACING**

There are several ways you can configure IDS to log messages. For instance, you can configure IDS to:

- Log only events based on their severity, from debug messages to fatal errors.
- Control where logging messages are sent, whether they go to files, the Windows event logger, into emails, and so on.
- Include and format the relevant information, such as time of day, elapsed time since IDS was started, where the message came from, which thread the code is currently running in, and so on.

Logging in IDS is based on the Log4j logging library. A complete description of Log4j's capabilities is available at

#### <http://jakarta.apache.org/log4j>

IDS logging is configured by the file specified in the Java system property 'logging.configuration'. If this property is not set, the default is to look for the logconf.xml file in the current directory. This file is checked periodically for changes by IDS when it is running, so it is possible to change logging options while IDS is running. IDS does not need to restart when a logging change is made.

- Severity levels Logging messages have a severity level assigned to them. This is used to determine if and when a logging message is written. From least to most severe, the severity levels are:
	- DEBUG
	- INFO
	- WARN
	- ERROR
	- **FATAL**

When setting up logging you can decide what kind of messages to receive by picking a severity level. Any messages at that severity level and those more severe are output. For example, if you choose a severity level of WARN, only WARN, ERROR, or FATAL messages are sent, while DEBUG and INFO messages are suppressed. For diagnosing problems, the severity level would be set to DEBUG to produce more messages.

Logging categories What messages to log and where to log them is determined by logging categories or *loggers*. Categories are based on a hierarchy of names or words separated by periods. As an example, *DocumentServer* would be a parent category to *DocumentServer.output* and *DocumentServer.error*. When a parent category is assigned a severity level, all children categories inherit it as their default. Children categories can override these defaults.

> For example, if the *DocumentServer* category's severity level is set to WARN and the *DocumentServer.output* category's severity is set to INFO, then only *DocumentServer* and *DocumentServer.error* will use WARN.

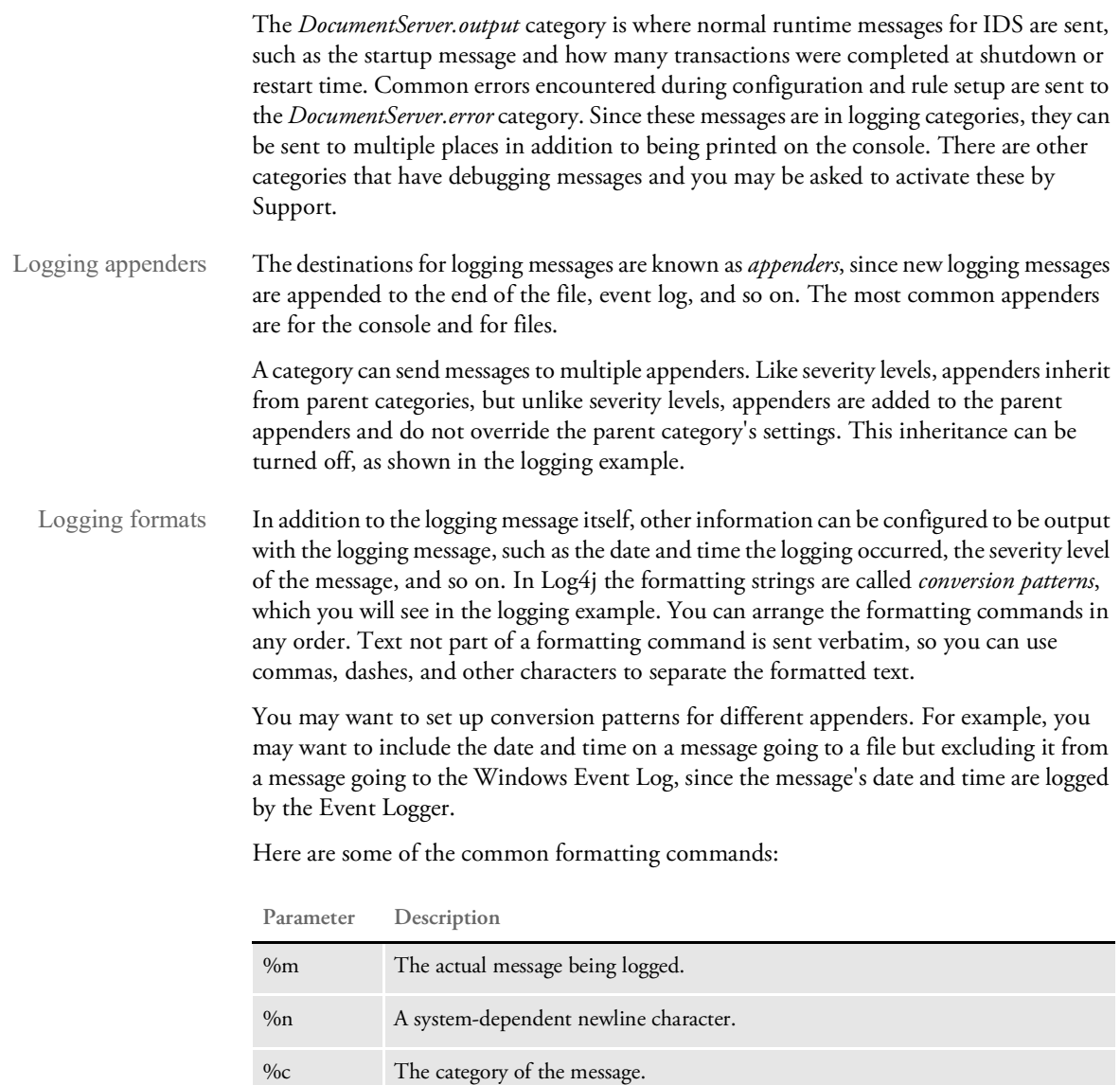

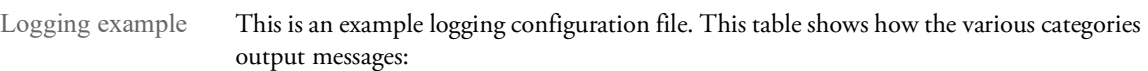

%t The name of the Java thread that generated the message.

%p Severity level (priority) of the message generated.

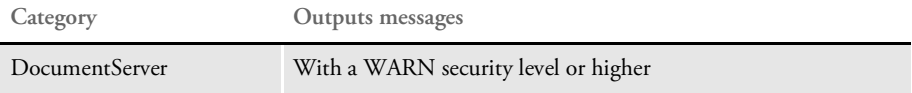

%d Date and time, down to the millisecond, when the message was generated.

%r Elapsed time, in milliseconds, since the application was started.

```
DocumentServer.output With an INFO security level or higher
DocumentServer.output That go to the console
DocumentServer.error That go to the console, a logging file, and to the Windows Event 
                        Logger.
Category Outputs messages
```

```
<?xml version="1.0" encoding="UTF-8" ?>
<!DOCTYPE log4j:configuration SYSTEM "log4j.dtd">
```
<log4j:configuration debug="false">

```
<!-- An appender that writes messages to a file. -->
    <appender name="rollfile"
class="org.apache.log4j.RollingFileAppender">
        <param name="Append" value="true" />
        <param name="File" value="docserver.log" />
        <layout class="org.apache.log4j.PatternLayout">
           <param name="ConversionPattern"
                  value=" -5p [t] r: c{1} - m\n</layout>
    </appender>
    <!-- An appender that writes messages to the console. -->
```

```
<appender name="stdout"
class="org.apache.log4j.ConsoleAppender">
            <layout class="org.apache.log4j.PatternLayout">
       <param name="ConversionPattern" value=" %d %-5p [%t]: %c{1}
%m\n"/>
```
</layout>

</appender>

```
<!-- An appender that writes messages to the Windows Event Log. -->
    <appender name="ntevent"
class="org.apache.log4j.nt.NTEventLogAppender">
            <layout class="org.apache.log4j.PatternLayout">
        <param name="ConversionPattern" value=" Docupresentment
Server: %m\n"/>
            </layout>
    </appender>
    <!-- The parent category for outputs and errors. -->
    <category name="DocumentServer">
      <priority value="WARN" />
      <appender-ref ref="stdout" />
      <appender-ref ref="rollfile" />
      <appender-ref ref="ntevent" />
```
</category>

```
<!-- The "standard output" for DocumentServer - where regular
messages go. -->
```

```
<category name="DocumentServer.output" additivity="false">
      <priority value="INFO" />
      <appender-ref ref="stdout" />
    </category>
    <!-- A debugging category, will be turned on and off. -->
    <category name="com.docucorp">
      <priority value="WARN" />
      <appender-ref ref="stdout" />
    </category>
    <root>
   </root>
</log4j:configuration>
```
# **NAMING LOGGING MESSAGES**

IDS includes a Log4j Appender class lets you control the naming of the files logging messages are written to. The full name of the class is:

com.docucorp.ids.serverutils.IDSFileAppender

When this class is used as part of the logging setup, you can use IDS-specific variables. The IDS-specific variables are:

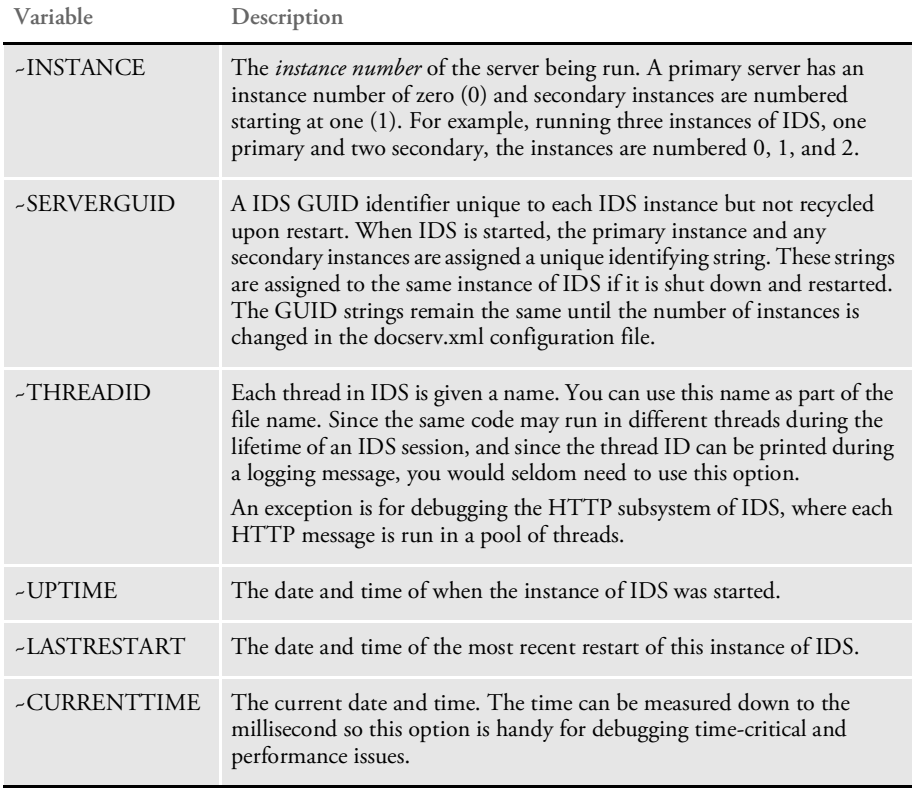

The ~UPTIME, ~LASTRESTART, and ~CURRENTTIME options are followed by a formatting parameter which ends with a semicolon (;). The formatting options are based on Java's SimpleDateFormat class. You can find full documentation for these formatting options at:

[http://docs.oracle.com/javase/8/docs/api/java/text/SimpleDateFormat.html](http://docs.oracle.com/javase/8/docs/api/java/text/SimpleDateFormat.html ) 

The formatting characters are:

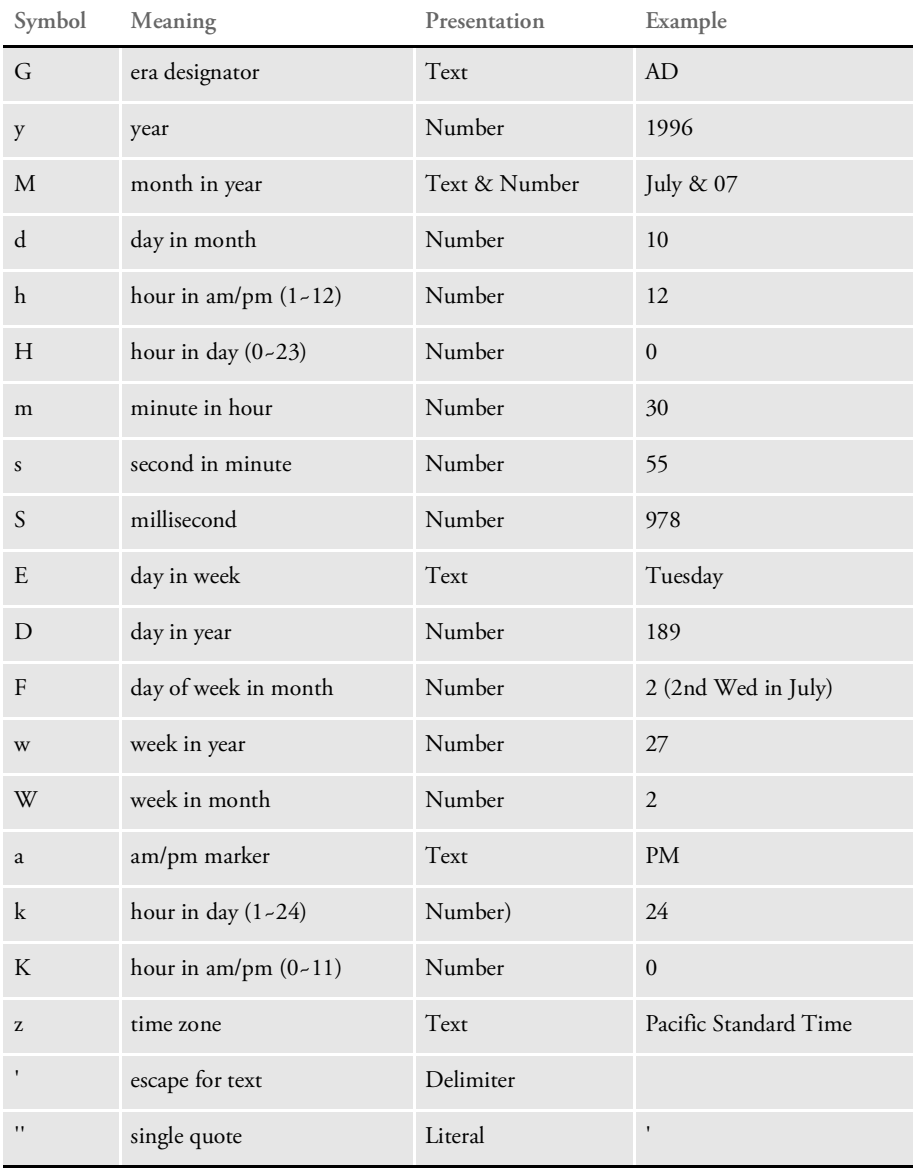

Here are some sample formats:

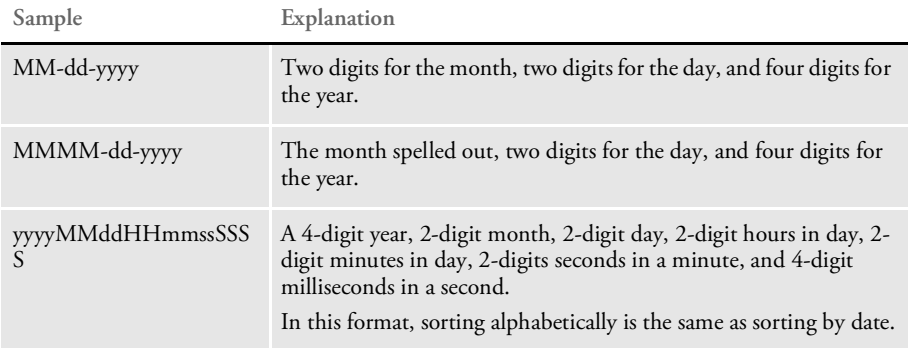

As a Log4j Appender, the IDSFileAppender has several parameters that are set in the logging configuration file, usually named *logconf.xml.* The parameters are:

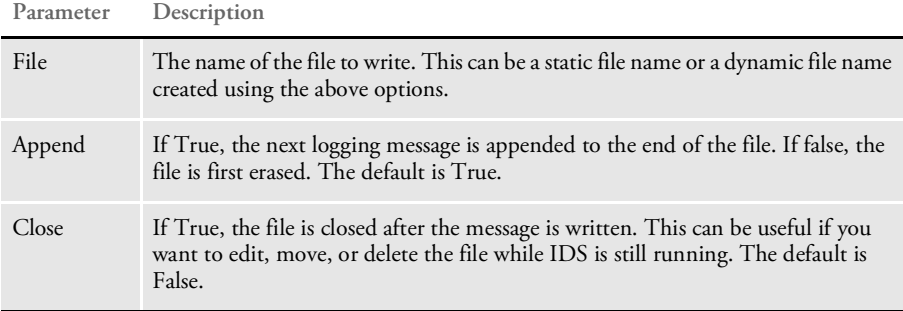

If the name of a file changes between two logging calls, for example if you are using ~LASTRESTART and IDS is restarted, or if you are using ~CURRENTTIME and the time changes by a sufficient amount, the old file is automatically closed.

Using combinations of Append and Close can produce different effects. With Append as False and Close as True, only one logging message will be in the file at any time. This can be handy when debugging messages passed in and out of IDS.

If Append is True and Close is False, the file acts like a regular FileAppender. In fact, if you are running only one instance of IDS and you do not want to change the file name, use the regular FileAppender since it is slightly faster than the IDSFileAppender. IDSFileAppender has to re-evaluate the file name for each logging message. Setting Append to True and Close to True gives you an ever-growing file that you can move, delete, edit, and so on.

Here are some examples:

The IDSFileAppender is used in the *appender* elements in the logging configuration.

```
<appender name="multiinstance"
class="com.docucorp.ids.serverutils.IDSFileAppender">
   <param name="Append" value="true" />
   <param name="File" value="server-~INSTANCE .log" />
   <layout class="org.apache.log4j.PatternLayout">
   <param name="ConversionPattern"
   value="%-5p [%t] %r: %c{1} - %m\n"/>
   </layout>
   </appender>
```
This produces a separate log file for each instance of IDS. If there are a total of three instances running, a primary and two secondaries, these log files are created:

- server-0.log
- server-1.log
- server-2.log

```
<appender name="everyhour"
class="com.docucorp.ids.serverutils.IDSFileAppender">
   <param name="Append" value="true" />
   <param name="File" value="server-~CURRENTTIME MMddHH;.log" />
   <layout class="org.apache.log4j.PatternLayout">
   <param name="ConversionPattern"
   value="%-5p [%t] %r: %c{1} - %m\n"/>
   </layout>
   </appender>
```
This produces a log file and which is written to until the hour changes. The system then starts writing to a new file. The date/time formatting is for the month, day, and hour, so on October 15, from noon until 1 pm, logging entries are written to the *server-101512.log* file. From 1 pm to 2 pm, logging entries are written to the *server-101513.log* file, and so on.

### **USING LOGGING CATEGORIES**

To make it easier to debug problems in IDS, you can use logging categories to sort messages IDS receives from client programs and messages it sends to client programs. You can have the system treat all messages the same or distinguish between messages from message queues (WebSphere MQ or JMS) and messages from HTTP.

Combining the use of the message categories with options in the IDSFileAppender provides the same functionality as the *send.msg* and *receive.msg* message debugging of IDS version 1.8, but also allows other options.

The categories are as follows:

- SendMessage.queue
- ReceiveMessage.queue
- SendMessage.http
- ReceiveMessage.http

As with other Log4j categories, the categories are hierarchical, so using category names *SendMessage* and *ReceiveMessage* will use the same category for both queue and HTTPbased messages.

Since the messages are handled as Log4j categories, they can have all the destinations of other categories, such as files, the NT Event logger, email, and so on.

Here are some examples. When looking at the examples, remember that for each request, a message is first received by IDS then a message is sent.

This combination of categories and appenders gives the same behavior as in IDS version 1.8. When the categories are set to *DEBUG*, any received messages are placed in the receive.msg file. Any sent messages are placed in the send.msg file. When new messages are processed, either by queues or HTTP, they are placed in the receive.msg and send.msg files.

```
<appender name="receivemessage"
class="com.docucorp.ids.serverutils.IDSFileAppender">
   <param name="Append" value="false" />
   <param name="File" value="receive.msg" />
   <param name="Close" value="true" />
   <layout class="org.apache.log4j.PatternLayout">
   <param name="ConversionPattern" value="%m"/>
   </layout>
   </appender>
   <appender name="sendmessage"
   class="com.docucorp.ids.serverutils.IDSFileAppender">
   <param name="Append" value="false" />
   <param name="File" value="send.msg" />
   <param name="Close" value="true" />
   <layout class="org.apache.log4j.PatternLayout">
   <param name="ConversionPattern" value="%m"/>
   </layout>
   </appender>
   <category name="ReceiveMessage">
   <priority value="DEBUG" />
   <appender-ref ref="receivemessage" />
   </category>
   <category name="SendMessage">
   <priority value="DEBUG" />
   <appender-ref ref="sendmessage" />
```
</category>

This set of categories and appenders puts the received messages and sent messages in the same file, with one file for each instance of IDS that is running. Since Append is False for receiving and Append is True for sending, this file is overwritten for each receive/send pair. The header *Received*: is added in front of the received message and *Sent*: is placed in front of the sent message.

```
<appender name="receivecombined"
class="com.docucorp.ids.serverutils.IDSFileAppender">
   <param name="Append" value="false" />
   <param name="File" value="combined-~INSTANCE .msg" />
   <param name="Close" value="true" />
   <layout class="org.apache.log4j.PatternLayout">
   <param name="ConversionPattern" value="Received:%n%m%n"/>
   </layout>
   </appender>
   <appender name="sendcombined"
   class="com.docucorp.ids.serverutils.IDSFileAppender">
   <param name="Append" value="true" />
```

```
<param name="File" value="combined-~INSTANCE.msg" />
<param name="Close" value="true" />
<layout class="org.apache.log4j.PatternLayout">
<param name="ConversionPattern" value="Sent:%n%m"/>
</layout>
</appender>
<category name="ReceiveMessage">
<priority value="DEBUG" />
<appender-ref ref="receivecombined" />
</category>
<category name="SendMessage">
<priority value="DEBUG" />
<appender-ref ref="sendcombined" />
```

```
</category>
```
In this example you distinguish between messages handled by the queues and messages handled by HTTP. The queue messages are placed in receive.msg and send.msg, but since the HTTP messages are handled simultaneously by multiple threads, the HTTP messages include the thread ID in the file names.

The system also notes the categories and sub-categories. In the categories with HTTP, *additivity* is set to False, meaning the HTTP categories should not use appenders from the SendMessage and ReceiveMessage categories.

```
<appender name="receivemessage"
class="com.docucorp.ids.serverutils.IDSFileAppender">
   <param name="Append" value="false" />
   <param name="File" value="receive.msg" />
   <param name="Close" value="true" />
   <layout class="org.apache.log4j.PatternLayout">
   <param name="ConversionPattern" value="%m"/>
   </layout>
   </appender>
   <appender name="sendmessage"
   class="com.docucorp.ids.serverutils.IDSFileAppender">
   <param name="Append" value="false" />
   <param name="File" value="send.msg" />
   <param name="Close" value="true" />
   <layout class="org.apache.log4j.PatternLayout">
   <param name="ConversionPattern" value="%m"/>
   </layout>
   </appender>
   <appender name="receivehttp"
   class="com.docucorp.ids.serverutils.IDSFileAppender">
   <param name="Append" value="false" />
   <param name="File" value="receive-~THREADID .msg" />
   <param name="Close" value="true" />
   <layout class="org.apache.log4j.PatternLayout">
   <param name="ConversionPattern" value="%m"/>
   </layout>
   </appender>
```

```
<appender name="sendhttp"
class="com.docucorp.ids.serverutils.IDSFileAppender">
<param name="Append" value="false" />
<param name="File" value="send-~THREADID .msg" />
<param name="Close" value="true" />
<layout class="org.apache.log4j.PatternLayout">
<param name="ConversionPattern" value="%m"/>
</layout>
</appender>
<category name="ReceiveMessage">
<priority value="DEBUG" />
<appender-ref ref="receivemessage" />
</category>
<category name="SendMessage">
<priority value="DEBUG" />
<appender-ref ref="sendmessage" />
</category>
<category name="ReceiveMessage.http" additivity="false">
<priority value="DEBUG" />
<appender-ref ref="receivehttp" />
</category>
<category name="SendMessage.http" additivity="false">
<priority value="DEBUG" />
<appender-ref ref="sendhttp" />
</category>
```
## **LOGGING INFORMATION ABOUT REQUESTS**

IDS lets you store information about a request in a database for later viewing or processing. IDS logs information about a request (transaction) in any Java Database Connectivity (JDBC) compliant database. You can find additional information about JDBC at

<http://www.oracle.com/technetwork/java/javase/jdbc/index.html>

On Windows computers, Open Database Connectivity (ODBC) is available, and Java has built-in drivers to ODBC connections.

Request logging automatically rolls over and starts new database tables on a daily or weekly basis and you can configure IDS to automatically delete old database tables. The configuration file can specify how many days or weeks of log tables to keep when purging old tables.

NOTE: Set up a separate database for IDS transaction logs. When purging old tables, *all* tables that do not qualify as the most recent transaction logs are deleted from the database.

IDS lets you use a browser to display request logs and sort and filter the requests. You can display logs from just a single database table or from multiple tables.

When IDS sends result messages back to client programs, it includes these message variables:

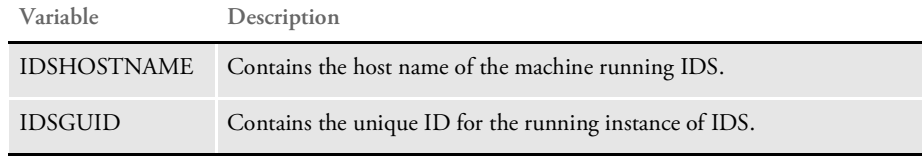

With this information you can track a message back to a particular instance of IDS running on a particular machine, even if all messages are logged to a common place.

Request logging configuration To add this capability, go to the DOCSERV.XML configuration file and find the BusinessLogicProcessor section. Then create a TransactionLogDatabase subsection, as shown here:

```
<section name="TransactionLogDatabase">
   <entry name="class">sun.jdbc.odbc.JdbcOdbcDriver</entry>
   <entry name="URL">jdbc:odbc:TRAN_LOG</entry>
   <entry name="userid">sa</entry>
   <entry name="password"></entry>
   <entry name="time.type">weekly</entry>
   <entry name="time.count">2</entry>
   <entry name="time.startofweek">monday</entry>
   <entry name="close.database">N</entry>
   <section name="columns">
       <entry name="Reqtype">REQTYPE</entry>
       <entry name="UserID">USERID</entry>
       <entry name="Password">PASSWORD</entry>
   </section>
</section>
```
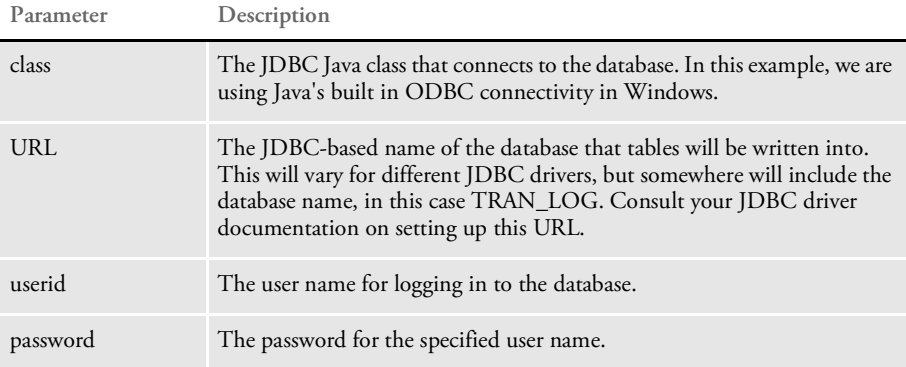

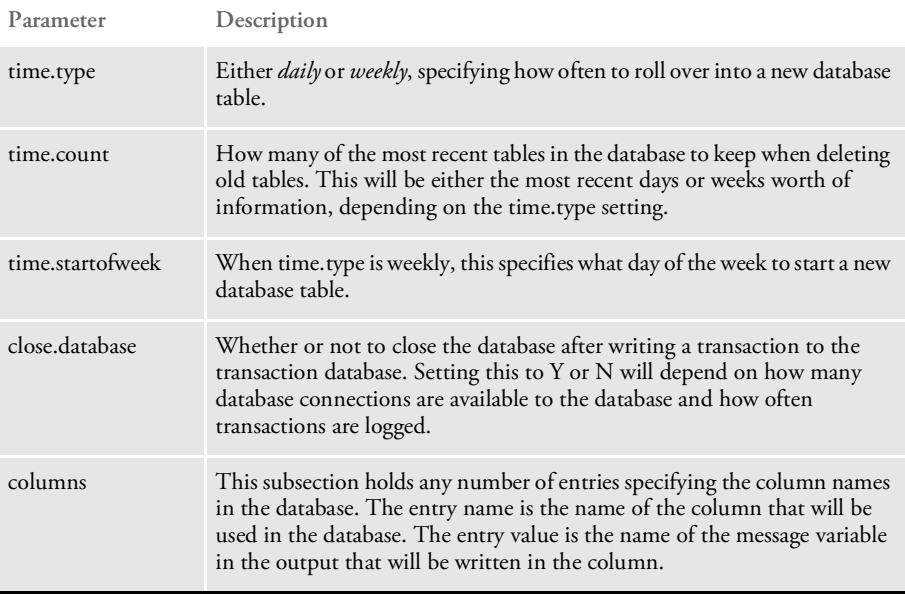

Accessing the transaction database through IDS

IDS includes requests and HTML pages to let a user view the transaction log database from a browser. To begin, start a web browser and go to this URL

http://localhost:49152/request?REQTYPE=LOGMETADATA

*localhost:49152* refers to the IP address and port that IDS is set up for HTTP messaging. You will see a screen similar to this:

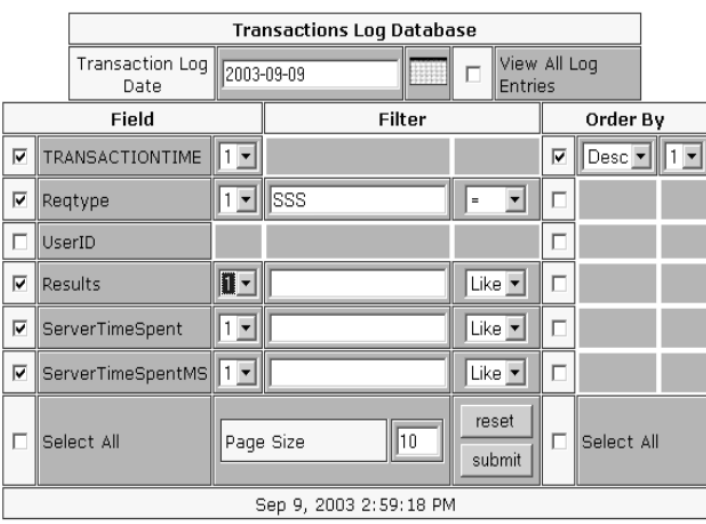

The Transaction Log Date field specifies which day's worth of records that results will be pulled from. Use the calendar button next to this field to pick another date. If data is being collected in weekly mode, you can check the View All Log Entries field to select data from all the records in a week's database table, not just the data for one day.

The Field column lists all the data fields you can display. You can choose individual fields or select them all. The numeric drop-down box next to each field name can be used to select the display priority. The first fields to display will have a display priority of 1, then all fields with a display priority of 2, and so on.

The Filter field lets you filter each field by a value. Enter a value for filtering, then choose an operation to perform on the filter.

Use the Order By column to sort a column's information, ascending or descending. The numeric drop-down box picks the ordering priority, with 1 having the highest priority.

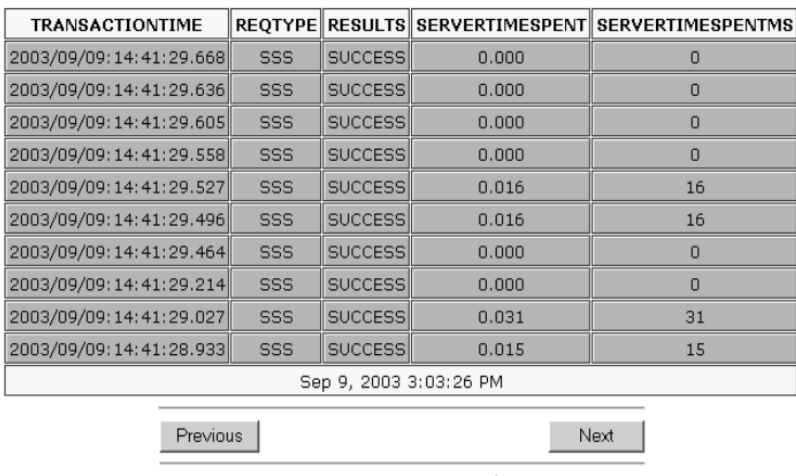

After you pick the settings and click Submit, a screen similar to this one appears:

All the previously selected columns appear. Use the Previous and Next buttons to move through the selected records. Click Return to Query to return to the selection page.

Return To Query

Accessing the transaction database directly Since the transaction database is a regular JDBC compliant database it can be accessed through any database program that uses JDBC or the database's native format. This section explains the naming and data format conventions used in the transaction database.

The database name is just the name of the database set up by you or your database administrator.

The names of tables in the database will all start with the string *TRANLOG* followed by the date that data is first written into the table. The format is shown here:

TRANLOGyyyymmdd

**Parameter Description**

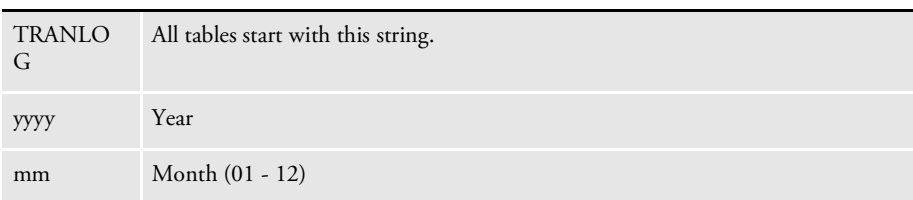

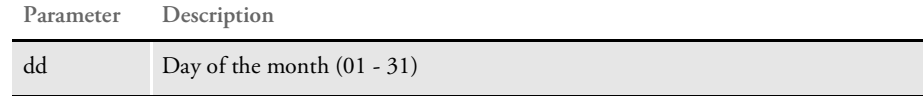

For example, a table starting on September 1, 2003 would be named:

TRANLOG20030901

Each row in the database table begins with a column named *TRANSACTIONTIME*, a 23 character string that is the key for the row. In SQL, this is known as a *CHAR(23)*. The string is the time of the transaction, to millisecond precision, formatted in a way that sorting the table on the column sorts the logs by date and time recorded. The format is:

yyyy/mm/dd:hh:nn:ss.xxx

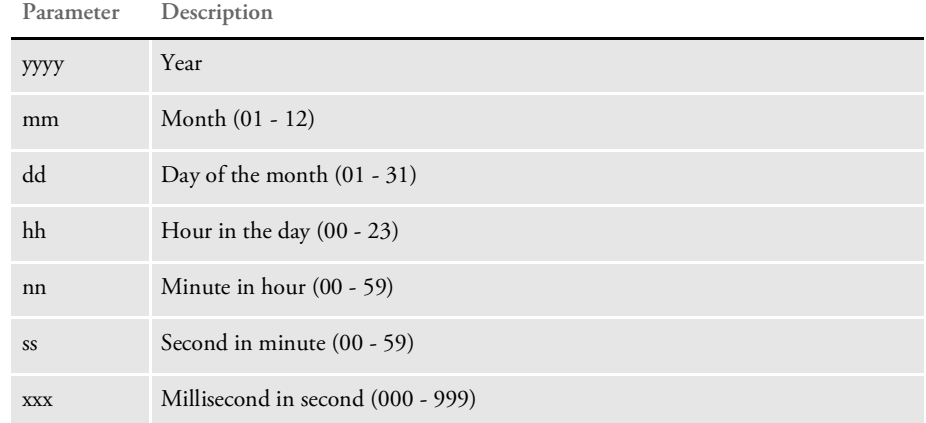

The names of the other columns in the table row are generated from the IDS configuration, and each column type is a variable-length string, known in SQL as a *VARCHAR(255).*

### **QUERYING TRANSACTION INFORMATION**

You can use the getMetaData and the QueryTranLogs Java rules to query transaction information. These rules let you monitor information such as the amount of server time spent for each request, the requests that failed, user IDs, and passwords.

These rules use the TransactionLogDatabase section in the docserv.xml file to build a connection to the log database.

NOTE: See Logging Information about Requests on page 86 for information on how to set up the transaction log database.

You can use the logmetadata and logrecords XSL templates with the version 2.*x* HTTP server to query transaction information from the log database. Information can be found by matching a table name based on the date specified in the web user interface, the time type (daily or weekly) for the table, and the starting day for the table.

Here is an example of a URL that uses the web interface:

http://localhost:49152/request?reqtype=logmetadata

#### **getMetaData**

This rule displays meta-data about the log database. The rule returns the field count, which is the number of fields available in each table. This information is set up in the TransactionLogDatabase section of the docserv.xml file. The rule also returns each of the field names that correspond to the field count and the TransactionLogDatabase section.

Field names are returned as attachment variables field*1* through field*n*, where *n* is the field count. The getMetaData rule also returns the table time type being used for the transaction log database which can be daily or weekly.

This information is set up in the TransactionLogDatabase section of the XML file. The rule also returns a table count which corresponds to the number of tables currently present in the log database. Furthermore, the rule also returns each table name as attachment variables table*1* through table*n*, where *n* corresponds to the table count value.

#### Input attachments

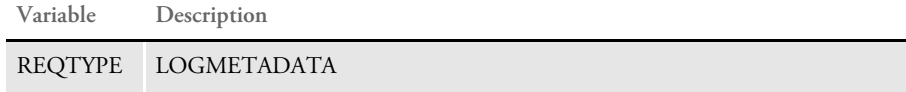

#### Output attachments

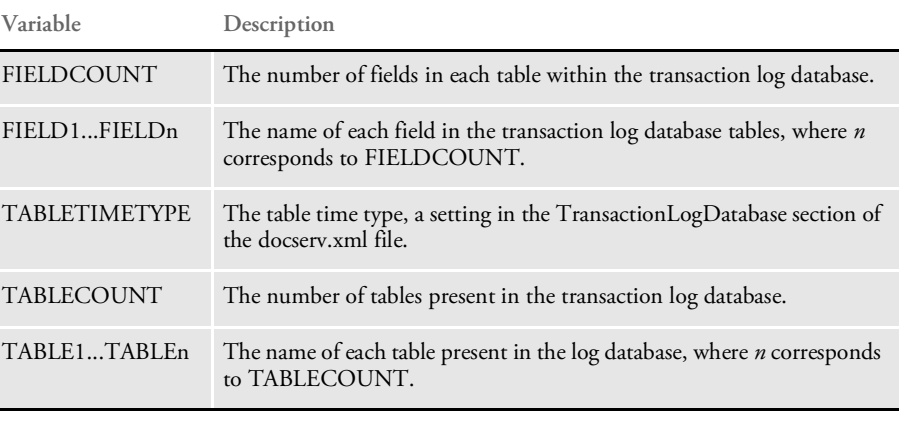

NOTE: Use this rule with the logmetadata xslt template and the HTTP server that comes with version 2.*x*. Keep in mind you must first set up logging before you can use this rule.

Here is a sample URL:

http://localhost:49152/request?reqtype=logmetadata

Here is a sample request type:

<section name="ReqType:LOGMETADATA"> <entry name="function">atcw32->;ATCLogTransaction</entry> <entry name="function">java;com.docucorp.ids.rules. IDSTransactionRule;;static;reportTimes;INCLUDEMS</entry> <entry name="function">atcw32->;ATCLoadAttachment</entry>

```
<entry name="function">irlw32->;IRLCopyAttachment</entry>
    <entry name="function">java;com.docucorp.ids.rules.
TransactionLogRSRule;;transaction;getMetaData;</entry>
</section>
```
## **QueryTranLogs**

Use this rule to query the transaction log database and return a recordset of transactions.

NOTE: See [Logging and Tracing](#page-79-0) for information on how to set up the transaction log database.

Input attachments

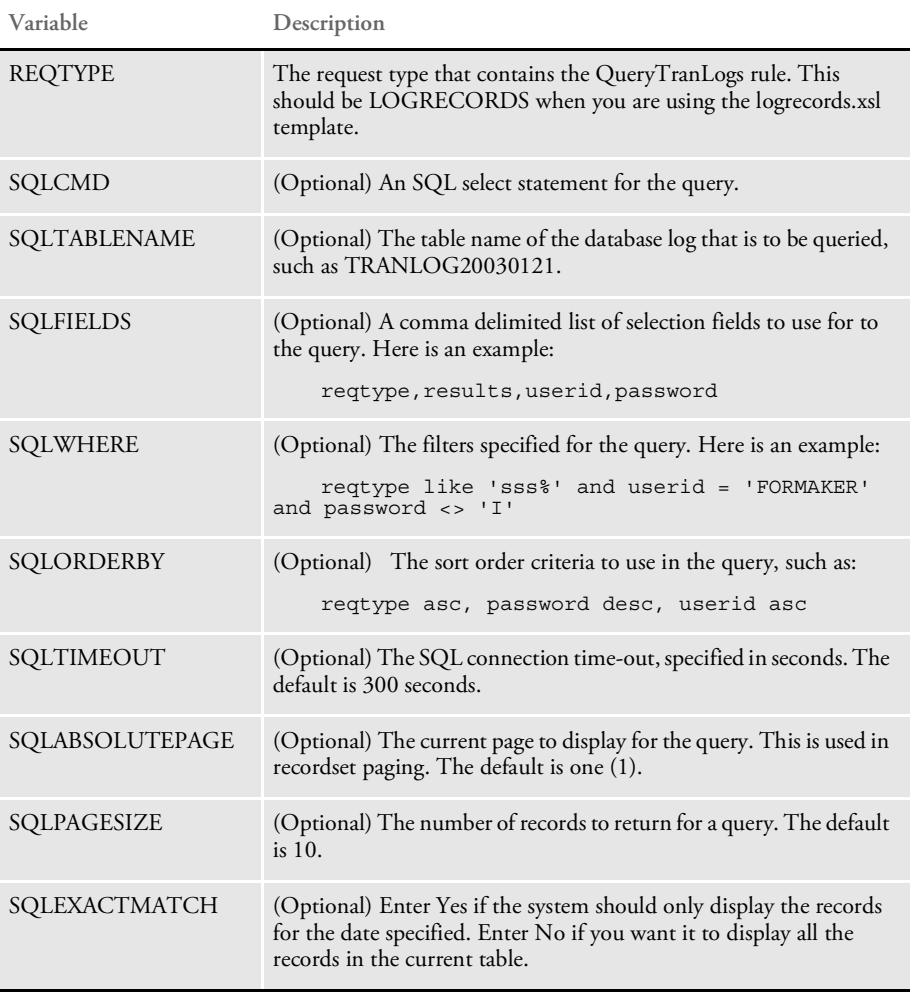

## Output attachments

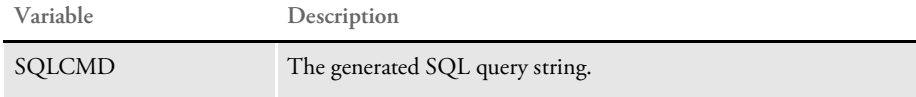

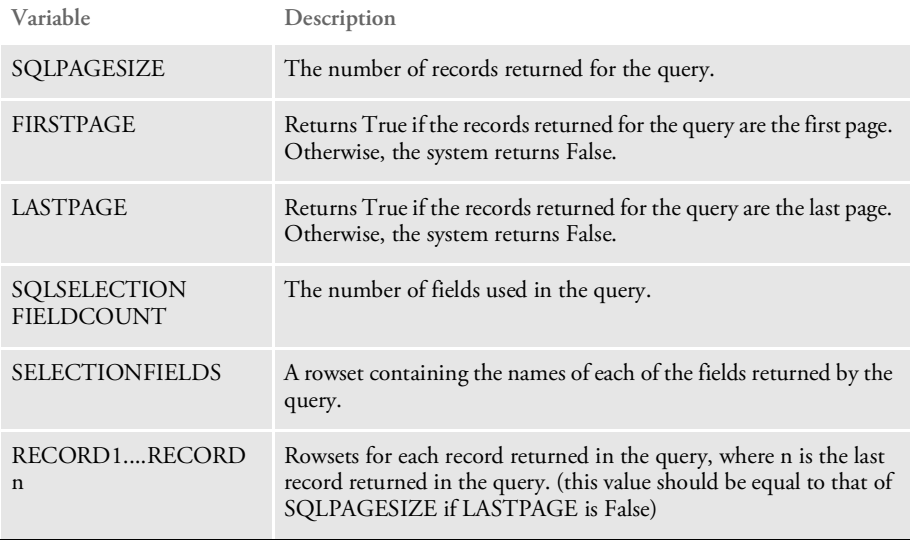

NOTE: Use this rule with the logrecords xslt template and the HTTP server that comes with version 2.0 or higher.

By default the rule tries to use the SQLCMD input attachment. If it is not found or its value is omitted, the rule then tries to build a select statement using the SQLTABLENAME, SQLFIELDS, SQLWHERE, and SQLORDERBY input attachment variables.

Here is a sample request type:

```
<section name="ReqType:LOGRECORDS">
   <entry name="function">atcw32->;ATCLogTransaction</entry>
    <entry name="function">java;com.docucorp.ids.rules.
IDSTransactionRule;;static;reportTimes;INCLUDEMS</entry>
   <entry name="function">atcw32->;ATCLoadAttachment</entry>
   <entry name="function">irlw32->;IRLCopyAttachment</entry>
   <entry name="function">java;com.docucorp.ids.rules.
TransactionLogRSRule;;transaction;QueryTranLogs;</entry>
</section>
```
# **MONITORING PERFORMANCE STATISTICS**

IDS lets you use Java Management Extensions (JMX) to monitor performance data. This lets external JMX monitoring applications track performance data and is similar to SNMP support.

JMX support is built-in to Java versions 1.5 and higher, but IDS includes JMX libraries that let you monitor IDS with Java 1.4 versions. For Java 1.4 versions, IDS uses the JMX Message Protocol (JMXMP), based on Oracle's Reference Implementation of the JMX Remote API.

In the docserv.xml configuration file, in the DocumentServer section, create a JMX subsection, as shown here:

```
<section name="DocumentServer">
    <section name="JMX">
       <entry name="Enabled">yes</entry>
       <entry name="JMXMPPort">9875</entry>
   </section>
</section>
```
The *Enabled* entry determines whether JMX support is enabled. The default is No.

The *JMXMP* entry is the TCP/IP port where the JMX Messaging Protocol (JMXMP) will be supported. Each instance of IDS will have its own JMXMP port starting with this number. If you omit this entry, JMXMP support is not enabled.

In addition to compiling application-wide statistics automatically, IDS can also track performance times for a specific request or for a specific function in a request. You can set this up in the configuration. In the DocumentServer section, create a StatisticsMonitors subsection, as shown here:

```
<section name="StatisticsMonitors">
   <entry name="Monitor">SSS</entry>
   <entry name="Monitor">SSS/5</entry>
</section>
```
To monitor an entire request, enter the request's name, such as *SSS*. To monitor a specific function within a request, specify the request's name, a slash (/), and the line number of the function inside the request, such as *SSS/5*.

For each monitor you list, IDS tracks the most recent timings for the Initialize, Run Forward, Run Reverse, and Terminate messages, and the total time for all messages run.

For general information about JMX, see:

[http://www.oracle.com/technetwork/java/javase/tech/javamanagement-](http://www.oracle.com/technetwork/java/javase/tech/javamanagement-140525.html)140525.html

# **GENERATING A LOGGING CONFIGURATION FILE**

IDS includes a LogConfConvert.xsl template which you can use to generate a logconf.xml file from the docserv.xml file.

The template takes into account the XMLMessage, XMLMessageAppend, TransactionTime, and RuleTime options in the Debug section of the docserv.xml file during the generation of the logconf.xml file.

A logconfcovert script file is also included in the docserv directory which you can use to run the command necessary for the conversion process, as shown here:

Windows java -cp .:.\lib\DocucorpUtil.jar com.docucorp.util.XslTransformer source=docserv.xml template=LogConfConvert.xsl output=logconf.xml UNIX java -cp .:./lib/DocucorpUtil.jar com.docucorp.util.XslTransformer

## **USING LOGGING CATEGORIES TO ACCESS THE INTERNAL**

source=docserv.xml template=LogConfConvert.xsl output=logconf.xml

### **FORMAT OF REQUESTS**

To make it easier to debug problems which can occur when translating requests and results, the system includes logging categories you can use to see the internal data format of received requests and sent results. The categories are as follows:

- DSIMessage.ReceiveMessage.queue
- DSIMessage.SendMessage.queue
- DSIMessage.ReceiveMessage.http
- DSIMessage.SendMessage.http

As with other Log4j categories, the categories are hierarchical so using category names DSIMessage.SendMessage and DSIMessage.ReceiveMessage will use the same category for both queue and HTTP-based messages.

Since the messages are handled as Log4j categories, they can have all the destinations of other categories, such as files, the NT Event logger, email, and so on.

A combination of categories and appenders will add the internal data format of messages to the end of receive.msg and send.msg files, adding useful information about how the messages are translated.

Use the following Log4j appenders to add the internal data information to the receive.msg and send.msg files:

```
<appender class="com.docucorp.ids.serverutils.IDSFileAppender"
name="dsireceivemessage">
   <param value="true" name="Append"/>
   <param value="receive.msg" name="File"/>
   <param value="true" name="Close"/>
   <layout class="org.apache.log4j.PatternLayout">
   <param value="%m" name="ConversionPattern"/>
   </layout>
   </appender>
   <appender class="com.docucorp.ids.serverutils.IDSFileAppender"
   name="dsisendmessage">
   <param value="true" name="Append"/>
   <param value="send.msg" name="File"/>
   <param value="true" name="Close"/>
   <layout class="org.apache.log4j.PatternLayout">
   <param value="%m" name="ConversionPattern"/>
   </layout>
   </appender>
```
Use these appenders with the following Log4j categories:

```
<category name="DSIMessage.ReceiveMessage.queue">
<priority value="DEBUG"/>
<appender-ref ref="dsireceivemessage"/>
</category>
<category name="DSIMessage.SendMessage.queue">
<priority value="DEBUG"/>
<appender-ref ref="dsisendmessage"/>
</category>
```
## **CONFIGURING** IDS

The IDSConfig program lets you perform the following tasks to make it easier to configure IDS:

- Running IDSConfig
- Creating New Files
- Adding Nodes
- Adding Nodes with Text
- Editing Nodes
- Copying Nodes
- Moving Nodes
- Adding Attributes
- Adding Comments
- Adding Text
- Adding a Request or Function
- Adding an IDS Function
- Converting DOCSERV.INI or DOCCLIENT.INI Files into XML Format Adding a Section or Entry
- Locating Text
- Importing Configuration Information
- Configuring MQSeries Buffer Sizes
- Testing File Transmission

#### **Running IDSConfig**

To run the IDSConfig program, use the syntax shown below:

```
java -classpath <path to xerces.jar>;<path to xalan.jar>;<path to
DocuCorpUtil.jar>;<path to idsconfig.jar>
com.docucorp.idsconfig.idsconfig
```
Here is an example:

```
java.exe -classpath
d:\jars\xerces.jar;d:\jars\xalan.jar;d:\jars\DocuCorpUtil.jar;
d:\jars\idsconfig.jar; com.docucorp.idsconfig.idsconfig
```
NOTE: To run IDSConfig, you must have idsconfig.xml and idsrules.xml stored in the working directory.

#### **Creating New Files**

To create a new file, follow these steps:

- 1 Select the File, New option.
- 2 Select the appropriate type of configuration file: client or server.

Depending on the type of configuration you chose, the system creates a new XML file base or template file named either docservtp.xml or docclienttp.xml.

#### **Adding Nodes**

Follow these steps to add a node:

- 1 Choose one of these options:
	- Right click the parent node to which you want to add a child node.
	- Select the parent node, choose Edit, Add Node option.
	- Select the parent node, click Add Node button.
	- Select the parent node and press INSERT.
- 2 Enter the name you want to assign to the node and click Ok.
- 3 Enter *Text* if you want to create a Text node. Otherwise, leave it blank.

#### **Adding Nodes with Text**

Follow these steps to add a node with text:

- 1 Choose one of these options:
	- Right click the parent node to which you want to add a child node.
	- Select the parent node, choose Edit, Add Node option.
	- Select the parent node, click the Add Node button.
- Select the parent node and press INSERT.
- 2 Enter the name you want to assign to the node and click Ok.
- 3 Enter *Text* and click Ok.

### **Editing Nodes**

Follow these steps to edit a node:

- 1 Click once to select the node. The system highlights the node.
- 2 Press F2 or click again to edit the node.
- 3 Press ENTER when finished or press ESC at any time to cancel editing.

### **Copying Nodes**

Follow these steps to copy a node:

- 1 Click to select the node you want to copy.
- 2 Press and hold the CTRL key while dragging the source node onto the destination node. Drop the source node by releasing the mouse button.

The system copies the source node and adds it as a child of the destination node.

#### **Moving Nodes**

There are two ways to move nodes:

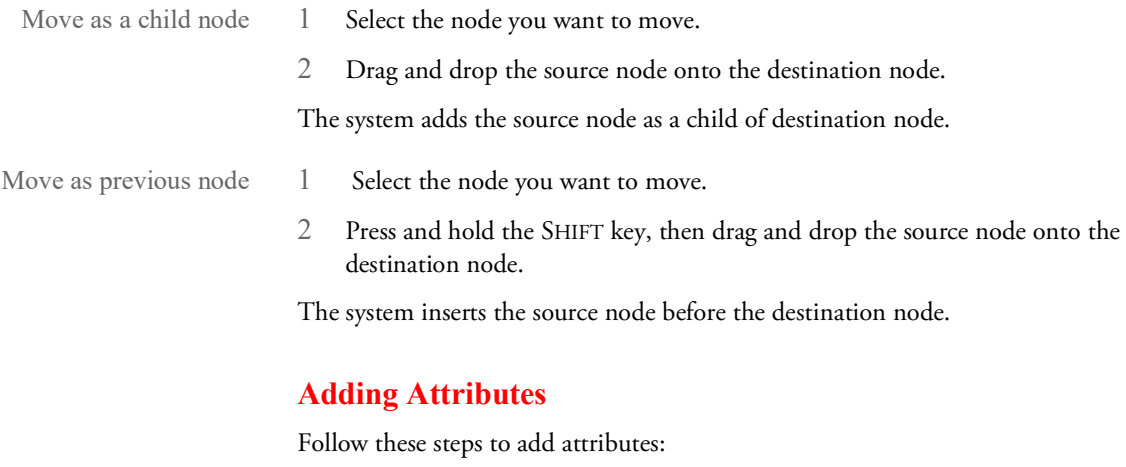

- 1 Right click the attribute header.
- 2 Select the Add Attribute option.
- 3 Enter the value of the attribute and press ENTER.

#### **Adding Comments**

Follow these steps to add comments:

- 1 Choose one of these options:
	- Right click the node to which you want to add a comment and choose Add comment from the popup menu
	- Select the node, click the Add comment button.
	- Select the node and press CTRL+M.
- 2 Enter your comment and click Ok when you are finished.

### **Adding Text**

Follow these steps to add text:

- 1 Right click the node to which you want to add text.
- 2 Select the Add Text option.
- 3 Enter the text. Press ENTER when finished or ESC to cancel.

#### **Adding a Request or Function**

The IDSConfig program provides a quick way to add request types and functions. Follow these steps:

- 1 Right click on the Configuration and select the Add Request option.
- 2 Enter the name of the request type and click Ok.
- 3 Right click on the section name you just added and select the Add Function option.
- 4 Type in the name of the function you want to add and press ENTER.

The new function is added to the request type node.

#### **Adding an IDS Function**

The IDSConfig program provides a quick way to add an IDS function.

NOTE: Be sure to store the functions you add in the idsrules.xml. file.

- 1 Right click on the node to which you want to add functions and select Add IDSFunction. The Add IDS Function window appears.
- 2 Use the SHIFT and CTRL keys to select multiple functions in the Basic Functions area. Once you have selected the functions you want to add, drag them into the Destination area or click the >> button.
- NOTE: You can rearrange the order of the functions in Destination area using your mouse.
- 3 Click Ok when you are finished.

### **Converting DOCSERV.INI or DOCCLIENT.INI Files into XML Format**

You can use IDSConfig to convert a DOCSERV.INI or DOCCLIENT.INI file into an XML format file.

- Select the File, Convert INI file option.
- 2 Enter the following information:
	- The name of the INI file you want to convert
	- The name you want assigned to the XML output file
	- The name of the XSL file (DocumentClientConvert.xsl or DocumentServerConvert.xsl) and the MQ Series Server if it exists
- 3 Click Start to start the conversion. Click Close when it finishes.

#### **Adding a Section or Entry**

Follow these steps to add a section or entry

- 1 Right click the node to which you want to add a section or entry.
- 2 Select the Add Section or Add Entry option.
	- If you are adding a section, enter the section name
	- If you are adding an entry, enter the entry name and text
- 3 Click Ok when you are finished.

#### **Locating Text**

You can use Find and Find Next to locate text.

- 1 Click to select the beginning searching node.
- 2 Press CTRL+F, then enter the text and click Find to start searching. The system locates the matching text.

You can continue searching the same text by pressing F3.

#### **Importing Configuration Information**

You can import configuration information into your main configuration file. IDS lets you import configuration information into either the older IDS version 1.x INI configuration files or the newer IDS version 2.x XML configuration files.

Most control groups (INI) or sections (XML) of the imported configurations are added to the end of the main configuration file. This means that if there are control groups or sections with the same name in both the main configuration and in the imported configurations, the entries in the control group or section in the main configuration takes precedence. These control groups and sections, however, are exceptions to this rule:

- ReqType:INI
- ReqType:THREADINI
- ReqType:SAR

If these control groups or sections exist in the imported configurations, the entries in the imported control groups and sections are merged into the corresponding control groups or sections in the main configuration file — so in this case the entries in the imported file take precedence.

Here is an example section from an XML-based configuration file:

```
<section name="configuration-imports">
   <entry name="import">documanage_requests.ini</entry>
   <entry name="import">ipps_requests.ini</entry>
</section>
```
NOTE: In version 2.1 and later, IDS detect changes to imported configurations via the INIFiles or configuration-imports sections in the docserv.xml file and reload them into memory when there is a change.

### **Configuring MQSeries Buffer Sizes**

You can increase the default buffer size of MQSeries messages and make the buffer size a setting you can maintain with a configuration entry.

- In server configuration files, the entry is put in the "BusinessLogicProcessor" section, "messaging" subsection, "queue" subsection.
- In client configuration files, the entry is put in the "DocumentClient" section, "messaging" subsection, "queue" subsection.

The entry is:

<entry name="mq.inputqueue.starting.buffer.size">131072</entry>

This setting indicates the initial size of the buffer allocated to hold an incoming message. If the message is larger than this size, a buffer is allocated that is large enough to hold the message and the application tries again. The default is 131072 (128K).

If you know that most of your messages will be smaller than 128k, you can decrease the buffer size for lower overhead for memory allocation. If, however, the majority of your messages will be larger, increase the buffer size to avoid situations where it takes multiple getMessage calls to get a message.

# **Testing File Transmission**

Use the DSITEST utility to test the transfer of files to and from IDS. For more information about this utility, see the Utilities Reference.

## **REFERENCING** ATTACHMENT VARIABLES

IDS lets you reference the attachment variable from an INI file. You can use this technique with the DAP.INI, CONFIG.INI and DOCSERV.XML files.

NOTE: This capability was previously added for the ATCSendFile and ATCReceiveFile rules. With version 2.*x*, this capability should work for all requests and rules in DOCSERV.XML, as well as the other sections imported from a DOCSERV.INI file.

Here is an example of how you reference an attachment variable via an INI option:

< Group > Option = ~GetAttach VARNAME,QUEUE

To reference a message variable in a configuration XML file use the following syntax:

```
<section name="Group">
   <entry name="Option">~GetAttach VARNAME,QUEUE</entry>
</section>
```
The VARNAME is the name of the variable. QUEUE specifies which queue to search for this value. For example, assume the attachment variable PRINTERTYPE specifies the printer type to use for output. IDS rules use this configuration XML option to determine the printer type (<Print>, PrtType =). In this case, you can modify the XML file as shown here:

```
<section name="Print">
   <entry name="PrtType">~GetAttach PRINTERTYPE,INPUT</entry>
</section>
```
So when the rule gets a configuration option, the value will equal the value of the input queue variable PRINTERTYPE. When the rule gets a configuration XML option, the value equals the value of attachment variable PRINTERTYPE.

NOTE: If -GetAttach does not find the attachment variable it returns an empty string.

You can also use this to dynamically specify the file extension for the file created by ATCReceiveFile rule when you want to import that file into Documanage. You can do this as shown here in the DOCSERV.XML file:

<entry name="function">atcw32->ATCReceiveFile,IMPORTFILE,V2IMP,\*. ~GetAttach FILETYPE,INPUT,KEEP</entry>

The ATCReceiveFile rule finds the attachment variable FILETYPE and uses its value as the file extension of the generated file name. Note that there are no spaces between the asterisk and period (\*.) and the tilde (~) prefacing *GetAttach*. If you include a space there, it will also be in the file extension.

NOTE: The IDS attachment variable contains the printer value for each recipient. Here is an example:

AGENT\_OUTPUT=PRINTER1

The client code should be able to find URLPRINTER1 to determine the output file name.

#### **USING UNICODE IN ATTACHMENT VARIABLES**

IDS supports Unicode, via UTF-8 encoding, in the setting and retrieving of values from attachment variables. The support is implemented via functions and defined constants in the DSILIB library. These functions are:

```
DSIAddAttachVarEx
DSIAddToAttachRecEx
DSILocateAttachVarEx
DSIAttachVarLengthEx
DSIAttachCursorFirstEx
DSIAttachCursorNextEx
DSIAttachCursorPrevEx
DSIAttachCursorLastEx
DSIAttachCursorValueEx
DSIAttachCursorValueLengthEx
DSIEncryptValueEx
```
These functions are similar to the *base* versions of the functions, but have an extra encoding parameter that you can set to either DSIENCODING\_SINGLE\_BYTE or DSIENCODING\_UTF\_8.

For example, when adding an attachment variable you can use...

```
DSIAddAttachVar(hdsi, DSI OUTPUTQUEUE, "FIELD", szValue);
```
or

```
DSIAddAttachVarEx(hdsi, DSI_OUTPUTQUEUE, "FIELD", szValue, DSIENCODING_SINGLE_BYTE);
```
or

DSIAddAttachVarEx(hdsi, DSI\_OUTPUTQUEUE, "FIELD", szValue, DSIENCODING\_UTF\_8);

When using the base versions of these functions, the default encoding is DSIENCODING\_SINGLE\_BYTE, so the first two function calls would do the same thing.

DSIENCODING\_SINGLE\_BYTE uses Codepage 1252 encoding, which has a one-toone mapping between bytes and Unicode characters between 32 and 255, *except* from 128 to 159, which maps some Unicode characters down into this range. For example, the Unicode character for the Euro symbol (hex 20ac) is converted to a 128 (hex 80) and vice versa. This makes IDS compatible with how Documaker handles the Euro symbol.

DSIENCODING\_UTF\_8 uses UTF-8 encoding, which is a way to translate Unicode multibyte characters into a format compatible with null-terminated C language strings while retaining all the character information.

# USING THE **MESSAGE OUEUES**

Docupresentment lets you use a queueing system that is based on an in-memory operation. This eliminates the need to use MQSeries in low volume production systems.

# **Choosing the Right Queuing Options**

Choosing the right queuing options for your company can be a difficult process. There are several scenarios, as this table shows:

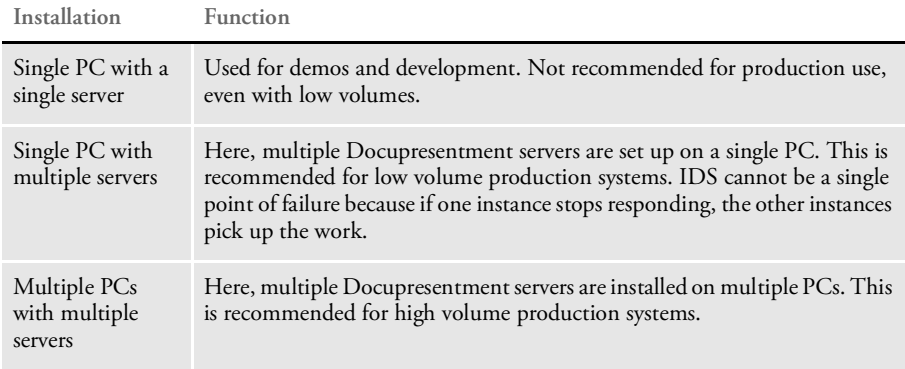

To evaluate your system, answer these questions:

- 1 Is it a production system?
	- If yes, go to step 5.
	- If no, go to step 2.
- 2 Do you intend to use this system for performance testing?
	- $\cdot$  If yes, go to step 5.
	- If no, go to step 3.
- 3 How many users will your system be servicing?
	- If more than one, go to step 5.
	- If only one, go to step 4.
- 4 Your system is demo or development system and you can use a single PC with a single server. You can use HTTP. You can also use JMS or MQSeries, as they are a step up from HTTP queues.
- 5 Your system requires multiple servers. Go to step 6.
- 6 How many simultaneous users does your system need to handle? The common way to determine this is calculate 5% of the maximum number of users.
	- If your system must handle more than five simultaneous users, go to step 8.
	- If it only needs to handle less than five simultaneous users, go to step 7.
- 7 Your system is a low volume production system and can be set up as a single PC with multiple servers. For this scenario use JMS or MQSeries.
8 Your system is a high volume production system and should be set up as multiple PCs with multiple servers. Use JMS or MQSeries.

This table summarizes the recommended queuing options:

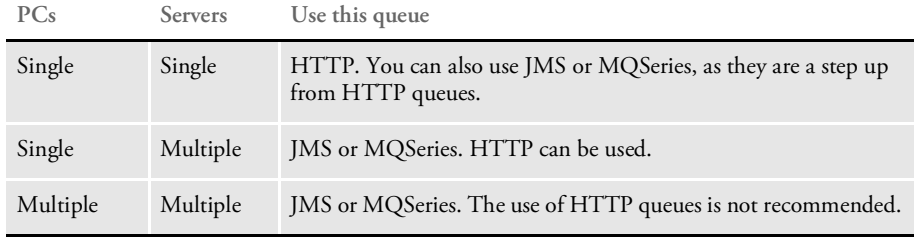

NOTE: The default message queue handler for IDS 2.*x* is differs from that used for prior versions. In prior versions, IDS used xBase queues which placed messages in a physical file on disk. In version 2.0 or later, IDS uses a messaging system based on HTTP.

You do not have to do anything for the message queue system to work. All queue setup options have default values. Furthermore, any attempt to communicate with IDS will cause IDS to start if it has not already been started. It is, however, possible default port values may conflict with an application already in use, so you may have to make modifications in some cases.

#### **Understanding the Router Process**

You can use the HTTP router application to enable the client to communicate with multiple IDS servers. This application controls IDS processes and starts them as needed. The client can start this process if it fails to connect to IDS. The router is a Java application that can be started manually with the file idsrouter.bat (idsrouter.sh on UNIX platforms).

Middleware queuing systems usually have the option to save messages that are not successfully delivered to their destination. The IDS router application also has the option to do this. Any messages it receives can be stored in a JDBC compliant database and they are automatically removed when they are sent to an instance of IDS. If the IDS router is stopped, any undelivered messages that are stored will be sent to IDS when the IDS router is started up again. The HTTP connections to client programs would be severed at this point, but the messages would still be processed by IDS (for example, to ensure archiving operations are done).

The default database settings for the IDS router uses a file-based database, so no database administration or startup of external processes are required. If you are going to use a different database, you will need to obtain the JDBC drivers for the database from your database administrator (usually in the form of JAR or ZIP files) and add these files in the *lib* subdirectory under your IDS installation directory.

Under Windows platforms, the router process will have its own DOS window. If you press CTRL+C inside this DOS window, the router terminates and shuts down any instances of IDS it has started.

Under Unix platforms, the router process will write its process ID to a file named *routerpid*. Sending a *SIGINT* (signal 2) to this process ID will cause the router to terminate and shut down any instances of IDS it has started. This is usually done with the 'kill' command in a separate terminal.

#### **How HTTP Queues are Handled**

Here is an overview of how the queues work by default:

- 1 When client tries to send a message it attempts to get a TCP/IP connection. If the connection fails, the client tries to start the router.
- 2 The router starts IDS instances if necessary. Two IDS instances are started by default.
- 3 The client program sends the message to the router process.
- 4 The router process gets the message and sends it to one of the instances of IDS.
- 5 IDS returns the response back to router.
- 6 The router process returns the message back to the client that initiated the transaction.

Here is an overview of how the system typically gets an IP address and port number. Keep in mind the HTTP queue system, by default, needs ports from 49152 to 49154 and all default IP addresses are localhost.

- 1 The client tries to talk to the router process on port 49152.
- 2 When the client starts the router process, it passes port 49152 to it.
- 3 The router process listens on port 49152.
- 4 When router starts the first instance of IDS, it passes port 49153 to it.
- 5 The primary IDS listens on port 49153 as it was passed as a parameter from the router.
- 6 The primary IDS starts the next IDS and passes port 49154 (incrementing its own port address by one).
- 7 The secondary IDS listens on port 49154.

#### **Using the Router Section**

In the DOCSERV.XML file, the router program uses the same settings in DOCSERV.XML as IDS, as much as possible, to simplify setup. The settings used by both IDS and the router include the http port to listen to, the arguments for starting instances of IDS, and the number of instances to start.

There is an additional Router section in the configuration file for enabling and setting up the JDBC database that stores undelivered messages. This example shows the defaults:

```
<section name="Router" requires="//
section[@name='BusinessLogicProcessor']/section[@name='messaging']/
section[@name='http']">
       <entry name="StartCommand">"INSTALLDIR/jre/bin/idsrouter.exe"</
   entry>
```

```
<entry name="StartArguments">-Drouter -Xmx256m -cp lib/
DocucorpStartup.jar -Djava.endorsed.dirs=lib/endorsed -
Dids.configuration=docserv.xml -Dlogging.configuration=logconf.xml
com.docucorp.startup.Startup com.docucorp.ids.router.IDSRouter</
entry>
    <entry name="StartDirectory">.</entry>
    <entry name="ReplyWaitSeconds">30</entry>
    <entry name="MaxMsgLength">4194304</entry>
    <entry name="MaxConnectionAttempts">2</entry>
    <entry name="Address">127.0.0.1<entry>
    <section name="database">
        <entry name="enabled">no</entry>
        <entry name="class">org.apache.derby.jdbc.EmbeddedDriver</
entry>
        <entry name="URL">jdbc:derby:global/router-db;create=true</
entry>
        <entry name="table">DOCUCORPROUTER</entry>
        <entry name="userid"></entry>
        <entry name="password"></entry>
    </section>
</section>
```
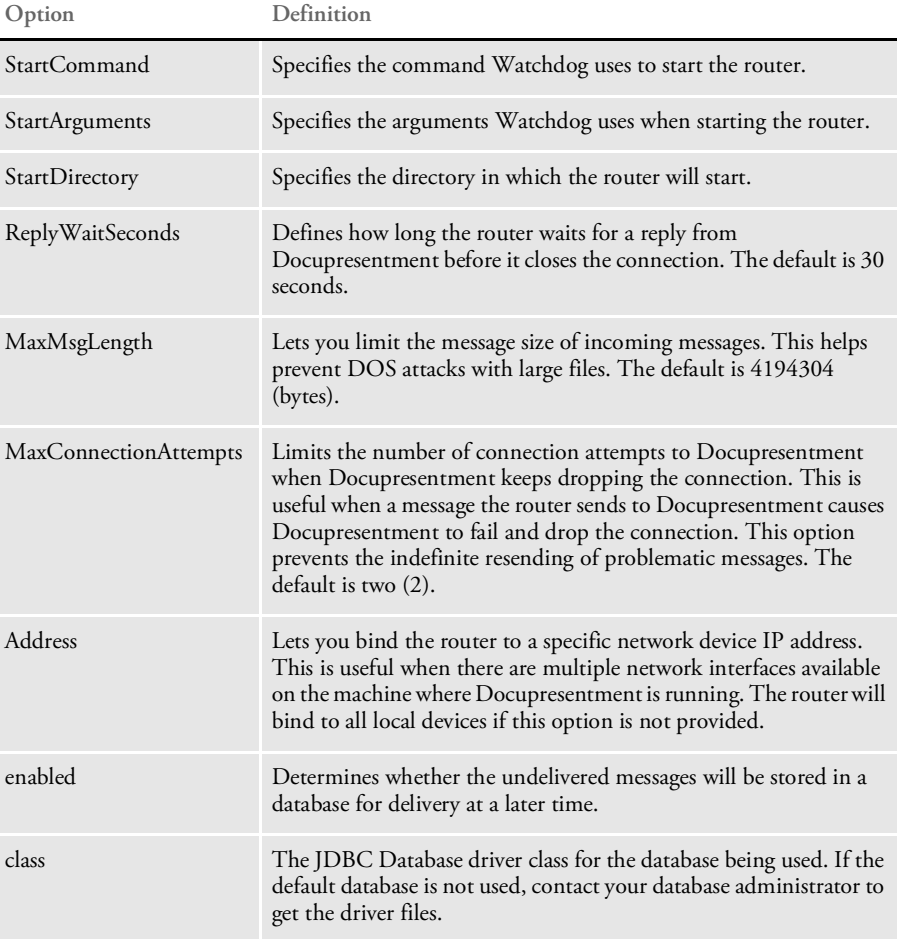

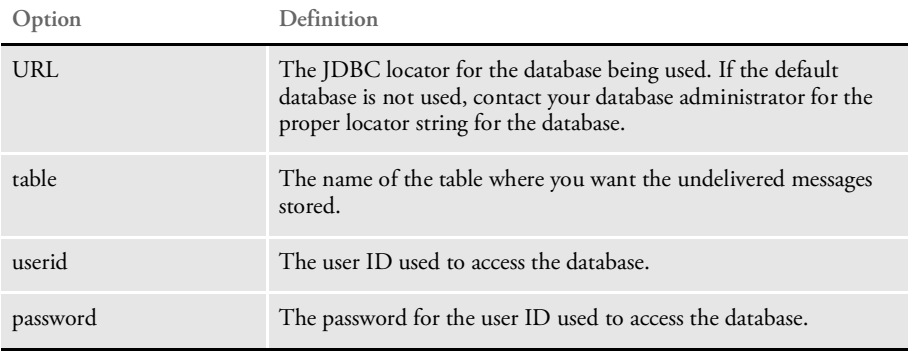

## **USING MULTIPLE QUEUING SYSTEMS**

Prior to version 2.1, IDS would process requests that came in from HTTP and from one queuing system, such as MQSeries or JMS. With version 2.1 or later, IDS lets you use multiple queuing systems for processing messages, for example MQSeries and JMS queues can both be used in one instance of IDS.

To enable this, you must add queue sections to the BusinessLogicProcessor and messaging sections in the docserv.xml configuration file. Each queue section is processed and used to open a new set of input and output queues for requests and results.

Here is an excerpt from a configuration with multiple queuing systems enabled:

```
<section name="BusinessLogicProcessor">
    <section name="messaging">
       <section name="queue">
           <section name="marshallers">
               <entry
name="marshaller.class">com.docucorp.messaging.data.marshaller.SOAP
MIMEDSIMessageMarshaller</entry>
           </section>
           <entry
name="queuefactory.class">com.docucorp.messaging.mqseries.DSIMQMess
ageQueueFactory</entry>
           <entry name="ReceiveRequestIntervalMillis">1000</entry>
           <entry name="mq.queue.manager">queue1.manager</entry>
           <entry name="mq.inputqueue.name">req</entry>
           <entry name="mq.inputqueue.maxwaitseconds">5</entry>
           <entry name="mq.outputqueue.name">res</entry>
           <entry name="mq.outputqueue.expiry">600</entry>
           <entry name="mq.tcpip.host">10.1.10.123</entry>
           <entry name="mq.queue.channel">SCC_queue1.atl3nt03</
entry>
           <entry name="mq.tcpip.port">1415</entry>
           <entry name="mqseries.tracing">0</entry>
       </section>
       <section name="queue">
           <section name="marshallers">
               <entry
name="marshaller.class">com.docucorp.messaging.data.marshaller.Seri
alizationDSIMessageMarshaller</entry>
           </section>
           <entry name="mq.queue.manager">queue2.manager</entry>
```

```
<entry name="mq.inputqueue.name">requestq</entry>
           <entry name="mq.inputqueue.maxwaitseconds">5</entry>
           <entry name="mq.outputqueue.name">resultq</entry>
           <entry name="mq.outputqueue.expiry">60</entry>
           <entry name="mq.tcpip.host">10.1.10.234</entry>
           <entry name="mq.queue.channel">SYSTEM.DEF.SVRCONN</
entry>
           <entry name="mq.tcpip.port">1414</entry>
           <entry name="mqseries.tracing">0</entry>
</section>
```
# **GENERAL QUEUING OPTIONS**

By default, Docupresentment will wait for a maximum of 60 seconds for a successful connection to the queue manager. This value can be controlled using the "startWaitIntervalSeconds" option in docserv.xml shown below.

```
<section name="BusinessLogicProcessor">
<section name="messaging">
<section name="queue">
<entry name="startWaitIntervalSeconds">60</entry>
```
# USING THE JAVA **MESSAGE** SERVICE (JMS)

The Java Message Service API is a standard programming interface for sending and receiving messages across applications. JMS itself is not a product — it is a standard that implementers (businesses or open-source groups) develop their products for. Since it is a standard, any JMS implementation can be used by IDS merely by changing configuration information. No coding changes are required. You can find general information about JMS at:

<http://www.oracle.com/technetwork/java/jms/index.html>

JMS is part of the JEE standard. This means that any JEE-compliant application server, such as WebSphere or WebLogic, has an implementation of JMS as part of the application server. Other companies provide stand-alone implementations. You can find a partial list of vendors at:

<http://www.oracle.com/technetwork/java/jms/index.html>

Use an enterprise queuing system, such as a JMS implementation or WebSphere MQ, if your implementation has a high volume of use.

# **SETTING UP JMS**

The JMS resources needed for IDS to communicate with client programs are called JMS *administered objects*. The necessary administered objects are a queue ConnectionFactory and two queues, one for requests (messages from clients to IDS) and one for results (messages from IDS to clients.

Different vendors implement the JMS in different ways so you will have to refer to the specific vendor's documentation for setting up the queues and factory.

Since different vendors implement the JMS in different ways, there has to be a standard way to access the location of the queues and factory. This is done by another Java standard, the Java Naming and Directory Interface (JNDI). JNDI support is built into IDS and clients but there are some names of resources that the JMS system administrator will have to provide to you, such as...

- Initial Context Factory This is a name of vendor-specific Java programming code used to find the JMS administered objects.
- Provider URL The location of the JMS administered objects.
- Security Principal (Optional) The user ID, if required, needed to access the JMS administered objects.
- Security Credentials (Optional) The password, if required, needed to access the JMS administered objects.
- Queue ConnectionFactory Name The name of the queue ConnectionFactory created during setup. The JMS implementation may have only one Queue ConnectionFactory that it set up itself.
- Request and Result Queue Name The names of the queues created for IDS communication.

For IDS, you must add these values to the docserv.xml file, in the BusinessLogicProcessor section, messaging subsection, queue subsection. Here is an example:

```
<section name="BusinessLogicProcessor">
  . . .
  <section name="messaging">
    <section name="queue">
      <entry
name="queuefactory.class">com.docucorp.messaging.jms.DSIJMSJNDIMess
ageQueueFactory</entry>
     <entry
name="jms.initial.context.factory">com.sun.jndi.fscontext.RefFSCont
extFactory</entry>
      <entry name="jms.provider.URL">file:///C:/docserv/jndi/jms/
IDS2</entry>
     <entry name="jms.security.principal">userid</entry>
      <entry name="jms.security.credentials">password</entry>
      <entry name="jms.qcf.name">IDS2QCF</entry>
      <entry name="jms.inputqueue.connectstring">jmsrequestq</entry>
      <entry name="jms.outputqueue.connectstring">jmsresultq</entry>
```
The entry *queuefactory.class* tells IDS you'll be using a JMS queuing system. The next four entries are for the standard JNDI entries. *jms.qcf.name* is for the name of the JMS Queue ConnectionFactory. *jms.inputqueue.connectstring* and *jms.outputqueue.connectstring* are for the names of the queues for communication. Since this is the server, it receives requests as input and sends results as output.

Client programs use the file docclient.xml to store configuration information. Queue information would go in the DocumentClient section, messaging subsection, queue subsection. A client program that would use the same queues as this server would have this setup:

```
<section name="DocumentClient">
  <section name="messaging">
    <section name="queue">
      <entry name="queuefactory.class">com.docucorp.messaging.jms.
       DSIJMSJNDIMessageQueueFactory</entry>
       <!-- Settings for JNDI JMS connection -->
       <entry name="jms.initial.context.factory">com.sun.jndi.
         fscontext.RefFSContextFactory</entry>
       <entry name="jms.provider.URL">file:///C:/docserv/jndi/jms/
         IDS2</entry>
       <entry name="jms.security.principal">userid</entry>
       <entry name="jms.security.credentials">password</entry>
       <entry name="jms.qcf.name">IDS2QCF</entry>
      <entry name="jms.inputqueue.connectstring">jmsresultq</entry>
        <entry name="jms.outputqueue.connectstring">jmsrequestq</
entry>
    </section>
    <!-- queue section -->
  </section>
  <!-- messaging section -->
</section>
<!-- DocumentClient -->
```
For example, consider SwiftMQ, a JMS system that uses JNDI to let users find queues. To add this capability go to the DOCSERV.XML configuration file and find the BusinessLogicProcessor section. In the Messaging subsection, under the Queue subsection, you would have these entries:

```
<section name="queue"> 
<entry
name="queuefactory.class">com.docucorp.messaging.jms.DSIJMSJNDIMess
ageQueueFactory</entry>
\langle :-- SwiftMQ -->
<entry
name="jms.initial.context.factory">com.swiftmq.jndi.InitialContextF
actoryImpl</entry>
<entry name="jms.provider.URL">smqp://docserv:docserv@server:4001</
entry>
<entry name="jms.security.principal">userid</entry>
<entry name="jms.security.credentials">password</entry>
<entry name="jms.qcf.name">plainsocket@docservrouter</entry>
<entry name="jms.inputqueue.connectstring">requestq@docservrouter</
entry>
<entry name="jms.outputqueue.connectstring">resultq@docservrouter</
entry>
</section> <!-- queue section -->
```
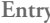

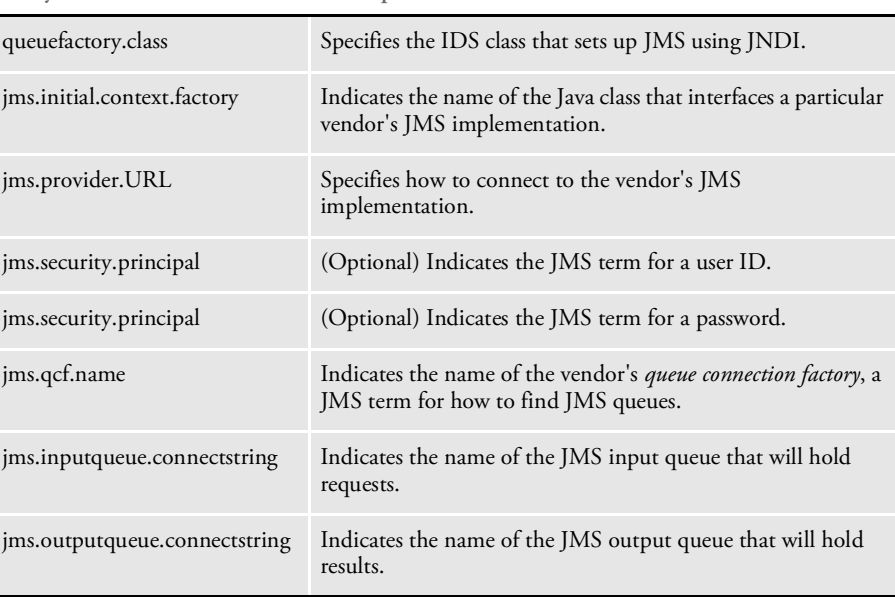

**Entry Description**

USING IBM MQ IBM MQ, formerly known as WebSphere MQ or MQSeries, is an IBM product you can use to send and receive messages across applications. You can find general information about WebSphere MQ at:

<https://www.ibm.com/products/mq/>

Use an enterprise queuing system, such as a JMS implementation or IBM MQ, if your implementation has a high volume of use.

For Windows and UNIX platforms, you can use the RUNMQSC tool to create queues and queue managers. You can use the IBM MQ Explorer GUI tool on Windows to create queues and queue managers on the local Windows and remote UNIX, Linux, or Windows IBM MQ servers when configured for remote administration. When IBM MQ installs on Windows, a queue manager is created if you select the option to install default configuration.

Java support for IBM MQ is included in version 5.3 and later. The Java libraries for IBM MQ can be used in either client mode (via TCP/IP) or in bindings mode (where the Java application runs on the same machine as the IBM MQ server).

NOTE: All queues are under a queue manager and there will be a queue manager for each machine that uses IBM MQ Server. The queue managers communicate with each another and pass the messages to the appropriate queue underneath.

When adding machines to the cluster, you can use a wizard through the IBM MQ Explorer to set up the cluster. Even though the IBM MQ installation program creates a default cluster that uses the network domain name, it does not create the cluster sender channels needed to communicate between the repository machines.

### **INSTALLING THIRD-PARTY JAR FILES**

Adding client jar files to DocuPresentment installation

There are times when you will need to add additional 3rd party jar files to your DocuPresentment environment: for example, when you are using a queuing mechanism such as IBM MQ. There are a couple of methods you can use to accomplish this task. One method is to simply copy the appropriate jar files to the docserv/lib folder. All jars in this folder will be automatically added to the class loader's classpath when DocuPresentment is invoked.

If you would prefer not to copy 3rd party jar files into the Docupresentment directory structure, there are Java system properties available for this purpose:

oracle.documaker.extraClasspath and com.skywire software.extraClasspath. The software looks first for the com.skywire software.extraClasspath, and if that property is not found, then it looks for the oracle version. Here is an example of how to set the system property using the extraClasspath in a Unix environment:

java –Doracle.documaker.extraClasspath=/some/path/to.jar:/some/path/to2nd.jar …

How you add the jars to the environment will vary depending on which DocuPresentment component needs access to the jar files. For instance, if you are using IBM MQ to handle queuing in your environment, the DocumentServer component of the system will need access to IBM client jar files. The best way to add the jars to the DocumentServer class path is to add them to the DocumentServer section of the docserv.xml configuration file:

```
<?xml version="1.0" encoding="UTF-8"?>
<configuration>
    <!--DocumentServer section-->
    <section version="2.3" name="DocumentServer">
        <entry name="StartCommand">java</entry>
   <entry name="StartArguments">
-Dcom.skywiresoftware.extraClasspath=
            /ibm_mq/com.ibm.mq.jar:/ibm_mq/connector.jar
 -Xmx256m -Ddsimessage.debug=Y -Dmarshaller.output=n
 -Djava.endorsed.dirs=lib/endorsed
 -cp lib/DocucorpStartup.jar
 -Dids.configuration=docserv.xml
 -Dlogging.configuration=logconf.xml
com.docucorp.startup.Startup com.docucorp.ids.DocumentServer</
entry>
```
#### **Sample configuration – adding IBM WebSphere MQ 7 client jar files to your DocuPresentment environment**

This is the list of client jar files you will need to add to your environment if you are using version 7 of the WebSphere MQ messaging system:

```
com.ibm.mq.commonservices.jar
com.ibm.mq.headers.jar
com.ibm.mq.jar
com.ibm.mq.jmqi.jar
com.ibm.mq.pcf.jar
connector.jar
If you are using JMS you will also need these:
com.ibm.mqjms.jar
com.ibm.mq.jms.Nojndi.jar
```
If copying these jars to the docserv/lib folder is not an option then add them to the docserv.xml configuration file in the DocumentServer section as seen here:

```
<?xml version="1.0" encoding="UTF-8" standalone="no"?>
<configuration>
   <!--DocumentServer section-->
   <section name="DocumentServer" version="2.2">
       <entry name="StartCommand">java</entry>
       <entry name="StartArguments">
-Dcom.skywiresoftware.extraClasspath=/usr/mqm/java/lib/
com.ibm.mq.jar:
/usr/mqm/java/lib/com.ibm.mq.jmqi.jar:
/usr/mqm/java/lib/com.ibm.mq.commonservices.jar:
/usr/mqm/java/lib/com.ibm.mq.headers.jar:
/usr/mqm/java/lib/com.ibm.mq.pcf.har:
/usr/mqm/java/lib/connector.jar -Xmx256m -Ddsimessage.debug=N
-Dmarshaller.output=n -Djava.endorsed.dirs=lib/endorsed
-cp lib/DocucorpStartup.jar -Dids.configuration=docserv.xml
```
-Dlogging.configuration=logconf.xml com.docucorp.startup.Startup com.docucorp.ids.DocumentServer </entry>

## **SETTING UP IBM MQ**

The IBM MQ resources needed for IDS to communicate with client programs are two IBM MQ queues, one for requests (messages from clients to IDS) and one for results (messages from IDS to clients).

For IDS, add these values to the docserv.xml file, in the BusinessLogicProcessor section, messaging subsection, queue subsection. Here is an example:

```
<section name="BusinessLogicProcessor">
  . . .
 <section name="messaging">
   <section name="queue">
      <entry name="queuefactory.class">
com.docucorp.messaging.mqseries.DSIMQMessageQueueFactory</entry>
      <entry name="mq.queue.manager">queue.manager</entry>
      <entry name="mq.inputqueue.name">requestq</entry>
      <entry name="mq.inputqueue.maxwaitseconds">5</entry>
      <entry name="mq.outputqueue.name">resultq</entry>
      <entry name="mq.tcpip.host">10.1.10.1</entry>
      <entry name="mq.queue.channel">SCC_channel</entry>
      <entry name="mq.tcpip.port">1414</entry>
      <entry name="mq.conn.userid">appUserid</entry>
      <entry name="mq.conn.password">appPassword</entry>
```
The entry *queuefactory.class* tells IDS you'll be using a IBM MQ queuing system. The following are names of IBM MQ objects required for communication:

- mq.queue.manager
- mq.inputqueue.name

Client programs use the docclient.xml file to store configuration information. Queue information would go in the DocumentClient section, messaging subsection, queue subsection. A client program that would use the same queues as this server would have this setup:

```
<section name="DocumentClient">
    <section name="messaging">
       <section name="queue">
            <entry
name="queuefactory.class">com.docucorp.messaging.mqseries.DSIMQMess
ageQueueFactory</entry>
             <entry name="mq.queue.manager">queue.manager</entry>
             <entry name="mq.inputqueue.name">resultq</entry>
             <entry name="mq.inputqueue.maxwaitseconds">5</entry>
             <entry name="mq.outputqueue.name">requestq</entry>
             <entry name="mq.tcpip.host">10.1.10.1</entry>
             <entry name="mq.queue.channel">SCC_channel</entry>
             <entry name="mq.tcpip.port">1414</entry>
             <entry name="mq.conn.userid">appUserid</entry>
             <entry name="mq.conn.password">appPassword</entry>
```

```
</section>
        <!-- queue section -->
    </section>
    <!-- messaging section -->
</section>
<!-- DocumentClient -->
```
## **USING SECURITY EXITS**

You can attach custom security exits to IBM MQ queues. Security exits are external libraries of code that can be installed and run in IBM MQ queues. For IDS, security exits consist of a Java class in a .jar file, with an optional native component.

To have a security exit installed and run, you need to know the name of the Java class for the security exit and the name of the .jar file that has the security exit.

In the docserv.xml configuration file, set up a queue section for IBM MQ queues. In that section, add an entry similar to the one shown here:

```
<entry name="mq.customsecurityexit.classname">com.customer.
           securityClassName<entry>
```
Substitute the name of the your security exit Java class name for:

```
mq.customsecurityexit.classname
```
You must load the .jar file that has the custom security exit code. For application servers running Docupresentment client code, refer to the application server's documentation for information on modifying the classpath for the web application or for including a .jar file in a particular directory.

For Docupresentment server, you can either...

- Put the .jar file in the server's lib directory, or
- Modify how Docupresentment server is run by adding the System property

com.skywiresoftware.extraClasspath

with a reference to any .jar files needed to run the security exit.

For example, for the docserver.bat file, you could add an entry like the one shown here:

-Dcom.skywiresoftware.extraClasspath=/path/to/security.exit.jar

### **USING CLIENT CONNECTION DEFINITION TABLES**

The IBM message bus can read connection information from Client Connection Definition Table (CCDT) files. The code can then use any queue manager listed in the CCDT file to establish a connection.

NOTE: Support for CCDT files in Java requires IBM MQ, version 6.0 or later. Refer to the IBM MQ documentation for information about Client Connection Definition Tables.

For additional information, see the description of the mq.ccdt.url property in the HTML documentation for the

com.docucorp.messaging.mqseries.DSIMQMessageQueueFactory class. This information is included with the Java SDK.

## **USING SSL/TLS CONNECTIONS**

To use SSL/TLS connections the queue manager and server connection channel must be configured to use SSL/TLS. SSL/TLS connections are only supported in MQ client mode (version 5.3 or later).

See the security guide for your version of IBM MQ for information on how to configure a queue manager and server connection channel for SSL/TLS communication. A Java key store must be available to IDS and it must contain a personal certificate issued by a trusted Certificate Authority (CA). This trusted CA must be present in the key repository used by the queue manager. The CA certificate must be part of the trusted certificates in the key repository used by the queue manager.

Also, the same CA certificate must be present in the Java keystore. If the personal certificate used by the queue manager was issued by another CA, then the CA certificate for it must also be present in the Java key store so the SSL handshake can be negotiated between the MQ Client (IDS) and the MQ Server (the queue manager).

If the server connection channel is configured to authenticate client certificates or to verify the Distinguished Name of client certificates via the SSLPeer property, the personal certificate in the Java key store must also contain the private key. The entry type in the Java key store for the personal certificate should be '*keyEntry*' instead of '*trustedCertEntry*' in this case.

See the HTML documentation for the DSIMQSeriesMessageQueueFactory class ("Installed Directory" *\dsi\_sdk\java\docs\com\docucorp\messaging\mqseries\ DSIMQMessageQueueFactory.html*), which is shipped with the IDS DSI Java SDK, for additional information on the MQ SSL properties. In particular, see the description of the setProperties method.

Here is an example of these configuration properties:

<entry name="mq.ssl.cipherspec">TLS\_RSA\_WITH\_AES\_128\_CBC\_SHA256</ entry> <entry name="mq.ssl.peername">CN=ssl\_qmgr, C=US, S=GA, L=Atlanta, O=Docucorp International, OU=PD</entry> <entry name="mq.ssl.socketFactory.class"> com.docucorp.messaging.mqseries.DSIMQSSLSocketFactory</entry> <entry name="mq.ssl.protocol">TLSv1.2</entry> <entry name="mq.ssl.keystore">c:/docserv/keystore java\_certificate\_store</entry> <entry name="mq.ssl.keystore.type">JKS</entry> <entry name="mq.ssl.keystore.manager.type">SunX509</entry> <entry name="mq.ssl.keystore.pwd">changeit</entry> <entry name="mq.ssl.truststore">c:/docserv/keystore java\_certificate\_store</entry> <entry name="mq.ssl.truststore.type">JKS</entry> <entry name="mq.ssl.truststore.manager.type">SunX509</entry> <entry name="mq.ssl.truststore.pwd">changeit</entry> <entry name="mq.ssl.debug">true</entry> <entry name="mq.ssl.useibmciphermappings">false</entry> <entry name="mq.ssl.prefertls">true</entry> <entry name="mq.ssl.sslfipsrequired">true</entry>

# **USING THE REPLYTOQUEUENAME AND REPLYTOQUEUEMANAGERNAME PROPERTIES**

IDS checks for these MQ message properties during MQGET calls issued by IDS:

- replyToQueueManagerName
- replyToQueueName

If the properties are defined in the message, they are used to reply to a specific queue manager and queue — MQPUT1 calls are used instead of MQPUT calls in this case. In addition, if you are using the SOAP marshaller, reply messages will contain the REPLYTOQUEUEMANAGER and REPLYTOQUEUE elements in the control block.

If the replyToQueueName property is not defined in the message received by IDS, the system uses the value defined in the mq.outputqueue.name property in the docserv.xml configuration file.

To use this functionality, client applications submitting requests to IDS should make sure the replyToQueueManagerName and replyToQueueName message properties are set.

## **SUPPRESSING QUEUE ERROR MESSAGES**

Docupresentment can suppress queue error messages for a period of time. This helps you prevent unnecessary logging when a queue receiver or sender fails to connect to the queues because the message bus is down. These configuration options are supported at the queue section level in the docserv.xml file:

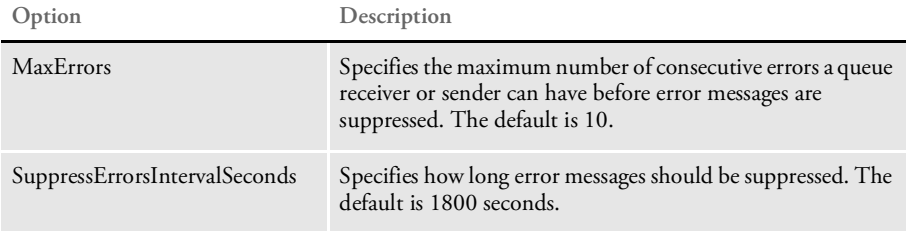

Here is an example:

```
<section name="queue">
    <entry
name="queuefactory.class">com.docucorp.messaging.mqseries.DSIMQMess
ageQueueFactory</entry>
    <entry name="ReceiveRequestIntervalMillis">1000</entry>
    <entry name="mq.queue.manager">queue_manager3</entry>
    <entry name="mq.inputqueue.name">REQUESTQ</entry>
    <entry name="mq.inputqueue.maxwaitseconds">5</entry>
    <entry name="mq.outputqueue.name">RESULTQ</entry>
    <entry name="mq.tcpip.host">127.0.0.1</entry>
    <entry name="mq.queue.channel">CHANNEL1</entry>
    <entry name="mq.tcpip.port">1416</entry>
    <entry name="mq.conn.userid">appUserid</entry>
    <entry name="mq.conn.password">appPassword</entry>
    <entry name="MaxErrors">3</entry>
    <entry name="SuppressErrorsIntervalSeconds">60</entry>
</section>
```
### **PERSISTING QUEUE MESSAGES**

Docupresentment can persist request and response messages during processing which lets you recover previously unprocessed messages during a restart.

**Note:** This topic does not pertain to HTTP queues.

The following docserv.xml file configuration options at the queue section level control the persistence behavior:

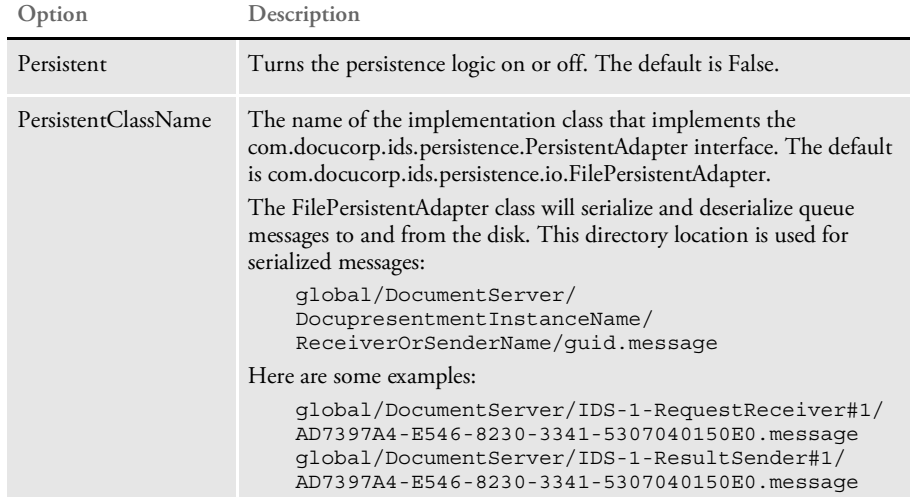

Here is an example:

```
<section name="queue">
    <entry
name="queuefactory.class">com.docucorp.messaging.mqseries.DSIMQMess
ageQueueFactory</entry>
    <entry name="mq.queue.manager">queue_manager2</entry>
    <entry name="mq.inputqueue.name">REQUESTQ</entry>
    <entry name="mq.inputqueue.maxwaitseconds">5</entry>
    <entry name="mq.outputqueue.name">RESULTQ</entry>
    <entry name="mq.tcpip.host">127.0.0.1</entry>
    <entry name="mq.queue.channel">CHANNEL1</entry>
    <entry name="mq.tcpip.port">1415</entry>
    <entry name="mq.conn.userid">appUserid</entry>
    <entry name="mq.conn.password">appPassword</entry>
    <entry name="Persistent">true</entry>
    <entry
name="PersistentClassName">com.docucorp.ids.persistence.io.FilePers
istentAdapter</entry>
</section>
```
### **PURGING CACHED FILES**

Docupresentment uses a file cache to determine when temporary files generated throughout different rules should be removed from disk.

Temporary files cached for removal are placed as entries in a properties file. Each entry contains the full path of the cached file and a time stamp that indicates when the file expires.

Cleanup is run on a separate thread that periodically looks up the entries in the file cache and determines if they have expired. When an entry expires, the system removes it from the cache and deletes the file associated with it.

NOTE: The determination of when a temporary file expires depends on the expiration time or timeout value each rule uses when caching a file for removal. This means you can specify individual values for different rules when caching a file for removal. Furthermore, any rule that caches a temporary file for removal can also have its own INI values for determining the expiration value.

Here is a list of the file caching INI options used by the various Docupresentment rules (these INI options should be placed in the INI file that matches the CONFIG attachment variable being used for Docupresentment request type being invoked):

The CacheTime option is used by the RunRP rule to cache temporary files.

```
< RPRun >
   CacheTime = 60 ;(default, value specified in minutes)
```
These options are used by the RunRP rule to cache temporary PDF and text files.

```
< IDSServer >
   PrintFileCacheTime = 1800 ;(default, value specified in seconds)
   TextFileCacheTime = 1800 ;(default, value specified in seconds)
```
The Timeout option is used by several Docupresentment rules to cache temporary XML files:

```
< HTMLFileCache >
```
Timeout = 7200 ;(default, value specified in seconds)

The Timeout option is used by the DPRPrint rule to cache temporary PDF files

```
< PDFFileCache >
   Timeout = 7200 ;(default, value specified in seconds)
```
The Timeout option is used by EWPS rules to cache temporary output files

```
< EWPSFileCache >
   Timeout = 7200 ;(default, value specified in seconds)
```
The following file caching configuration options are supported in the DocumentServer section of the docserv.xml file.

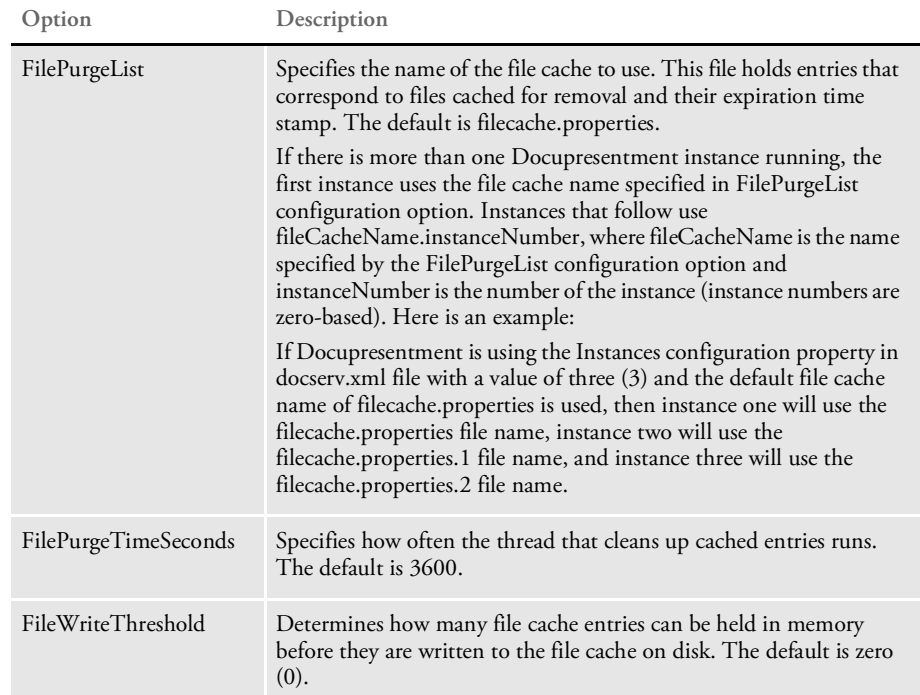

USING MSMQ Use the DSIMSMQMessageQueue and DSIMSMQMessageQueueFactory classes to communicate via asynchronous messages through MSMQ on Windows platforms. Support is provided for path names and direct format names. These platforms are supported:

- Windows 2000
- Windows XP
- Windows 2003 and later Windows operating systems

To enable MSMQ messaging, change the queue factory class in the configuration file to:

com.docucorp.messaging.msmq.DSIMSMQMessageQueueFactory

Please refer to the HTML documentation shipped with the Java SDK for a description of the properties supported for the MSMQ message bus. In particular, see a description of the setProperties method in the com/docucorp/messaging/msmq/ DSIMSMQMessageQueueFactory class.

Property settings Here is an example of the docserv.xml file:

```
<section name="queue">
   <entry name="queuefactory.class">com.docucorp.messaging.msmq.
       DSIMSMQMessageQueueFactory</entry>
   <entry name="ReceiveRequestIntervalMillis">1000</entry>
   <!-- Settings for MSMQ connection -->
   <entry name="msmq.server.name">jr</entry>
   <entry name="msmq.inputqueue.name">DIRECT=OS:jr\private$
       \requestq</entry>
   <entry name="msmq.outputqueue.name">DIRECT=OS:jr\private$
       \resultq</entry>
   <entry name="msmq.timeout">10000</entry>
</section>
```
Here is an example of the docclient.xml file:

```
<section name="queue">
   <entry name="queuefactory.class">com.docucorp.messaging.msmq.
       DSIMSMQMessageQueueFactory</entry>
   <!-- Settings for MSMQ connection -->
   <entry name="msmq.server.name">jr</entry>
   <entry name="msmq.inputqueue.name">DIRECT=OS:jr\private$
       \resultq</entry>
   <entry name="msmq.outputqueue.name">DIRECT=OS:jr\private$
       \requestq</entry>
   <entry name="msmq.timeout">10000</entry>
</section>
```
Here is an example of the dsimessage.properties file:

queuefactory.class=com.docucorp.messaging.msmq.DSIMSMQMessageQueueF actory # MSMQ for windows msmq.server.name=jr msmq.inputqueue.name=private\$\resultq msmq.outputqueue.name=private\$\requestq msmq.timeout=10000

These components are required:

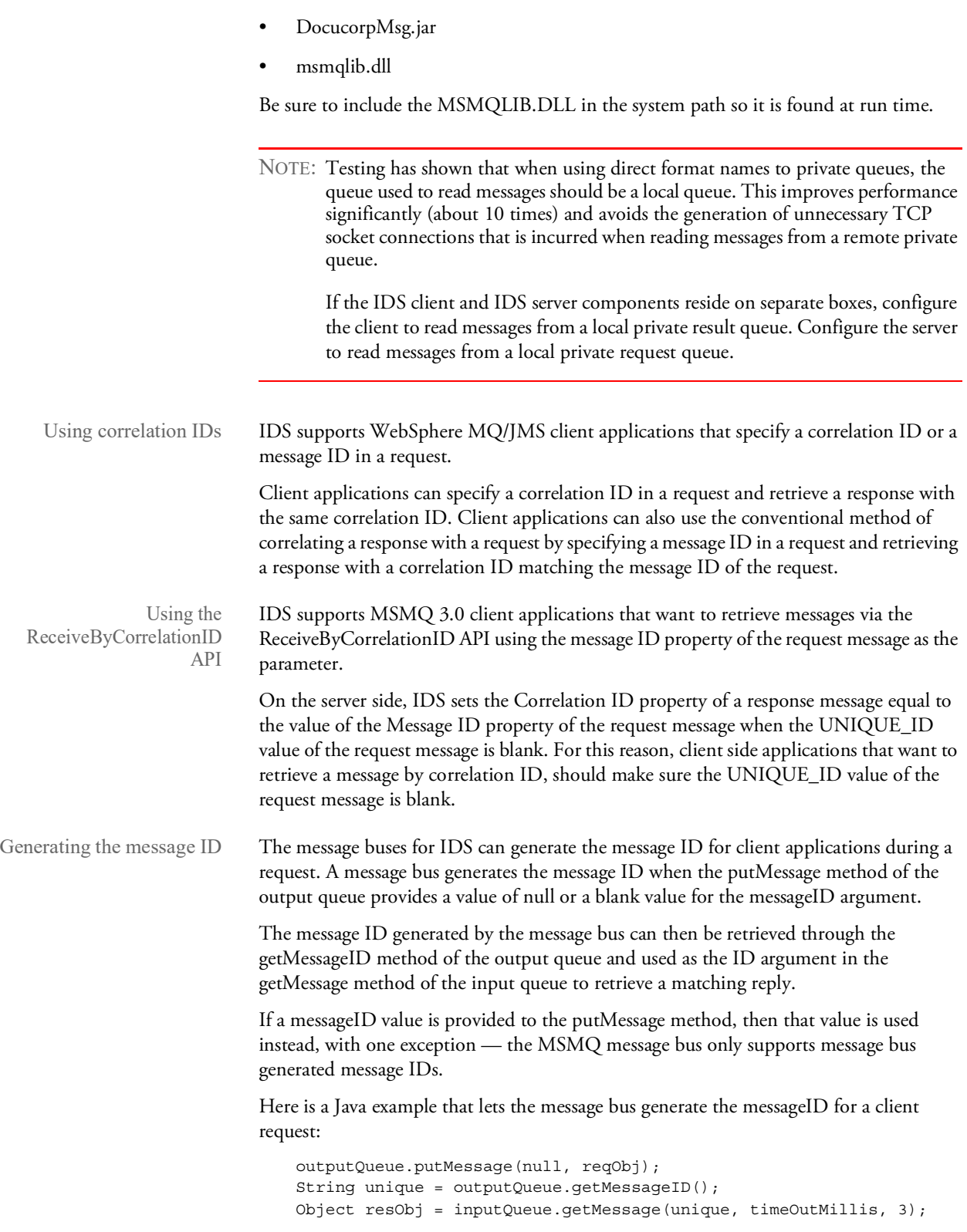

Here is a Java example that lets a client application define the message ID for a request:

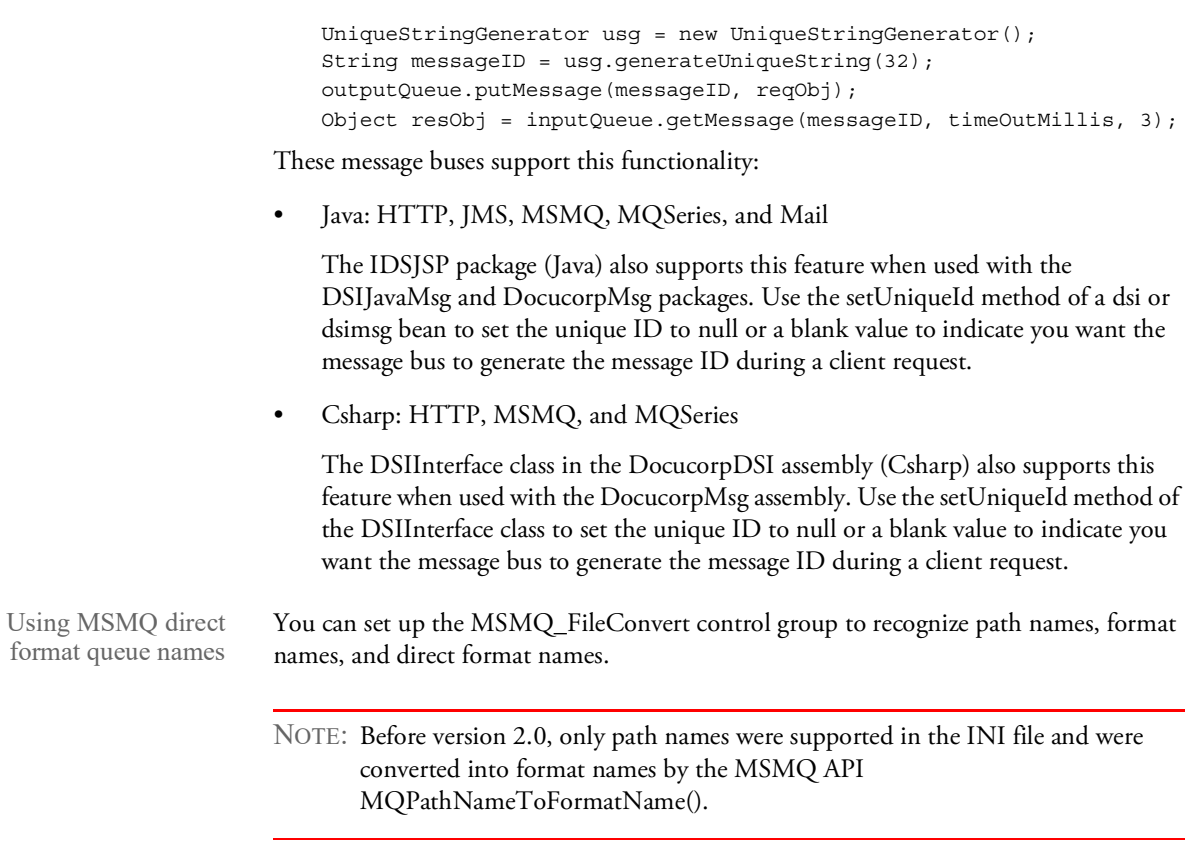

The system recognizes when you specify a format name in the INI file and skips the API call to MQPathNameToFormatName. For example, private queues cannot be accessed unless the direct name is used. So, if you are using a private queue but the IDS client and server are on different PCs, you must use direct format names.

Here is an example of the INI options you would set:

```
< DBTable:RequestQ >
   DBHandler = MSMQ
< DBTable:ResultQ >
   DBHandler = MSMQ
< MSMQ_FileConvert >
   ;requestq = FSINTSRV08\JRREQQ
   ;resultq = FSINTSRV08\JRRESQ
   requestq = DIRECT=TCP:10.8.10.137\PRIVATE$\JRREQQ
   resultq = DIRECT=TCP:10.8.10.137\PRIVATE$\JRRESQ
   ;requestq = DIRECT=OS:JDOE\PRIVATE$\JRREQQ
   ;resultq = DIRECT=OS:JDOE\PRIVATE$\JRRESQ
   ;requestq = PUBLIC=dc7b9469-dbae-11d6-ae6c-00104bd359c1
   ;resultq = PUBLIC=dc7b946c-dbae-11d6-ae6c-00104bd359c1
   ;requestq = .\private$\JRREQQ
   ;resultq = .\private$\JRRESQ
   ;requestq = PRIVATE=cdb19274-6146-4ab9-8679-
6e998943a938\00000016
   ;resultq = PRIVATE=cdb19274-6146-4ab9-8679-6e998943a938\00000017
< RequestQ >
   Name = requestq
```
< RESULTQ > Name = resultq

Keep in mind these definitions:

**FORMAT NAMES.** A *format name* is a unique name generated by MSMQ. The MQPathNameToFormatName API normally converts a path name specified in the INI file into a format name by looking up the format name in the MSMQ MQIS. The format name is then used by the MQOpenQueue API to open a queue.

To avoid conversion of the path name into a format name, you can specify a format name in the INI file. Here are some examples:

```
PUBLIC=dc7b9469-dbae-11d6-ae6c-00104bd359c1
PRIVATE=cdb19274-6146-4ab9-8679-6e998943a938\00000016
```
**DIRECT FORMAT NAMES.** You can also specify a *direct format name* to avoid the path name to format name conversion and to skip the connection to the MQIS altogether. This, in essence, generates a One-HOP direct connection from one MSMQ box to another, which can be useful when you are connecting to a remote box that hosts private queues in an MSMQ workgroup configuration. Here are some examples:

```
DIRECT=TCP:10.8.10.137\PRIVATE$\JRREQQ
DIRECT=OS:JDOE\PRIVATE$\JRREQQ
```
In the first example, the protocol specified is TCP and the IP address of the box hosting the private queues is specified.

In the second example, *OS* indicates that the native protocol of the operating system where the private queues reside should be used and the NetBIOS name is specified instead of the IP address of the box hosting the queues. All connection information is contained within the direct format names to avoid a connection to the MQIS.

NOTE: Direct format names are only supported in Windows NT 4.0 Service Pack 6a or later.

**QUEUE PATH NAMES.** MQLIB also supports specifying normal queue path names in the INI file by calling the MQPathNameToFormatName API to convert them into the proper format name before calling the MQOpenQueue API. Here are some examples:

FSINTSRV08\JRREQQ .\private\$\JRREQQ Queue pooling When setting up the messaging parameters in a Java application to talk to IDS, you can specify that the message queues should be kept in a *pool* of queues and reused throughout the life of the application. If a pooled connection is not used after 30 seconds, it may be removed from the pool and the queue is closed automatically. You can also close pooled connections manually.

Message pooling has these advantages:

- Reusing an existing, previously opened queue can be faster than opening a new queue connection for every communication with IDS.
- In an application there can be more threads of execution than there are available queue connections on the queuing server. Threads are automatically blocked until a connection to a queue is available. This keeps you from having to limit the number of threads to the number of available connections or creating some kind of multithreaded blocking.

This functionality is most useful in application servers, such as WebSphere, that host longrunning, multi-threaded Java clients such as JSPs or servlets. No extra configuration is necessary on the web application, such as WebSphere.

To use queue connection pooling, you must make the following changes in your the client configuration file. This can be a properties file such as dsimsgclient.properties, if you are upgrading from IDS 1.x or a XML-based configuration file such as docclient.xml.

NOTE: IDS version 2.*x* detects which kind of configuration you have and loads it automatically.

In both the DSIJavaMsg and DocucorpMsg libraries, the settings for queue connections are passed to the libraries by Java properties objects. To enable and set up pooling, use these options:

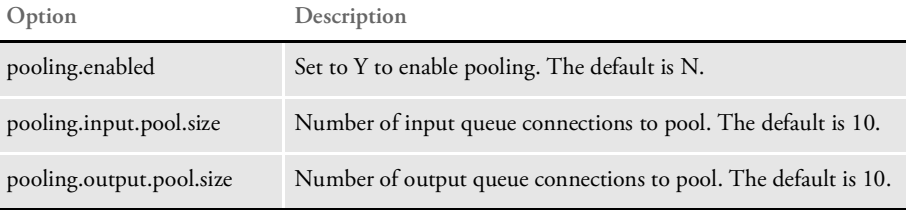

Here is an example of a client properties file that would enable an input and output pool of 20 MQSeries connections. This file would normally be named dsimsgclient.properties.

```
pooling.enabled=Y
pooling.input.pool.size=20
pooling.output.pool.size=20
queuefactory.class=com.docucorp.messaging.mqseries.DSIMQMessageQueu
eFactory
mq.queue.manager=venus.queue.manager
mq.inputqueue.name=RESULTQ
mq.outputqueue.name=REQUESTQ
mq.outputqueue.expiry=120
mq.tcpip.host=10.1.10.1
mq.queue.channel=SYSTEM.DEF.SVRCONN
```
mq.tcpip.port=1414

You must also make the following API changes if your implementation talks directly to the DocucorpMsg library, whether it's in Java or JSP, to use queue connection pooling.

If you are using the DocucorpMsg library, pooled connections can only be obtained through the static method DocucorpMsgUtil.getQueueFactory(Properties props). This method returns a DSIMessageQueueFactory that may be pooled, but is used in the same manner as the previously unpooled DSIMessageQueueFactory objects.

If you are creating a multi-threaded command line program, any outstanding pooled connection can be closed with the static method DocucorpMsgUtil.closePooledConnections(Properties props).

NOTE: No code changes are needed for users of the DSIJavaMsg library.

USING HTTP In addition to processing requests received from enterprise queuing systems (WebSphere MQ and JMS), IDS can receive requests through HTTP. You can configure IDS to use HTTP-based messaging, queue-based messaging, or both.

> HTTP messaging replaces the file-based xBase queues from earlier versions of IDS (prior to 2.0) as the low-volume messaging system. Like the xBase queues from earlier versions, there is no setup of an extra program to run the messaging system, plus HTTP messaging does not have the 64K limit of xBase queues.

> Although you can use HTTP-based messaging for lower-volume installations, an enterprise-ready queuing system is recommended for higher-volume installations and in situations where requests should not be lost if IDS or IDS clients are halted.

> The default format of messages sent to HTTP-based messaging is the SOAP with Attachments format. The request type and message variables are in an XML message embedded into a SOAP envelope, and attachments are added in MIME format to the message. For more information, see [Using the XML Messaging System](#page-168-0) You can find more information about SOAP and attachments at:

#### <http://www.w3.org/TR/SOAP/>

<http://www.w3.org/TR/SOAP-attachments>

The combination of HTTP messaging and the SOAP format means that IDS can act as a Web Services server for IDS requests. Web Services clients can send messages to IDS via HTTP using the SOAP and SOAP With Attachments format. IDS processes the request and sends the result back to the Web Services client in SOAP format. A Java sample program, JAXMClient, is provided for testing and as a source code template so you can create your own Web Services clients using Oracle's Java API for XML Messaging. You can find more information about the Java API for XML Message at:

<http://www.oracle.com/technetwork/java/api-141528.html>

NOTE: No particular version of the SOAP protocol is required. In IDS version 1.8 and version 2.*x* the system does manual XML parsing to extract information, so versions are essentially ignored. No WSDL file is needed for a .NET client.

Setting up HTTP For IDS, add these values to the docserv.xml file, in the BusinessLogicProcessor section, messaging subsection, http subsection:

```
<section name="BusinessLogicProcessor">
   ...
      <section name="messaging">
         <section name="http">
            <entry name="port">49152</entry>
            <entry name="WaitForResultMillis">30000</entry>
            <entry name="HttpProcessors">15</entry>
            <entry name="RequestPath">xslPath</entry>
            <entry name="HtmlPath">htmlPath</entry>
            <entry name="Address">127.0.0.1</entry>
         </section>
```
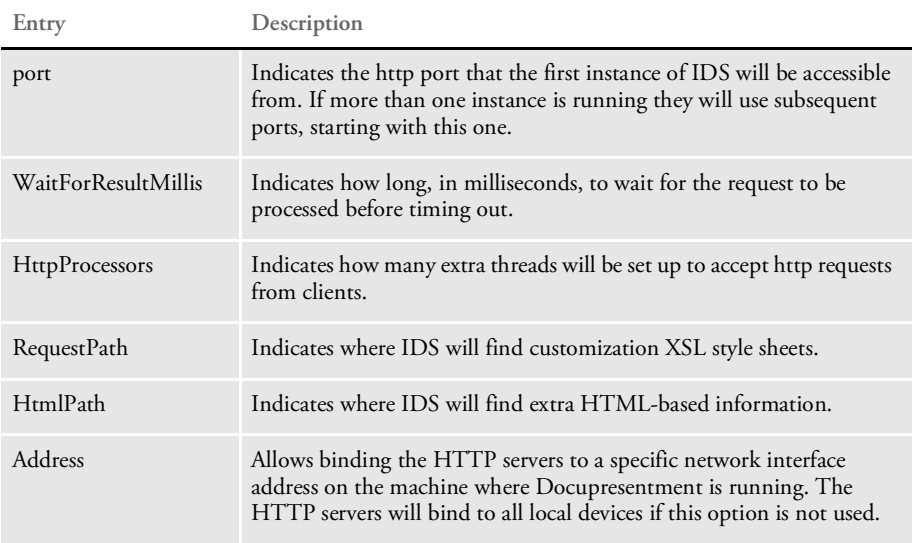

Client programs use the file docclient.xml to store configuration information. Queue information would go in the DocumentClient section, messaging subsection, queue subsection. A client program that would use the same queues as this server would have this setup:

```
<section name="DocumentClient">
  <section name="messaging">
   <section name="queue">
      <entry name="queuefactory.class">com.docucorp.messaging.http.
       DSIHTTPMessageQueueFactory</entry>
      <entry name="http.url">http://localhost:49152</entry>
    </section>
   <!-- queue section -->
  </section>
  <!-- messaging section -->
</section>
<!-- DocumentClient -->
```
The entry *queuefactory.class* tells the client program to use HTTP to communicate. *http.url* gives the name of the server machine and TCP/IP port to use.

#### NOTE: The http subsection is also used by IDS when it processes ordinary requests via HTTP messaging.

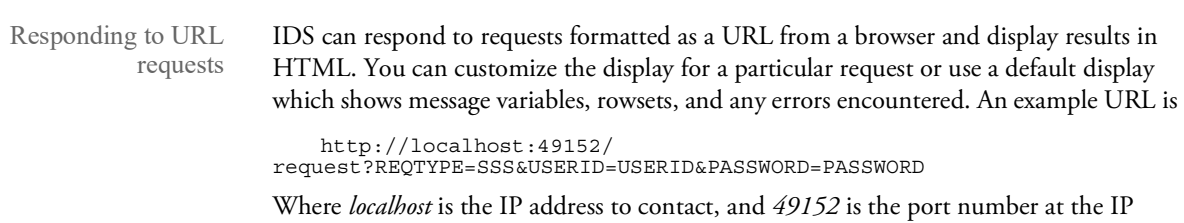

address that IDS is using.

You can add any number of message variables to the URL but attachments are not supported.

To use this capability you must make changes in the DOCSERV.XML configuration file. First, find the BusinessLogicProcessor section, then locate the Messaging subsection. In this subsection, create an HTTP subsection, as shown here:

```
<section name="http">
<entry name="port">39152</entry>
<entry name="WaitForResultMillis">30000</entry>
<entry name="HttpProcessors">15</entry>
<entry name="RequestPath">xslPath</entry>
<entry name="HtmlPath">htmlPath</entry>
</section>
```
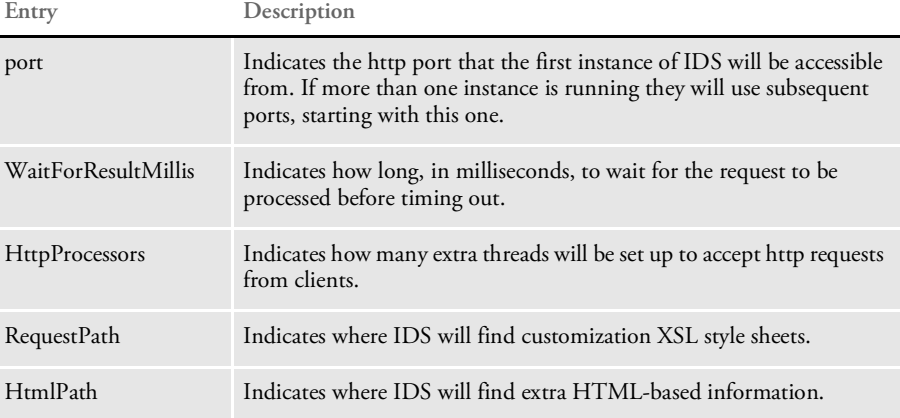

Using IDS to respond to requests via a browser IDS can respond to requests directly from a web browser and display the results formatted as HTML. A web server is not needed for the display. This is useful for debugging purposes. You can customize the formatting for each request type, otherwise a default page appears showing any message variables and error messages for the request.

After a request is processed, the results are formatted in the SOAP with MIME Attachments format. IDS looks for an XSL style sheet named:

REQTYPE.xsl

where *REQTYPE* corresponds to the request type of the request. If this file is found, it is used to transform the SOAP XML. If there is no XSL style sheet for that request, a default style sheet is used. The default style sheet displays the message variables name/value pairs in a table then lists any rowsets.

To have a request displayed in your browser, build a URL similar to:

```
http://localhost:39152/
```
request?REQTYPE=SSS&USERID=USERID&PASSWORD=PASSWORD

*localhost* and *39152* are the TCP/IP address and port number where IDS is running. Message variables are entered as NAME=VALUE pairs, separated by an ampersand (&). The only required variable is REQTYPE. Any number of message variables can be added to the URL but attachments are not supported.

Configuring IDS to handle HTTP requests

In the docserv.xml configuration file, in section 'BusinessLogicProcessor', subsection 'messaging' create an http subsection:

```
<section name="http">
 <entry name="port">39152</entry>
 <entry name="WaitForResultMillis">30000</entry>
 <entry name="HttpProcessors">15</entry>
 <entry name="RequestPath">xslPath</entry>
  <entry name="HtmlPath">htmlPath</entry>
</section>
```
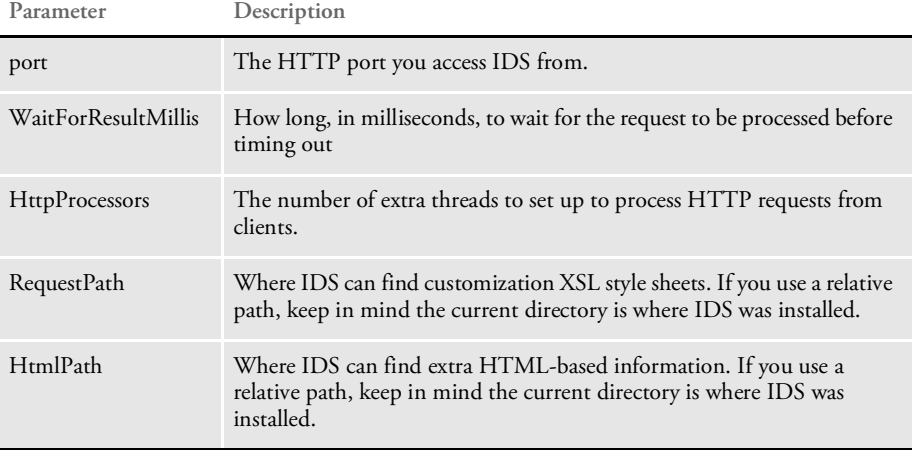

The http subsection is also used by IDS when it processes ordinary requests via HTTP messaging.

# USING MULTIPLE **BRIDGES**

You can set up multiple bridges to use a single server. These bridges include Documaker Bridge, the Documanage Bridge, and the Docuflex Bridge. There are two ways to do this:

- The simplest way is to combine all of the required INI options into the DAP.INI file, which is loaded by the DPRInit rule.
- The more advanced and recommended way is to use the DPRSetConfig rule and multiple INI files. This lets you set INI options specifically for each bridge (different values for the same INI option for different bridges).

NOTE: The system expects to globally apply the values it finds in an INI file. You handle this by switching the context based on the attachment variable CONFIG, using the DPRSetConfig rule.

In the DAP.INI file, you specify which INI files should be used for each of the CONFIG values, for example:

```
< Config:TIFF >
   INIFile = tiff.ini
< Config:DAPARC >
   INIFile = daparc.ini
```
The system supports multiple INI files, such as:

```
< Config:TIFF >
   INIFile = tiff.ini
   INIFile = myownini.ini
```
In the case of the usage of the DPRSetConfig rule and the appropriate INI values, for example if the DAP.INI file includes this setting:

< Config:TIFF > INIFile = tiff.ini

The actual INI context used in the rules and bridges, will include the INI values from the TIFF.INI and DAP.INI files. When using multiple INI files with the same INI options, but different values, the first INI value — the value from the first INI file — is returned when the rules ask for the INI value.

The only thing you have to watch out for is when the system expects multiple INI values. For example, Documaker Bridge rules look for multiple INI values for the AppIdx options in the ArcRet control group. In this case, the system gets all of the matching values from the first INI file (TIFF.INI in this example) and then gets all of the matching INI values from the DAP.INI file.

Here's another example:

Assume IDS is installed with the Documanage and Documaker bridges. You create two CONFIG values: TIFF and META. The DAP.INI file will include these options:

```
< Config:TIFF >
   INIFile = tiff2pdf.ini
< Config:META >
   INIFile = meta2pdf.ini
```
The Documaker-related INI options for each bridge should go into each of these INI files. You can optionally place common INI options in the DAP.INI file. You should use the DPRSetConfig rule in any rule list which includes request types and that intend to use DPR, TPD, or MTC rules.

The DPRSetConfig rule is located in DPRW32.DLL and runs on MSG\_RUNF. Here is the example (from the DOCSERV.INI file of the rule list with this rule. This rule must run before any other rules which use Documaker code and expect Documaker-related INI options.

```
< ReqType:MTC >
   function = atcw32->ATCLogTransaction
   function = atcw32->ATCLoadAttachment
   function = dprw32->DPRSetConfig
   function = atcw32->ATCUnloadAttachment
   function = mtcw32->MTCLoadFormset
   function = dprw32->DPRRotateFormsetPages
   function = mtcw32->MTCPrintFormset
```
NOTE: The TPDInitRule rule should be in the list after DPRInit rule.

Request types and multiple bridges When you install one bridge over another or develop a new bridge, keep in mind that some of the request types listed in the DOCSERV.INI or DOCCLNT.INI files may already be in use by another application or bridge.

If this happens, change your bridge or application to use an unused request type. The length of the request type string is not limited to three characters. You can enter up to 19 characters. Do not include any special characters, instead limit it to alphanumeric characters and underscores.

For example, suppose you are trying to use request type LGN, but it is already taken and the list of rules in the DOCSERV.INI file for this request type is not the same as you need.

In this situation, you could define your own request type, such as MYLGN and add the rules you need to DOCSERV.INI file under the ReqType:MYLGN control group. Be sure to change your application to use the MYLGN request type instead of LGN.

# **SUBMITTING BATCH REQUESTS**

You can use the FILE2IDS utility to read a text file which contains a series of requests and submit those requests to an IDS server. Each line of the text file equals one request. You specify the request type on the command line and the attachment variables are created from each line in the input file in this manner:

- Each line is broken into 1000 byte chunks (1000 is the default size, you can set the size using the /L parameter)
- Each chunk is added as attachment variable RECORDLINE*XX*, where *XX* is the sequence number of the chunk.

The attachment variable RECORDPARTS specifies how many chunks are added.

NOTE: The FILE2IDS is a Visual Basic program. You must have a VB runtime installed to run this program. You can click the Help button when you run FILE2IDS to see a summary of the various parameters. For more information about this utility, see the Utilities Reference.

# PRINTING IN DUPLEX MODE TO PCL PRINTERS

Windows does not let you print files that are a mixture of simplex and duplex pages from Acrobat. The whole document has to be printed the same way. IDS, however, lets you print a file to a local PCL printer which preserves the file's duplex information. There are two ways to do this:

- By inserting blank pages into a PDF file for the pages in simplex mode. This requires the system to create two PDF files, one for printing and one for viewing.
- By creating the PCL file, compressing the file, downloading the file, and then decompressing it for printing.

IDS can create compressed PCL files several ways:

- Using the IDS print rules. If you use the print rules, use the Compression attachment variable to create a compressed file. When used by Print Preview, you must also pass the Compression attachment variable to the DPRPrint rule. See the [Documaker](http://docs.oracle.com/cd/F30719_01/DocupresentmentSDK_rg_12.6.4.pdf)  [SDK Reference](http://docs.oracle.com/cd/F30719_01/DocupresentmentSDK_rg_12.6.4.pdf) for more information about these rules.
- Using Documaker. If you create the file via Documaker, you set INI options to create the file. The PRTZCompressOutPutFunc function is called to compress the output files. To use this function to compress an output file such as a PCL print batch file, add these INI options:
	- < PrtType:PCL > OutputMod = PRTW32 OutputFunc = PRTZCompressOutputFunc
- Using a Java application which can decompress the file and send it to a local printer. The application is provided in the WindowsRawPrinter.jar file and it requires that you install the DSIJWP.DLL file.
- NOTE: The output is compressed, regardless of the file's extension. You must decompress the file before you can print it.

#### USING DOCUPRESETNMENT TO DISTRIBUTE EMAIL

**GenData program** Recipient batch  $\frac{1}{\sqrt{1-\frac{1}{\sqrt{1-\frac{1$ Email Service **Docupresentment**

You can use Docupresentment to distribute email. The following illustration shows how

it works with the GenData program, which is part of Documaker:

NOTE: Because the File2IDS utility is a Visual Basic program, the above scenario is only available for Windows environments.

The following scenario, which is available for both Windows and UNIX environments, shows how it works if you are using Documaker Bridge, but not the GenData program:

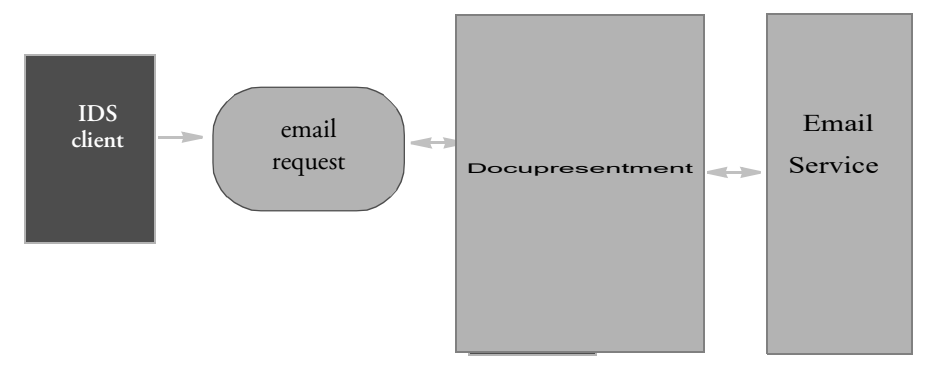

For either approach, to use Docupresentment to distribute email, you must modify these files:

- DOCSERV.XML
- DAP.INI

## **MODIFYING THE DOCSERV.XML CONFIGURATION FILE**

This configuration file must contain the following section. These rules are used to take messages sent to IDS and send formatted email messages to an email server such SMTP. The system supports text-based templates or HTML templates that can be sent as an attachment or used as the message body.

```
<section name="ReqType:EMAIL">
  <entry name="function">atcw32->;ATCLogTransaction</entry>
  <entry name="function">atcw32->;ATCLoadAttachment</entry>
  <entry name="function">dprw32->;DPRParseRecord</entry>
```

```
<entry name="function">dprw32->;DPRFindTemplate</entry>
 <entry name="function">dprw32->;DPRAdd2Attachment</entry>
 <entry name="function">dprw32->;DPRCreateEMailAttachment</entry>
 <entry name="function">dprw32->;DPRMail</entry>
 <entry name="function">atcw32->;ATCUnloadAttachment</entry>
</section>
```
## **Modifying the DAP.INI File**

This INI file must contain the following control groups and options.

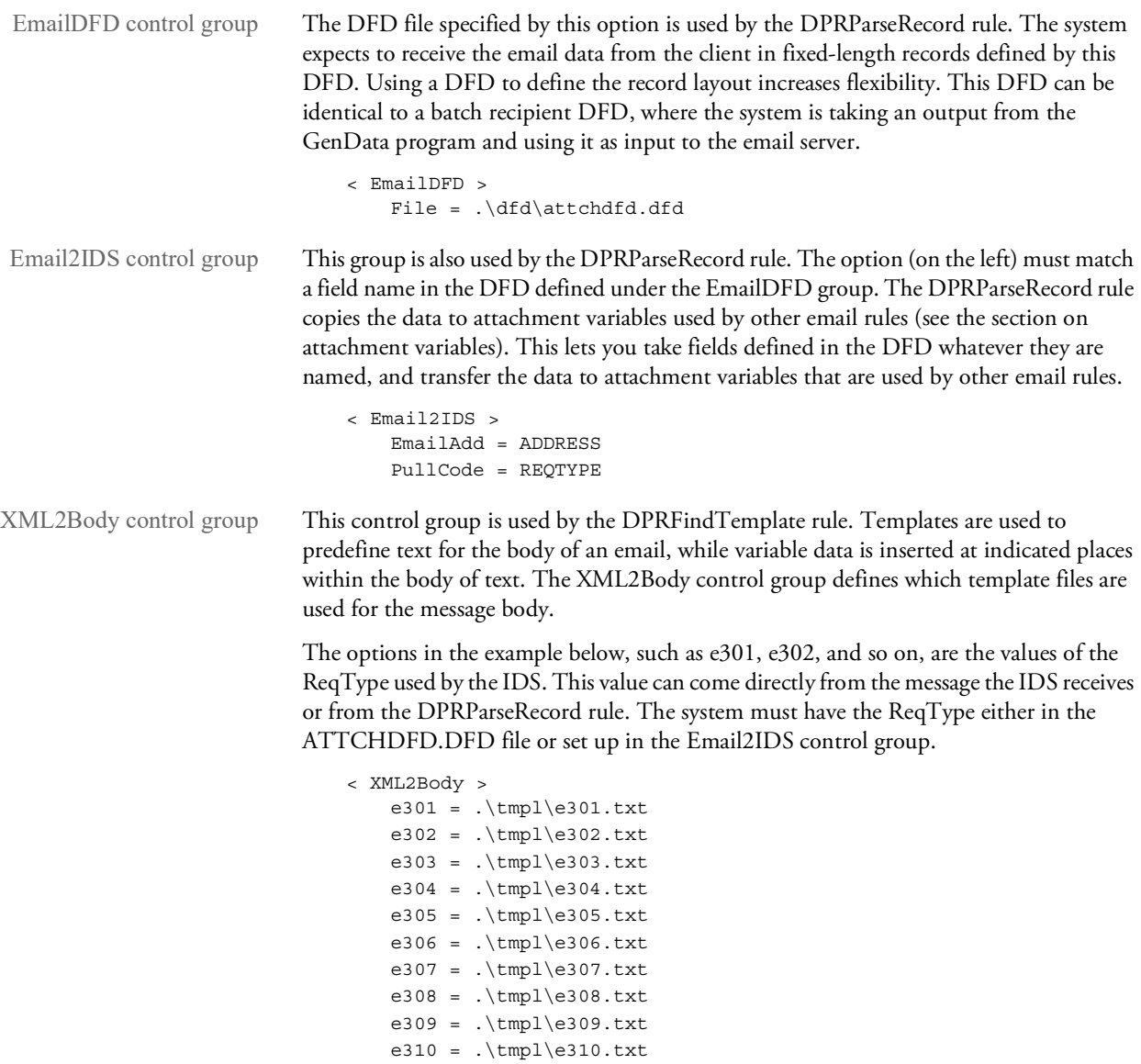

e311 =  $.\t{tmpl\e311.txt}$ e312 = .\tmpl\e312.txt

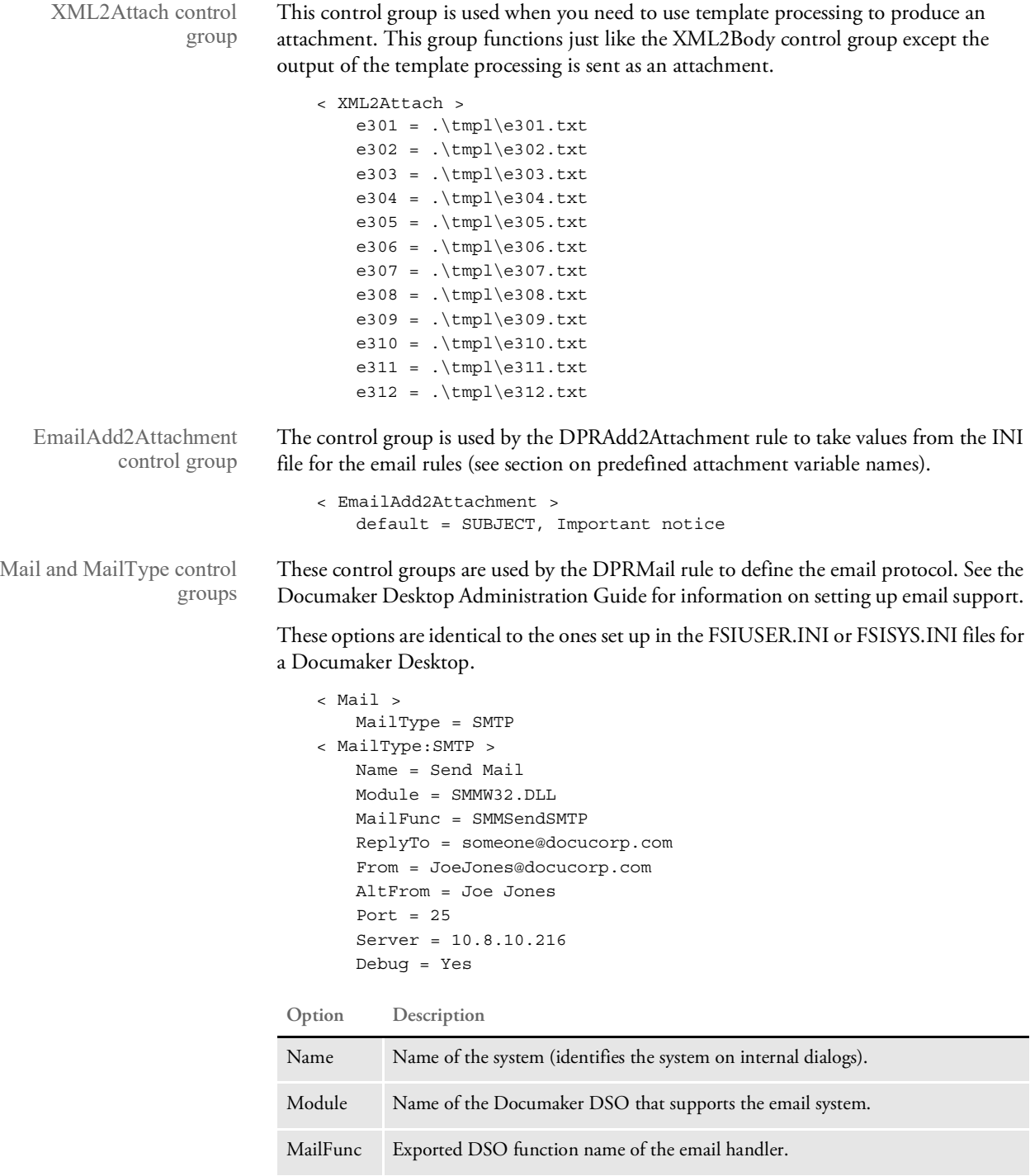

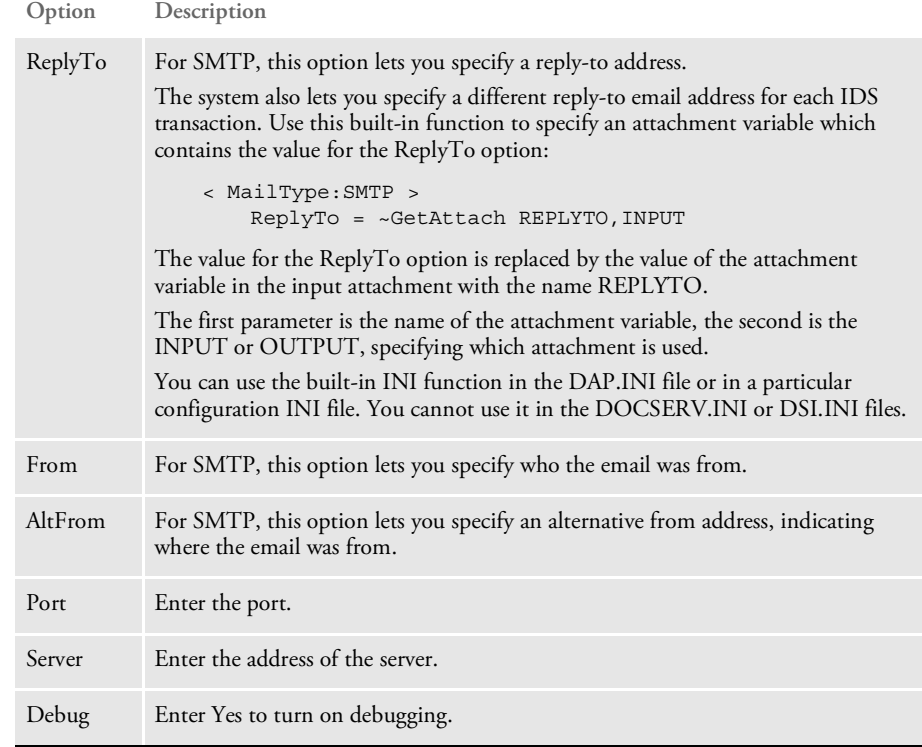

# **ATTACHMENT VARIABLES USED BY EMAIL RULES**

Messages sent to the IDS are contain attachment variables. Attachment variables can also be used to send information from one rule to another. Some INI options refer to attachment variables. The attachment variables listed below are used by the email rules. For more information on attachments and the email rules, see the [Documaker SDK](http://docs.oracle.com/cd/F30719_01/DocupresentmentSDK_rg_12.6.4.pdf)  [Reference.](http://docs.oracle.com/cd/F30719_01/DocupresentmentSDK_rg_12.6.4.pdf)

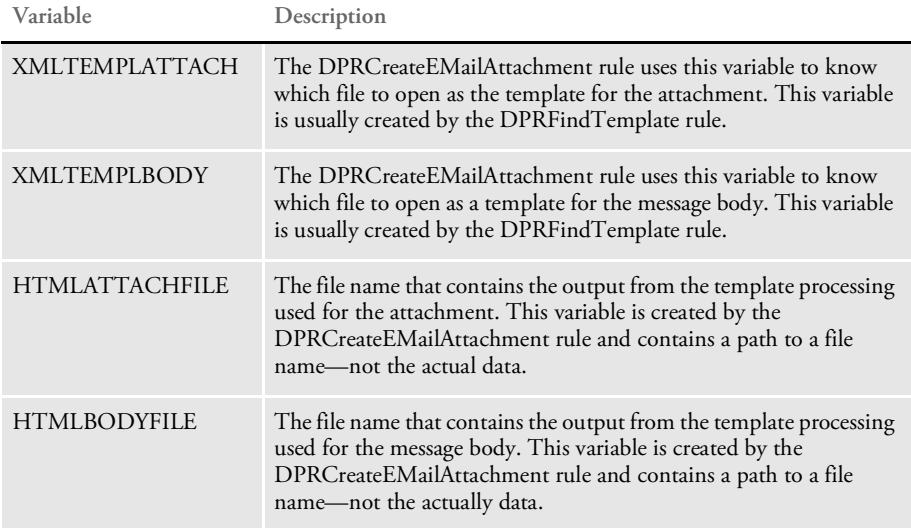

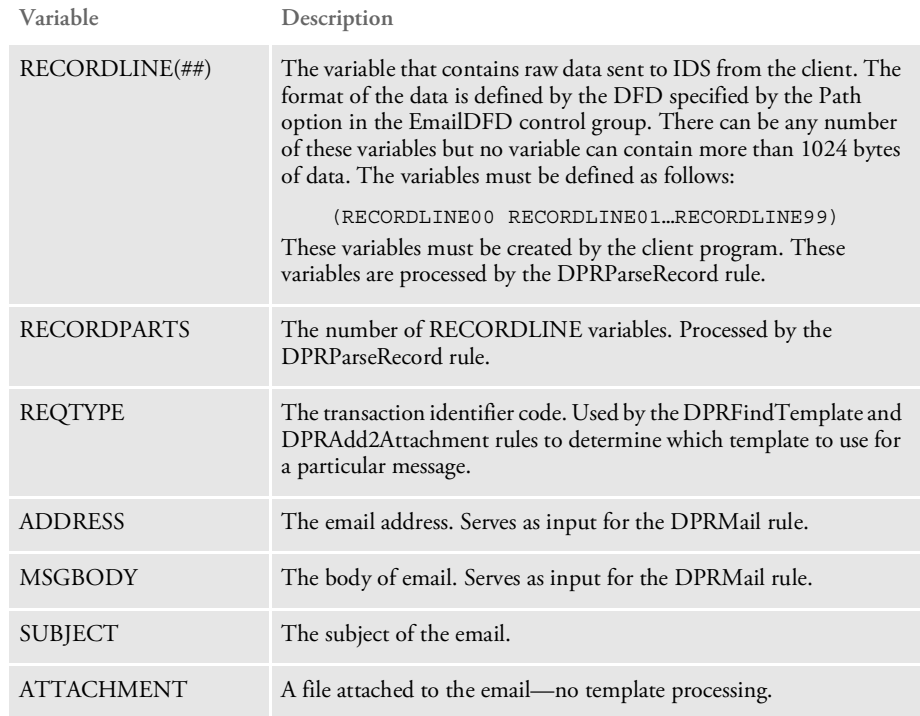

# **USING EMAIL RULES**

You can use the following rules when working with email. For more information, see the [Documaker SDK Reference.](http://docs.oracle.com/cd/F30719_01/DocupresentmentSDK_rg_12.6.4.pdf)

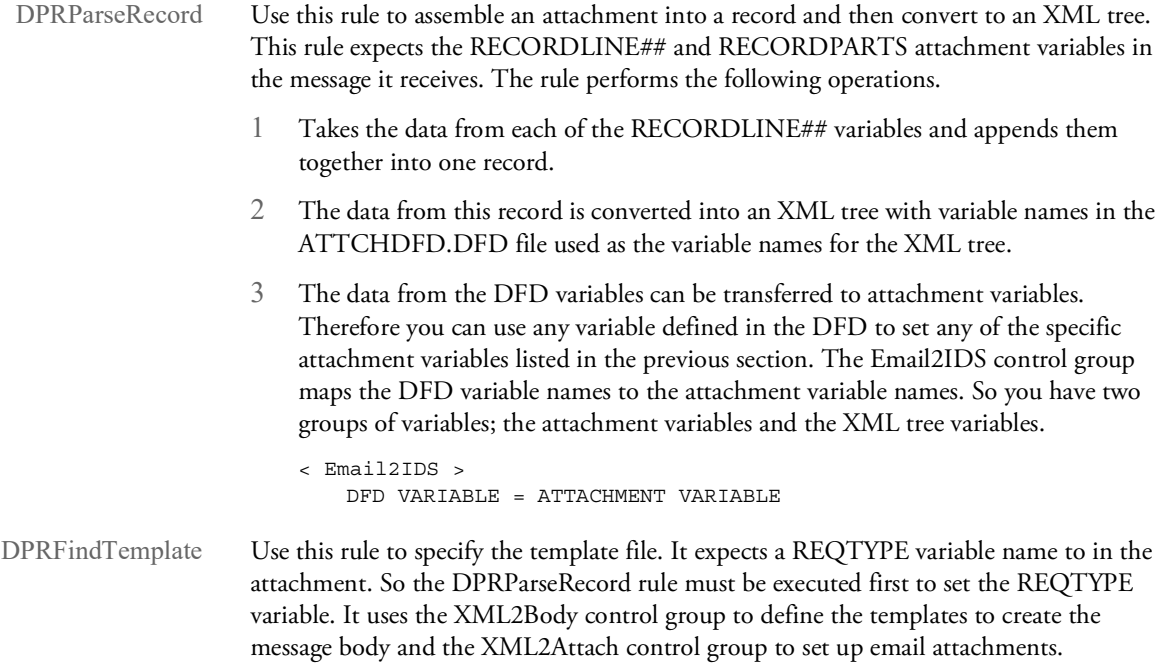
DPRAdd2Attachment Use this rule to set attachment variables from the INI file. It uses the EmailAdd2Attachment control group in the INI file to set the variable names. It can use a default setting in the INI file or it can use a specific request type, or multiple request types.

```
< EmailAdd2Attachment >
   e301 = SUBJECT, Warning Notice
   e301 = ATTACHMENT, d:\ticket.doc
   default = SUBJECT, Important notice
```
DPRCreateEMailAttachm ent Use this rule to perform template processing. This rule can be used for the message body as well an attachment. Template processing uses a text or HTML file to define constant data. Variable data is then inserted at indicated places within the text.

> Here is an example of a template text file. You must define the CurrentDate and AcctName fields in the ATTCHDFD.DFD file.

```
<%descendant::COLUMN[ATTRIBUTE::NAME="CurrentDate"],%>
Dear <%descendant::COLUMN[ATTRIBUTE::NAME="AcctName"],%>,
Thank you for opening a certificate of deposit with DeepGreen Bank.
You will receive documents pertaining to your account in the mail
shortly. If you have any questions, please email us at
accountinquiry@deepgreenbank.com or contact our Customer Care
Center at 1-888-888-8888.
Sincerely,
DeepGreen Bank
E301
```
Whether the template is used for the message body or an attachment depends on whether the request type was listed under the XML2Body or the XML2Attach control group. This is determined when the DPRFindTemplate rule is executed.

- DPRMail Use this rule to transfer the data from the attachment variables to the email server. IDS acts as a client to an email server such as Microsoft Exchange. The following attachment variables should be considered as input to this rule.
	- ADDRESS
	- **MSGBODY**
	- **SUBJECT**
	- **ATTACHMENT**
	- HTMLATTACHFILE
	- HTMLBODYFILE

DPRLog Use this rule to confirm whether an email was sent by IDS. This rule stores information in a log file from either the attachment variables or the XML document created by the DPRParseRecord rule. The DPRMail rule puts the RESULTS attachment variable into the output queue. If no RESULTS variable exists, then the DPRMail rule was not executed and no mail was sent.

## **USING THE EMAIL BUS**

IDS includes an email message bus you can use to receive request messages with or without file attachments from an email inbox. Replies can be emailed asynchronously with or without file attachments to the originators of the request messages.

You can also configure a reply email box as the default reply queue in the server or client configuration files, in which case test utilities or client applications using DSILIB or DocucorpMsg Java package can also communicate with IDS via the email message bus.

The main body part of a request should be formatted in plain text and should contain the XML that should be used as the main body part of the MIME message. Here is an example:

```
<?xml version="1.0" encoding="UTF-8"?>
<SOAP-ENV:Envelope xmlns:SOAP-ENV="http://schemas.xmlsoap.org/soap/
envelope/">
   <SOAP-ENV:Body>
        <DSIMSG VERSION="100.020.0">
            <CTLBLOCK><REQTYPE>SSS</REQTYPE>
            <UNIQUE_ID>f9db68c1b1c67998662b6cee85a5bdd2</UNIQUE_ID>
            </CTLBLOCK>
            <MSGVARS>
                <VAR NAME="REQTYPE">SSS</VAR>
             <VAR NAME="MAIL.MARSHALLER.XSL.TEMPLATE">sss.xsl</VAR>
            </MSGVARS>
        </DSIMSG>
    </SOAP-ENV:Body>
</SOAP-ENV:Envelope>
```
The content of the main body part of a reply message can be formatted via an XSL template that is accessible to IDS and that is supplied via input message variable MAIL.MARSHALLER.XSL.TEMPLATE. If an XSL template is not provided, IDS returns XML of a format similar to that in the example shown above for a request message.

Malformed email requests are logged in a bad-soap.log file along with a reference ID and IDS will change the request type to EML and send a response along with the same reference ID back to the end user detailing the nature of the error.

For information on these properties, please see the HTML documentation shipped with IDS. You will find this documentation in the following directory:

dsi\_sdk\java\docs\com\docucorp\messaging\mail\DSIMailMessageQueueFa ctory.html

Be sure to specify the MailDSIMessageMarshaller and the DSIMailMessageQueueFactory classes for the marshaller and queue.factory properties.

Here is an example of a queue configuration section for IDS (docserv.xml):

<section name="queue">

```
<section name="marshallers">
        <entry
name="marshaller.class">com.docucorp.messaging.data.marshaller.Mail
DSIMessageMarshaller</entry>
    </section>
    <!-- input options -->
    <entry
name="queuefactory.class">com.docucorp.messaging.mail.DSIMailMessag
eQueueFactory</entry>
    <entry name="mail.input.server">pop.gmail.com</entry>
    <entry name="mail.input.port">995</entry>
    <entry name="mail.input.user">requestq</entry>
    <entry name="mail.input.password">pdtest123</entry>
    <entry name="mail.input.protocol">pop3</entry>
    <entry name="mail.input.queue">requestq@gmail.com</entry>
    <entry name="mail.input.use.authentication">no</entry>
    <entry name="mail.input.use.ssl">yes</entry>
    <entry
name="mail.input.ssl.socketFactory.class">com.docucorp.messaging.ma
il.ssl.input.DSIMailSSLSocketFactory</entry>
    <entry name="mail.input.ssl.socketFactory.fallback">false</
entry>
   <entry name="mail.input.ssl.protocol">SSLv3</entry>
    <entry name="mail.input.ssl.keystore">c:/docserv/keystore/
cacerts</entry>
    <entry name="mail.input.ssl.keystore.type">JKS</entry>
    <entry name="mail.input.ssl.keystore.manager.type">SunX509</
entry>
    <entry name="mail.input.ssl.keystore.pwd">changeit</entry>
    <entry name="mail.input.ssl.truststore">c:/docserv/keystore/
cacerts</entry>
    <entry name="mail.input.ssl.truststore.type">JKS</entry>
    <entry name="mail.input.ssl.truststore.manager.type">SunX509</
entry>
    <entry name="mail.input.ssl.truststore.pwd">changeit</entry>
    <!-- output options -->
    <entry name="mail.output.server">smtp.gmail.com</entry>
    <entry name="mail.output.port">465</entry>
    <entry name="mail.output.user">resultq@gmail.com</entry>
    <entry name="mail.output.password">pdtest123</entry>
    <entry name="mail.output.protocol">smtp</entry>
    <entry name="mail.output.queue">resultq@gmail.com</entry>
    <entry name="mail.output.use.authentication">yes</entry>
    <entry name="mail.output.use.ssl">yes</entry>
    <entry
name="mail.output.ssl.socketFactory.class">com.docucorp.messaging.m
ail.ssl.output.DSIMailSSLSocketFactory</entry>
    <entry name="mail.output.ssl.socketFactory.fallback">false</
entry>
    <entry name="mail.output.ssl.protocol">SSLv3</entry>
    <entry name="mail.output.ssl.keystore">c:/docserv/keystore/
cacerts</entry>
    <entry name="mail.output.ssl.keystore.type">JKS</entry>
    <entry name="mail.output.ssl.keystore.manager.type">SunX509</
entry>
```

```
<entry name="mail.output.ssl.keystore.pwd">changeit</entry>
    <entry name="mail.output.ssl.truststore">c:/docserv/keystore/
cacerts</entry>
   <entry name="mail.output.ssl.truststore.type">JKS</entry>
    <entry name="mail.output.ssl.truststore.manager.type">SunX509</
entry>
   <entry name="mail.output.ssl.truststore.pwd">changeit</entry>
   <!-- common mail options -->
    <entry name="mail.debug">yes</entry>
</section>
```
# ATTACHING DOCUMENTS TO **DOCUMAKER** TRANSACTIONS

The system lets you attach documents to Documaker transactions as TIFF, JPG, RTF, and PDF files, as well as other bitmap formats supported by Documaker. Once attached, the document becomes an embedded bitmap in the Documaker transaction. The attachment form has an option to indicate it is an attachment (letter A in form options).

NOTE: This shared object feature was implemented for iDocumaker integration and usage. The Documaker bridge rules DPRUpdateFormsetFromXML and DPRLoadImportFile were enhanced to support attachment forms.

You can specify the document you want to attach several ways. For instance, the document can be a...

- File on disk with its name and type stored in IDS attachment variables
- File sent to IDS in the message
- File on disk accessible by Documaker Bridge
- Document in a Documanage repository

In all cases the information needed to find the file is located in the form metadata. Special metadata tag names are reserved for each case.

### **File with the Name and Type in IDS Attachment Variables**

These tags in the form metadata specify how to locate the file name:

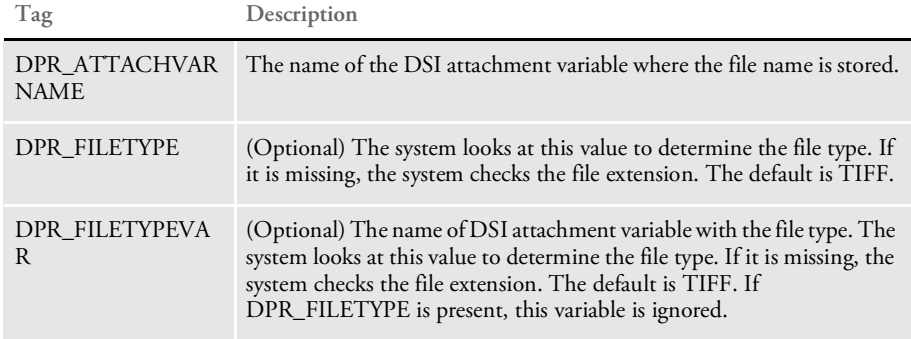

At least one of the file type values is required.

Here is an excerpt of an XML import file with this information. The actual file name is located in DSI variable named DPRFILE and its type is in DSI variable DPRTYPE.

```
<?xml version="1.0" encoding="UTF-8"?>
<FORM NAME="Test form name" OPTIONS="RA">
<INFO NAME="DPR_ATTACHVARNAME">DPRFILE</INFO>
<INFO NAME="DPR_FILETYPEVAR">DPRTYPE</INFO>
<DESCRIPTION>Test description of the form</DESCRIPTION>
<RECIPIENT NAME="AGENT" COPYCOUNT="1"/>
<RECIPIENT NAME="HOME OFFICE" COPYCOUNT="1"/>
</FORM>
```
## **File Sent to IDS in the Message**

These tags in form metadata specify how to locate the file data.

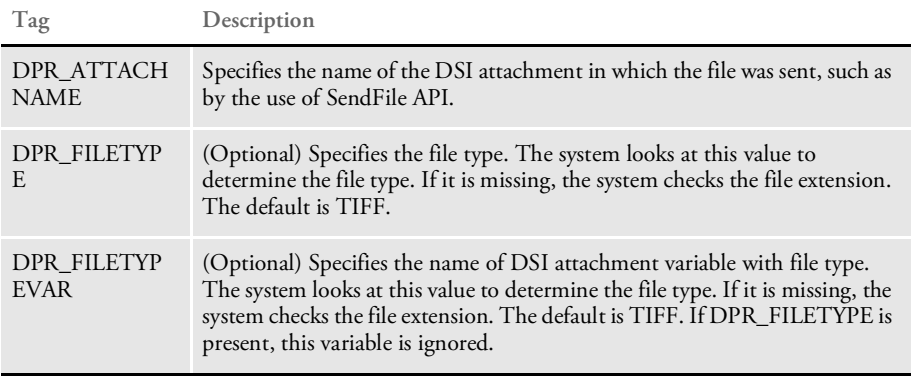

At least one of the file type values is required.

Here is an excerpt of an XML import file with this information. The file was sent to IDS inside the message. The name of the attachment used to send it was SENTFILE. The type of file is in DSI variable DPRTYPE.

```
<?xml version="1.0" encoding="UTF-8"?>
<FORM NAME="Test with DSI message" OPTIONS="RA">
<INFO NAME="DPR_ATTACHNAME">SENTFILE</INFO>
<INFO NAME="DPR_FILETYPE">TIF</INFO>
<DESCRIPTION>Test description of the form</DESCRIPTION>
<RECIPIENT NAME="AGENT" COPYCOUNT="1"/>
<RECIPIENT NAME="HOME OFFICE" COPYCOUNT="1"/>
</FORM>
```
## **File Accessible by Documaker Bridge**

These tags in form metadata specify how to locate the file.

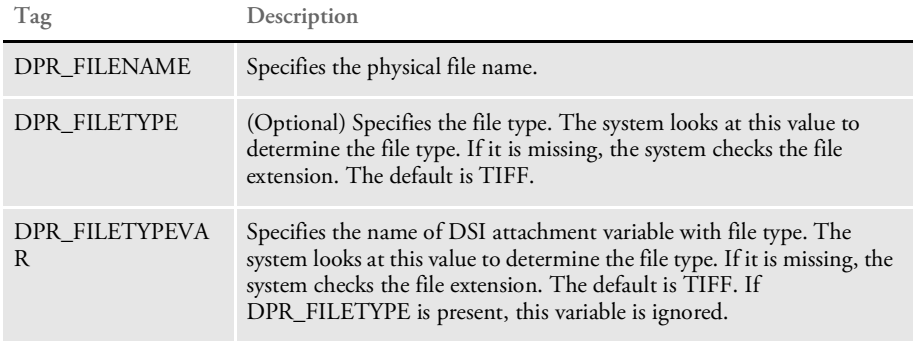

At least one of the file type values is required.

Here is an excerpt of an XML import file with this information.

```
<?xml version="1.0" encoding="UTF-8"?>
<FORM NAME="Test with filename" OPTIONS="RA">
```

```
<INFO NAME="DPR_FILENAME">c:\docs\Image_0001.jpg</INFO>
<INFO NAME="DPR_FILETYPE">JPG</INFO>
<DESCRIPTION>Test description of the form</DESCRIPTION>
<RECIPIENT NAME="AGENT" COPYCOUNT="1"/>
<RECIPIENT NAME="HOME OFFICE" COPYCOUNT="1"/>
</FORM>
```
NOTE: If you are using a relative path in the file name it has to be relative to the directory where Docupresentment is running.

#### **Document in the Documanage Repository**

These tags in the form metadata specify how to locate the file. All of these tags are required.

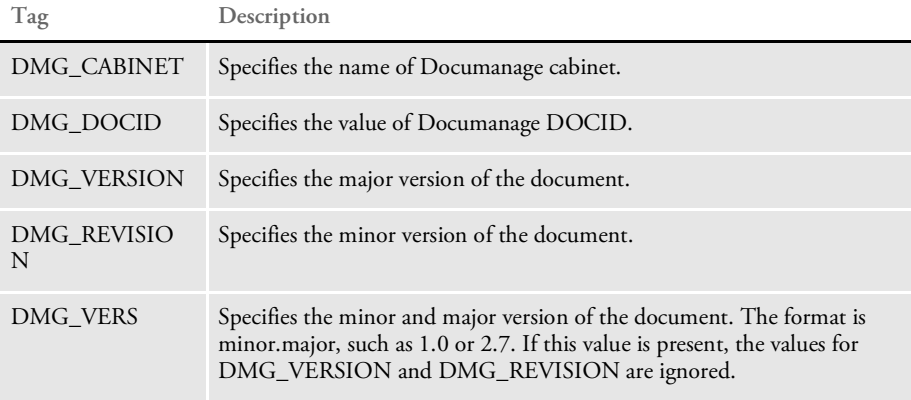

Here is an excerpt of an XML import file with this information.

```
<FORM NAME="Test with Documanage" OPTIONS="RA">
<INFO NAME="DMG_CABINET">DOCCDEMO</INFO>
<INFO NAME="DMG_DOCID">22401</INFO>
<INFO NAME="DMG_VERSION">1</INFO>
<INFO NAME="DMG_REVISION">0</INFO>
<DESCRIPTION>Test description of the form</DESCRIPTION>
<RECIPIENT NAME="AGENT" COPYCOUNT="1"/>
<RECIPIENT NAME="HOME OFFICE" COPYCOUNT="1"/>
</FORM>
```
Here is another example with the DOC\_VERS value:

<FORM NAME="Test with Documanage" OPTIONS="RA"> <INFO NAME="DMG\_CABINET">DOCCDEMO</INFO> <INFO NAME="DMG\_DOCID">22401</INFO> <INFO NAME="DMG\_VERS">1.0</INFO> <DESCRIPTION>Test description of the form</DESCRIPTION> <RECIPIENT NAME="AGENT" COPYCOUNT="1"/> <RECIPIENT NAME="HOME OFFICE" COPYCOUNT="1"/>  $<$ /FORM $>$ 

Note that to use the file in Documanage, the Documanage Bridge must be available on Docupresentment server. The Documaker Bridge will execute the following Documanage Bridge rules automatically when it encounters the form with the metadata (no configuration changes needed):

- DmgBrsCopyAttachment
- DmgBrsValidateSession
- DmgBrsCacheContentsFile

The type of the file does not need to be provided in this case, the Documanage document type will be used instead.

### **Error Messages**

These error messages could be produced by the DPR rules if the attachment form did not work or was specified incorrectly.

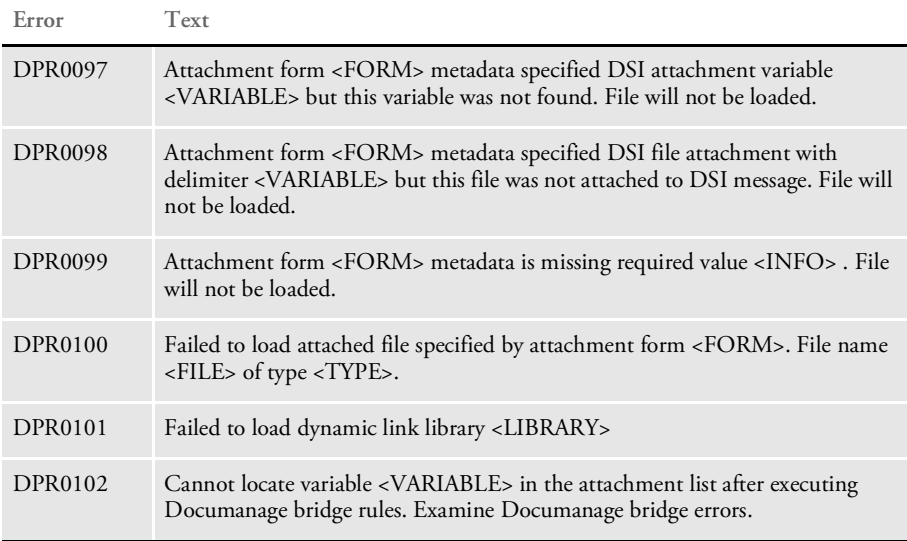

## **Specifying Duplex Options for the Attached Form**

If the attached document contains multiple pages, it might have to be printed in duplex mode. You specify the duplex options you want on each section using Documaker Studio so the duplex information will be on the XML representation of the form. You have these choices:

- $F front$
- $B back$
- T short bind

The system defaults to simplex.

At the end of the options you must specify "#1" to indicate it is a dummy image. Here is an example:

```
 OPTIONS="S#1"
                         The name of the section is ignored.
                         Here are a few examples:
Start on back page bind
              example
                             <FORM NAME="Test with PDF filename" OPTIONS="RA">
                             <INFO NAME="DPR_FILENAME"> mytifftest.tif</INFO>
                             <DESCRIPTION>Test of TIFF form</DESCRIPTION>
                             <RECIPIENT NAME="AGENT" COPYCOUNT="1"/>
                             <RECIPIENT NAME="INSURED" COPYCOUNT="1"/>
                             <SHEET>< PAGE ><SECTION NAME="TESTSECTION" OPTIONS="B#1"/>
                             </PAGE>
                             </SHEET>
                             </FORM>
                             Long bind example:
                             <FORM NAME="Test with PDF filename" OPTIONS="RA">
                             <INFO NAME="DPR_FILENAME"> mytifftest.tif</INFO>
                             <DESCRIPTION>Test of TIFF form</DESCRIPTION>
                             <RECIPIENT NAME="AGENT" COPYCOUNT="1"/>
                             <RECIPIENT NAME="INSURED" COPYCOUNT="1"/>
                             <SHEET>
                             <PAGE>
                             <SECTION NAME="TESTSECTION" OPTIONS="F#1"/>
                             </PAGE>
                             </SHEET>
                             </FORM>
     Short bind example <FORM NAME="Test with PDF filename" OPTIONS="RA">
                             <INFO NAME="DPR_FILENAME"> mytifftest.tif</INFO>
                             <DESCRIPTION>Test of TIFF form</DESCRIPTION>
                             <RECIPIENT NAME="AGENT" COPYCOUNT="1"/>
                             <RECIPIENT NAME="INSURED" COPYCOUNT="1"/>
                             <SHEET><PAGE>
                             <SECTION NAME="TESTSECTION" OPTIONS="T#1"/>
                             </PAGE>
                             </SHEET>
                             </FORM>
```
### **Debugging**

Include this INI option in your config or DAP INI files to debug this functionality.

```
< Debug >
   DPRProcessFormsetAttachments = Yes
```
The default is No.

When this option is set to Yes, the NA and POL files are unloaded with the names dprattach.dat and dprattach.pol and the log file (trace file or dprtrc.log) will contain information similar to this example:

DPRProcessFormsetAttachments: DMG\_CABINET=<DOCCDEMO> Form <Test with Documanage>. Adding CABINET attachment variable

DPRProcessFormsetAttachments: DMG\_DOCID=<22401> Form <Test with Documanage>. Adding DOC\_ID attachment variable DPRProcessFormsetAttachments: DMG\_VERSION=<1> Form <Test with Documanage>. Adding DOC\_MAJORVERSION attachment variable DPRProcessFormsetAttachments: DMG\_REVISION=<0> Form <Test with Documanage>. Adding DOC\_MINORVERSION attachment variable DMG Rule DmgBrsCopyAttachment(DSI\_MSGINIT) Time spent: 0.000 DMG Rule DmgBrsValidateSession(DSI\_MSGINIT) Time spent: 0.000 DMG Rule DmgBrsCacheContentsFile(DSI\_MSGINIT) Time spent: 0.000 DMG Rule DmgBrsCopyAttachment(DSI\_MSGRUNF) Time spent: 0.078 DMG Rule DmgBrsValidateSession(DSI\_MSGRUNF) Time spent: 0.109 DMG Rule DmgBrsCacheContentsFile(DSI\_MSGRUNF) Time spent: 0.094 DPRProcessFormsetAttachments: found Documanage bridge attachment variables CONTENTS DECOMPRESSED\_PATH=<cache\22401f0v1x0.tif> and CONTENTS\_DECOMPRESSED\_TYPE=<TIF> DMG Rule DmgBrsCacheContentsFile(DSI\_MSGRUNR) Time spent: 0.016 DMG Rule DmgBrsValidateSession(DSI\_MSGRUNR) Time spent: 0.000 DMG Rule DmgBrsCopyAttachment(DSI\_MSGRUNR) Time spent: 0.000 DMG Rule DmgBrsCacheContentsFile(DSI\_MSGTERM) Time spent: 0.000 DMG Rule DmgBrsValidateSession(DSI\_MSGTERM) Time spent: 0.000 DMG Rule DmgBrsCopyAttachment(DSI\_MSGTERM) Time spent: 0.000

### **USING** DOCUPRESENTMENT TO RUN DOCUMAKER

You can set up Docupresentment to run Documaker as a subordinate process, as shown below. Web clients communicate with Docupresentment using queues.

Docupresentment communicates with Documaker via XML files called *job tickets* and *job logs*.

This diagram illustrates the process:

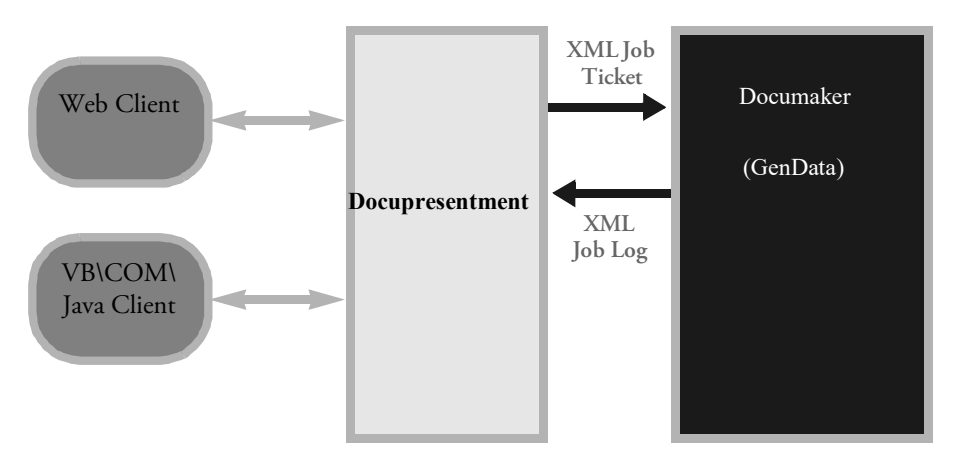

Docupresentment can start or stop Documaker as needed, without user interaction. One Docupresentment session controls one Documaker process. You can, however, implement multiple Docupresentment sessions and have multiple Documaker processes as well.

Keep in mind these limitations:

- [You can only run Documaker in single step mode. See Documaker Administration](https://docs.oracle.com/cd/F30719_01/DocumakerStandard_ag_12.6.4.pdf)  [Guide for more information on single step processing.](https://docs.oracle.com/cd/F30719_01/DocumakerStandard_ag_12.6.4.pdf)
- Different resource setups for Documaker are supported, but Documaker processing restarts if resources are changed, eliminating the performance benefits. This should not be a problem because it is unlikely multiple Documaker setups will be used with a single Docupresentment implementation. You can, however, experience problems testing a system with multiple setups.
- During processing, some INI options can be changed by the client. Since some Documaker rules use static variables and store INI values in memory, it is possible that a client will be unable to change an INI option if those Documaker rules are used. To handle these situations, you must restart Documaker.
- Docupresentment and Documaker must exist on the same node/server machine.

## **SETTING UP DOCUPRESENTMENT**

To set up Docupresentment (IDS) to run Documaker, make these changes in the following configuration files:

docserv.xml file Make these changes in the docserv.xml file, or the configuration file the IDS is configured to use. Here is an example of how to add a request type for Documaker:

```
<section name="ReqType:RPD">
<entry name="function">atcw32->;ATCLogTransaction</entry>
<entry name="function">atcw32->;ATCLoadAttachment</entry>
<entry name="function">atcw32->;ATCUnloadAttachment</entry>
<entry name="function">dprw32->;DPRSetConfig</entry>
<entry name="function">rpdw32->;RPDCheckRPRun</entry>
<entry name="function">rpdw32->;RPDCreateJob</entry>
<entry name="function">rpdw32->;RPDProcessJob</entry>
</section>
```
If necessary, add two more request types, one to check if Documaker is running and one to stop Documaker. Here is an example:

```
<section name="ReqType:CHECK">
<entry name="function">atcw32->;ATCLogTransaction</entry>
<entry name="function">atcw32->;ATCLoadAttachment</entry>
<entry name="function">atcw32->;ATCUnloadAttachment</entry>
<entry name="function">dprw32->;DPRSetConfig</entry>
<entry name="function">rpdw32->;RPDCheckRPRun</entry>
</section>
<section name="ReqType:STOP">
<entry name="function">atcw32->;ATCLogTransaction</entry>
<entry name="function">atcw32->;ATCLoadAttachment</entry>
<entry name="function">atcw32->;ATCUnloadAttachment</entry>
<entry name="function">dprw32->;DPRSetConfig</entry>
<entry name="function">rpdw32->;RPDStopRPRun</entry>
</section>
```
Also add the following IDS rule to the ReqType:INI section:

<entry name="function">rpdw32->;RPDStopRPRun</entry>

DAP.INI file Add a configuration option for a the master resource library you will use. Here is an example which is based on the RPEX1 master resource library:

```
< Configurations >
   CONFIG = RPEX1
< Config:RPEX1 >
   INIFile = RPEX1.INI
```
RPEX1.INI file Make these changes in the RPEX1.INI file (or the INI file you are using for your configuration):

```
< IDSServer >
   ExtrPath = e:\f{ap\matrix\preceq\preceq\texttt}PrintPath = e:\fap\mstrres\rpex1\data\WaitForStart = 60
   SleepingTime = 500
   MaxWaitTime = 120
   GENSemaphoreName = gendata
```

```
RPDSemaphoreName = rpdrunrp
   PrintFileCacheTime = 7200
   TextFileCacheTime = 7200
< RPDRunRP >
   Executable = e:\rel101\shipw32\gendaw32.exe
   Directory = e:\fap\mstrres\rpex1\
   UserINI = e:\fap\mstrres\rpex1\fsiuser.ini
   BaseLocation = http://10.8.10.69/fap/mstrres/rpex1/data/
< Printer >
   PrtType = PDF
< Debug >
   RPDProcessJob = Yes
```
### **Setting up Multiple Docupresentments**

The semaphores used by Docupresentment and Documaker are global for a computer, so if you need multiple IDS processes on the same computer, each IDS process and subordinate Documaker process should use different semaphore names.

Semaphore names are generated automatically by IDS for each instance. These names are passed to Documaker as command line parameters. No user intervention is needed.

To specify naming conventions for these semaphores, change these INI options:

```
< IDSServer >
   GENSemaphoreName =
   RPDSemaphoreName =
```
Keep in mind the names must be unique for a computer, so two IDS servers will have to use two different INI files specifying semaphore names.

#### **Controlling Documaker**

To control Documaker via IDS, use these IDS rules:

- RPDCheckRPRun Makes sure Documaker is running. If Documaker is not running, this rule starts it.
- RPDCreateJob Finds the attachment variables for each of the values in the job ticket and adds them to the XML tree. The XML tree is added to the RPDJobTicket variable so the next rule can use it.
- RPDProcessJob Gets the XML tree from the RPDJobTicket variable and writes it to a file. This file is used as the job ticket which triggers the Documaker process.
- RPDStopRPRun Receives the current process ID from the RPDRunProcess variable and then terminates Documaker.

#### If a critical error is encountered IDS restarts Documaker Server (GenData) if it encounters a critical error and resubmits the transaction being processed when the error occurred. This helps you handle situations where you have sporadic memory access problems in custom or 3rd-party code.

NOTE: Before the release of version 11.2 shared objects, when the GenData program started, the RPDProcessJob rule communicated with GenData via TCP/IP, sending the job ticket message to GenData and receiving a job log response. If the TCP/IP communication failed, the RPDProcessJob rule forced GenData to stop. This would prepare IDS for the next request.

Version 11.2 shared objects added the ability to automatically restart GenData after the process described above. After it confirms that GenData has been stopped, the RPDProcessJob rule calls the RPDCheckRPRun rule to restart GenData and then calls itself to communicate with GenData and send the same job ticket.

To keep a copy of each transaction, an eight-digit index number is added to the job ticket and job log file names when they are downloaded for information in debug modes.

Also, the system includes these error messages which can appear if there is a TCP/IP failure:

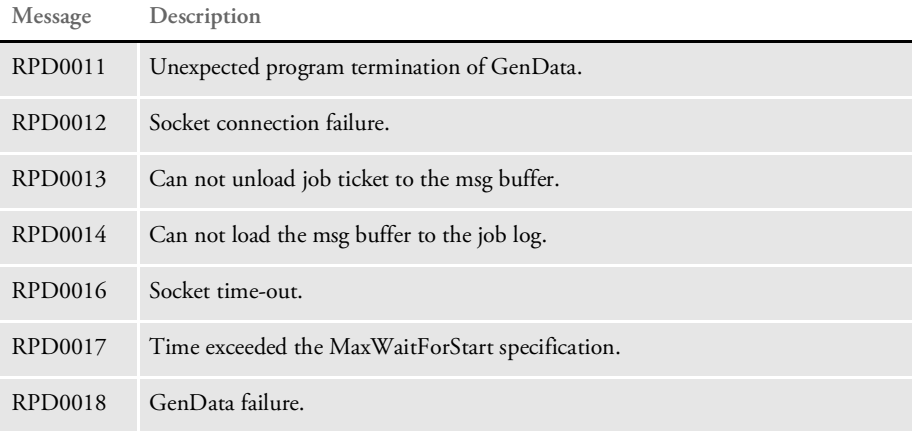

The system includes additional information in the log trace file in case of failure. This includes the job ticket, the input attachment variables, and error messages. On the IDS side, this file is named *dprtrc.log*. On the GenData side, this file is the trace file.

Error file processing You can use INI options to turn on or off the recording of error information when using IDS to run Documaker. This can help in debugging.

> To create an error file and write errors into the error file, include these options in the Debug control group:

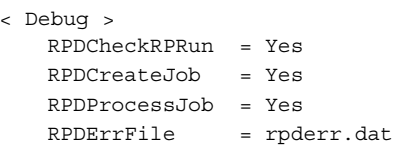

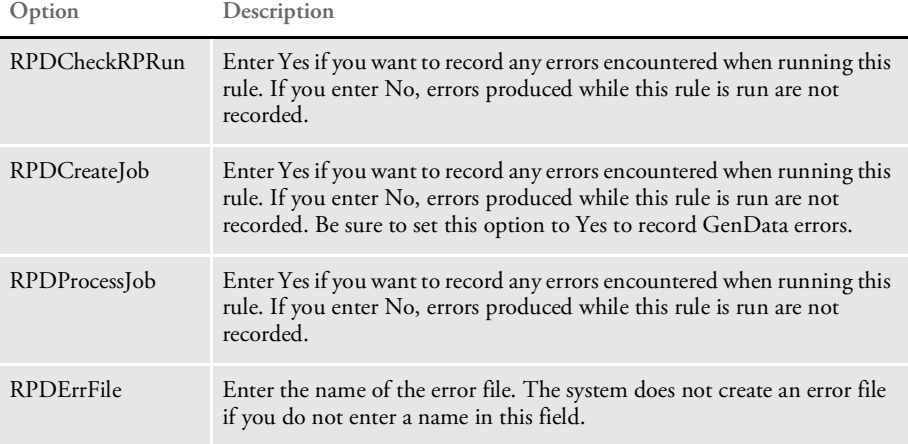

Returning record IDs When you use IDS to run Documaker with WIP and archive rules, the WIP and archived record IDs are written to the print log (PrtLog) file. Furthermore, the first WIP record ID and the first archived record ID are sent to a job log (JobLog) file and are also output as the following attachment variables.

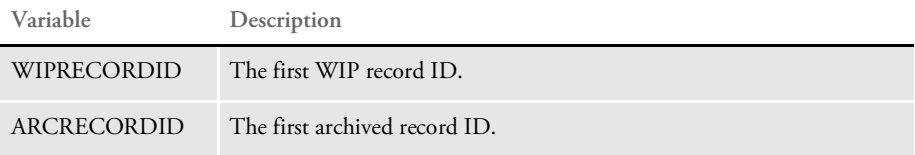

These XML elements are added to both the PrtLog and JobLog files:

<WIPRECORDID>12345</WIPRECORDID> <ARCRECORDID>12345</ARCRECORDID>

## **SETTING UP DOCUMAKER**

The first step is to set up [Documaker](http://docs.oracle.com/cd/F30719_01/DocumakerStandard_ag_12.6.4.pdf) to run in a single step mode. See the Documaker [Administration Guide](http://docs.oracle.com/cd/F30719_01/DocumakerStandard_ag_12.6.4.pdf) for more information.

Keep in mind these considerations...

- If the Documaker programs and DSOs are located on the network, the start time for Documaker can be significant. Keep in mind, however, that the start time only affects the first transaction. Subsequent transactions will process much more quickly. If the start time exceeds 10 seconds, consider changing the WaitForStart option to a higher value.
- All of the standard Documaker performance-related INI options are available even when IDS runs Documaker as a subordinate process. For best results, optimize Documaker's performance before using it with IDS.
- Documaker will run fastest if the resource files for Documaker, as well as input and output files, are physically located on the computer where IDS and Documaker are running.
- Documaker (GenData) automatically creates the XML export file from the transaction and returns the name as XMLOUTPUT and URLXMLOUTPUT.

In addition, you will need to make changes to your FSISYS.INI or FSIUSER.INI files and to your AFGJOB.JDT file.

FSISYS.INI or FSIUSER.INI file Be sure to turn off all Documaker stop options, as shown here:

```
< GenDataStopOn >
  BaseErrors = No
   TransactionErrors = No
   ImageErrors = No
  FieldErrors = No
< GenData >
  ClearMsgFile = Yes
< PrintFormSet >
  MultiFilePrint = Yes
  LogFileType = XML
  LogFile \qquad = \ .\ \data\print\log.xml
```
**Option Description**

GenDataStopOn control group

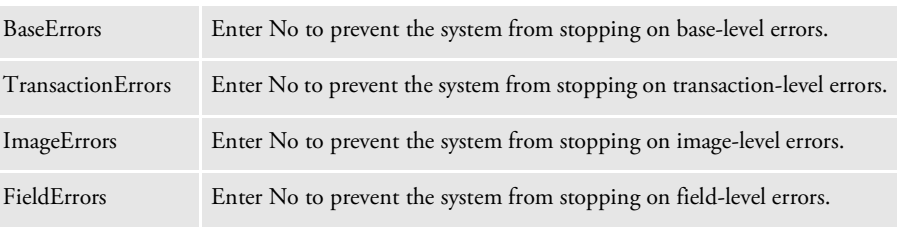

#### GenData control group

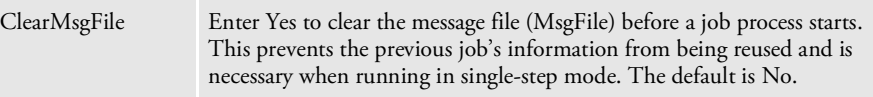

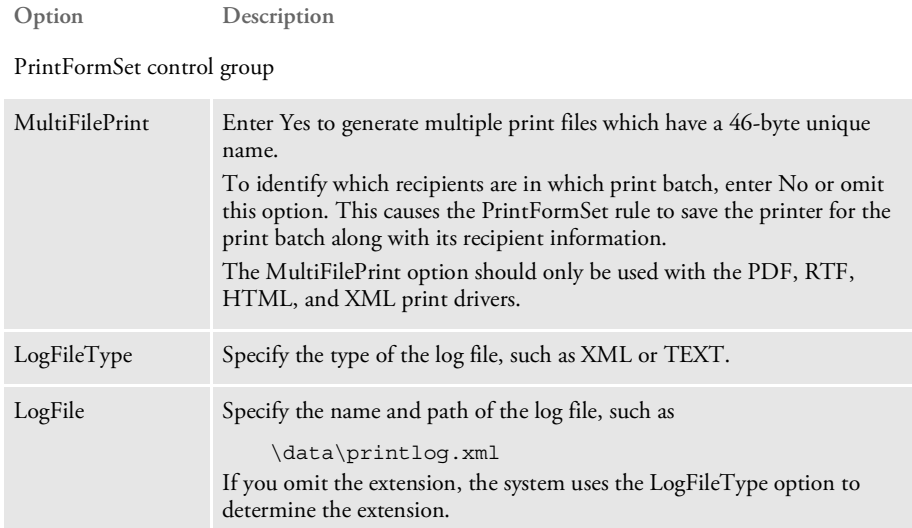

These INI options are optional:

```
< IDSServer >
     SleepingTime = 500
     GENSemaphoreName = gendata
     RPDSemaphoreName = rpdrunrp
  < Debug >
     RULServerJobProc = Yes
Option Description
```
it.

IDSServer control group

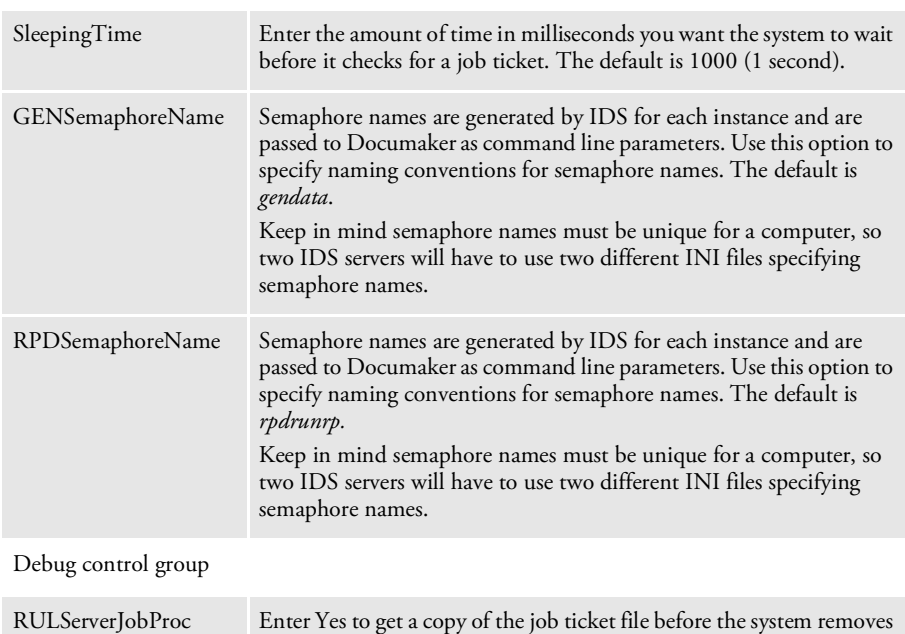

AFGJOB.JDT file Prior to the release of version 11.1, you had to change the base rule from RULStandardBaseProc, as shown here:

```
<Base Rules>
;ServerBaseProc;1;;
...
```
The ServerBaseProc rule replaced the RULStandardJobProc rule and let IDS run Documaker as a separate, *stay alive* process. This meant Documaker only had to start once and IDS could continue even if Documaker failed. For more information on the ServerBaseProc rule, see the Rules Reference.

NOTE: If you are running Documaker version 11.1 or higher, you do not have to substitute ServerBaseProc for RULStandardBaseProc.

### **Naming Conventions for Output Files**

The output files from Documaker use the names generated by the IDS rules and submitted to Documaker in the job ticket file. If you need different names, provide them in the IDS request. In this case, you must make sure the names are unique or else they will be overwritten. The names generated by IDS can consist of up to 45 characters and are similar to the names generated by the DPRPrint rule in IDS.

The directory where the output files are created is determined in this manner:

- If the file name and path was provided, the system uses that information.
- If the file name was provided, but the path was omitted, the system looks for the path in the PRINTPATH attachment variable.
- If the path is not in the PRINTPATH attachment variable, the system looks for the PrintPath option in the DSIServer control group.
- If no path was specified in the PrintPath option, the system places the output file in the current directory.

The extension of the output files is determined in this manner:

- If the name and extension was provided in the attachment, the system uses that information.
- If the name and extension were omitted, the system generates a name and uses the printer type as the extension for the print output files. For other files, the system looks for the FileExt option in the IDSServer control group to find the extension. The default is *DAT*.

## **CREATING DPW FILES**

You can generate a DPW file from GenData or from an import file using IDS. The code is structured as a print driver so setting it up is virtually the same as with print drivers.

The DPW library supports the INI2XML, WIP2DPW, and File2DPW control groups used by the WIP Edit plug-in. To generate a DPW file from Documaker, include these INI options:

```
< Printers >
   PrtType = DPW
< Printer >
   PrtType = DPW
< PrtType:DPW >
   PrintFunc = DPWPrint
   Module = DPWW32
   Debug = No
```
Set the Debug option to Yes to capture additional debug information to the trace log.

The PrtType:DPW group can also contain variable names that correspond to index element names in the DPW file. The values specified can be one of these formats:

name = val

The value will be used as provided, where *val* is the actual value provided.

```
name = ~GVM gvmname
```
If the DPW library is run under the GenData program, the value of the GVM variable matching the name provided is used, where *gvmname* stands for the name provided.

```
name = ~GetAttach attachname
```
If the DPW library is run under IDS, the value of the attachment variable matching the name provided will be used, where *attachname* stands for the name provided.

The system checks the index of the DPW file for the presence of any variables specified in the PrtType:DPW control group and, if present, it updates their values with those specified in the INI file.

## **ACCESSING IDS ATTACHMENT VARIABLES IN GENDATA**

There are times when the GenData program needs access to data passed from IDS which is not in the extract file. To meet this need, the GenData program can access IDS attachment variables as GVM variables. If a GVM variable with the same name already exists, its value does not change.

Here is how it works:

On the IDS side The RPDCreateJob rule adds any input attachment variables to the XML tree (job ticket) besides the existing variables, such as MsgFile, ErrFile, ExtrFile, LogFile, DbLogFile, NaFile, PolFile, NewTrn, PrtLog, PrtType, ExtrPath, PrintPath, PrintBatches, BatchFiles, IniOptions, EWPSRequest, EWPSResults, ShowErrors, WIPRECORDID, XMLOUTPUT, and so on.

> For example, if an attachment variable called RPDTEST is located and it has a value of *This is a test*, it is added to the XML tree as shown here:

```
<DOCUMENT>
<JOBTICKET>
. . .
<RPDTEST>This is a test</RPDTEST>
</JOBTICKET>
</DOCUMENT>
```
On the Documaker side After the ServerJobProc rule receives the XML tree (job ticket), its child elements are used to update INI values or create GVM variables or both.

## **USING TCP/IP COMMUNICATIONS**

IDS and GenData use TCP/IP (socket) to replace the job ticket/job log file I/O communication.

In IDS The RPDCheckRPRun rule sets up the host name and the port number for a GenData configuration by checking the HOST name and PORT number from these INI options:

```
< IDSServer >
   MaxConfigAllowed = 10
   Host = localhost
   Port = 49300
```
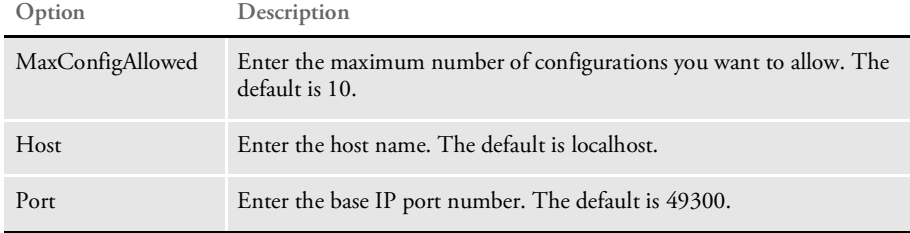

If you have multiple GenData configurations running over multiple IDS instances, the port number is generated based on the IDS instance number and the base IP port number, so you must decide the base IP port number and the range of IP port numbers. Note that the total number of IP port numbers is decided by:

instances (IDS instance number) x MaxConfigAllowed (allowed to open GenDatas)

If the current configuration differs from the previous configuration, the current configuration starts a GenData process with the assigned IP port number. Both the host name and port number are saved in the configuration structure and are appended to the configuration list. If the configuration exists, the configuration element is extracted and uses the saved host and port number as current.

NOTE: TCP/IP communication is for shared objects 11.1 and above and can not be used with early versions.This rule checks the version to decide whether TCP/IP or file I/O communication should be used before it starts a GenData process.

The RPDProcessJob rule uses the host name and port number to establish communication with GenData and sends a message that contains the XML document (job ticket) to the server (GenData) when it detects that GenData has started. You can set the maximum time to wait for GenData to start using this INI option:

```
< IDSServer >
      WaitForStart = 30
Option Description
```
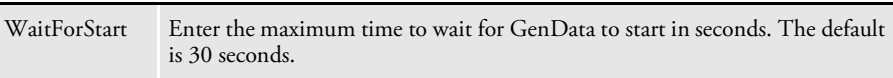

After IDS detects that GenData has started, it sends a message in XML format (the job ticket) and waits for GenData to finish and send back a response in XML format (the job log file). You can set the maximum time to wait for GenData to respond using this INI option:

```
< IDSServer >
       MaxWaitTime = 30
Option Description
WaitForStart Enter the maximum time to wait for GenData to respond in seconds. The 
              default is 30 seconds.
```
If GenData does not start before the waiting time elapses, IDS displays this error message on the IDS side:

Unexpected Program Termination of GenData

In GenData As soon as GenData starts, it initiates the communication between IDS and GenData using the IP port number retrieved from the command line argument. It receives the job ticket document sent by IDS and continues the GenData process. You can set the maximum time to wait to receive a job ticket using this INI option:

```
< IDSServer >
   MaxWaitTime = 30
```
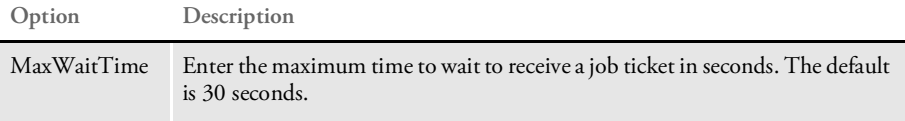

After GenData finishes, the JOBLOG tree is unloaded into a message buffer and is sent to client side as a response message.

You can use options in the Debug control group to determine whether to unload the job ticket and job log files for reference purposes. On the IDS side, set this option to Yes to keep a copy of the job ticket:

```
< Debug >
   RPDProcessJob = Yes
```
On GenData side, set this option to Yes to keep a copy of the job log:

```
< Debug >
   RULServerJobProc = Yes
```
## **CUSTOMIZING THE EXECUTION OF DOCUMAKER**

When IDS runs Documaker in multiple step mode, you can introduce special steps which occur between the GenTrn, GenData, and GenPrint steps. You can use these steps, for instance, to

- Sort the TRNFILE or recipient batches
- Copy files to different locations
- Send files to the printer
- Notify an operator that steps were completed

The RPDRunRP rule can run a custom executable after each step in the process. Use these INI options to define the custom executable name and path:

```
< RPRun >
   PostGenTrnExecutable =
   PostGenDataExecutable =
   PostGenPrintExecutable =
```
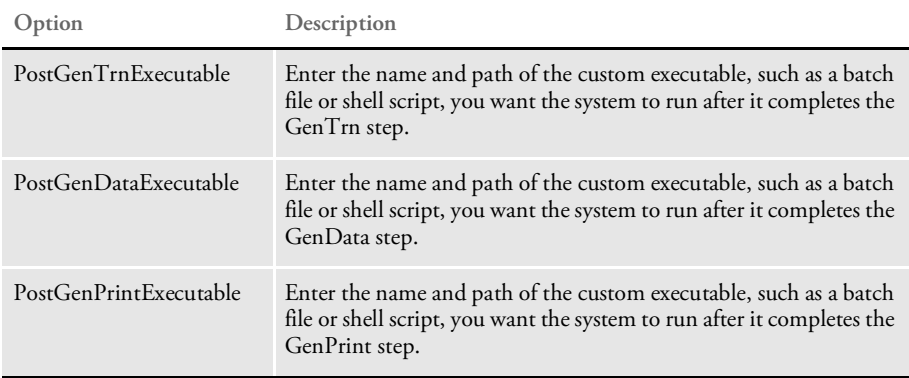

By default, the following information is passed as parameters to each executable:

```
GenTrn – INI file, trnfile
GenData – INIfile, recipient batches
GenPrint – INI file, print file
```
These INI options are read from the FSIUSER.INI file to create the parameter list. The FSIUSER.INI file is created by the RPDRunRP rule. This INI file is passed to Documaker for each step. Internally, the RPDRunRP rule loads the FSIUSER.INI file and gets parameter information from it.

#### **GenTrn parameters**

< Data > TrnFile = (parameter trnfile)

#### **GenData parameters**

The system reads all of the options under the Print\_Batches control group to determine the recipient batches:

```
< Print_Batches >
   Batch# = (paramter receipient batches )
```
#### **GenPrint parameters**

The system reads all of the print batches to determine the printer used and passes the port value for the printer as the parameter.

```
< Print_Batches >
   Batch1 = (value ignored)
< Batch1 >
   Printer = Printer1
< Printer1 >
   Port = (parameter print file)
```
If any of the INI options are missing, the system logs an error. It will, however, try to run the post process without the missing parameter. Memory and list allocation errors result in failure and the system will not attempt to execute the outside process. Here is a list of the potential errors:

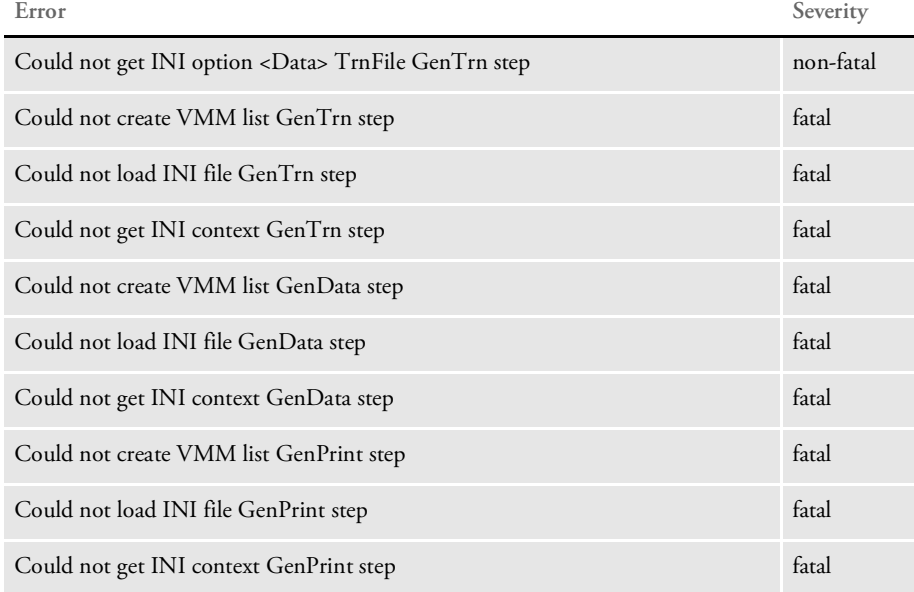

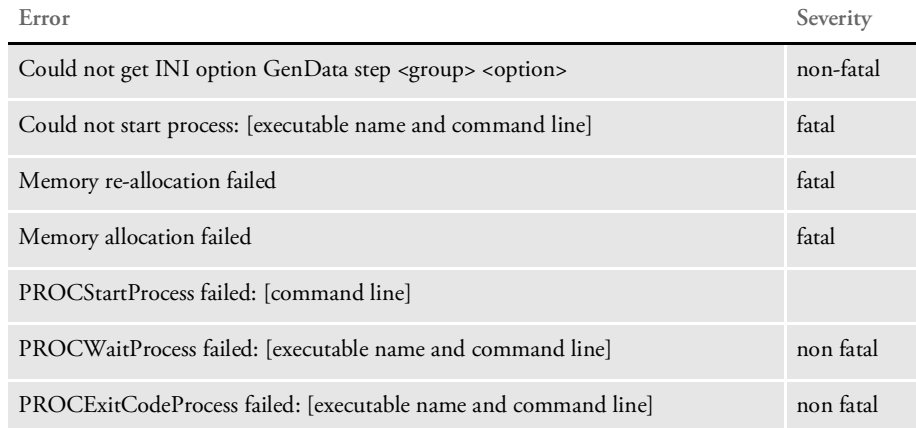

# USING THE XML **MESSAGING SYSTEM**

The XML messaging system is an open and documented queue control message format based on XML and the evolving SOAP standard. The XML message format is supported by the JMS, WebSphere MQ, and HTTP messaging systems.

You can find more information on the XML and SOAP on the W3C WEB site:

#### <http://www.w3.org/>

You can also find information about SOAP messages with attachments at:

[http://www.w3.org/tr/soap-attachments](http://www.w3.org/TR/SOAP-attachments)

For information on using SOAP without a messaging system.

NOTE: Oracle will follow the evolving standards of SOAP and UDDI and move toward universal messaging. The first version of the DSI message format is based on XML and complies with many of the initial standards for SOAP message envelopes. Later versions will move transactions and servers toward fuller SOAP and UDDI compliance.

Oracle has used message queuing as a means of serializing requests and responses between loosely coupled clients and servers without requiring one-to-one connections.

Docupresentment includes the client and server sides of the DSI (document server interface) system and of the Oracle Messaging Library system. These interface layers help manage connections between multiple simultaneous clients and multiple simultaneous servers.

The Oracle Messaging Library provides a logical abstract layer over the physical process of accessing the queue, so one implementation can support and switch between multiple queueing systems.

The DSI system provides a logical abstract layer over the physical process of assembling, delivering, and parsing of a message, so the initiator of the message does not have to know the physical format of the message, and is insulated from internal software changes to the message format between product versions.

For instance, you can use the DSI messaging client with Documaker Desktop so Documaker Desktop can...

- Interface with external systems via messaging middleware.
- Interface with IDS as a bridge to a legacy system to retrieve data for import.

The first ability means second is optional. You can also use your own internal programs and interface using messaging middleware.

The advantage of having a logical abstract layer is that it lets you deploy applications for different message queuing systems without requiring program changes. Only minimal setup changes are required to test or deploy the same application with a different queuing system.

By abstracting the message format, applications are insulated from internal changes to the message format and can use the Oracle APIs to correctly assemble or disassemble messages.

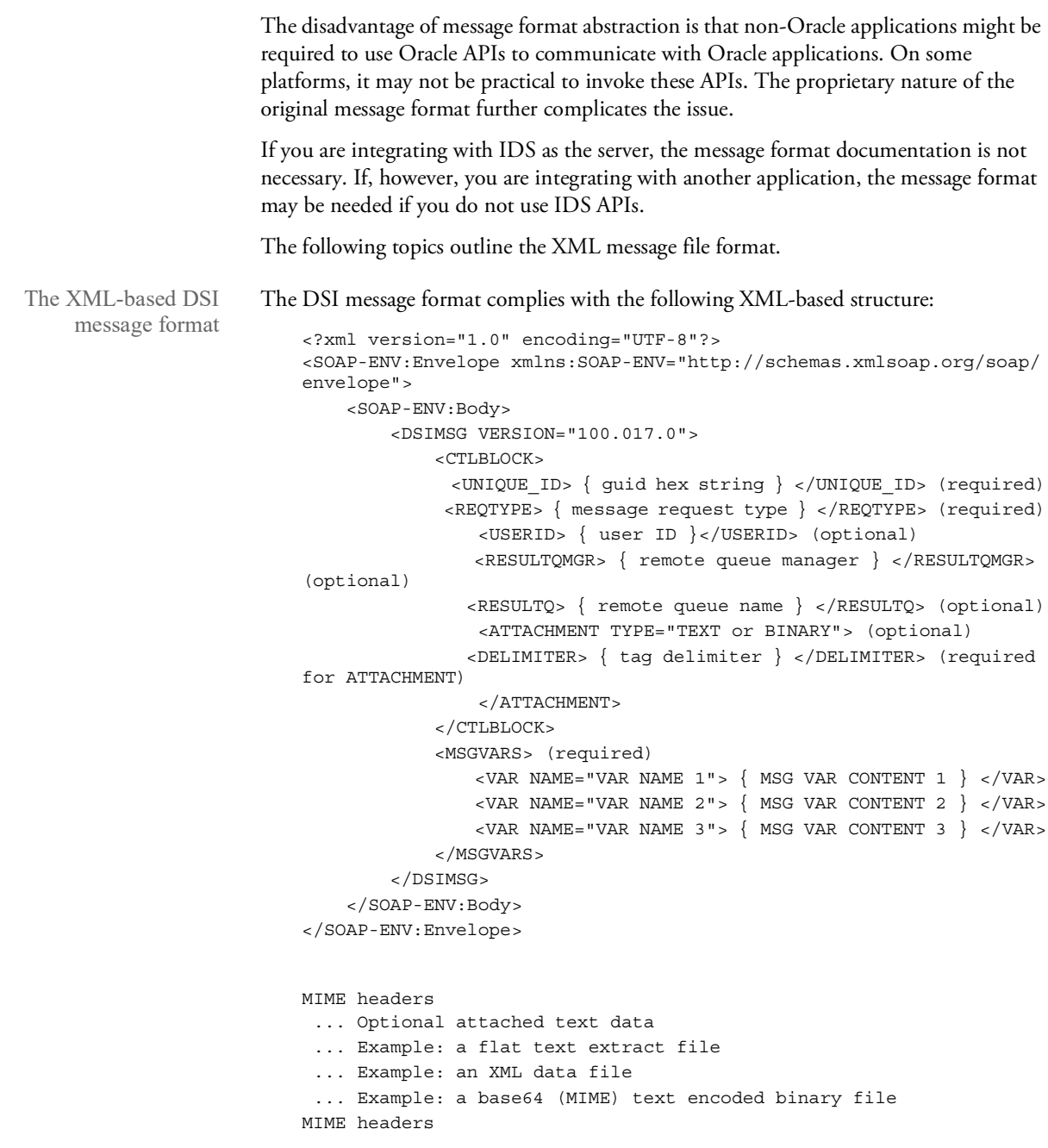

Please note:

- The essential component of the message format is the DSIMSG structure, which is encoded inside SOAP-ENV envelope and body structures.
- The indentation of the elements is intended to make it easier to read. Actual messages are not indented.)
- The message can contain attached files. Attached files are encoded inside a tagged structure outside the SOAP-ENV structure. Note that once tagged outside of the primary structure in this fashion, the message file itself is no longer well-formed XML and cannot be viewed with some XML viewers. While it is not well-formed XML, it is a valid SOAP with attachments format.

The DSI system manages the separation of the attached files from the message. Each ATTACHMENT structure describes the controlling attributes of the attached files. The TYPE attribute specifies the type and format of the attached file, either as *TEXT* (the default) or *BINARY* (MIME format). The DELIMETER element specifies a unique tag name, which is required to be inside the beginning and ending tag brackets to delimit the file data.

- Request and response messages have identical formats. The current specification does not require a distinction between *requests* sent by the client and *responses* returned by the server.
- The client initiating the request generates the UNIQUE\_ID. The server echoes the same unique identifier in the response.
- The type of request is identified by the REQTYPE element. Client and server applications must understand and agree on the identifier for the request, the nature of the work to be performed as a result, and the response to be generated.
- The RESULTQMGR and RESULTQ elements are optional, but will appear based on certain types of queue configurations.
- The MSGVARS structure provides the DSI attachment variables which would previously have been encoded using the DSIAddAttachVar rule in the IDS SDK.

### **Client Request Messages**

Here are several example client request messages in XML format:

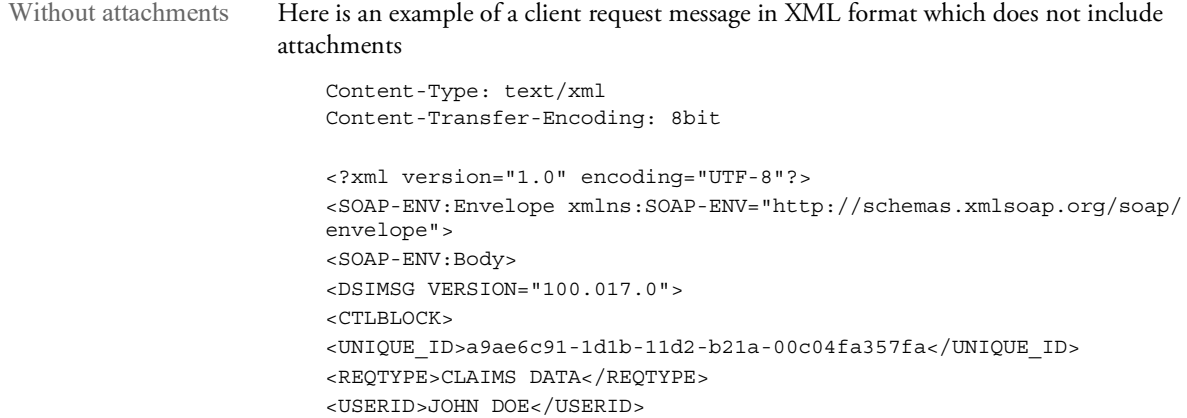

```
</CTLBLOCK>
                       <MSGVARS>
                      <VAR NAME="CONFIG">FFIC</VAR>
                      <VAR NAME="KEY1">AUTO BI/UM</VAR>
                      <VAR NAME="KEY2">CONTACT</VAR>
                      <VAR NAME="KEYID">123 98 678245</VAR>
                      <VAR NAME="RUNDATE">20010908</VAR>
                      <VAR NAME="USERID">JOHN DOE</VAR>
                      </MSGVARS>
                      </DSIMSG>
                      </SOAP-ENV:Body>
                      </SOAP-ENV:Envelope>
With attachments Here is an example of a client request message in XML format which does include
                   attachments:
                      Content-Type: multipart/related; boundary=IDSMessage
                       --IDSMessage
                      Content-Type: text/xml
                      Content-Transfer-Encoding: 8bit
                      <?xml version="1.0" encoding="UTF-8"?>
                      <SOAP-ENV:Envelope xmlns:SOAP-ENV="http://schemas.xmlsoap.org/soap/
                      envelope">
                      <SOAP-ENV:Body>
                      <DSIMSG VERSION="100.017.0">
                      <CTLBLOCK><UNIQUE_ID>a9ae6c91-1d1b-11d2-b21a-00c04fa357fa</UNIQUE_ID>
                      <REQTYPE>CLAIMS DATA</REQTYPE>
                      <USERID>JOHN DOE</USERID>
                       <ATTACHMENT>
                      <DELIMITER>CLAIMS-DATA</DELIMITER>
                      \,<\!/\mathrm{ATTACHMENT}\!></CTLBLOCK>
                      <MSGVARS>
                      <VAR NAME="CONFIG">FFIC</VAR>
                      <VAR NAME="KEY1">AUTO BI/UM</VAR>
                      <VAR NAME="KEY2">CONTACT</VAR>
                      <VAR NAME="KEYID">123 98 678245</VAR>
                      <VAR NAME="RUNDATE">20010908</VAR>
                      <VAR NAME="USERID">JOHN DOE</VAR>
                      </MSGVARS>
                      </DSIMSG>
                      </SOAP-ENV:Body>
                      </SOAP-ENV:Envelope>
                      --IDSMessage
                      Content-Type: application/ids
                      Content-Transfer-Encoding: 7bit
                      Content-ID: CLAIMS-DATA
                       {…data in a structured COBOL record appears here …}
                       --IDSMessage--
```
Please note: The client initiates the request and generates the UNIQUE\_ID. The server echoes back the same unique identifier in the response. The MSGVAR structure in this example provides the key fields necessary to access the claims data and create the exported data to be delivered to the client. A server application can receive more variables than are needed and should be set up to ignore those not applicable. • The ATTACHMENT structure provides the *delimiter* element, which is used to specify the delimiting string pattern that frames a data record passed as an attached file as a part of the message. With multiple attachments Here is an example of a client request message in XML format which has multiple attachments: Content-Type: multipart/related; boundary=IDSMessage (Please note that this new line must be included.) --IDSMessage Content-Type: text/xml Content-Transfer-Encoding: 8bit (Please note that this new line must be included.) <?xml version="1.0" encoding="UTF-8"?> <SOAP-ENV:Envelope xmlns:SOAP-ENV="http://schemas.xmlsoap.org/soap/ envelope"> <SOAP-ENV:Body> <DSIMSG VERSION="100.017.0">  $<$ CTLBLOCK  $>$ <UNIQUE\_ID>a9ae6c91-1d1b-11d2-b21a-00c04fa357fa</UNIQUE\_ID> <REQTYPE>CLAIMS DATA</REQTYPE> <USERID>JOHN DOE</USERID> <ATTACHMENT> <DELIMITER>CLAIMS-DATA</DELIMITER> </ATTACHMENT> <ATTACHMENT TYPE="BINARY"> <DELIMITER>CLAIMS-BINARY</DELIMITER> </ATTACHMENT> </CTLBLOCK> <MSGVARS> <VAR NAME="CONFIG">FFIC</VAR> <VAR NAME="KEY1">AUTO BI/UM</VAR> <VAR NAME="KEY2">CONTACT</VAR> <VAR NAME="KEYID">123 98 678245</VAR> <VAR NAME="RUNDATE">20010908</VAR> <VAR NAME="USERID">JOHN DOE</VAR> </MSGVARS> </DSIMSG> </SOAP-ENV:Body> </SOAP-ENV:Envelope> (Please note that this new line must be included.) --IDSMessage Content-Type: application/ids Content-Transfer-Encoding: 7bit Content-ID: CLAIMS-DATA {…data in a structured COBOL record appears here …}

```
--IDSMessage
```

```
Content-Type: application/ids
Content-Transfer-Encoding: base64
Content-ID: CLAIMS-BINARY
       (Please note that this new line must be included.)
{…data in a base64 encoding form appears here …}
```

```
--IDSMessage--
```
## **Server XML Response Messages**

Here is an example of the XML response message from the server:

```
Content-Type: multipart/related; boundary=IDSMessage
       (Please note that this new line must be included.)
--IDSMessage
Content-Type: text/xml
Content-Transfer-Encoding: 8bit
       (Please note that this new line must be included.)
<?xml version="1.0" encoding="UTF-8"?>
<SOAP-ENV:Envelope xmlns:SOAP-ENV="http://schemas.xmlsoap.org/soap/
envelope">
<SOAP-ENV:Body>
<DSIMSG>
<CTLBLOCK>
<UNIQUE_ID>a9ae6c91-1d1b-11d2-b21a-00c04fa357fa</UNIQUE_ID>
<REQTYPE>CLAIMS DATA</REQTYPE>
<USERID>JOHN DOE</USERID>
<ATTACHMENT>
<DELIMITER>DOCC-XML</DELIMITER>
</ATTACHMENT>
</CTLBLOCK>
<MSGVARS>
<VAR NAME="RESULTS">SUCCESS</VAR>
</MSGVARS>
</DSIMSG>
</SOAP-ENV:Body>
</SOAP-ENV:Envelope>
       (Please note that this new line must be included.)
--IDSMessage
Content-Type: application/ids
Content-Transfer-Encoding: 7bit
Content-ID: DOCC-XML
       (Please note that this new line must be included.)
<?xml version="1.0" encoding="UTF-8"?>
<DOCUMENT TYPE="RPWIP" VERSION="10.1">
<DOCSET>
<GROUP NAME1="AUTO BI/UM" NAME2="CONTACT">
<FORM NAME="DEC PAGE">
<DESCRIPTION>Common Policy Declarations</DESCRIPTION>
<RECIPIENT NAME="AGENT" COPYCOUNT="1"/>
<RECIPIENT NAME="HOME OFFICE" COPYCOUNT="1"/>
<RECIPIENT NAME="INSURED" COPYCOUNT="1"/>
<SHEET>
```

```
<PAGE>
<SECTION NAME="CPDEC~1">
<FIELD NAME="DELIVERY">DELIVERY NOTE</FIELD>
<FIELD NAME="ON_ARRIVAL">ON ARRIVAL NOTE</FIELD>
<FIELD NAME="CLAIMANT_NAME">SUSAN FRIEDEN</FIELD>
<FIELD NAME="CLAIMANT_ADDRESS">ADDRESS HERE</FIELD>
<FIELD NAME="POLICY_NUMBER">POLICY NUM 22222</FIELD>
<FIELD NAME="SALUTATION">SALUTATION FIELD</FIELD>
<FIELD NAME="INSURING_COMPANY">INSURING COMPANY N</FIELD>
<FIELD NAME="TAG_LINE">TAG LINE FOR THE IN</FIELD>
</SECTION>
</PAGE>
</SHEET>
</FORM>
</GROUP>
</DOCSET>
</DOCUMENT>
--IDSMessage--
```
Please note:

- The client generated UNIQUE\_ID is echoed back in the response.
- The ATTACHMENT structure specifies the delimiter for the embedded XML export file. In this example, the file is called *DOCC-XML*.
- The MSGVAR structure specifies the returned attachment variables, which include the results from the requested operation, returned in the variable named *RESULTS*. In this example, the result is *SUCCESS*. If there is an error, the result is an error code and, typically, no XML export data is included.
- If you are transmitting messages between dissimilar platforms, say an EBCIDIC platform such as an MVS-based server application which is submitting messages to an ASCII platform such as a PC, you must set the message format attribute in the message descriptor to *string* (text). This lets the MQ Series channel sender/receiver perform the EBCDIC-to-ASCII translation. Likewise, the QSRLIB layer of the Oracle system sets the request message format to *string* so the ASCII-to-EBCDIC translation takes place. As a result, client and server applications are able to see the message data in the proper format and do not have to perform the translation themselves.

## **Using XML SOAP Outside of Messaging Systems**

Using the DSIGetSOAPMessage and DSIGetSOAPMessageSize functions, you can code IDS client applications with common APIs using XML DOM of the IDS SOAP XML message. See the [Documaker SDK Reference](http://docs.oracle.com/cd/F30719_01/DocupresentmentSDK_rg_12.6.4.pdf) for more information on these functions.

These APIs let client applications access the DSI XML message as a buffer in memory. Access to IDS XML message is provided as a buffer in memory because of possible issues with the version of the DOM or XML parser the client application may be using.

Keep in mind the XML returned is a byte array using UTF-8 encoding.

NOTE: The GetSOAPMessage is also available for the COM and Java APIs. (DSICO, IDSASP and DSIJava).

# CONNECTING TO AN SQL **DATABASE**

IDSSQL is a set of ActiveX® DSOs (IDSSQL.DLL and IDSSQLRL.DLL) which you can use as a Microsoft ActiveX Data Objects (ADO) programming model.

These DSOs let you send SQL commands and receive records back from an SQL database. Instead of communicating directly with the database as an object, the IDSSQL DLLs go through an IDS rule. This illustration shows how it works:

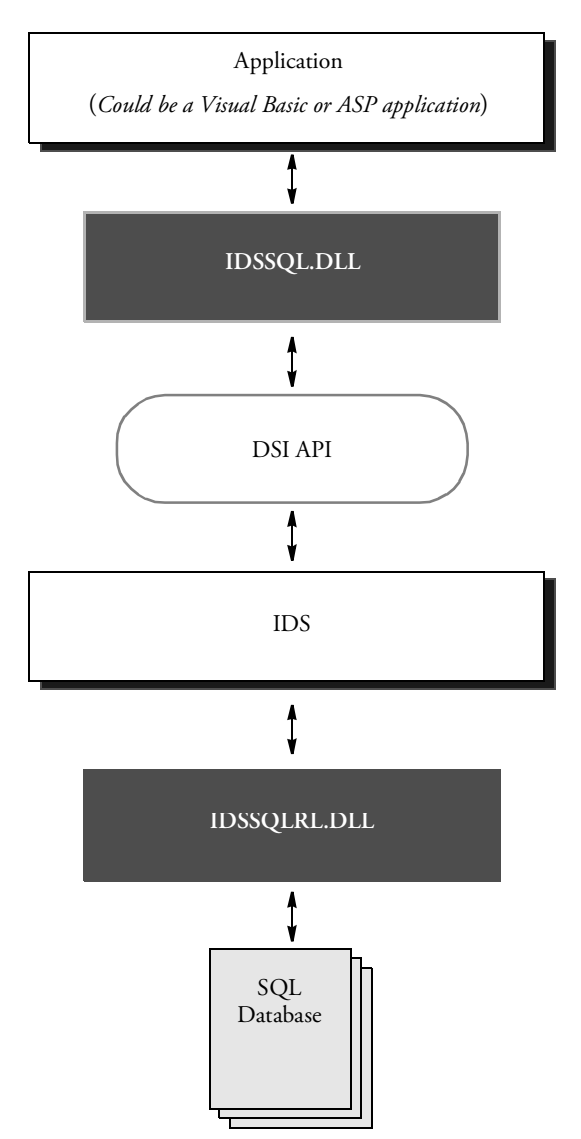

### **Differences between Microsoft's ADO and IDSSQL**

Keep in mind these differences between ADO and IDSSQL:

- IDSSQL does not implement all features of Microsoft's ADO and record set.
- The connection between IDSSQL and the SQL database automatically opens and closes on each execute.
- The new record insert into the database is made using the SQL insert command instead of the insert and update method in the ADO record set.
- Errors are returned through IDS record sets. So it good to have a record set even if the SQL command did not return any records.

## **Setting up IDSSQL**

Follow these steps to set up IDSSQL:

1 Add these options to your DOCSERV.INI file:

```
< ReqType:IDSSQL >
   Function = atcw32->ATCLoadAttachment
   Function = DSICoRul->Invoke,IDSSQLRL.IDS->SQL
   Function = atcw32->ATCUnloadAttachment
```
2 Set up the ODBC Data source name.

# **IDSSQL CLASSES**

Here are the properties and methods for IDSSQL.ADO and IDSSQL.IDSRC:

## **IDSSQL.ADO**

Here are the properties and methods for IDSSQL.ADO:

### Properties

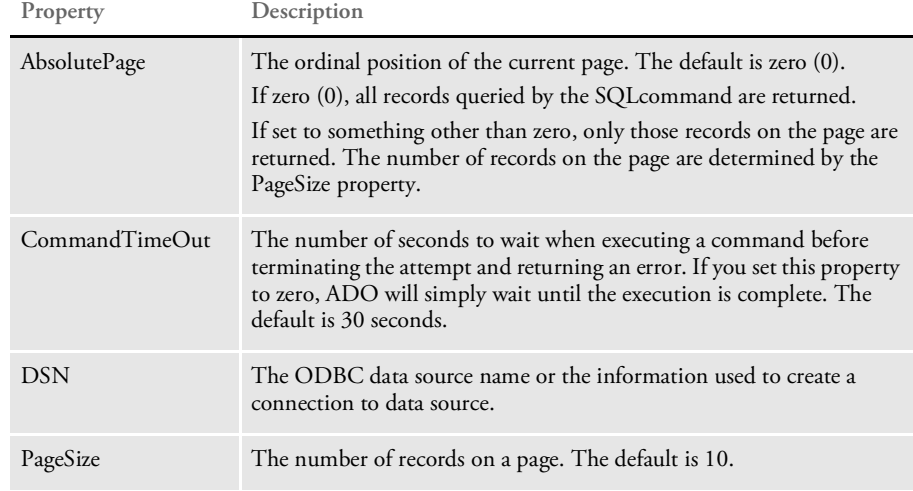

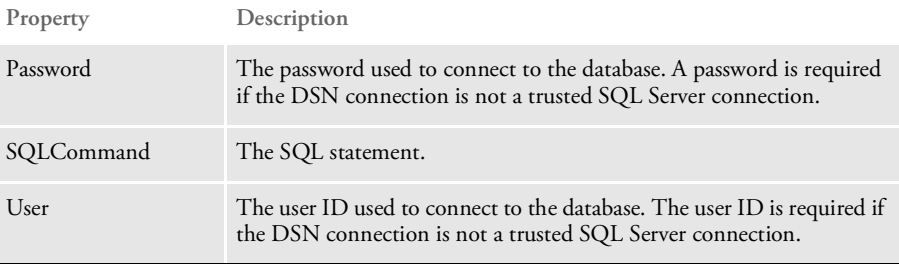

## Methods

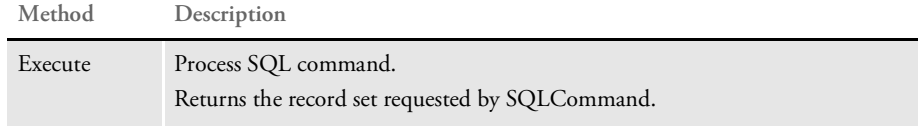

## **IDSSQL.IDSRC**

Here are the properties and methods for IDSSQL.IDSRC, the IDS record set.

Properties

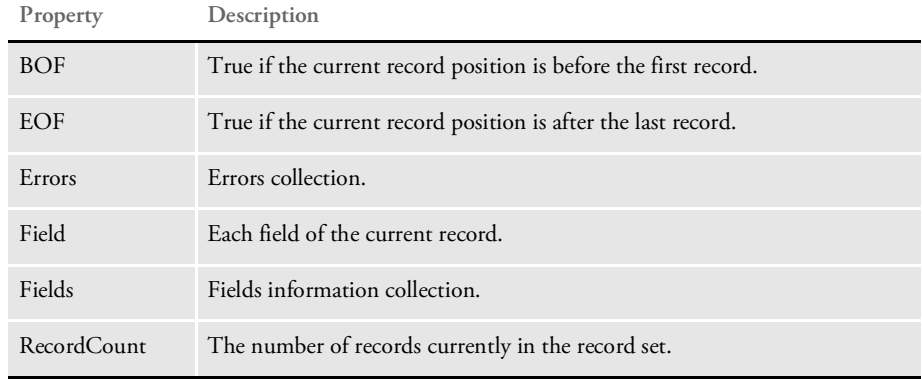

Methods

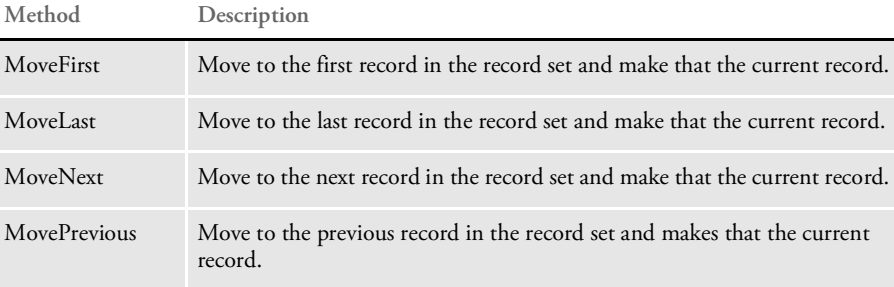

# **EXAMPLE SCRIPT**

Here is an example in ASP:

<%@ Language=VBScript %>  $<$ HTML $>$ <HEAD>

```
<META NAME="GENERATOR" Content="Microsoft Visual Studio 6.0">
</HEAD>
<BODY>
\epsilon %
CrLf = Chr(13) & Chr(10)set sql = Server.CreateObject("idssql.ado") 'Create IDS ADO Object
set rc = Server.CreateObject("idssql.idsrc") 'Create IDS record set
ShowAllActivateAccount()
Sub ShowAllActivateAccount()
sql.DSN = "COB_TEST"'ODBC Data source name
sql.SQLCommand = "Select * from subscriberdata where ebppstatus =
'A'"
Set rc = sql.Execute()'Execute Command
If rc.Errors.Count <> 0 Then'Check for error
    Response.write "Error source = " & rc.Errors(1).Source & "<BR>"
    Response.write "Error Description = " & rc.Errors(1).Description
& " < BR > "Else
\frac{6}{6}<TABLE BORDER=1>
    <TR><TH>RC#</TH>
       <TH>Account#</TH>
        <TH>Name</TH>
    </TR><\frac{6}{6}'Loop through all the return records and display the fields
    For i = 1 To rc. RecordCount
        Response.write "<TR>" & Crlf
        Response.write "<TD>" & i & "</TD>"
        Response.Write "<TD>" & rc.Field("Accountnumber") & "</TD>"
        Response.Write "<TD>" & rc.Field("SubscriberFirstName") & " "
        Response.Write rc.Field("SubscriberMiddleName") & " "
        Response.Write rc.Field("SubscriberLastName") & " "
        Response.Write "</TD>" & Crlf
        Response.write "</TR>" & Crlf
        rc.MoveNext'Move to next record
    Next
%>
    </TABLE>
< \frac{6}{6}End If
End Sub
\frac{6}{6}<\!\!P\!\!>\!\deltanbsp;<\!\!P\!\!></BODY>
</HTML>
```
Fields Here is an example of how you can access the name and data in the field of each record:
```
For i = 1 To rc.RecordCount 'Loop through all return record 
set
      Response.Write "========="
      Response.Write "Record " & i
      Response.Write "========="
        For j = 1 To rc.Fields.Count'Loop through all the fields in 
   that record
           Response.Write rc.Fields(j) & ":" 'Display field name
           Response.Write rc.Field(j)'Display data in the field
        Next
   Next
```
You can access the data in the field using the name or index, such as:

*Rc.Field(1)* or *Rc.Field("SubscriberID")*

# USING THE THIN CLIENT FORMS **PUBLISHER**

The Thin Client Forms Publisher lets web clients enter a user ID, password, and other information at login. Depending on how you set it up, IDS then returns a list of group1/ group2 combinations for the form set.

The web client can then choose a group1/group2 combination and submit it to IDS along with an effective date. The DPRSetConfig rule sets the effective date for use with Library Manager.

IDS then returns a new XML form set (through the result queue) based on the group1/ group2 submittal. The Thin Client Forms Publisher loads the XML form set returned by IDS and generates an HTML tree view.

The web client can then select the forms, images, recipients, and print options and submit a request to print the form set. Once submitted, the Thin Client Forms Publisher generates a new XML form set and sends it to IDS.

IDS retrieves the new XML form set, converts it into a FAP form set and prints it. IDS then sends the final output file to the Thin Client Forms Publisher through the queues. The Thin Client Forms Publisher supports these print options: PDF, XML, PCL, AFP, MET, and HTML.

Look at these examples for more information:

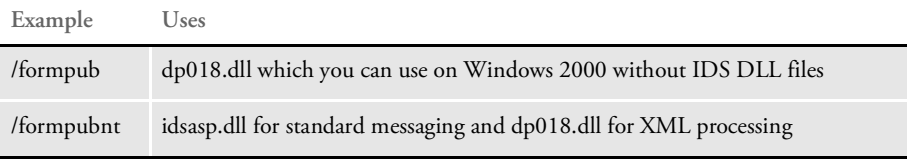

These virtual directories are included in the IDS sample resources. Use *FORMAKER* for the user ID and password when viewing the examples.

PAUSING IDS When necessary, you can pause IDS processing and then restart it. For instance, suppose you are running a system with multiple instances of IDS, each running its own Documanage Bridge, with each Documanage Bridge logging into a separate Documanage system.

> In this scenario, you want IDS to become passive (stop processing requests) when the Documanage system becomes unavailable and to become active again when the Documanage system becomes available again.

This fail-over strategy avoids situations where IDS is processing requests which are failing because the bridge is having a problem with Documanage server.

To handle this scenario, you use a C or Java DSI API. This API lets a rule request that IDS go into *pause mode*. While in pause mode IDS will not receive requests from a queue and will execute only one request type PAUSE. The frequency of this request is defined using this option in the configuration file:

```
<section name="BusinessLogicProcessor">
 ....
 <section name="messaging">
    <section name="timed">
      <entry name="PauseCheckIntervalSeconds">10</entry>
</section>
```
The entry PauseCheckIntervalSeconds is the interval that IDS will send PAUSE requests to itself when it is paused.

The Documanage Bridge calls the API and places IDS in pause mode when Documanage server becomes unavailable. The rule registered on the PAUSE request type checks to see if the Documanage server is available calls an API to resume the IDS operation.

You use these DSI APIs:

#### **DSIQueryStatus**

This API returns DSI specific status options via DSISTATUS\_\* flags. Use it to determine if IDS is in a paused mode. Here is a list of the available flags:

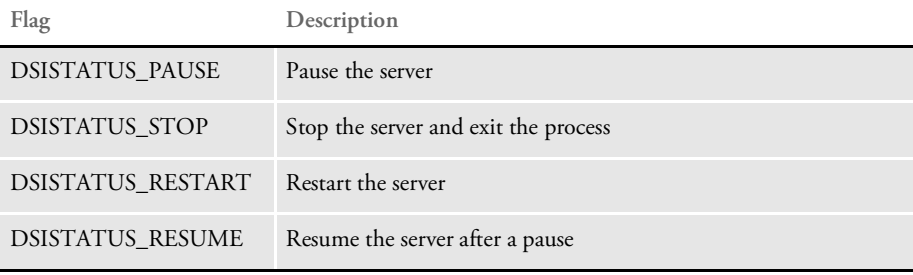

NOTE: Setting the status to DSISTATUS\_STOP is non-recoverable action. Once the server exits, no other actions are possible.

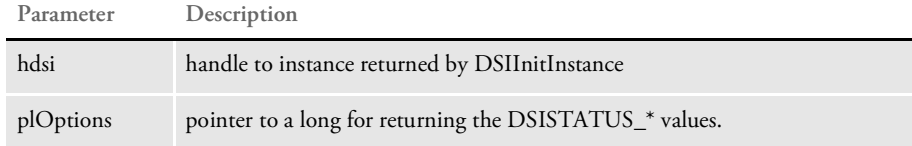

Returns DSIERR\_SUCCESS or an error code.

Errors

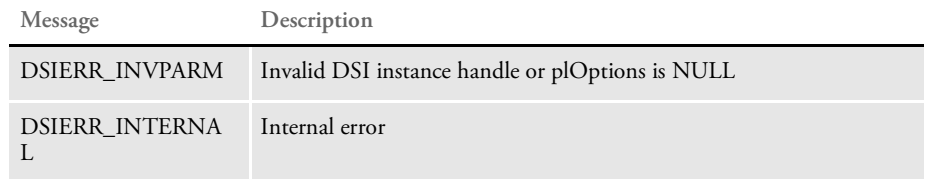

Example Here is an example:

long lOpt;

```
if ( DSIQueryStatus(hInstance,&lOpt) != DSIERR_SUCCESS ) {
... display error message
}
if ( lOpt & DSISTATUS_PAUSE )
{
printf("Server is currently paused\n");
}
if ( lOpt & DSISTATUS_STOP )
{
printf("Server is currently stopping\n");
}
```
#### **DSISetStatus**

This API sets DSI specific status options via DSISTATUS\_\* flags. Use it to pause IDS. Here is a list of the available flags:

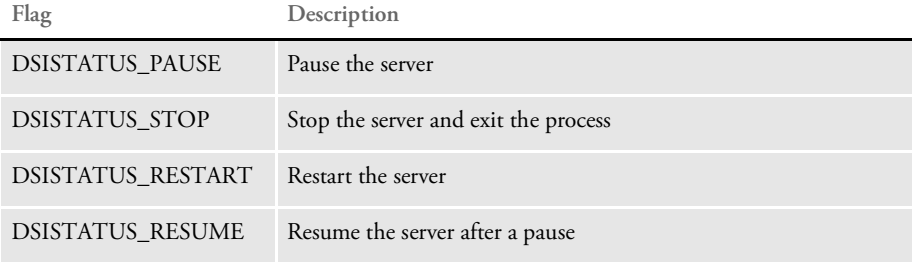

NOTE: Setting the status to DSISTATUS\_STOP is non-recoverable action. Once the server exits, no other actions are possible.

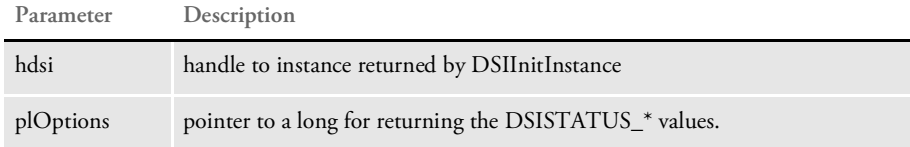

Return values DSIERR\_SUCCESS or an error code.

Errors

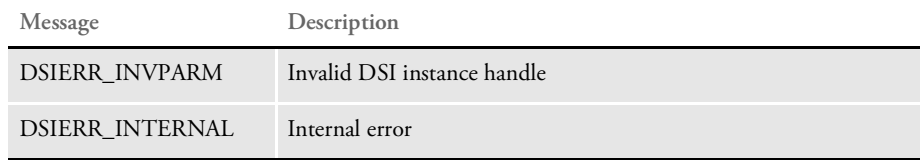

Example Here is an example:

```
if ( DSISetStatus(hInstance,DSISTATUS_PAUSE) != DSIERR_SUCCESS ) {
... display error message
}
printf("Server is currently paused\n")
```
When running a Java rule, the RequestState parameter has methods for pausing and resuming IDS as well as to check to see if it is currently paused.

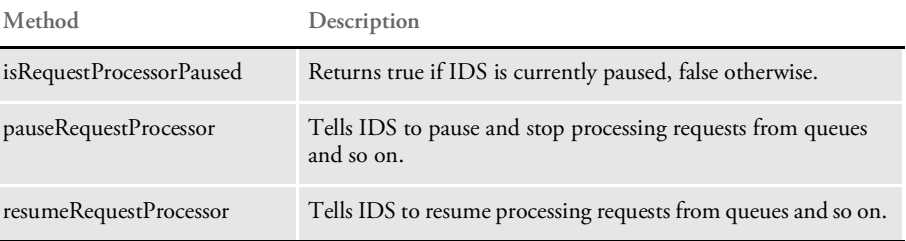

# **EXECUTING** REQUEST TYPES AT RUN TIME

IDS lets you execute request types composed at run time. Client programs can specify their own XML configuration file with a set of request types to process. Multiple client programs can have request types with the same name but with a different set of rules to run. Request types no longer have to be present in the IDS configuration file.

To execute request types at run time, specify an attachment variable named DYNAMIC-CONFIGURATION-FILE with a full path and file name for a configuration file accessible to IDS.

#### Here is an example:

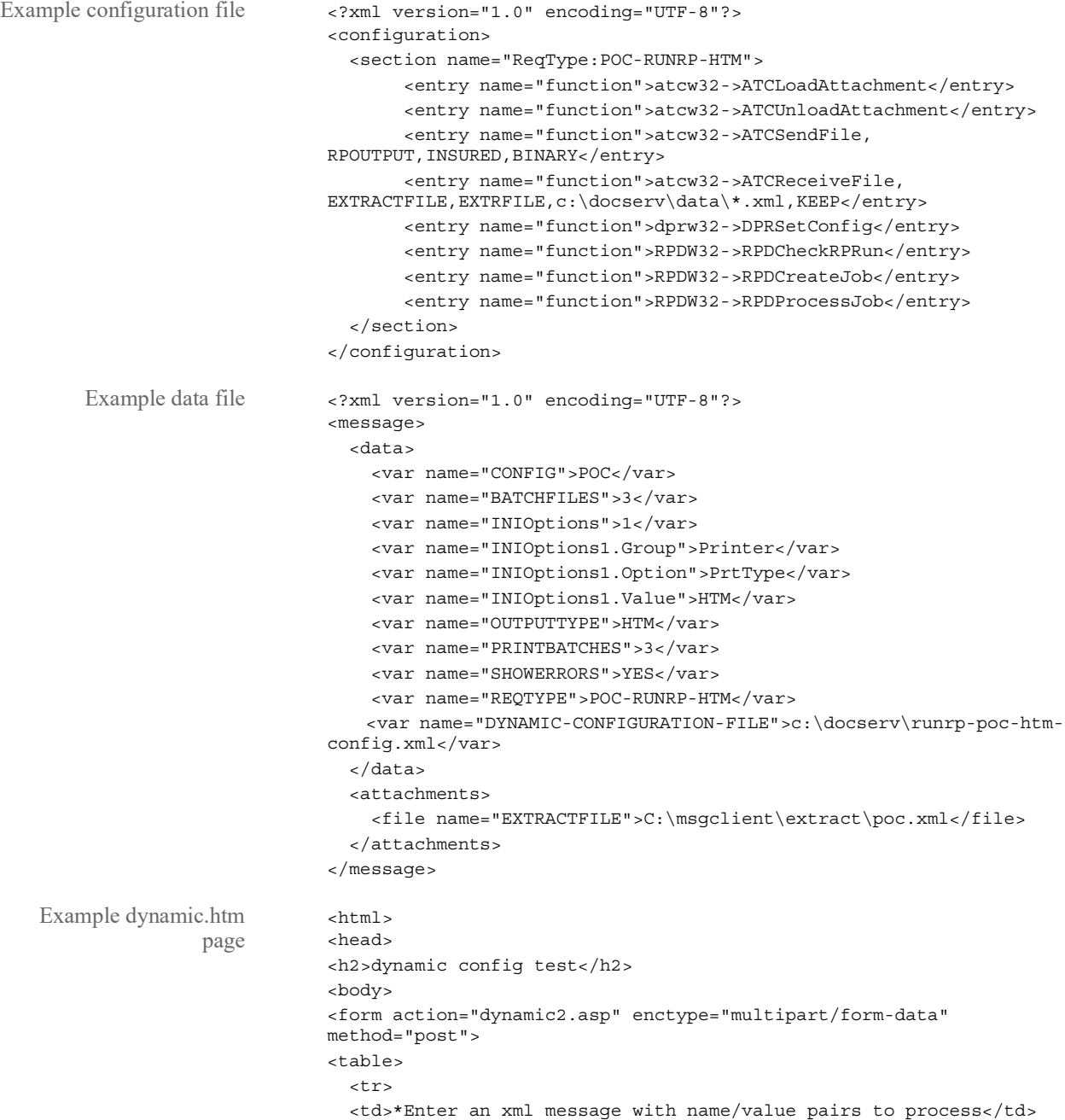

```
<td><a href="data.xml">example</a></td><td><input name="xml-
                          message" type="file"/></td>
                            \langletr>
                          </table>
                            <input type="submit" name="" value="submit">
                          </form>
Example dynamic.asp
              page
                          < \frac{6}{6}set parser = server.CreateObject("IDSASP.DSI")
                              parser.parseData()
                              message = parser.getBuffer("xml-message")
                              '***process the message file
                              processMessageFile message
                              parser.showAtt = 1
                              parser.ProcessRq
                              function processMessageFile(buffer)
                                set xml = Server.CreateObject("MSXML2.DOMDocument.4.0")
                                xml.loadxml(buffer)
                                set msgVars = xml.selectNodes("message/data/var")
                                for each var in msgVars
                                 name = var.getAttribute("name")
                                  value = var.text
                                  parser.addReq name, value
                                next
                                set Attachments = xml.selectNodes("message/attachments/file")
                                for each attach in Attachments
                                  name = attach.getAttribute("name")
                                  value = attach.text
                                  parser.SendFile name, value
                                next
                              end function
                          %>
```
# **PUBLISHING** YOUR FORMS ON THE WEB

The system provides tools you can use to create one HTML file and a number of PDF files (one per FAP file). You can then publish these HTML and PDF files on your web server.

The HTML file lists all of the company, line of business (LOB), form, and section combinations. This file has links to PDF files which are created for each image.

To publish your form library, you have to put these HTML and PDF files in a web server contents directory. Once you have the HTML and PDF files in a contents directory, you can use your browser to open the HTML page and view the images.

NOTE: The one PDF file per image concept does not work well in an environment which has a lot of small images. This concept works better with full page FAP files.

Use the following tools to publish your forms on the web:

- FORMPUB This program provides a graphical interface from which you can run the FD2HTW32 and PTFMDW32 utilities.
- FD2HTW32 This utility converts a FORM.DAT file into an HTML page. You can run this utility as a stand-alone program or from the FORMPUB tool.
- PTFMDW32 This utility creates a PDF file for each FAP file defined in the FORM.DAT file. You can run this utility as a stand-alone program or from the FORMPUB tool.
- FAP2HTML This utility lets you convert FAP files into HTML format for use with iPPS as data entry screens.

NOTE: For more information about these utilities, see the Utilities Reference.

FORMATTING TEXT WITH XML **MARKUP**  iPPS and other Documaker clients can format multiline text fields in XML files. The XML import loader and export unloader, which are the same for Documaker and IDS, support these formatting attributes:

```
Italic: <I>
Bold: <B>
Underline: <U>
Font <FONT>
Attributes:
SIZE=99 (point size)
FACE=(font family name)
COLOR=(hex color value, such as #FFFFFF)
```
Paragraph: <P> or <BR> Attributes: ALIGN="CENTER" or "RIGHT"

If you omit the alignment, the system left justifies the text. Empty paragraphs use a <BR> element instead of <P>.

Here is an example multiline field input or output XML:

```
<P ALIGHN="CENTER">
<FONT SIZE="15" FACE="Universal"><B>This is bold 15 points size
font</B></FONT>
<FONT SIZE="10" FACE="Universal"><I><U>This is italic size 10 point
font with underline</U></I></FONT>
</P>
```
If the font does not exist, the font locator looks for the best match based on font family name, point size, style, and weight.

If you omit the font information from the import file, the system uses the default font for the text area.

# ENCRYPTING AND **DECRYPTING** DATA FILES

IDS includes a utility you can use to encrypt and decrypt data files. The program is a Java class in the DocuCorpUtil.jar library. To run it, enter a command similar to the one shown here:

java -cp DocuCorpUtil.jar com.docucorp.util.DataCrypt

Here is a summary of the parameters:

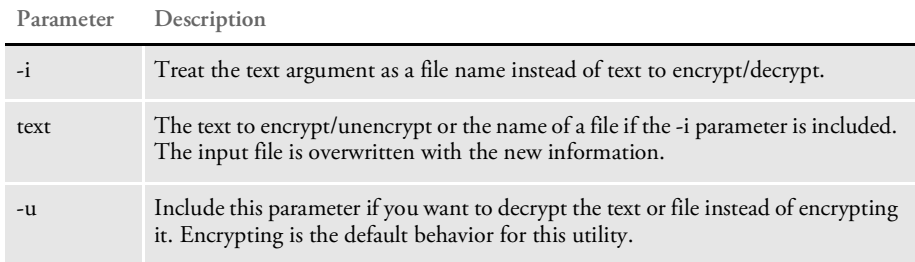

If you omit all of the parameters, a usage message appears.

NOTE: For more information about this utility, see the Utilities Reference.

USING MULTIPLE **ATTACHMENT** VALUES WITH THE SAME NAME IDSASP and IDSJSP let you send and receive messages with multiple attachment variables which have the same name. To enable support for multiple attachment variables, set the ProcessAll property to True at the beginning of an ASP or JSP page See the example pages below.

In ASP you can simply traverse through the Request and Result collections as before to retrieve all entries for a message. In JSP you can use the getEntries() API to return a list of MsgVarEntry objects.

Here is an example ASP page:

```
<\frac{6}{6}set dsi = server.createobject("IDSASP.DSI")
    dsi.ProcessAll = True
    dsi.addReq "USERID", "DOCUCORP"
    dsi.addReq "USERID", "FORMAKER"
    dsi.addReq "USERID", "DEMO1"
    dsi.addReq "USERID", "DEMO"
    dsi.addReq "PASSWORD", "P1"
    dsi.addReq "PASSWORD", "P2"
    dsi.addReq "REQTYPE", "TEST_MVARS"
    For I = 1 To dsi.Request.count
       Response.Write "Request " & I & ": "
        Response.Write dsi.Request(i).NAME & " = " &
dsi.Request(i).Value
       Response.Write "<BR>"
    Next
    dsi.processRq
    For I = 1 To dsi.Result.count
       Response.Write "Result " & I & ": "
      Response.Write dsi.Result(i).NAME & " = " & dsi.Result(i).Value
        Response.Write "<BR>"
    Next
```
 $\frac{8}{6}$ 

```
Here is an example JSP page:
```

```
<%@ page language="java" import="java.util.*,
                                  java.net.*,
                                  java.io.*,
                                  com.docucorp.messaging.data.*" %>
<jsp:useBean id='dsi' scope='page' class='com.docucorp.ids.jsp.dsi'/
\rightarrow<\frac{6}{9}int OUTPUTQUEUE = 1;int _INPUTQUEUE = 2;
    List entries = null;
    dsi.setTimeout(30000);
    //dsi.debugOn(response);
    dsi.ProcessAll = true;
    dsi.addRequest("USERID", "DOCUCORP");
    dsi.addRequest("USERID", "FORMAKER");
    dsi.addRequest("USERID", "DEMO1");
    dsi.addRequest("USERID", "DEMO");
    dsi.addRequest("PASSWORD", "P1");
    dsi.addRequest("PASSWORD", "P2");
    dsi.addRequest("REQTYPE", "TEST_MVARS");
    entries = dsi.getEntries(_OUTPUTQUEUE);
    for (int I =0; I <entries.size(); i++) {
            String k = MsgVarEntry.getName(entries, i);
            String v = MsgVarEntry.getValue(entries, i);
        out.println("Request: " + k + "=" + v + "<br>");
    }
    dsi.ProcessRequest();
    entries = dsi.getEntries( INPUTQUEUE);
    for (int I =0; I <entries.size(); i++){
            String k = MsgVarEntry.getName(entries, i);
            String v = MsgVarEntry.getValue(entries, i);
            out.println("Response: " + k + "=" + v + "<br>");
    }
```
 $\frac{6}{6}$ 

# **getEntries**

Use this API to return a list of MsgVarEntry objects. Each MsgVarEntry object contains a name and value property.

Parameters

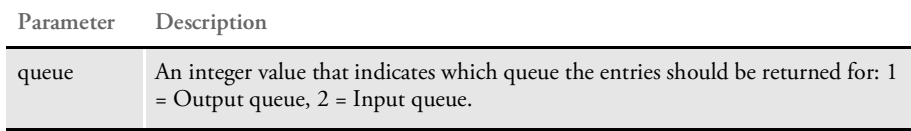

Returns A list of MsgVarEntry objects (see the JSP example page).

# **CONVERTING** XML FILES USING A TEMPLATE

You can use the XsltTransformRule rule to transform input into the desired output based on an xsl template. For instance, you can transform an XML extract file located using the EXTRFILE input attachment variable into a new output file or a set of XML files located in the path specified by the XMLPATH input attachment variable, appending the results from each one to the end of the file. You can also transform a single XML file located by the XMLFILE or SOURCE input attachment variables.

This rule can also transform the result XML message in the queue. The output depends on the xsl template provided.

This rule takes an argument of name RUNMSG which can have a value of 1-4 to specify whether the rule should be run in the INIT (1), TERM (2), RUNF (3), or RUNR (4) message. The default is RUNF (3) message if no RUNMSG argument is specified. This is useful when the rule that outputs the XML source does not run in the default RUNF message.

This rule also supports transformations with XSL parameters.

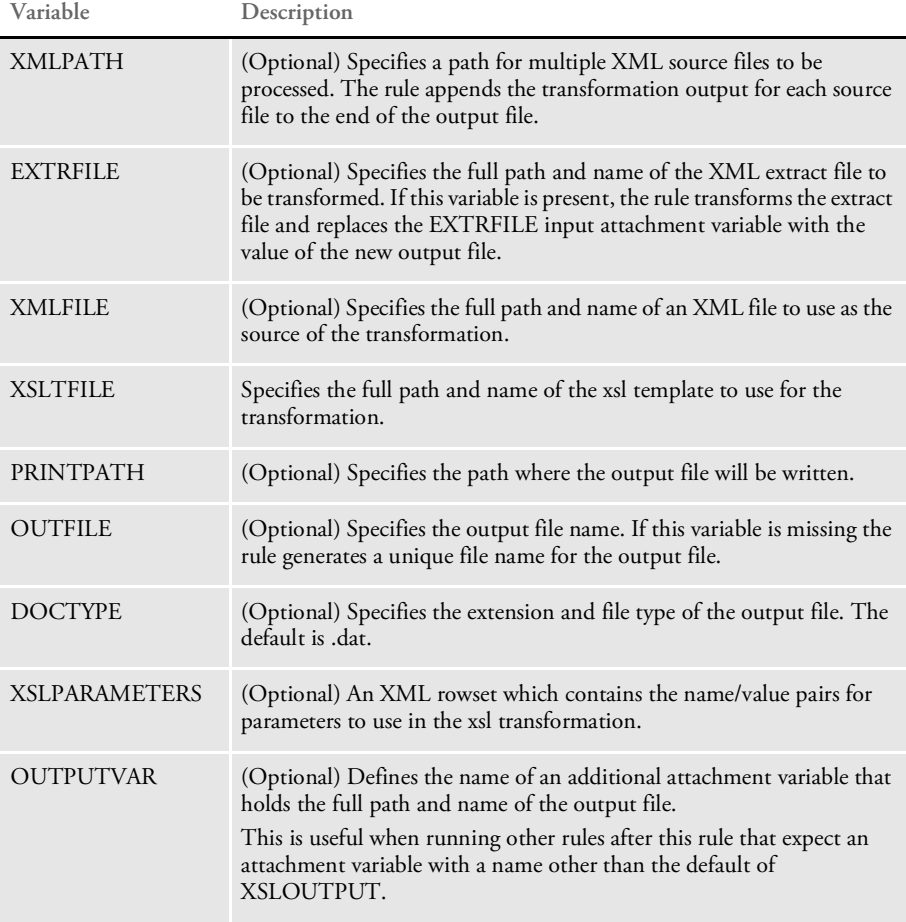

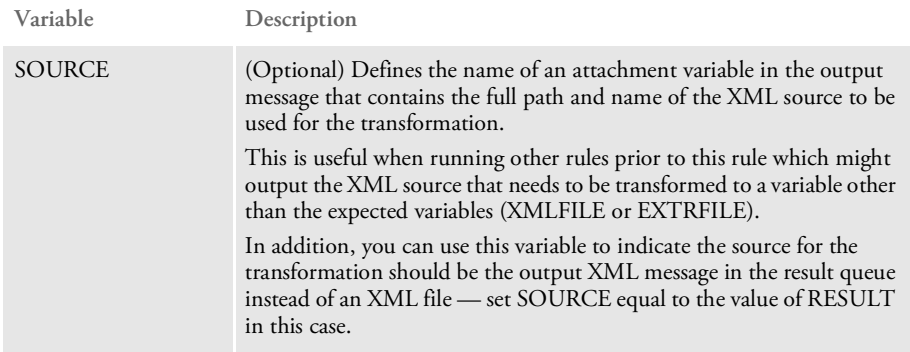

Here is an example of a request message:

```
<MSGVARS>
    <VAR NAME="doctype">htm</VAR>
    <VAR NAME="REQTYPE">TRANSFORM2</VAR>
    <VAR NAME="SOURCE">RESULT</VAR>
    <VAR NAME="XSLTFILE">X:\\XSL\transform1.xsl</VAR>
    <VAR NAME="XVALUE">2</VAR>
    <ROWSET NAME="XSLPARAMETERS">
       <ROW NUM="1">
          <VAR NAME="y">2</VAR>
          <VAR NAME="x">LOOKUPVAR.XVALUE</VAR>
       </ROW</ROWSET>
</MSGVARS>
```
In addition, each row of parameters for a transformation can contain a value of the format:

LOOKUPVAR.ATTACHVARNAME

Where ATTACHVARNAME is the name of an attachment variable in the output message. The rule then retrieves the value for the ATTACHVARNAME variable and uses it as the value for the parameter in the transformation. This is useful when you do not know the value of a parameter until run-time.

Here are example request types for the DOCSERV.INI file used in IDS 1.8:

```
[REQTYPE:TRANSFORM]
   function = atcw32->ATCLogTransaction
   function = atcw32->ATCLoadAttachment
   function = atcw32->ATCUnloadAttachment
   function = dsijrule->JavaRunRule,;com/docucorp/ids/rules/
       XsltTransformRule;XSLTTRANSFORMER;transaction;transform;
   function = dprw32->DPRSetConfig
   function = atcw32->ATCSendFile, XSLOUTPUT, XSLOUTPUT, BINARY
   function = irlw32->IRLCopyAttachment
```
Here is a sample JSP page:

```
<%@ page language="java" import="java.util.,
                                 java.net.,
                                 java.io." %>
<jsp:useBean id='dsi' scope='page'
```

```
class='com.docucorp.ids.jsp.dsimsg'/>
\epsilon %
```

```
dsi.setTimeOut(30000);
       dsi.debug_on(response);
   dsi.addRequest("REQTYPE", "TRANSFORM");
   dsi.addRequest("XMLFILE", "X:\\input\\data.xml");
   dsi.addRequest("XSLTFILE", "X:\\XSL\\transform1.xsl");
   dsi.addRequest("doctype", "htm");
   String record = "XSLPARAMETERS";
   String rec = dsi.addAttachRec(record);
       if (rec != null){
          dsi.addToAttachRec(rec, "x", "1");
          dsi.addToAttachRec(rec, "y", "1");
       }
   dsi.processRequest();
   byte buf[] = dsi.receiveFileAsBuffer("XSLOUTPUT");
       if (buf != null)\{out.println(new String(buf));
        }
   %>
Here is a sample ASP page:
   <%@ Language=VBScript %>
   <sup>8</sup></sup>
       Set DSI = server.CreateObject("IDSASP.DSI")
       DSI.clearReq
       DSI.WaitTime = 250 			 ' Polling interval
       DSI.Timeout = 1000000
       DSI.ShowAtt = 1
       DSI.AddReq "REQTYPE", "TRANSFORM"
       DSI.AddReq "XMLFILE", "X:\\input\\data.xml"
       DSI.AddReq "XSLTFILE", "X:\\XSL\transform1.xsl"
       DSI.AddReq "doctype", "htm"
       record = DSI.AddAttachRec("XSLPARAMETERS")
       DSI.AddToAttachRec record, "x", "1"
       DSI.AddToAttachRec record, "y", "2"
       'On Error Resume Next
        DSI.ProcessRq
       'If Err <> 0 then
       'Err.Clear
       'End if
```

```
result = DSI.Result("RESULTS").Value
```
Set DSI = Nothing Response.Write("result: " & result & "<br>") Response.End

```
%>
```
### **CUSTOMIZING** YOUR SYSTEM

IDS includes several bridges and example applications. These applications typically include windows or dialogs based on HTML and either JSP or ASP. Some dialogs present query result sets for subsequent user selection. The result sets are typically returned as attachment variables, accessible via DSI (or DSICo) API calls. Custom rules and request types can create other query results, and custom HTML dialogs and scripts can implement custom user dialog presentations of the information.

IDS version 1.7 enhanced the internal message format to an XML format based on evolving SOAP standards. You can use this XML format and bypass the DSI API layer, or you can continue to use the DSI APIs.

To help you build alternative dialogs to replace the standard dialogs in the bridges and applications and create new dialogs for other custom applications, the system returns query result sets as structured data in XML format.

The system creates elements inside the <DSIMSG> structure to contain the results of a search as descendants <ROWSET> tag. Each record (ROW) in the result set is stored in a <ROW> XML element, as a child of the <ROWSET> element. Please see the following example.

For many situations, you can use a non-hierarchical (single level) SQL-like ROW to represent hierarchically structured data by *flattening* the columns into a single ROW. If, however, the resulting XML needs the multilevel hierarchy, send the XML as an attachment. For example, if a result set represented a Documaker form set (a list of available forms and images), this could be returned as an Oracle standard XML file attached to the message.

You can use DSI C APIs, Java, and COM to manipulate the XML result set. Java and VB return the XML from the <ROWSET> element as a string to be loaded into a DOM object by the client. The main reason the row set is returned as XML string or buffer and not as a DOM object is the versioning of DOM objects and XML parsers—IDS does not know what parser and what DOM object will be used by the client application. The C APIs will allow the calling application to get first/next values from a ROWSET, including the name, instance number, data value, and so on.

The existing APIs that access the attachment variables by their old concatenated names still work for backward compatibility, so you do not have to change existing client code unless you want to take advantage of the newer methods.

The results of SSS (server statistics request) are shown in the example below in SOAP-XML format, using both the original and the newer XML message layout for the result set. The number of rows in the LIBRARIES row set is reduced to two for a smaller sample.

Here is an example of the original XML layout:

```
<?xml version="1.0" encoding="UTF-8"?>
<SOAP-ENV:Envelope xmlns:SOAP-ENV="http://schemas.xmlsoap.org/soap/
envelope">
<SOAP-ENV:Body>
<DSIMSG VERSION="100.018.0">
<CTLBLOCK>
<UNIQUE_ID>4C6482AC643F4B91A9EA347977B8E186</UNIQUE_ID>
<REQTYPE>SSS</REQTYPE>
<USERID>DSICoTB</USERID>
<RESULTQMGR>vaf.atl3nt03</RESULTQMGR>
</CTLBLOCK>
```

```
<MSGVARS>
<VAR NAME="ALLOCCOUNT">5750</VAR>
<VAR NAME="ERRORCOUNT">1</VAR>
<VAR NAME="FREECOUNT">2828</VAR>
<VAR NAME="LASTRESTART">Tue Jul 02 09:49:07 2002</VAR>
<VAR NAME="LIBRARIES">2</VAR>
<VAR NAME="LIBRARIES1.DATE">Jul 1 2002</VAR>
<VAR NAME="LIBRARIES1.NAME">ATC</VAR>
<VAR NAME="LIBRARIES1.TIME">07:40:37</VAR>
<VAR NAME="LIBRARIES1.VERSION">100.018.001</VAR>
<VAR NAME="LIBRARIES2.DATE">Jul 1 2002</VAR>
<VAR NAME="LIBRARIES2.NAME">DCB</VAR>
<VAR NAME="LIBRARIES2.TIME">07:35:16</VAR>
<VAR NAME="LIBRARIES2.VERSION">100.018.001</VAR>
<VAR NAME="RESTARTCOUNT">1</VAR>
<VAR NAME="RESULTS">SUCCESS</VAR>
<VAR NAME="SERVERTIMESPENT">0.015</VAR>
<VAR NAME="SUCCESSCOUNT">1</VAR>
<VAR NAME="UPTIME">Tue Jul 02 09:48:59 2002</VAR>
</MSGVARS>
</DSIMSG>
</SOAP-ENV:Body>
```
</SOAP-ENV:Envelope>

Here is an example of the newer XML layout:

```
<?xml version="1.0" encoding="UTF-8"?>
<SOAP-ENV:Envelope xmlns:SOAP-ENV="http://schemas.xmlsoap.org/soap/
envelope">
<SOAP-ENV:Body>
<DSIMSG VERSION="100.018.0">
<CTLBLOCK>
<UNIQUE_ID>4C6482AC643F4B91A9EA347977B8E186</UNIQUE_ID>
<REQTYPE>SSS</REQTYPE>
<USERID>DSICoTB</USERID>
<RESULTQMGR>vaf.atl3nt03</RESULTQMGR>
</CTLBLOCK>
<MSGVARS>
<VAR NAME="ALLOCCOUNT">5750</VAR>
<VAR NAME="ERRORCOUNT">1</VAR>
<VAR NAME="FREECOUNT">2828</VAR>
<VAR NAME="LASTRESTART">Tue Jul 02 09:49:07 2002</VAR>
<ROWSET NAME="LIBRARIES">
<ROW NUM="1">
<VAR NAME="DATE">Jul 1 2002</VAR>
<VAR NAME="NAME">ATC</VAR>
<VAR NAME="TIME">07:40:37</VAR>
<VAR NAME="VERSION">100.018.001</VAR>
</ROW>
<ROW NUM="2">
<VAR NAME="DATE">Jul 1 2002</VAR>
<VAR NAME="NAME">DCB</VAR>
<VAR NAME="TIME">07:35:16</VAR>
<VAR NAME="VERSION">100.018.001</VAR>
</ROW>
</ROWSET>
<VAR NAME="RESTARTCOUNT">1</VAR>
```

```
<VAR NAME="RESULTS">SUCCESS</VAR>
<VAR NAME="SERVERTIMESPENT">0.015</VAR>
<VAR NAME="SUCCESSCOUNT">1</VAR>
<VAR NAME="UPTIME">Tue Jul 02 09:48:59 2002</VAR>
</MSGVARS>
</DSIMSG>
</SOAP-ENV:Body>
</SOAP-ENV:Envelope>
```
The sample below corresponds to the row set shown above in the XML layout:

```
<?xml version="1.0" encoding="UTF-8"?>
<ROWSET NAME="LIBRARIES">
<ROW NUM="1">
<VAR NAME="DATE">Jul 1 2002</VAR>
<VAR NAME="NAME">ATC</VAR>
<VAR NAME="TIME">07:40:37</VAR>
<VAR NAME="VERSION">100.018.001</VAR>
</ROW><ROW NUM="2">
<VAR NAME="DATE">Jul 1 2002</VAR>
<VAR NAME="NAME">DCB</VAR>
<VAR NAME="TIME">07:35:16</VAR>
<VAR NAME="VERSION">100.018.001</VAR>
</ROW></ROWSET>
```
You can use these API functions to support row sets:

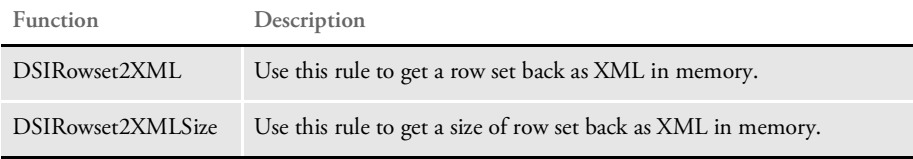

The GetRowsetXML function was also added to COM and Java APIs (DSICO, IDSASP and DSIJava). You can learn more about these functions in the [Documaker SDK](http://docs.oracle.com/cd/F30719_01/DocupresentmentSDK_rg_12.6.4.pdf)  [Reference.](http://docs.oracle.com/cd/F30719_01/DocupresentmentSDK_rg_12.6.4.pdf)

# HANDLING **SECURITY ISSUES**

There are several security issues to consider as you set up Docupresentment and build your applications. These include

- Using firewalls
- Implementing security for web applications

### **USING FIREWALLS**

Typically, you will use Docupresentment with some kind of firewall between the web server and the NT server where Docupresentment is installed. This lets you give Docupresentment access to archives and other sensitive data without permitting the same access to anyone with an Internet connection.

Docupresentment sample setup included in the installation assumes no firewall exists. As you set up Docupresentment and your web server with a firewall between the two, keep these points in mind:

- The messaging system can use either WebSphere MQ, JMS, or HTTP. All of these messaging systems communicate with other computers via TCP/IP. The firewall must be configured to open the TCP/IP ports for a messaging system. Read your messaging system's manuals and firewall manuals to find out which ports are used and how to set it up.
- If you are using NT servers, those servers running Docupresentment should have TCP/IP networking installed.
- The web server should have an FTP (file transfer protocol) service configured and started.
- File communications from the web server to Docupresentment must use FTP.
- For the FTP rules to work, your TCP/IP networking must be installed on the computer where Docupresentment is installed.
- Be sure to configure FTP server access with the appropriate user ID and passwords.

Docupresentment includes several rules for use with firewalls, such as the IRLFileFTP and IRLInitFTP (Windows) or the FTPRule (Windows and UNIX) rules. For more information on these rules, refer to the [Docupresentment SDK Reference.](http://docs.oracle.com/cd/F30719_01/DocupresentmentSDK_rg_12.6.4.pdf)

### **IMPLEMENTING SECURITY FOR WEB APPLICATIONS**

Some ASP customers use the IDS and a web server for *hot-key* applications. The system builds an URL with, for example, the account number and bill date. When this URL is executed, it returns a PDF or HTML bill presented in a browser window.

A potential security problem is if the user changes the account number on the URL and retrieve someone else's bill or document. The system, however, can encrypt parts of the URL to make it more difficult to see someone else's documents.

The COM object DSIEncr lets VB or an ASP page encrypt a value. The ASP syntax is as follows:

```
<%@ Language=VBScript %>
\epsilon %
```

```
Response.Buffer=True
Set DSI = Server.CreateObject("DSI.DSIEncrypt")
val = "abc"
DSI.Encrypt val
Response.Write "Encrypted: abc as " + val + "<BR>"
DSI.Decrypt val
Response.Write "Decrypted as " + val
Response.End
Set DSI = nothing
```
The COM object is created by Server.CreateObject() method.

Two methods are available in this COM object, Decrypt and Encrypt. The Decrypt method is provided for testing purposes.

A simple implementation includes an ASP page which encrypts the account number on the URL before redirecting the user to the presentment web site.

Here is a sample URL without the encryption:

http://webaddress/present.asp?ACCT\_NO=1032714&BILLDATE=20020415

Here is a sample URL with encryption:

%>

```
http://webaddress/
present.asp?ACCT_NO=0zJxWr96vm1ZkniK7Cp0n&BILLDATE=20020415
```
The result of the encryption is a safe string for the URL so no additional encoding is required. There will be no special characters.

On the IDS side, you can use the DPRDecryptValue rule to decrypt the value before executing a search in the database. Here is an example of how you use this rule:

```
function = dprw32->DPRDecryptValue,ACCT_NO
```
After this rule is executed on the RUNF message, the ACCT\_NO in the attachment is replaced by the real value.

NOTE: The encryption algorithm is proprietary.

# USING LDAP **SUPPORT**

IDS supports the use of Lightweight Directory Access Protocol (LDAP), an application protocol for querying and modifying directory services running over TCP/IP.

IDS includes an LDAP API for Java. The JAVA DocucorpUtil package includes an LDAP class which you can use to query an LDAP server for group information for a user.

For more information please see the LDAP.html documentation that ships with IDS located in the dsi\_sdk\java\docs\com\docucorp\util directory and see the ldapTest class example which ships with IDS and is located in the dsi\_sdk\java\samples\ldap directory.

NOTE: If you are using JVM version 1.3, you must replace the jsse.jar file with the one from JVM version 1.4, which you can find at this location:

JAVA\_HOME\jre\lib\ext

IDS also includes an LDAP API for C that you can use to query an LDAP server for group information for a user. These functions are supported in the API:

- LDAPInit
- LDAPTerm
- LDAPSearchDirectory
- LDAPGetErrorCode
- LDAPGetErrorMessage

Searching a Directory Information Tree

You can search a Directory Information Tree (DIT) in an LDAP server. IDS includes the following rules for conducting LDAP queries to determine a user ID group or role membership:

- DPRSearchLDAP (C)
- search (Java)

These rules will look for all configuration options in rule arguments, a properties file, INI options, and input attachment variables, in that order. Option values found in more than one source override the previous value.

- For information on the DPRSearchLDAP rule, see Using the Documaker Bridge.
- For information on the Java rule search, refer to the dsidocs/com/Docucorp/DSI/ util/DSIJession.html documentation shipped with the Java SDK.

USING DEFAULT TIME-OUTS FOR DSILIB-BASED **CLIENT** APPLICATIONS

You can set default time-outs for DSILIB-based client applications. You set these defaults using these configuration entries in the docclient.xml file:

- DefaultTimeoutSeconds
- MaxTimeoutSeconds
- MinTimeoutSeconds

NOTE: Examples of client-based applications that benefit from this feature are ASP pages using IDSASP.DLL, JSP pages using IDSJSP.jar, and the test programs DSICOTB.EXE, DSITEST.EXE, and DSIEX.EXE.

For instance, suppose you have hundreds of web applications installed on a single IIS or Java server and all of these applications are talking to the same IDS setup. Suppose some of these web applications have large time-out values which are not suitable for production mode, such as values longer than a few minutes. In this scenario, a transaction that takes a long time can tie up one thread on the web server. Since the total number of threads in the web server is limited, this can affect other applications.

Using these options, the system administrator can make sure that no matter what was specified as the time-out value, the actual time-out period is what the system administrator thinks it should be.

These entries go under the DocumentClient section in the docclient.xml file. Here is an example:

```
<section name="DocumentClient">
   <entry name="DefaultTimeoutSeconds">45</entry>
   <entry name="MaxTimeoutSeconds">60</entry>
   <entry name="MinTimeoutSeconds">30</entry>
```
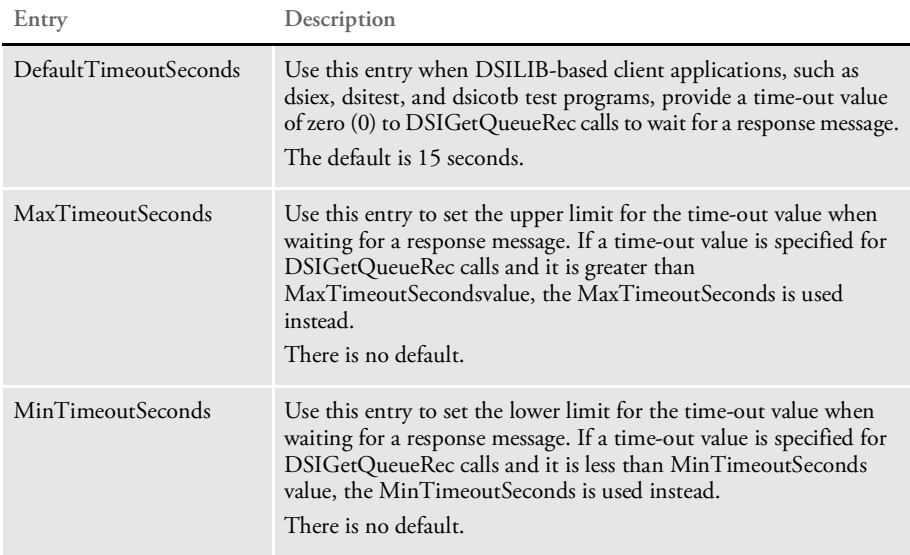

NOTE: It is possible that Microsoft Server script execution time-out limits could be set lower than the values specified for this feature. In those instances, the values of the Microsoft Server script execution time-out limits would be used. Please consult your Microsoft documentation for more information.

# RUNNING TIMED **REQUESTS**

You can run timed requests repeatedly or just in the primary instance. Use the following entry attributes for a timed request entry under the Timers section in docserv.xml file:

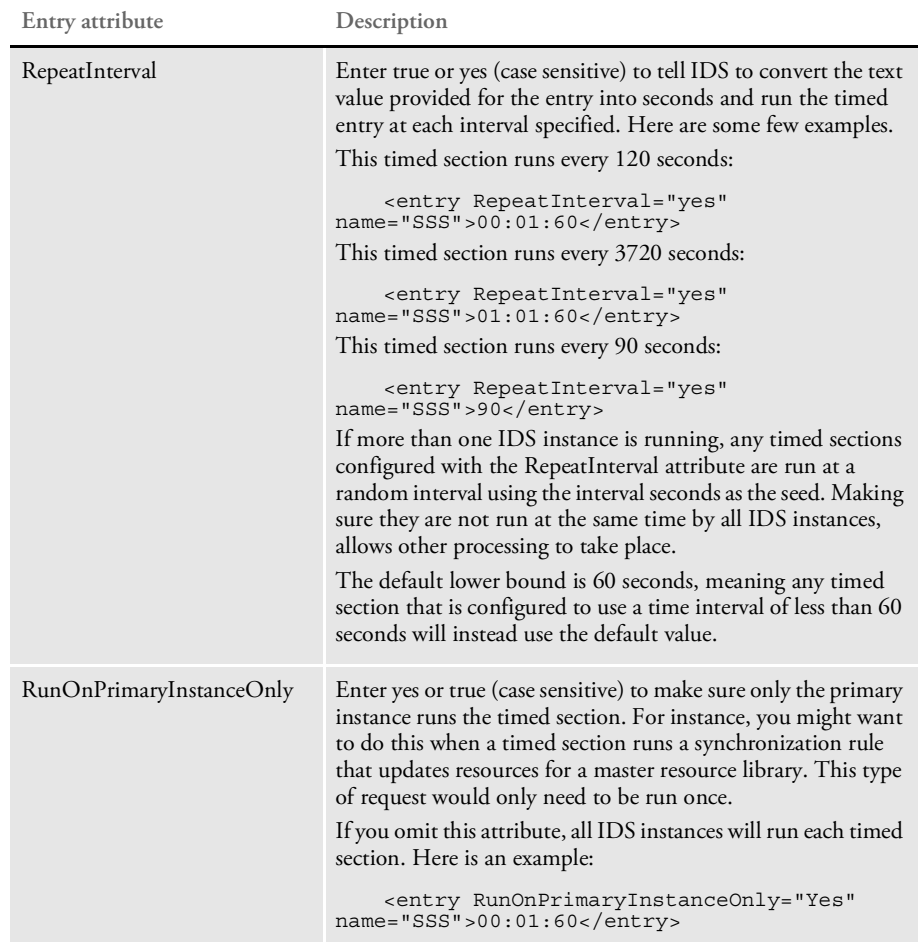

# IN-PROCESS RENDERING FOR **DPAVIEW**

With version 11.3 Shared Objects, you can create a bitmap representations of a DPA document without creating another instance of IDS. Before version 11.3, you had to have an additional dedicated instance of IDS to create the bitmaps.

DRLLIB detects whether it is running inside an instance of IDS or inside an external process. If DRLLIB detects that it is running inside IDS, it will use its own instance of IDS to render the bitmap.

DPAView lets you create bitmaps from archived transactions in Documanage for display in Documanage Workstation. To do this, you have to have the following items set up:

- Documaker Server (publishing engine)
- An MRL set up to archive into Documanage (DBHandler:DMIA)
- Documanage version 6.5 and higher
- Documanage Bridge version 3.3

The DPA archives created by Documaker Server through the GenArc program must have been archived into Documanage.

You can enable additional tracing by setting the environment variable DRLDEBUG.

This feature also adds the DRLGetConfig API.

#### **DRLGetConfig**

Use this API to retrieve the CONFIG name for the DPA file processed by DRLProcessDPAFile. You must call this API after running DRLProcessDPAFile.

These APIs are not supported in-process.

- DRLProcessPageDC
- DRLProcessPageBuffer

Syntax DRLGetConfig (hInstance) (config) (len)

#### Parameters

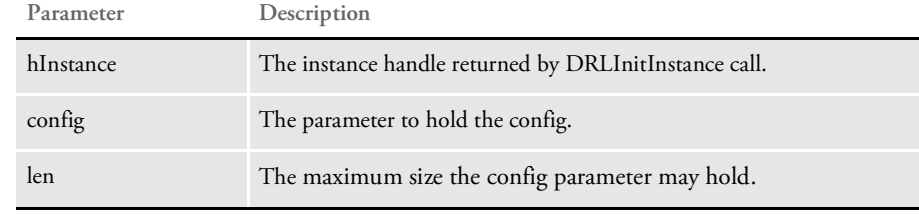

Returns DRLERR\_\* value

See also DRLProcessDPAFile

### USING DAL FUNCTIONS FOR WIP COLUMN **ACCESS**

You can use the following DAL functions to set or retrieve WIP field data when Docupresentment processes WIP or archived transactions:

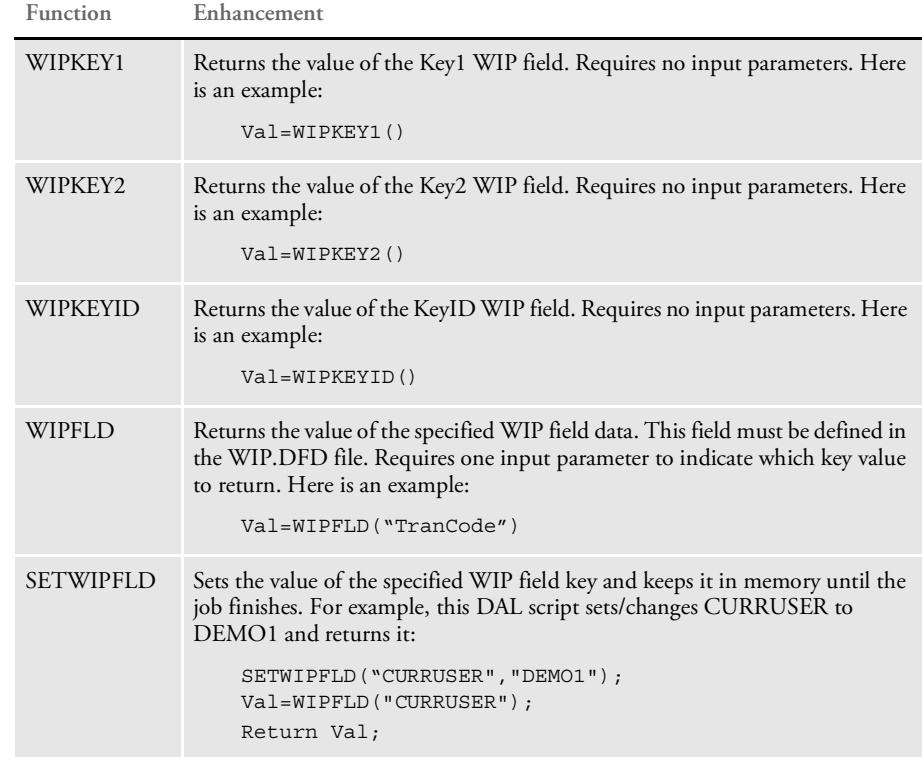

There are several ways to run the DAL script, here are two examples:

Using the ~DALRUN built-in INI function following a DAL script file, as shown in this example:

~DALRUN wipkey.dal

• Using the DPRExecuteDAL rule, as shown in the following request type:

[ ReqType:i\_WipTest] function = atcw32->ATCLogTransaction function = atcw32->ATCLoadAttachment function = dprw32->DPRSetConfig function = atcw32->ATCUnloadAttachment function = dprw32->DPRGetWipFormset function = dprW32->DPRExecuteDAL,wipkey.dal,RUNF

You can also use the following built-in INI functions to retrieve WIP field data when Docupresentment processes WIP or archived transactions:

- $-KEY1$
- $-KEY2$
- ~KEYID
- ~ORIGUSER
- ~CREATETIME
- ~MODIFYTIME
- ~FORMSETID
- ~ORIGFSID
- ~TRANCODE
- ~DESC
- ~WIPFIELD

All of these built-in functions except WIPFIELD do not require input parameters.

The WIPFLD function requires an input parameter that indicates the field data to return. Here is an example:

~WIPFLD FORMSETID

In this example, FORMSETID is the input parameter that specifies the field name.

# USING ENTERPRISE WEB **PROCESSING SERVICES**

Enterprise Web Processing Services (EWPS) make it easier to integrate applications, providing a set of web services for accessing the Documaker forms library and initiating real-time publishing operations. This helps you deliver the information requested by your clients, prospects, employees, and business partners.

Via EWPS you can use a number of essential mechanisms, such as WS-I SOAP interfaces for application integration, JSON for UI integration, or prepackaged business parts for design-time integration, to create a solution that uniquely meets your business needs.

Typical EWPS-enabled solutions include:

- Self-service publishing solutions
- Document search utilities
- Composition and workflow systems
- Systems that embed publishing artifacts into web pages
- Applications that help users create documents and forms

EWPS supports these protocols:

- SOAP (Simple Object Access Protocol).
- JSON (JavaScript Object Notation)

In addition, the EWPS Jmeter test script provides a set of examples for each service request operation. These examples can help you more quickly implement your system.

For more information on EWPS, see [Introduction to Enterprise Web Processing Services](http://docs.oracle.com/cd/F30719_01/EWPS_ug_12.6.4.pdf).

NOTE: EWPS is not available on the UNIX platforms.

### **DETERMINING** THE PATCH **LEVEL**

Docupresentment contains both .DLL files and Java .jar files. As changes are made to the product, both of these types of files are patched with program fixes.

You can determine which patches have been applied to these files by running the FSIVER and PatchReporter utilities.

**This utility Determines which patches have been applied to Docupresentment**

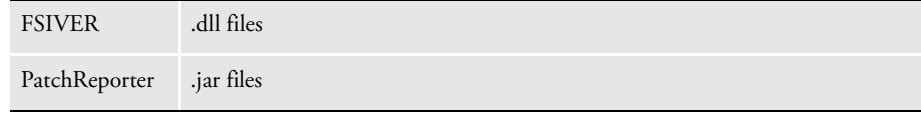

NOTE: For more information on these utilities, see the Utilities Reference.

FSIVER To run the FSIVER utility, navigate to the directory where Docupresentment .DLL files are located and run this command:

c:\docserv\> fsivrw32 /i=\*.\* > fsivrw32.txt

*fsivrw32.txt* is the name of an output file you want the utility to create.

PatchReporter To run the PatchReporter utility, go to the directory where Docupresentment .jar files are located and run this command:

> C:\docserv\lib> java -jar PatchReporter.jar -f "\*.jar" > patchreporter.txt

> *patchreporter.txt* is the name of an output file you want the utility to create.

# Chapter 3

# **Creating Output Files**

This chapter discusses the types of output you can create, such as PDF or HTML files. If you are unsure as to which type of file you want to produce, see [HTML vs. PDF on page 9](#page-8-0).

For more information on creating these files, see these topics:

- [Creating PDF Files on page 213](#page-212-0)
- [Creating HTML Files on page 214](#page-213-0)
- [Creating XML Output on page 215](#page-214-0)

# <span id="page-212-0"></span>CREATING PDF **FILES**

The PDF Print Driver creates Adobe Portable Document Format (PDF) files from output from the Rules Processor's GenPrint program.

PDF is a document language developed by Adobe Systems, Inc., that allows formatting and graphics information to be stored along with text. Using PDF files, you can make sure form sets viewed and printed match originals created by the GenPrint program.

A document stored in PDF format can be transmitted to and viewed on many types of systems. There are PDF viewer applications available for many platforms, both as standalone programs and as add-ons for existing applications (such as word processors and [Internet web browsers\). You can download Acrobat Reader from Adobe Systems' web site](http://www.adobe.com)  [\(](http://www.adobe.com)www.adobe.com).

Print output directed to the PDF Print Driver is stored in one or more files. You can then view these files using the Acrobat Reader.

For more information, see the [Output Management Guide \(](http://docs.oracle.com/cd/F30719_01/OutputManagement_ug_12.6.4.pdf)Previously known as Printers Reference) and the [Fonts Reference](http://docs.oracle.com/cd/F30719_01/DocumakerFont_rg_12.6.4.pdf).

# <span id="page-213-0"></span>**CREATING HTML FILES**

You can create HTML files by simply printing to the HTML print driver. The HTML print driver includes support for:

- Boxes solid and shaded colors only
- Bar codes
- Charts
- Vectors solid and shaded colors only
- Logos converted to JPG files by the driver
- Lines solid and shaded colors only. Dashed lines are supported but do not take the line characteristics as specified. The spacing and length of dashed lines are defaulted by the HTML 4 specification.
- Shaded areas solid and shaded colors only
- Text areas
- Text
- Variable fields

NOTE: For more information on setting up the HTML print driver, see the Output [Management Guide.](http://docs.oracle.com/cd/F30719_01/OutputManagement_ug_12.6.4.pdf)

# <span id="page-214-0"></span>CREATING XML **OUTPUT**

The XMPLIB library lets you use IDS and Documaker to create Oracle standard XML output. This lets you unload Oracle standard XML output from the GenPrint or GenData programs (using the PrintFormset rule).

Here is an example of the INI setup this feature requires:

```
< Printers >
    PrtType = XMP
< PrtType:XMP >
    Module = XMPW32
    PrintFunc = XMPPrint
```
When using with Documaker, be sure to use the MultiFilePrint functionality to create a separate XML file per transaction. If multiple XML files are written into the same file, the file will not load in an XML parser, browser, or editor.

NOTE: For more information on the Oracle standard XML format, see [Working with](http://docs.oracle.com/cd/F30719_01/XMLFiles_ug_12.6.4.pdf)  [XML Files.](http://docs.oracle.com/cd/F30719_01/XMLFiles_ug_12.6.4.pdf)

### Chapter 4

# **Using Docucorp Publishing Services**

Docucorp Publishing Services (DPS) for print and archive are a set of objects you can use to interface VB, C#, or Java with Documaker to execute print or archive through Docupresentment (IDS). You can run Docupresentment on a local or remote system.

Only one transaction can be processed per API invocation. The return file types can be PCL, PDF, or XML. For print requests, the input file (attachment) contains data representing a single transaction. For archive retrieval requests, the first transaction that matches the search criteria is returned.

Docucorp Publishing Services (DPS) consists of:

• An action object. (DPSPrint, DPSArchive)

This object passes a group of variables (properties) that define input parameters for performing the specific action.

An interface object. (DPSIDS)

This object parses or constructs the request variables based on the input object properties and interfaces with IDS to send the request variables and receive the result variables.

• IDS

IDS performs the task based on the request. There are two groups of the requests: remote and local. If IDS is local, it is running on the same machine as the client and shares the same physical hard drive — so it is not necessary to send the output file back to the client since it is on the same machine. If IDS is remote, the output file needs to be sent from the machine that is running IDS to the client machine.

Here is a summary of the DLL and class files for DPS:

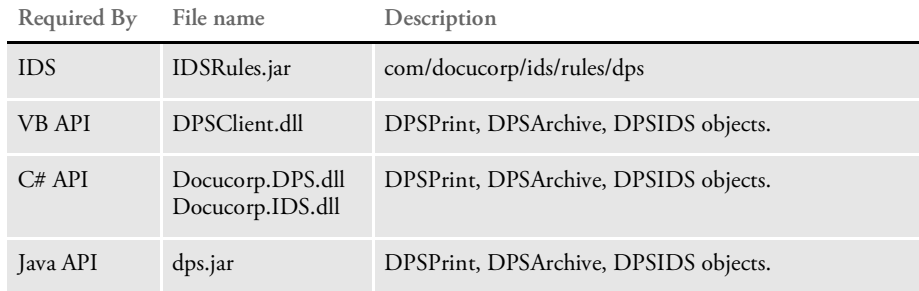

The following illustration shows how this works on a local IDS setup, with IDS running on the same machine:
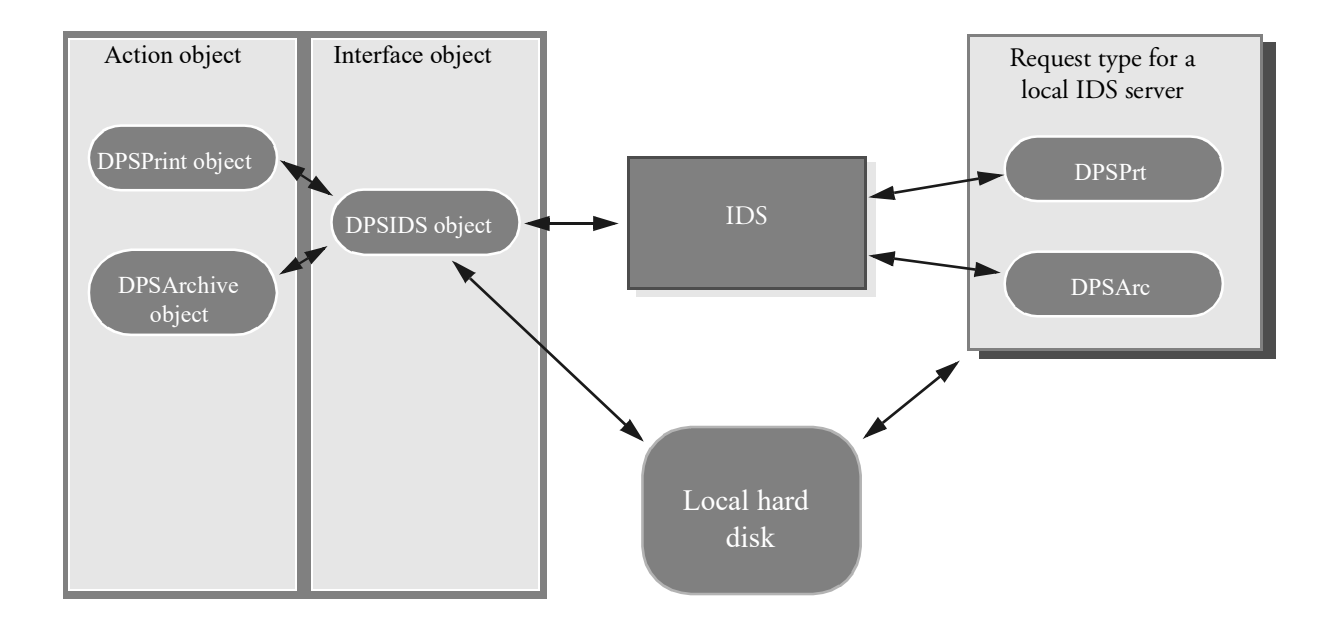

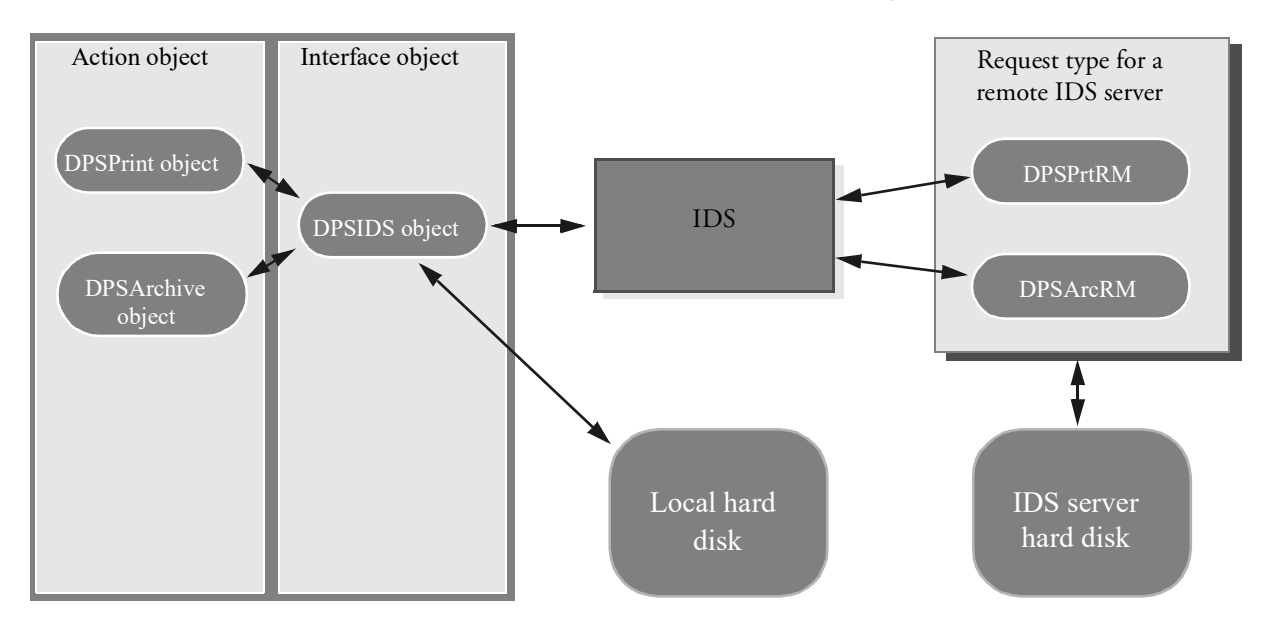

This illustration shows how it works with IDS running on a different machine:

# DPS OBJECT **PROPERTIES**

The following tables describe the properties of these objects:

- DPSPrint
	- DPSArchive

DPSPrint object The DPSPrint object has these properties:

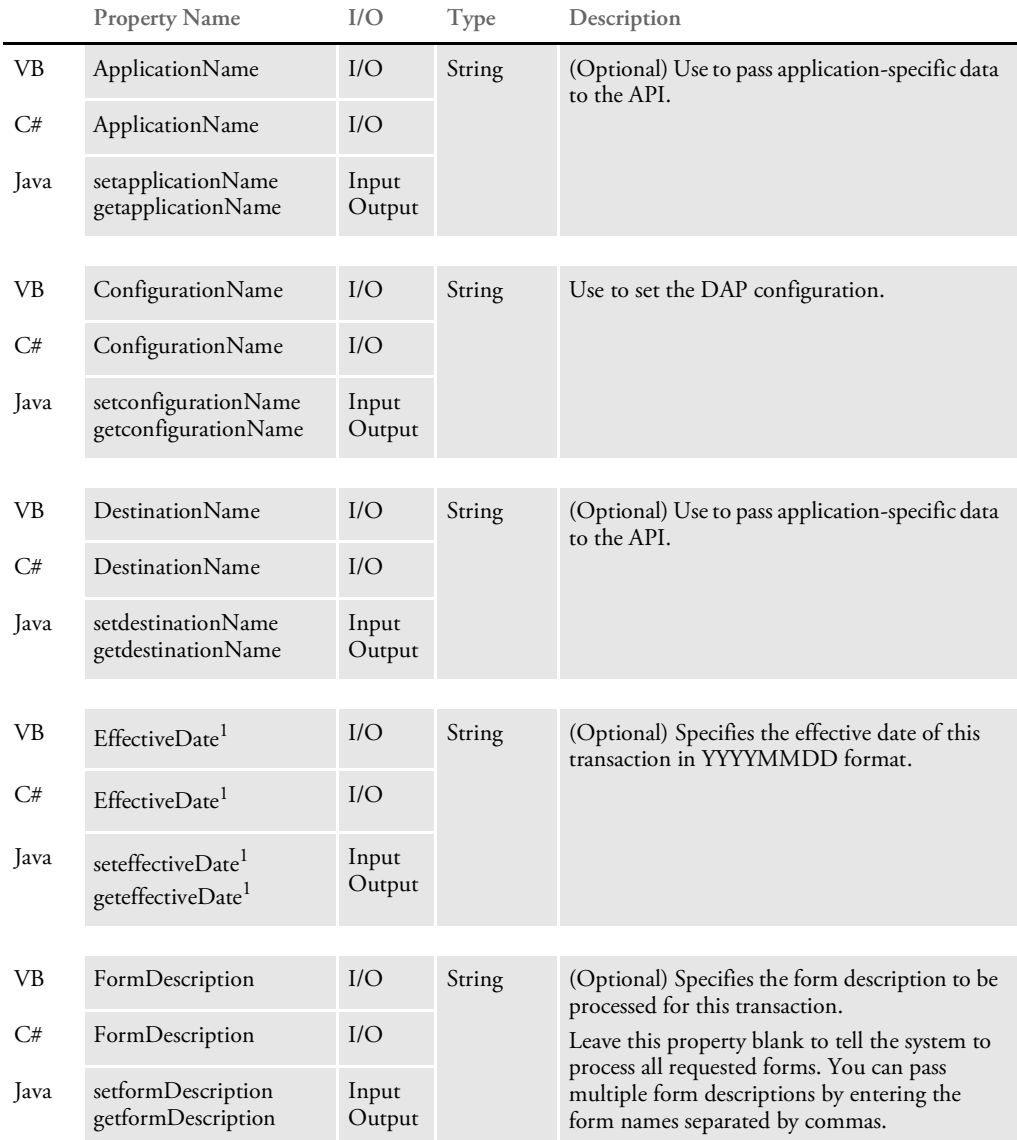

 $1$  Not yet implemented.

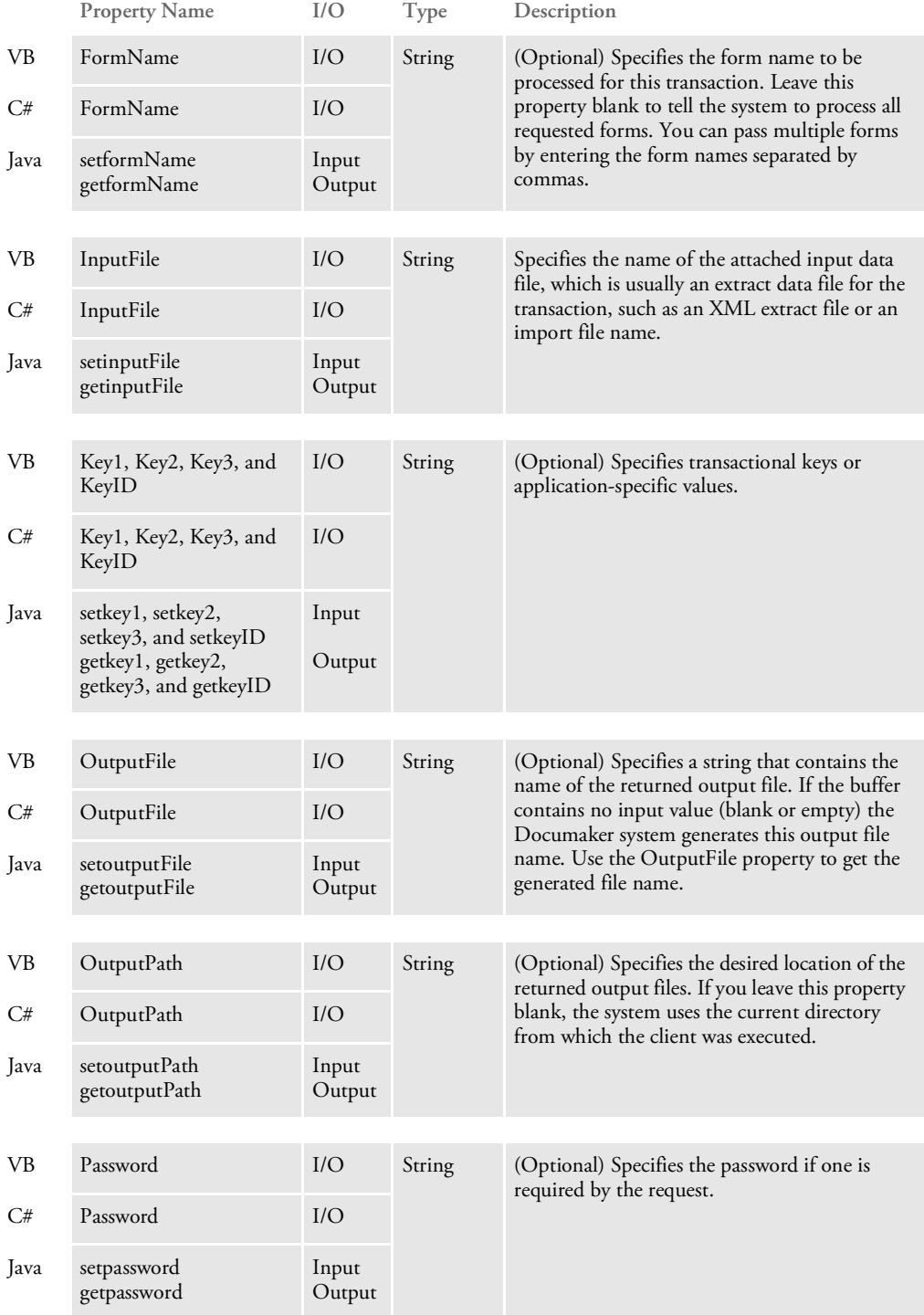

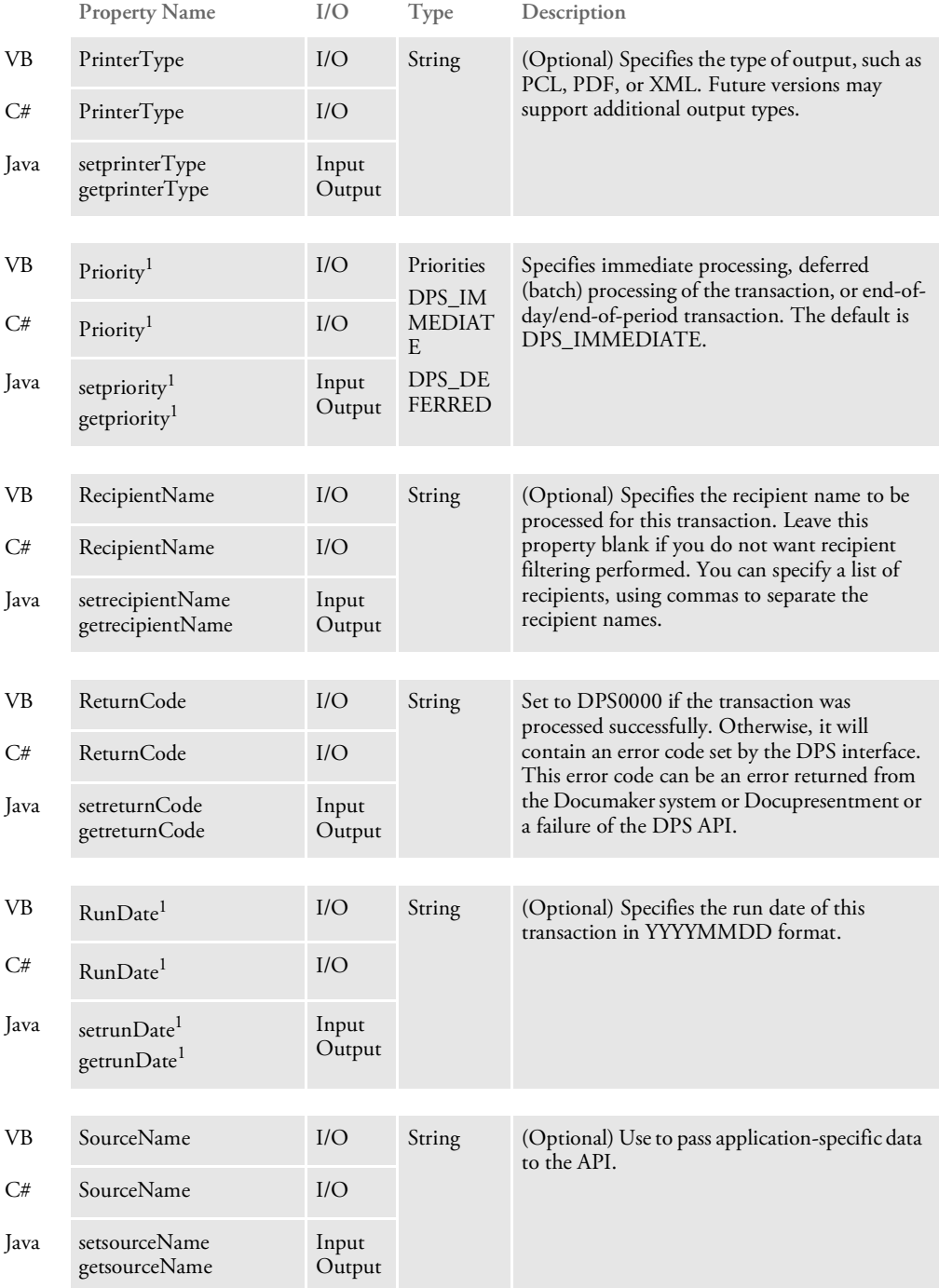

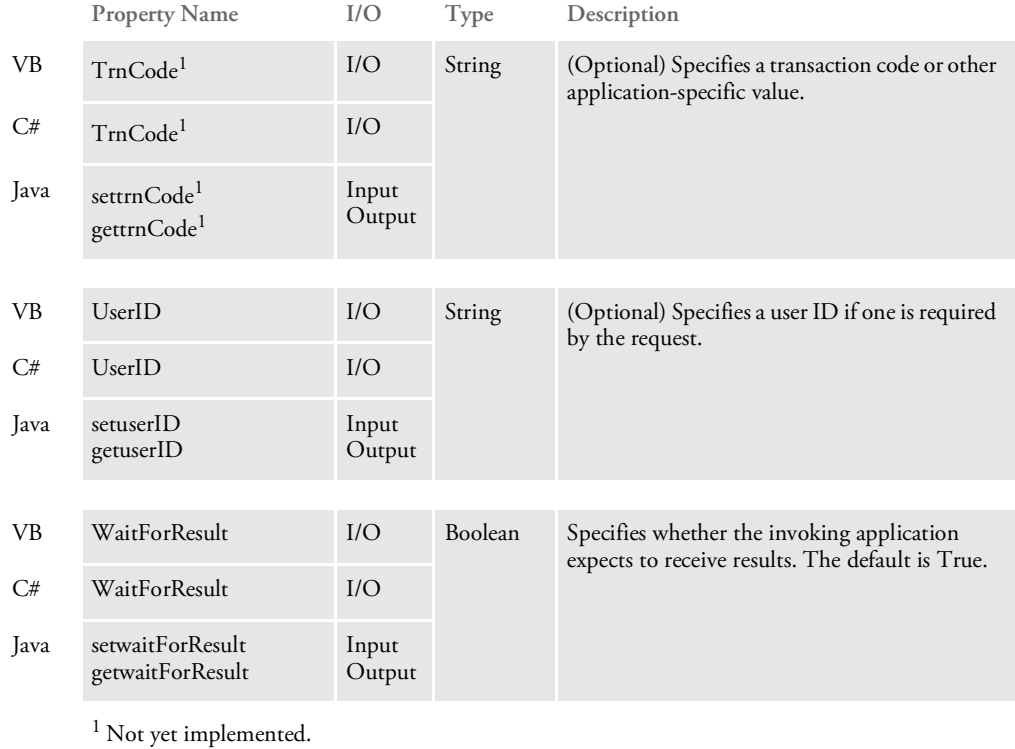

DPSArchive object The DPSArchive object has these properties:

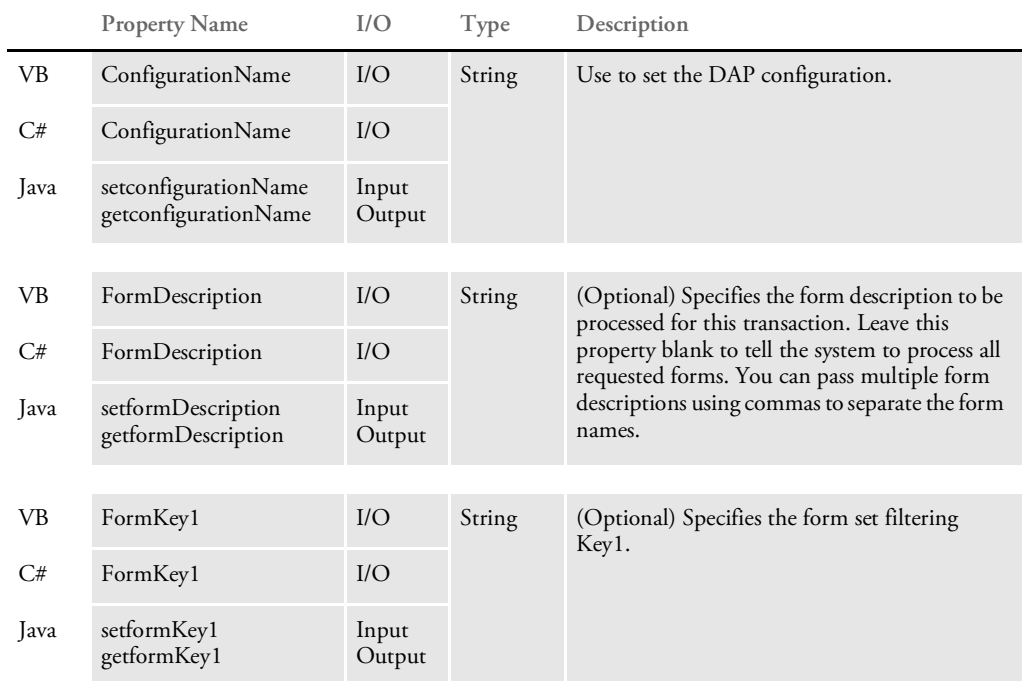

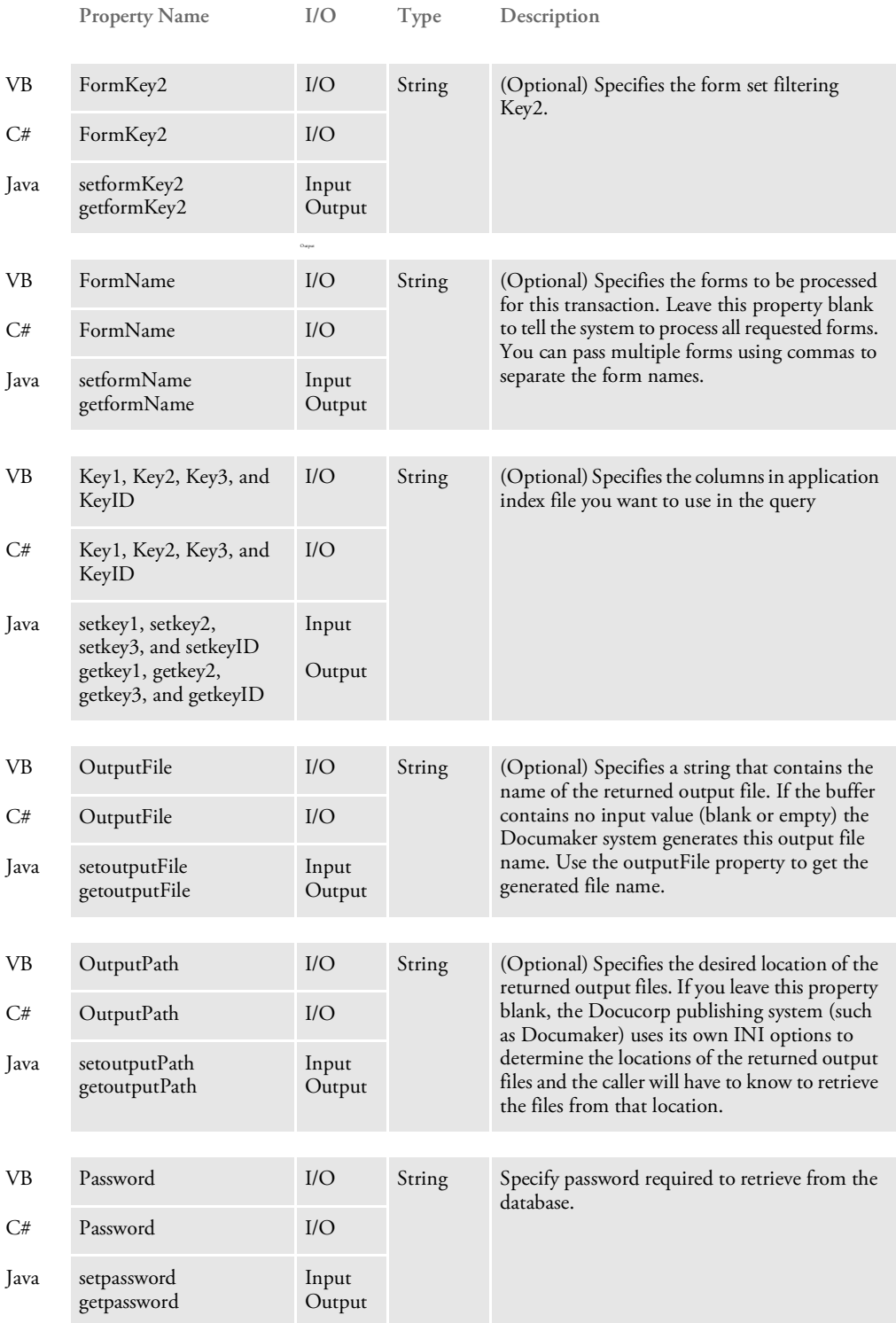

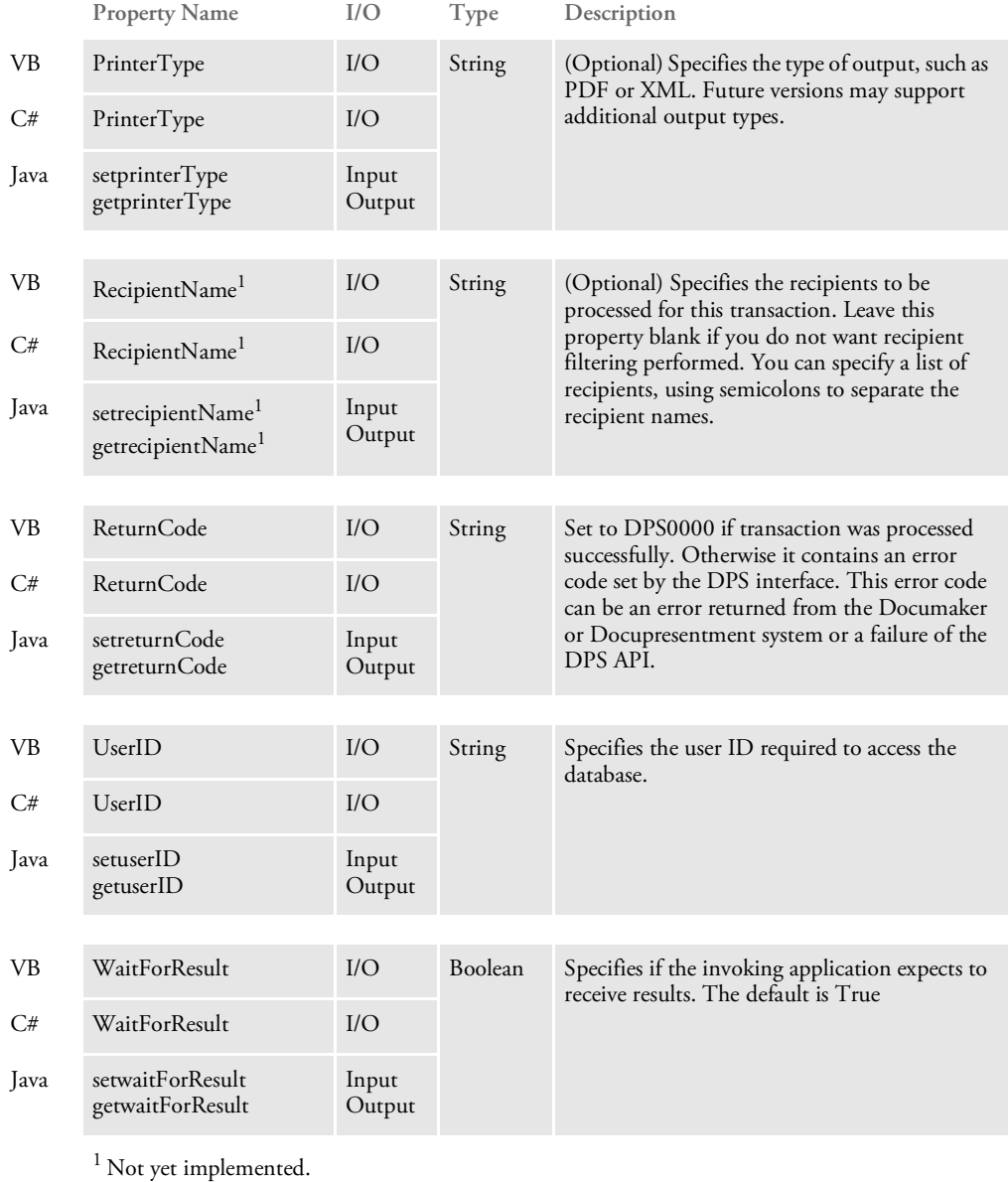

DPSIDS object The DPSPrint object has these methods:

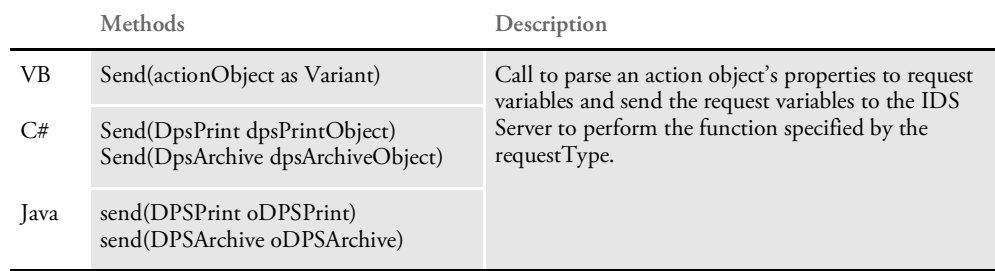

# **SETTING** DEFAULT PARAMETERS

Use the DPSINI.XML file to set default parameters. The system looks for the file in the current directory. If it is not found, it looks in the Windows system directory, such as c:\winnt\system32.

Here is an example of the DPSINI.XML file:

```
<?xml version='1.0'?>
<DPS><DPSIDS>
   <RemoteIDS>Yes</RemoteIDS>
    <PathSeparator>\</PathSeparator>
  </DPSIDS>
  <DPSPrint>
    <RequestType>DPSPRT</RequestType>
    <RequestTypeRM>DPSPRTRM</RequestTypeRM>
    <OutputAttachName>DPSPRTOUTPUT</OutputAttachName>
    <InputAttachName>DPSPRTINPUT</InputAttachName>
  </DPSPrint>
  <DPSArchive>
    <RequestType>DPSARC</RequestType>
    <RequestTypeRM>DPSARCRM</RequestTypeRM>
    <PartialMatch>Yes</PartialMatch>
    <CaseSensitivity>No</CaseSensitivity>
    <MaxRecords>1</MaxRecords>
    <OutputAttachName>DPSARCOUTPUT</OutputAttachName>
  </DPSArchive>
</DPS>
```
DPSIDS section

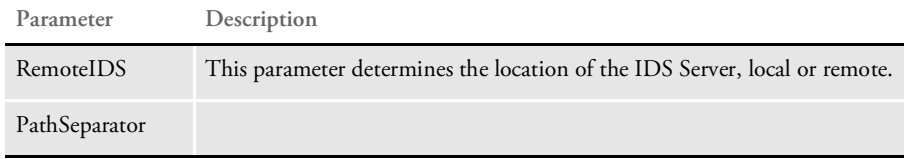

#### DPSPrint section

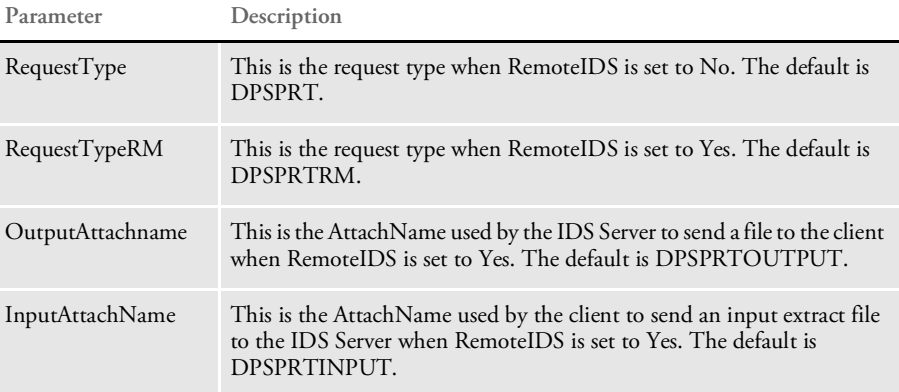

### DPSArchive section

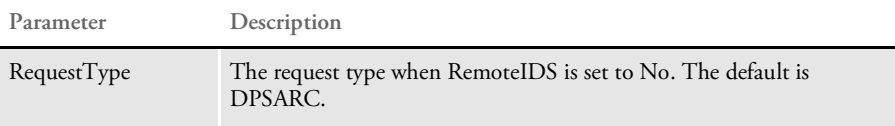

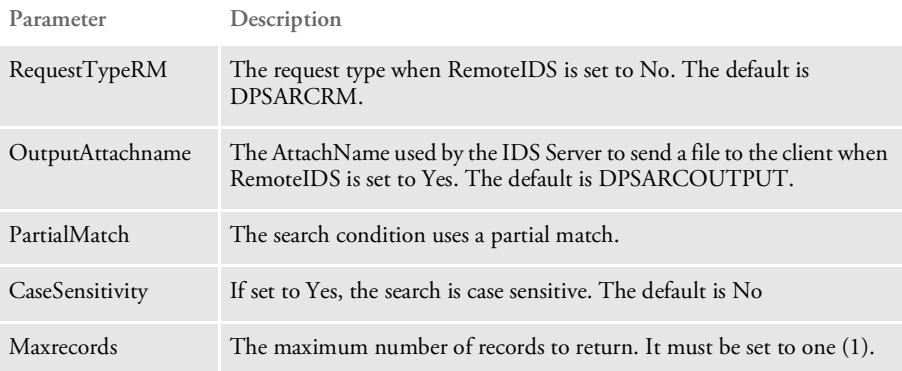

```
SAMPLE VB
     CODE
```
Here are examples of Visual Basic code for print and archive:

```
Print Private Sub CmdPrint Click()
                 Dim oDPSVar As New DPSPrint
                 Dim oDPSIDS As New DPSIDS
                  oDPSVar.inputFile = "D:\MRL\TEST\EXTRACTS\ExtrFile.dat"
                  oDPSVar.configurationName = "DPS"
                  oDPSVar.outputFile = "PrintOutput"
                  oDPSVar.outputPath = "D:\MRL\TEST\PrintFile.PCL"
                  oDPSVar.printerType = "PCL"
                 oDPSIDS.send oDPSVar
                  if oDPSVar.ReturnCode = "DPS0000" Then
                   FinalOutput.Text = oDPSVar.outputPath + oDPSVar.outputFile
                 End If
              End Sub
Archive Private Sub CmdArchive Click()
                 Dim oDPSVar As New DPSArchive
                 Dim oDPSIDS As New DPSIDS
                 FinalOutputA.Text = ""
                 oDPSVar.configurationName = "DPS"
                  oDPSVar.userID = "UserID"
                  oDPSVar.password = "Password"
                 oDPSVar.outputFile = FldOutputFileA.Text
                 oDPSVar.outputPath = FldOutputPathA.Text
                 oDPSVar.key1 = "SAMPCO"
                  oDPSVar.printerType = "PDF"
                 oDPSIDS.send oDPSVar
                  if oDPSVar.ReturnCode = "DPS0000" Then
                   FinalOutputA.Text = oDPSVar.outputPath + oDPSVar.outputFile
                 End If
              End Sub
```
NOTE: The DPSClient.dll file must be referenced before you can use the DPSPrint, DPSArchive, and DPSIDS objects.

# SAMPLE C CODE Here is some sample C# code:

```
using System;
using Docucorp.DPS;
.
.
.
private voidprintButton_Click(object sender, System.EventArgs e)
{
     DpsPrint dpsVarObject = new DpsPrint();
     DpsIds dpsIdsObject = new DpsIds();
     dpsVarObject.InputFile = inputFile.Text;
     dpsVarObject.ConfigurationName = config.Text;
     dpsVarObject.OutputFile = outputFile.Text;
     dpsVarObject.OutputPath = outputPath.Text;
     dpsVarObject.PrinterType = printerType.Text;
     dpsVarObject.FormName = formName.Text;
    dpsVarObject.FormDescription = formDescription.Text;
    dpsVarObject.RecipientName = recipientName.Text;
      try
        {
           dpsIdsObject.Send(dpsVarObject);
                finalOutput.Text = dpsVarObject.OutputPath +
dpsVarObject.OutputFile;
      }
      catch (Exception ex)
        {
          Console.Out.WriteLine(ex.ToString());
      }
}
privatevoidarchiveButton_Click(objectsender, System.EventArgse)
{
     DpsArchive dspVarObject = new DpsArchive();
     DpsIds dpsIdsObject = new DpsIds();
      finalOutputA.Text = "";
     dspVarObject.WaitForResult = true;
     dspVarObject.UserID = userID.Text;
     dspVarObject.Password = password.Text;
     dspVarObject.ConfigurationName = "DPS";
     dspVarObject.OutputFile = outputFileA.Text;
     dspVarObject.OutputPath = outputPathA.Text;
      dspVarObject.Key1 = "SAMPCO";
     dspVarObject.PrinterType = printerTypeA.Text;
     dspVarObject.FormName = formNameA.Text;
      try
        {
           dpsIdsObject.Send(dpsVarObject);
                finalOutputA.Text = dpsVarObject.OutputPath +
dpsVarObject.OutputFile;
      }
      catch (Exception ex)
        {
          Console.Out.WriteLine(ex.ToString());
```
}

}

NOTE: You must install the Docucorp.IDS.dll file in GAC and the Docucorp.DPS.dll file must be referenced before you can use the DPSPrint, DPSArchive, and DPSIDS objects.

```
SAMPLE JAVA
      CODE
```
#### Here is some sample Java code:

```
import com.docucorp.dps.*;
.
.
.
  void BtnPrint_actionPerformed(ActionEvent e) {
    DPSPrint oDPSVar = new DPSPrint();
    try {
    DPSIDS oDPSIDS = new DPSIDS();
    oDPSVar.setinputFile(FldInputFile.getText());
    oDPSVar.setconfigurationName(FldConfig.getText());
    oDPSVar.setoutputFile(FldOutputFile.getText());
    oDPSVar.setoutputPath(FldOutputPath.getText());
    oDPSVar.setprinterType(FldPrinterType.getText());
    oDPSVar.setformName(FldFormName.getText());
    oDPSVar.setformDescription(FldFormDescription.getText());
    oDPSVar.setrecipientName(FldRecipientName.getText());
    oDPSIDS.send(oDPSVar);
    FldFinalOutput.setText(oDPSVar.getoutputPath() +
oDPSVar.getoutputFile());
    FldReturnCode.setText(oDPSVar.getreturnCode());
    } catch (DPSJException ex) {
      FldReturnCodeA.setText(oDPSVar.getreturnCode());
      ex.printStackTrace();
    } catch (DSIJException ex) {
      FldReturnCodeA.setText(oDPSVar.getreturnCode());
      ex.printStackTrace();
    } catch (Exception ex) {
     FldReturnCodeA.setText(oDPSVar.getreturnCode());
      ex.printStackTrace();
    }
  }
  void BtnArchive_actionPerformed(ActionEvent e) {
   DPSArchive oDPSVar = new DPSArchive();
    try {
      DPSIDS oDPSIDS = new DPSIDS();
     oDPSVar.setuserID(FldUserID.getText());
     oDPSVar.setpassword(FldPassword.getText());
      oDPSVar.setconfigurationName(FldConfigA.getText());
      oDPSVar.setoutputFile(FldOutputFileA.getText());
      oDPSVar.setoutputPath(FldOutputPathA.getText());
      oDPSVar.setformName(FldFormNameA.getText());
     oDPSVar.setprinterType(FldPrinterTypeA.getText());
     oDPSIDS.send(oDPSVar);
     FldFinalOutputA.setText(oDPSVar.getoutputPath() +
oDPSVar.getoutputFile());
     FldReturnCodeA.setText(oDPSVar.getreturnCode());
    } catch (DPSJException ex) {
     FldReturnCodeA.setText(oDPSVar.getreturnCode());
      ex.printStackTrace();
    } catch (DSIJException ex) {
      FldReturnCodeA.setText(oDPSVar.getreturnCode());
      ex.printStackTrace();
```

```
} catch (Exception ex) {
```

```
FldReturnCodeA.setText(oDPSVar.getreturnCode());
    ex.printStackTrace();
  }
}
```

```
SETTING UP IDS Add the following request types to the DOCSERV. INI file to set up IDS:
```

```
[ ReqType:DPSARC ]
  function = atcw32->ATCLogTransaction
  function = atcw32->ATCLoadAttachment
  function = dprw32->DPRLocateOneRecord
  function = dprw32->DPRInitLby
  function = atcw32->ATCUnloadAttachment
  function = dsijrule->JavaRunRule,;com/docucorp/ids/rules/
dps;DPS;global;duplicateAttach;,RV,REMOTEPRINTFILE,O,ARCOUTPUTFILE,
\Omegafunction = dsijrule->JavaRunRule,;com/docucorp/ids/rules/
dps; DPS; qlobal; duplicateAttach;, RV, SENDBACKPAGE, O, ARCOUTPUTFILE, O
  function = dprw32->DPRRetrieveFormset
  function = dprw32->DPRFilterFormsetForms
  function = dprw32->DPRPrint
  function = dprw32->DPRProcessTemplates
[ ReqType:DPSARCRM ]
  function = atcw32->ATCLogTransaction
  function = atcw32->ATCLoadAttachment
  function = dprw32->DPRSetConfig
  function = dprw32->DPRLocateOneRecord
  function = dprw32->DPRInitLby
  function = atcw32->ATCUnloadAttachment
  function = dprw32->DPRRetrieveFormset
  function = dprw32->DPRFilterFormsetForms
  function = atcw32->ATCSendFile, DPSARCOUTPUT, OUTPUTFILE, Binary
  function = dsijrule->JavaRunRule,;com/docucorp/ids/rules/
dps;DPS;global;duplicateAttach;,RV,OUTPUTFILE,O,ARCOUTPUTFILE,O
  function = dsijrule->JavaRunRule,;com/docucorp/ids/rules/
dps;DPS;global;duplicateAttach;,RV,REMOTEPRINTFILE,O,OUTPUTFILE,O
  function = dsijrule->JavaRunRule,;com/docucorp/ids/rules/
dps;DPS;global;duplicateAttach;,RV,SENDBACKPAGE,O,OUTPUTFILE,O
  function = dprw32->DPRPrint
  function = dprw32->DPRProcessTemplates
[ ReqType:DPSPRT ]
  function = atcw32->ATCLogTransaction
  function = atcw32->ATCLoadAttachment
  function = atcw32->ATCUnloadAttachment
  function = dprw32->DPRSetConfig
  function = dsijrule->JavaRunRule,;com/docucorp/ids/rules/
dps;DPS;global;duplicateAttach;,RV,PRINTER1,O,PRINTOUTPUTFILE,O
  function = rpdw32->RPDCheckRPRun
  function = rpdw32->RPDCreateJob
  function = rpdw32->RPDProcessJob
[ ReqType:DPSPRTRM ]
  function = atcw32->ATCLogTransaction
  function = atcw32->ATCLoadAttachment
  function = atcw32->ATCUnloadAttachment
  function = atcw32-
>ATCReceiveFile,DPSPRTINPUT,EXTRFILE,d:\temp\*.dat,KEEP
  function = dprw32->DPRSetConfig
  function = atcw32->ATCSendFile,DPSPRTOUTPUT,PRINTER1,Binary
  function = dsijrule->JavaRunRule,;com/docucorp/ids/rules/
dps;DPS;global;duplicateAttach;,RV,PRINTER1,O,PRINTOUTPUTFILE,O
  function = dsijrule->JavaRunRule,;com/docucorp/ids/rules/
dps;DPS;global;duplicateAttach;,RV,PRINTER1,O,OUTPUTFILE,O
  function = rpdw32->RPDCheckRPRun
```

```
function = rpdw32->RPDCreateJob
function = rpdw32->RPDProcessJob
```
Add these control groups and options to the DAP.INI file:

```
< Config:DPS >
   INIFile = DPS.INI
< Configurations >
   Config = DPS
```
Here is a sample DPS.INI file:

```
< MasterResource >
   XRFFile = rel102
   DefLib = D:\MRL\DEMO\MstrRes\Def\
   FormLib = D:\MRL\DEMO\MstrRes\FAP\
   \label{eq:bbv} \begin{array}{ll} \texttt{LbyLib} & = \texttt{D:\MRL\DEMO\Mstrut{NstrRes\FAP}} \end{array}FontLib = D:\PONTS
   FormDef = form.dat
< RPDRunRP >
   Executable = d:\relax{\rhd}111\rps100\w32bin\GENDAW32.EXEDirectory = D:\MRL\DEMO\MstrRes
 UserINI = D:\MRL\DEMO\RunBatch\fsiuser.s.ini
   UserINI = D:\MRL\DEMO\RunBatch\FSIUSER.PCL.INI
   Debug = Yes
< RPDCheckRPRun >
   Debug = Yes
< IDSServer >
   BaseLocation = http://10.1.10.209/doc-data/
   PrintPath = d:\MRL\DEMO\PrintrilesGENSemaphoreName = GenData
   RPDSemaphoreName = RPDRunRP
< Debug >
   RULServerJobProc = Yes
   RPDProcessJob = Yes
< ARCRet >
; path to CAR files
   CARPath = D:\MRL\DEMO\ARC\CARFile = ARCHIVE
; full file name for application index
   APPIDX = D:\MRL\DEMO\ARC\APPIDX
; full file name for temporary index
   TempIDX=D:\MRL\DEMO\ARC\TEMP
; full file name for CAR files catalog
   Catalog = D:\MRL\DEMO\ARC\CATALOG
   APPIDXDFD = D:\MRL\DEMO\mstrres\def\appidx.dfd
< Control >
   XrfExt = .fxr
   ImageEXT = .fap
   DateFormat = 24%
< PrtType:PDF >
   LanguageLevel= Level2
   Module = PDFOS2
   PrintFunc = PDFPrint
   Linearize = No
```
# **SETTING UP DOCUMAKER**

Set up Documaker to run in single-step mode. Please note in the following sample AFGJOB.JDT file that the RULServerJobProc rule is required to run in the IDS environment and the ServerFilterFormRecipient rule is required for DPS to run properly.

### Here is a sample AFGJOB.JDT file:

```
/* This base (this implementation) uses these rules. */
<Base Rules>
;RULServerJobProc;1;Always the first job level rule;
/*;RULStandardJobProc;;Always the first job level rule;
;JobInit1;;;
;BuildMasterFormList;1;4;
;InitPrint;;required to execute gendata/genprint in single step;
/* Every form set in this base uses these rules. */
<Base Form Set Rules>
;NoGenTrnTransactionProc;;required to combine gentrn/gendata into
single step;
;BuildFormList;;;
;LoadRcpTbl;;;
;ServerFilterFormRecipient;;;
;RunSetRcpTbl;;;
;PrintFormset;;required to combine gendata/genprint into single
step;
;WriteOutput;;;required to combine gentrn/gendata into single step;
;WriteNaFile;;;required to combine gentrn/gendata into single step;
;BatchingByPageCountINI;;;
;ProcessQueue;;PostPaginationQueue;
;PaginateAndPropogate;;FooterMode(2) Debug;
/* Every image in this base uses these rules. */
<Base Image Rules>
;RULStandardImageProc;;Always the first image level rule;
/* Every field in this base uses these rules. */
<Base Field Rules>
;RULStandardFieldProc;;Always the first field level rule;
```
# Chapter 5

# **Using the DP.DLL ActiveX Interface**

DP.DLL is a COM object that can be used by ASP client applications to communicate with IDS via SOAP messages and the MQSeries message bus without an IDS client. It supports the same SOAP message format as IDS, including rowsets and file attachments.

Connection information can come from an MQSERVER environment variable, a Client Connection Definition Table (CCDT), or from properties in an XML configuration file.

You can use DP.DLL as a standalone client DLL to communicate with a remote IDS via MQSeries and SOAP attachments using the Microsoft IMessage interface. This is supported on Microsoft Windows 2000 and later platforms.

NOTE: The DP.DLL COM object is not distributed with IDS. To receive this additional feature, contact your sales representative.

This appendix includes information on the following topics:

- [Requirements on page 236](#page-235-0)
- [Setting Up the Configuration File on page 237](#page-236-0)
- [Properties on page 239](#page-238-0)
- [Methods on page 240](#page-239-0)
- [Examples on page 249](#page-248-0)

<span id="page-235-0"></span>REQUIREMENTS To use the DP.DLL ActiveX Interface, you must have the following:

- SOAP Toolkit version 2.0 (MSSMO.dll)
- MSXML version 4.0
- CDO for Windows 2000 or later
- MQSeries. Client installation (version 5.3 or later is required for SSL connections)

You must have these default directories under the virtual directory:

- Cache (used to write all input and output files)
- Debug (used to write all debug files)

# <span id="page-236-0"></span>SETTING UP THE **CONFIGURATION** FILE

You must have an XML configuration file called INI.XML. Place this file under the virtual directory. It can contain these properties:

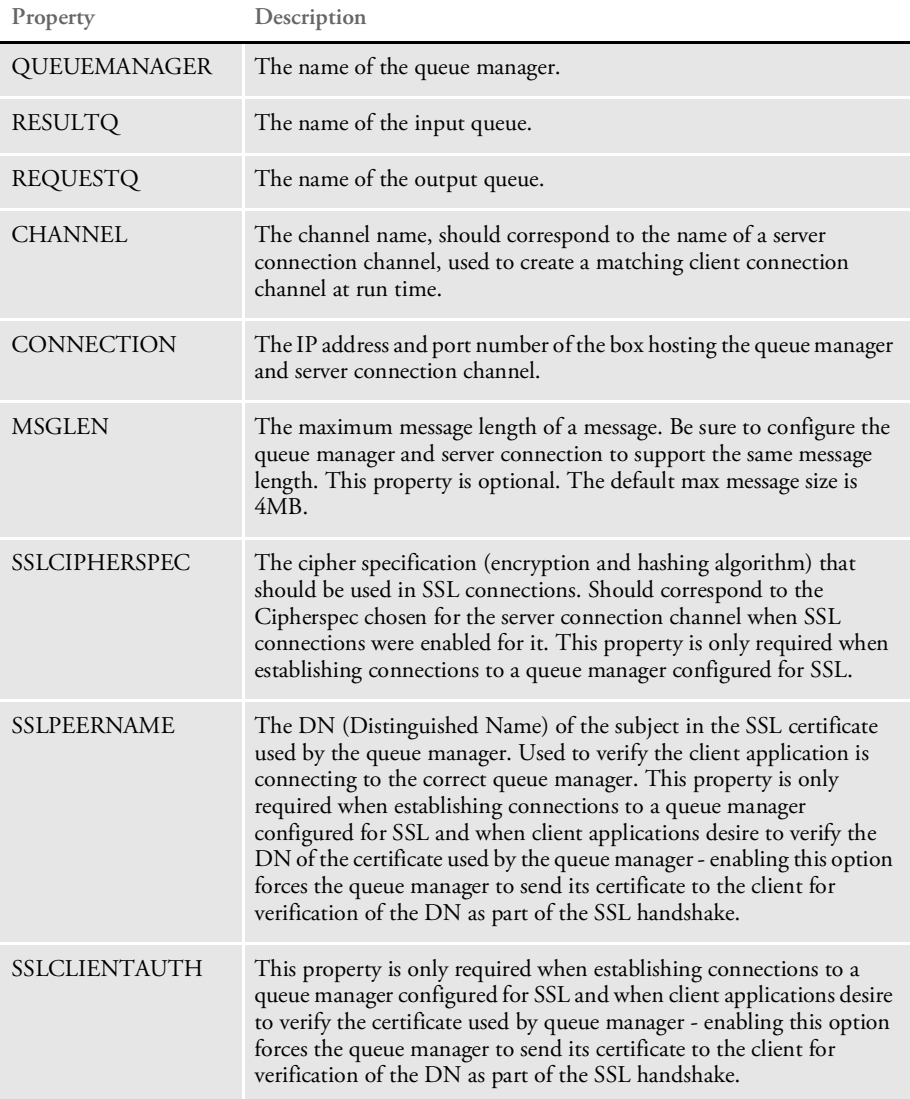

Here is an example of a configuration file:

```
<?xml version="1.0" encoding="UTF-8" ?>
<GROUPS>
   <GROUP NAME="MQSERIES">
<QUEUEMANAGER>queue_manager</QUEUEMANAGER>
<REQUESTQ>REQUESTQ</REQUESTQ>
<RESULTQ>RESULTQ</RESULTQ>
<CHANNEL>SSLCHANNEL1</CHANNEL>
<CONNECTION>X.X.X.X(1414)</CONNECTION>
<MSGLEN></MSGLEN>
    <SSLCIPHERSPEC>RC4_MD5_US</SSLCIPHERSPEC>
    <SSLPEERNAME>CN=ssl_qmgr, C=US, S=GA, L=Atlanta, O=Acme, Co.,
OU=PD</SSLPEERNAME>
    <SSLCLIENTAUTH>Y</SSLCLIENTAUTH>
   </GROUP>
</GROUPS>
```
NOTE: If the MQSERVER or MQCHLLIB and MQCHLTAB system environment variables are specified, the system uses them to derive the connection information instead of using the property values in the XML configuration file.

Keep in mind...

- SSL is only supported in MQSeries version 5.3 or later.
- When using SSL, be sure to first give the IIS account read permission to the key.sto file (the SSL key repository).
- The IIS account must have access to the following registry keys to send the client certificate to the queue manager when the following SSL options are enabled in the server connection channel. Otherwise, WebSphere MQ issues error code 2193 complaining the client application did not send the certificate to the queue manager for verification:

Registry Keys:

HKEY\_USERS\.Default\Microsoft\Software\SystemCertificates\Root HKEY\_USERS\.Default\Microsoft\Software\SystemCertificates\trust HKEY\_USERS\.Default\Microsoft\Software\SystemCertificates\CA HKEY\_USERS\.Default\Microsoft\Software\SystemCertificates\my

The easiest thing to do is to configure IIS Out-Of-Process Applications under 'Component Services' mmc snap/in to run under an identity that has permissions to these keys and restart IIS. Alternatively, the two options specified below can be disabled in the server connection channel to avoid requiring client applications send their certificate for verification as part of the SSL handshake.

Server Connection Channel Options:

Only Accept Certificates with Distinguished Names matching these values.' Always Authenticate parties initiating connections to this channel definition.'

<span id="page-238-0"></span>PROPERTIES The DP.DLL ActiveX interface includes these properties:

| Property        | Description                                                                                                    |
|-----------------|----------------------------------------------------------------------------------------------------|
| Request         | Type: Collection<br>Contains request name/value pairs for a transaction.                                                                                                    |
| Result          | Type: Collection<br>Contains result name/value pairs for a transaction                                                                                                    |
| ErrMsg          | Type: String<br>Contains an error description of the last error encountered in the MQSeries<br>APIs.                                                                                                    |
| RC              | Type: Integer<br>Can return either zero $(0)$ for success or one $(1)$ for failure for the last<br>MQSeries API Call in DP.DLL.                                                                                                    |
| bDebug          | Type: Boolean<br>Can be set to one (1) or True or zero (0) or False. Used to write the inbound<br>and outbound SOAP attachments and XML form sets to disk. Also used to<br>enable tracing throughout DP.dll. Tracing output goes to trace.txt file<br>located on the root context of the web application. |
| Expires         | Type: Long<br>Used to set the time in minutes a message will exist in the queue before it is<br>removed by MQSeries.                                                                                                    |
| TimeOut         | Type: Long<br>Used to set the time the MQSeries MQGet API will wait for a message when<br>attempting to retrieve a message from the queue.                                                                                                    |
| ShowAtt         | Type: Boolean<br>Can be one (1) or True or zero (0) or False. Used to display the request and<br>result collections on an ASP page for debugging purposes.                                                                                                    |
| GUID            | Type: String<br>Contains the unique message identifier for a SOAP message. Used in<br>putMsg and getMsg calls in order to match a request to a response.                                                                                                    |
| CleanUpInterval | Type: Long<br>Contains the clean up interval of the cache. Always set to three or four times<br>the session expiration time in order to avoid a conflict. Set the time in<br>minutes.                                                                                                    |
| OutputBuffer    | Type: String<br>Contains the outgoing SOAP attachment before calling putMsg.                                                                                                    |
| InputBuffer     | Type: String<br>Contains the incoming SOAP attachment retrieved by getMsg call.                                                                                                    |

# <span id="page-239-0"></span>METHODS The DP.DLL ActiveX Interface includes these methods:

- [AddNameValuePair on page 241](#page-240-0)
- [Bin2Unicode on page 241](#page-240-2)
- [CleanCache on page 241](#page-240-1)
- [GetMsg on page 242](#page-241-1)
- [GetUniqueString on page 242](#page-241-2)
- [Initialize on page 242](#page-241-0)
- [InitializeDefaults on page 243](#page-242-1)
- [ProcessTrn on page 243](#page-242-0)
- [PutMsg on page 243](#page-242-2)
- [ReadIniOptions on page 244](#page-243-0)
- [RequestValue on page 244](#page-243-1)
- [ResultValue on page 245](#page-244-2)
- [SetGUID on page 245](#page-244-1)
- [SOAPAddAttachment on page 245](#page-244-0)
- [SOAPGetAttachment on page 246](#page-245-1)
- [SOAPGetAttachmentAsBuffer on page 246](#page-245-2)
- [SOAPLoadAttachment on page 246](#page-245-0)
- [SOAPUnloadAttachment on page 247](#page-246-1)
- [Terminate on page 247](#page-246-0)
- [Trace on page 247](#page-246-2)
- [Trace on page 247](#page-246-2)
- [WriteBinFile on page 248](#page-247-0)
- [WriteToLog on page 248](#page-247-1)

# <span id="page-240-0"></span>**ADDNAMEVALUEPAIR**

Use this method to add name/value pairs from a Session, Form, or QueryString Collection to the request collection.

Syntax AddNameValuePair(Name, Value)

Parameters

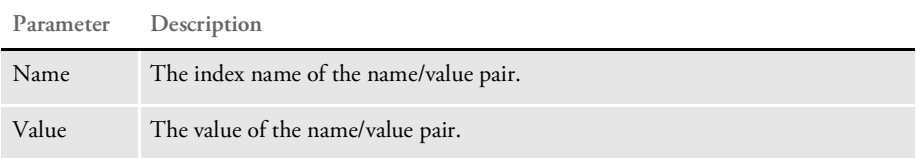

See [Example 1 on page 249](#page-248-1) and [Example 2 on page 251](#page-250-0).

# <span id="page-240-2"></span>**BIN2UNICODE**

Use this method to convert a binary string into a Unicode string.

Syntax Bin2Unicode (sABSTR)

Parameters

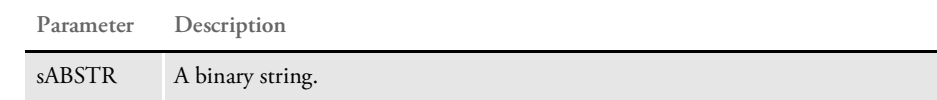

# <span id="page-240-1"></span>**CLEANCACHE**

Use this method to read every record in the random access file:

APPL\_PHYSICAL\_PATH & "log.db"

and compare its date and time stamp to the CleanUpInterval property.

Syntax CleanCache

If the time difference exceeds the interval, the method deletes the record from the log, removes the file from the cache, and marks the record as deleted so the same record can be used again by the WriteToLog method.

# **FILEEXISTS**

Use this method to see if a file exists.

Syntax FileExists (FileName)

This method returns True if the file exists, otherwise False.

Parameters:

**Parameter Description**

FileName Enter the full file name of the file to check.

See [Example 1 on page 249.](#page-248-1)

# <span id="page-241-1"></span>**GETMSG**

Use this method to retrieve a SOAP message from the result queue into the InputBuffer property.

Syntax GetMsg

This method expects the TimeOut and GUID properties to be set. This method call is only necessary when processing a transaction by calling the individual methods instead of calling the ProcessTrn method. This method returns zero (0) for success or one (1) for failure.

See [Example 2 on page 251.](#page-250-0)

# <span id="page-241-2"></span>**GETUNIQUESTRING**

Use this method to return a unique identifier string.

Syntax GetUniqueString

See [Example 2 on page 251.](#page-250-0)

## <span id="page-241-0"></span>**INITIALIZE**

Use this method to connect to the queue manager and open the input and output queues.

Syntax Initialize

Make sure the InitializeDefaults and ReadIniOptions methods are called first to set the default MQ objects and connection properties. This method call is only necessary when you are processing a transaction by calling the individual methods instead of calling the ProcessTrn method.

This method returns zero (0) for success or one (1) for failure.

See [Example 2 on page 251.](#page-250-0)

# <span id="page-242-1"></span>**INITIALIZEDEFAULTS**

Use this method to initialize the MQSeries defaults.

Syntax InitializeDefaults

Call this method before any other method calls. It is only required if processing a transaction by calling the individual methods instead of calling the ProcessTrn method.

See [Example 2 on page 251.](#page-250-0)

## <span id="page-242-0"></span>**PROCESSTRN**

Use this method to:

- Initialize the MQSeries default settings.
- Read all connection properties from the INI.XML file.
- Initialize the MQSeries connection and open the queues for input and output.
- Generate a message ID to correlate a request with a response message.
- Generate the SOAP request message from the request collection.
- Put the SOAP request message in the request queue by message ID.
- Retrieve the result SOAP message from the result queue by message ID.
- Unload the result SOAP message into the result collection.
- Close the queues and disconnect the queue manager.

Syntax ProcessTrn

See [Example 1 on page 249.](#page-248-1)

# <span id="page-242-2"></span>**PUTMSG**

Use this method to place a SOAP message in the request queue.

Syntax PutMsg

This method expects the GUID and OutputBuffer properties to be set. This method call is only necessary when you are processing a transaction by calling the individual methods instead of calling the ProcessTrn method. This method returns zero (0) for success or one (1) for failure.

See [Example 2 on page 251.](#page-250-0)

# <span id="page-243-0"></span>**READINIOPTIONS**

Use this method to read these options from the INI.XML file located in the root context of the web application:

- QUEUEMANAGER
- RESULTQ REQUESTQ
- **CHANNEL**
- **CONNECTION**
- **MSGLEN**
- **SSLCIPHERSPEC**
- **SSLPEERNAME**
- **SSLCLIENTAUTH**

Syntax ReadIniOptions

Always call this method immediately after InitializeDefaults method to set the connection properties before you call the Initialize method. This method call is only necessary when you are processing a transaction by calling the individual methods instead of calling the ProcessTrn method.

See [Setting Up the Configuration File on page 237](#page-236-0) for a description of each property. See [Example 2 on page 251](#page-250-0).

# <span id="page-243-1"></span>**REQUESTVALUE**

Use this method to return a value in the request collection name/value pair, found by NameIndex.

Syntax RequestValue (NameIndex)

This method returns an empty string if the name/value pair is not found.

### Parameters

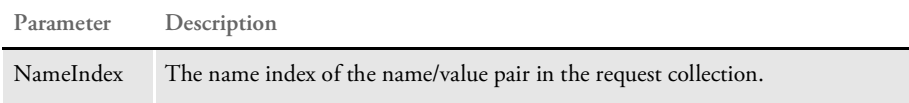

See [Example 1 on page 249.](#page-248-1)

# <span id="page-244-2"></span>**RESULTVALUE**

Use this method to returns a value in the result collection name/value pair, found by the NameIndex parameter.

Syntax ResultValue (NameIndex)

This method returns an empty string if the name/value pair is not found.

#### Parameters

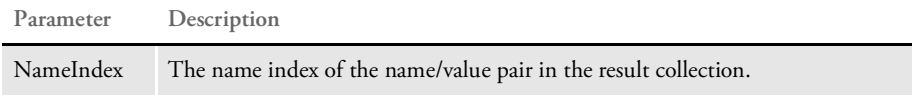

See [Example 1 on page 249.](#page-248-1)

# <span id="page-244-1"></span>**SETGUID**

Use this method to set the message ID that should be used for a request/response transaction.

Syntax SetGUID

This method call is only necessary when you are processing a transaction by calling the individual methods instead of calling the ProcessTrn method.

See [Example 2 on page 251.](#page-250-0)

# <span id="page-244-0"></span>**SOAPADDATTACHMENT**

Use this method to add a file as a SOAP attachment to the request message.

Syntax SOAPAddAttachment (FileName, ID, Type)

Parameters

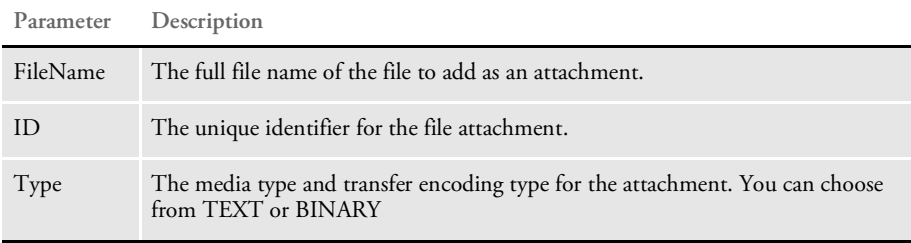

Always call the SOAPAddAttachment method before calling the SOAPLoadAttachment method.

See [Example 1 on page 249.](#page-248-1)

# <span id="page-245-1"></span>**SOAPGETATTACHMENT**

Use this method to retrieve a SOAP attachment from the result message as a file written to disk.

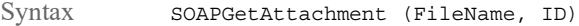

Parameters

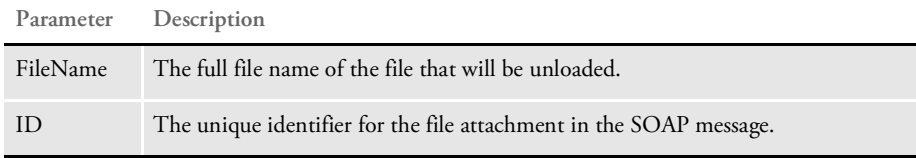

This method returns True if the attachment was found, otherwise, False.

See [Example 1 on page 249.](#page-248-1)

# <span id="page-245-2"></span>**SOAPGETATTACHMENTASBUFFER**

Use this method to return a buffer containing the attachment or an empty string if the attachment was not found.

Syntax SOAPGetAttachmentAsBuffer (ID)

The method returns a SOAP attachment as a string buffer.

Parameters

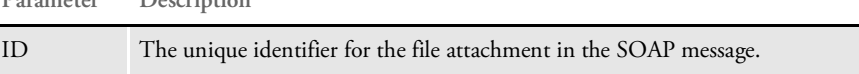

# <span id="page-245-0"></span>**SOAPLOADATTACHMENT**

Use this method to convert the request collection into a SOAP message.

Syntax SOAPLoadAttachment

**Parameter Description**

This method expects the request collection to be set through AddNameValuePair method calls. The method expects file attachments to be set through the SOAPAddAttachment method calls. This method sets the OutputBuffer property.

This method call is only necessary when you are processing a transaction by calling the individual methods instead of calling the ProcessTrn method.

See [Example 2 on page 251.](#page-250-0)

# <span id="page-246-1"></span>**SOAPUNLOADATTACHMENT**

Use this method to extract the SOAP message from the InputBuffer property and set the result collection.

Syntax SOAPUnloadAttachment

This method call is only necessary when you are processing a transaction by calling the individual methods instead of calling the ProcessTrn method.

See [Example 2 on page 251.](#page-250-0)

## <span id="page-246-0"></span>**TERMINATE**

Use this method to close the input and output queues and disconnect from the queue manager.

Syntax Terminate

This method call is only necessary when processing a transaction by calling the individual method instead of calling the ProcessTrn method. This method returns zero (0) for success or one (1) for failure.

See [Example 2 on page 251.](#page-250-0)

# <span id="page-246-2"></span>**TRACE**

Use this method to write the date/time stamp, including milliseconds along with the contents of a buffer to a trace log location defined as:

ASP.Server.MapPath("trace.txt")

Syntax Trace (Buffer)

Parameters

**Parameter Description**

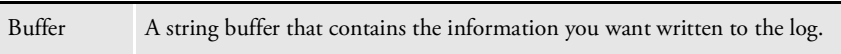

# **UNICODE2BIN**

Use this method to convert a Unicode string into a binary string.

Syntax Unicode2Bin (str)

Parameters

**Parameter Description**

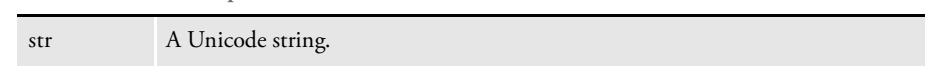

# <span id="page-247-0"></span>**WRITEBINFILE**

Use this method to write the contents of a file to a browser.

Syntax WriteBinFile (FileName)

Parameters

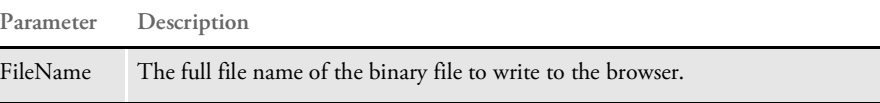

See [Example 2 on page 251.](#page-250-0)

# <span id="page-247-1"></span>**WRITETOLOG**

Use this method to write entries into the cleanup log.

Syntax WriteToLog (FileName)

Each entry contains the full path and file name of a file written to the cache directory. The path and name of the log file is:

APPL\_PHYSICAL\_PATH & "log.db"

Each entry contains the date and time stamp and a deleted flag initially set to False. The system uses the first record marked as deleted in the log as the record place for the new record to save space.

### Parameters

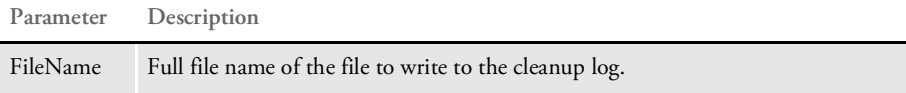

See also the CleanCache method and CleanUpInterval property.

```
EXAMPLES Here are some examples that show you how to use the DP.DLL ActiveX Interface
                   methods.
     Example 1 This example uses the ProcessTrn method to send and receive a request and reply to and
                   from IDS:
                   1 This HTML page submits a request to an ASP page:
                      <html>
                      <head>
                      </head>
                      <body>
                      <form name=submitReq action="ProcessTrn_Example.asp" method=post>
                      <input name="GROUP1" value="GENERAL LIABILITY" type=hidden>
                      <input name="GROUP2" value="APPLICATION" type=hidden>
                      <input name="CONFIG" value="AMERGEN" type=hidden>
                      <input name="USERID" value="DOCUCORP" type=hidden>
                      <input name="PASSWORD" value="DOCUCORP" type="hidden">
                      <input name="PASSWORDENCRYPTED" type=hidden value="NO">
                      <input name="ARCEFFECTIVEDATE" value="20020819" type=hidden>
                      <input name="PRINTPATH" type=hidden value="Output\">
                      <input name="PRTTYPE" value="PDF"><br>
                      <input name="REQTYPE" value="FRMPBPRTTEST"><br>
                      <input type=submit name="btnSubmit" value="submit">
                      </form>
                   2 This ASP page calls the ProcessTrn method to send/receive a request/response to/
                      from IDS:
                       \epsilon %
                      Set DP = server.CreateObject("DP.IDSMessage")
                      DP.ShowAtt = 0DP.bDebug = 1
                      For i=1 to Request.Form.Count
                         DP.AddNameValuePair Request.Form.Key(i), Request.Form(i)
                      Next
                      VirtualPath = Request.ServerVariables("APPL_PHYSICAL_PATH") &
                      "Cache\"
                      OutputFormset = VirtualPath & "OutputFormset.xml"
                      DP.SOAPAddAttachment OutputFormset, "ATC_XMLFORMSET", "BINARY"
                      DP.ProcessTrn()
                      File = getFilename(DP.ResultValue('PRINTER'.')', "\'')FullFileName = VirtualPath & File
                      If (DP.SOAPGetAttachment (FullFileName, "OUTFILE")) Then
                          Set DP = Nothing
                          Session("File") = FullFileName
                          Response.Redirect "Print.asp"
```

```
Else
```
#### Response.Write "Error encountered retrieving file!"

```
Set DP = Nothing
   End if
        function getFileName(sFile, delimiter)
            getFileName = Mid(sFile, InstrRev(sFile, delimiter, -1)+1,
    len(sFile))
        end function
    %>
3 Then, this ASP print page appears:
     < \frac{6}{6}
```
File = Session("File") set DP = Server.CreateObject("DP.IDSMessage") DP.WriteBinFile(File)

set DP = Nothing

%>

```
Example 2 This example shows how to use the individual APIs to send and receive requests and 
               replies to and from IDS:
```
1 This HTML page sends a request to an ASP page:

```
<html>
<head>
</head>
<body>
<form name=submitReq action="APIs_Example.asp" method=post>
<input name="GROUP1" value="GENERAL LIABILITY" type=hidden>
<input name="GROUP2" value="APPLICATION" type=hidden>
<input name="CONFIG" value="AMERGEN" type=hidden>
<input name="USERID" value="DOCUCORP" type=hidden>
<input name="ARCEFFECTIVEDATE" value="20020819" type=hidden>
<input name="PRINTPATH" type=hidden value="Output\">
<input name="PRTTYPE" value="PDF"><br>
<input name="REQTYPE" value="FRMPBPRTTEST"><br>
<input type=submit name="btnSubmit" value="submit">
</form>
```
2 This ASP page calls the individual functions to send and receive requests and responses to and from IDS:

```
< \approx
```

```
Set DP = Server.CreateObject("DP.IDSMessage")
   DP.ShowAtt = 0
   DP.bDebug = 1
   DP.Expires = 300
   DP.TimeOut = 60
   For i=1 to Request.Form.Count
   DP.AddNameValuePair Request.Form.Key(i), Request.Form(i)
   Next
   DP.InitializeDefaults
   DP.ReadINIOptions
   DP.Initialize
   if DP.RC <> 0 then
   Response.Write DP.ErrMsg
   end if
   GUID = DP.GetUniqueString
   DP.SetGUID(GUID)
   VirtualPath = Request.ServerVariables("APPL_PHYSICAL_PATH") &
"Cache\"
   OutputFormset = VirtualPath & "OutputFormset.xml"
```

```
DP.SOAPAddAttachment OutputFormset, "ATC_XMLFORMSET", "BINARY"
    DP.SOAPLoadAttachment
    DP.PutMsg
    DP.GetMsg
    DP.SOAPUnloadAttachment
    DP.Terminate
    File = getFilename(DP.ResultValue("PRINTFILE"), "\")
    FullFileName = VirtualPath & File
    If (DP.SOAPGetAttachment (FullFileName, "OUTFILE")) Then
    Set DP = Nothing
    Session("File") = FullFileName
    Response.Redirect "Print.asp"
    Else
    Response.Write "Error encountered retrieving file!"
    Set DP = Nothing
    End if
    function getFileName(sFile, delimiter)
       getFileName = Mid(sFile, InstrRev(sFile, delimiter, -1)+1,
len(sFile))
    end function
\frac{6}{6}2.3Asp print page:
<\frac{6}{6}File = Session("File")
set DP = Server.CreateObject("DP.IDSMessage")
DP.WriteBinFile(File)
set DP = Nothing
\frac{6}{6}
```
# Appendix A

# **System Files**

The following pages list and explain the various files which comprise Docupresentment. These are the files installed on your computer when you install Docupresentment and its various bridges.

This includes information about the following:

- [Docupresentment Configuration Files on page 254](#page-253-0)
- [Sample Output Files on page 257](#page-256-0)

#### <span id="page-253-0"></span>DOCUPRESENTMENT **CONFIGURATION FILES**

#### Docupresentment and its bridges use the following INI files:

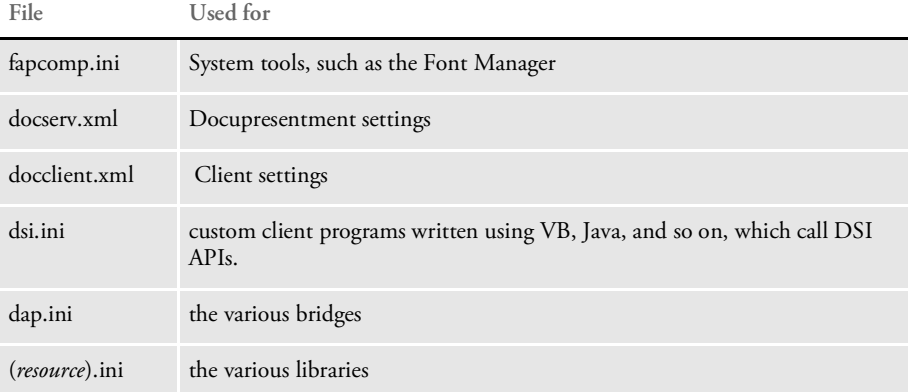

Since the server must start before a client can begin processing, the docserv.xml file is read first.

The same option can be defined in both the DAP.INI file and in the various INI files for your resources. When this happens, the settings in the resource INI files take precedence over those in the DAP.INI file.

Docserv.xml file format Prior to IDS version 2.0, the configuration file was a simple INI file (docserv.ini). For IDS 2.0, the format changed to an XML file. This gives you more control over configuration options.

> In the INI format, you could only have one level of control groups (sections), with entries under each group or section. Using the XML format, you can now have multiple levels of subsections under a section for better grouping. Options relevant to the passing of messages can be, for example, grouped under a messaging subsection.

The general format of the docserv.xml file is:

```
<?xml version="1.0" encoding="UTF-8"?>
<configuration>
   <section name="DocumentServer">
        <entry name="FileWatchTimeMillis">10001</entry>
        <entry name="FilePurgeTimeSeconds">3600</entry>
        <entry name="FilePurgeList">purgeme.properties</entry>
   </section> <!-- DocumentServer -->
   <section name="BusinessLogicProcessor">
        <section name="MultiThreadedRequests">
            <entry name="Request">ECH</entry>
        </section> <!-- MultiThreadedRequests section -->
        <section name="messaging">
            <section name="http">
                <entry name="port">39152</entry>
            </section> <!-- http section -->
            <section name="timed">
                <entry name="AutoRunIntervalSeconds">3600</entry>
                <section name="Timers">
                    <entry name="XYZ">Tue 3:27:01 PM</entry>
                </section>
            </section> <!-- timed section -->
```

```
<section name="queue">
                <entry
name="queuefactory.class">com.docucorp.messaging.mqseries.DSIMQMess
ageQueueFactory</entry>
                <!-- Settings for MQSeries connection -->
               <entry name="mq.queue.manager">queue.manager</entry>
                <entry name="mq.inputqueue.name">requestq</entry>
               <entry name="mq.inputqueue.maxwaitseconds">5</entry>
                <entry name="mq.outputqueue.name">resultq</entry>
                <entry name="mq.tcpip.host">10.1.10.1</entry>
               <entry name="mq.queue.channel">queue_channel</entry>
                <entry name="mq.tcpip.port">1414</entry>
            </section> <!-- queue section -->
        </section> <!-- messaging section -->
    </section> <!-- BusinessLogicProcessor -->
    <section name="ReqType:INI">
        <entry name="function">irlw32->;IRLInit</entry>
        <entry name="function">dprw32->;DPRInit</entry>
        <!-- Following rule now initted in THREADINI -->
        <!-- entry name="function">DSICoRul->;Init</entry -->
        <!-- entry name="function">pobrs->;POWInit</entry -->
        <entry name="function">Tpdw32->;TPDInitRule</entry>
    </section>
    <section name="ReqType:THREADINI">
       <entry name="function">atcw32->;ATCLoadAttachment</entry>
        <entry name="function">atcw32->;ATCUnloadAttachment</entry>
        <entry name="function">DSICoRul->;Init</entry>
       <entry name="function">DSICoRul-
>;Invoke,DocuCorp_IDS_DPRCo.DPR->;DPRCoLoginInit</entry>
    </section>
    <section name="ReqType:ECH">
       <entry
name="function">java;com.docucorp.ids.rules.EchoTest;;transaction;e
cho;</entry>
    </section>
</configuration>
```
The file begins with the line indicating it's an XML file. Under that is the *configuration* element, the root element of the XML. Inside the configuration element are several *section* elements, each with a *name* attribute to identify the section. Some section names, such as *REQTYPE:INI* are the same as in IDS version 1.

A section may just have several *entry* elements inside it. Each entry has a *name* attribute to identify it, and the text in between the <entry> and </entry> tags is the value of the entry.

A section may also have other section elements inside of it, for example the BusinessLogicProcessor section. The BusinessLogicProcessor section has subsections pertaining to getting requests to process and sending results back to clients.

In this document any configuration settings will list the section, and optionally any subsections, that an entry belongs to.

```
Docclient.xml format Similar to IDS 2.0, most IDS client programs now use an XML-based configuration file.
                           The general format of the docclient.xml file is:
                               <?xml version="1.0" encoding="UTF-8"?>
                               <configuration>
                                 <section name="DocumentClient">
                                   <section name="messaging">
                                     <section name="queue">
                                       <entry name="queuefactory.class">com.docucorp.messaging.
                                          mqseries.DSIMQMessageQueueFactory</entry>
                                       <!-- Settings for MQSeries connection -->
                                       <entry name="mq.queue.manager">queue.manager</entry>
                                       <entry name="mq.inputqueue.name">requestq</entry>
                                        <entry name="mq.inputqueue.maxwaitseconds">5</entry>
                                        <entry name="mq.outputqueue.name">resultq</entry>
                                       <entry name="mq.tcpip.host">10.1.10.1</entry>
                                       <entry name="mq.queue.channel">queue_channel</entry>
                                       <entry name="mq.tcpip.port">1414</entry>
                                     </section> <!-- queue section -->
                                   </section> <!-- messaging section -->
                                 </section> <!-- DocumentClient -->
                               </configuration>
                              <?xml version="1.0" encoding="UTF-8"?>
                           <configuration>
                               <section name="DocumentServer">
                                      <entry name="FileWatchTimeMillis">10001</entry>
                                   <entry name="FilePurgeTimeSeconds">3600</entry>
                                  <entry name="FilePurgeList">purgeme.properties</entry>
                                  </section> <!-- DocumentServer -->
                                  <section name="BusinessLogicProcessor">
                                      <section name="MultiThreadedRequests">
                                          <entry name="Request">ECH</entry>
                                      </section> <!-- MultiThreadedRequests section -->
                                      <section name="messaging">
                                          <section name="http">
                                              <entry name="port">39152</entry>
This line indicates it is an XML file
This is the configuration 
element
Here, a section is defined
Here are the entries for a section
```
The overall structure is similar to docserv.xml. The main difference is that the messaging parameters are under a "DocumentClient" section. This makes it possible for client applications and IDS use the same configuration file, with client settings under the "DocumentClient" section and IDS settings under the "DocumentServer" and "BusinessLogicProcessor" sections.

## <span id="page-256-0"></span>**SAMPLE** OUTPUT FILES

Here are printouts of the sample output files you should receive when you check your server installation.

The output comes from these functions:

- DSIEXW32.EXE
- DSICOTB.EXE, option ESS
- DSICOTB.EXE, option Roll Your Own
- DSICOTB.EXE, option RSS
- DSICOTB.EXE, option SSS

DSIEXW32.EXE Here is the output you should see when you execute DSIEXW32.EXE. You will see similar results when you execute DSICoEx.

> Name = ALLOCCOUNT Value = 3073 Name = ERRORCOUNT Value = 0 Name = FREECOUNT Value = 391 Name = LASTRESTART Value = Wed Aug  $12$   $16:31:14$   $1998$ Name = LIBRARIES Value = 11 Name = LIBRARIES1.DATE Value = Jun 30 1998 Name = LIBRARIES1.NAME Value = IRL Name = LIBRARIES1.TIME Value = 11:31:06 Name = LIBRARIES1.VERSION Value = 100.013.001 Name = LIBRARIES10.DATE Value = Jun 30 1998 Name = LIBRARIES10.NAME Value = DPR Name = LIBRARIES10.TIME Value =  $11:48:16$ Name = LIBRARIES10.VERSION Value = 400.098.001 Name = LIBRARIES11.DATE Value = Aug 5 1998 Name = LIBRARIES11.NAME Value = PDF Name = LIBRARIES11.TIME Value = 16:02:25 Name = LIBRARIES11.VERSION Value = 400.098.010 Name = LIBRARIES2.DATE Value = Jun 26 1998 Name = LIBRARIES2.NAME Value = IRP Name = LIBRARIES2.TIME Value = 18:10:35 Name = LIBRARIES2.VERSION Value = 100.013.001 Name = LIBRARIES3.DATE Value = Jun 26 1998 Name = LIBRARIES3.NAME Value = DQM Name = LIBRARIES3.TIME Value = 18:11:31 Name = LIBRARIES3.VERSION Value = 100.013.001 Name = LIBRARIES4.DATE Value = Jun 26 1998 Name = LIBRARIES4.NAME Value = IBASE Name = LIBRARIES4.TIME Value = 18:01:12 Name = LIBRARIES4.VERSION Value = 100.013.001 Name = LIBRARIES5.DATE Value = Jun 26 1998 Name = LIBRARIES5.NAME Value = DCB Name = LIBRARIES5.TIME Value = 18:06:22 Name = LIBRARIES5.VERSION Value = 100.013.001 Name = LIBRARIES6.DATE Value = Jun 30 1998 Name = LIBRARIES6.NAME Value = ATC Name = LIBRARIES6.TIME Value =  $11:29:22$ Name = LIBRARIES6.VERSION Value = 100.013.001 Name = LIBRARIES7.DATE Value = Jun 29 1998 Name = LIBRARIES7.NAME Value = DSIJ

```
Name = LIBRARIES7.TIME Value = 17:50:06
Name = LIBRARIES7.VERSION Value = 100.013.001
Name = LIBRARIES8.DATE Value = Jun 26 1998
Name = LIBRARIES8.NAME Value = WFX
Name = LIBRARIES8.TIME Value = 17:52:36
Name = LIBRARIES8.VERSION Value = 100.013.001
Name = LIBRARIES9.DATE Value = Jun 30 1998
Name = LIBRARIES9.NAME Value = DSI
Name = LIBRARIES9.TIME Value = 11:36:19
Name = LIBRARIES9.VERSION Value = 100.013.001
Name = RESTARTCOUNT Value = 0
Name = RESULTS Value = SUCCESS
Name = SUCCESSCOUNT Value = 1
Name = UPTIME Value = Wed Aug 12 16:31:14 1998
```
DSICoTB, option ESS Here is the output you should see when you execute the Visual Basic program, DSICoTB.EXE, option ESS.

#### LOG

```
InitSession
Submit: ESS
GetQueueRec
Term
------------------------ Done ------------------------
```
#### OUTPUT

ALLOCCOUNT9477 ERRORCOUNT0 FREECOUNT6791 LASTRESTARTWed Aug 12 16:48:37 1998 LIBRARIES11 LIBRARIES1.DATEJun 30 1998 LIBRARIES1.NAMEIRL LIBRARIES1.TIME11:31:06 LIBRARIES1.VERSION100.013.001 LIBRARIES10.DATEJun 30 1998 LIBRARIES10.NAMEDPR LIBRARIES10.TIME11:48:16 LIBRARIES10.VERSION400.098.001 LIBRARIES11.DATEAug 5 1998 LIBRARIES11.NAMEPDF LIBRARIES11.TIME16:02:25 LIBRARIES11.VERSION400.098.010 LIBRARIES2.DATEJun 26 1998 LIBRARIES2.NAMEIRP LIBRARIES2.TIME18:10:35 LIBRARIES2.VERSION100.013.001 LIBRARIES3.DATEJun 26 1998 LIBRARIES3.NAMEDQM LIBRARIES3.TIME18:11:31 LIBRARIES3.VERSION100.013.001 LIBRARIES4.DATEJun 26 1998 LIBRARIES4.NAMEIBASE LIBRARIES4.TIME18:01:12

LIBRARIES4.VERSION100.013.001 LIBRARIES5.DATEJun 26 1998 LIBRARIES5.NAMEDCB LIBRARIES5.TIME18:06:22 LIBRARIES5.VERSION100.013.001 LIBRARIES6.DATEJun 30 1998 LIBRARIES6.NAMEATC LIBRARIES6.TIME11:29:22 LIBRARIES6.VERSION100.013.001 LIBRARIES7.DATEJun 29 1998 LIBRARIES7.NAMEDSIJ LIBRARIES7.TIME17:50:06 LIBRARIES7.VERSION100.013.001 LIBRARIES8.DATEJun 26 1998 LIBRARIES8.NAMEWFX LIBRARIES8.TIME17:52:36 LIBRARIES8.VERSION100.013.001 LIBRARIES9.DATEJun 30 1998 LIBRARIES9.NAMEDSI LIBRARIES9.TIME11:36:19 LIBRARIES9.VERSION100.013.001 MESSAGESMSG0002 RESTARTCOUNT1 RESULTSSUCCESS SUCCESSCOUNT7 UPTIMEWed Aug 12 16:44:15 1998

DSICoTB, option Roll Your Own Here is the output you should see when you execute the Visual Basic program, DSICoTB.EXE, option Roll Your Own.

LOG (left hand side)

InitSession Submit USERID USERID PASSWORDPASSWORD CONFIG INSURE GetQueueRecord GetAttachmentAll ------------------------ Done ------------------------

OUTPUT (right hand side)

CONFIGINSURE PASSWORDPASSWORD REPORTTOFORMAKER RESULTSSUCCESS RIGHTS9 SECURITY USERIDUSERID USRMESSAGE

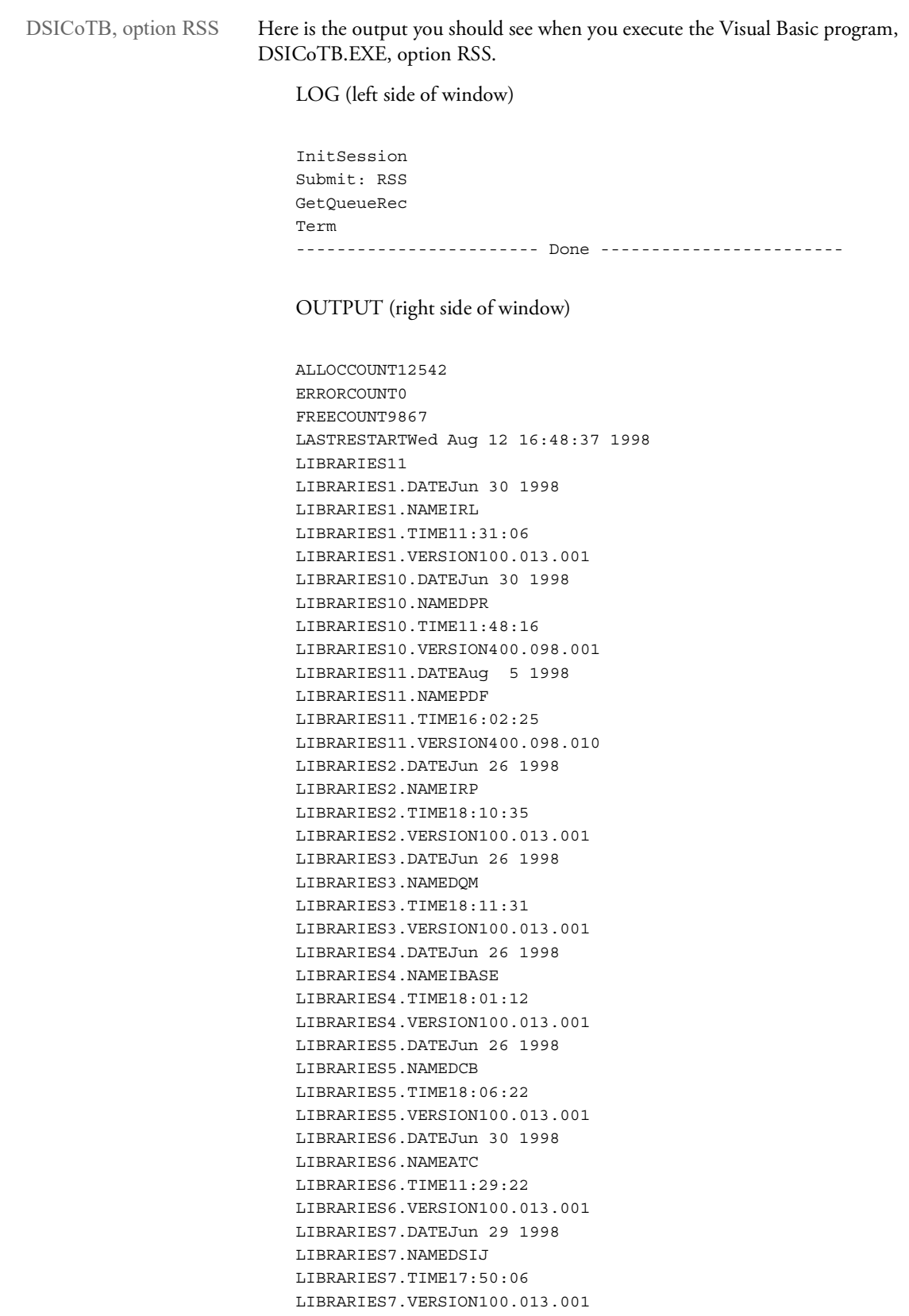

```
LIBRARIES8.DATEJun 26 1998
                          LIBRARIES8.NAMEWFX
                          LIBRARIES8.TIME17:52:36
                          LIBRARIES8.VERSION100.013.001
                          LIBRARIES9.DATEJun 30 1998
                          LIBRARIES9.NAMEDSI
                          LIBRARIES9.TIME11:36:19
                          LIBRARIES9.VERSION100.013.001
                          MESSAGESMSG0001
                          RESTARTCOUNT2
                          RESULTSSUCCESS
                          SUCCESSCOUNT7
                          UPTIMEWed Aug 12 16:44:15 1998
DSICoTB, option SSS Here is the output you should see when you execute the Visual Basic program,
                       DSICoTB.EXE, option SSS. 
                          LOG (left side of window)
                          InitSession
                          Submit: SSS
                          GetQueueRec
                          Term
                           ------------------------ Done ------------------------
                          OUTPUT (right side of window)
                          ALLOCCOUNT9397
                          ERRORCOUNT0
                          FREECOUNT6720
                          LASTRESTARTWed Aug 12 16:48:37 1998
                          LIBRARIES11
                          LIBRARIES1.DATEJun 30 1998
                          LIBRARIES1.NAMEIRL
                          LIBRARIES1.TIME11:31:06
                          LIBRARIES1.VERSION100.013.001
                          LIBRARIES10.DATEJun 30 1998
                          LIBRARIES10.NAMEDPR
                          LIBRARIES10.TIME11:48:16
                          LIBRARIES10.VERSION400.098.001
                          LIBRARIES11.DATEAug 5 1998
                          LIBRARIES11.NAMEPDF
                          LIBRARIES11.TIME16:02:25
                          LIBRARIES11.VERSION400.098.010
                          LIBRARIES2.DATEJun 26 1998
                          LIBRARIES2.NAMEIRP
                          LIBRARIES2.TIME18:10:35
                          LIBRARIES2.VERSION100.013.001
                          LIBRARIES3.DATEJun 26 1998
                          LIBRARIES3.NAMEDQM
                          LIBRARIES3.TIME18:11:31
                          LIBRARIES3.VERSION100.013.001
                          LIBRARIES4.DATEJun 26 1998
                          LIBRARIES4.NAMEIBASE
```
LIBRARIES4.TIME18:01:12 LIBRARIES4.VERSION100.013.001 LIBRARIES5.DATEJun 26 1998 LIBRARIES5.NAMEDCB LIBRARIES5.TIME18:06:22 LIBRARIES5.VERSION100.013.001 LIBRARIES6.DATEJun 30 1998 LIBRARIES6.NAMEATC LIBRARIES6.TIME11:29:22 LIBRARIES6.VERSION100.013.001 LIBRARIES7.DATEJun 29 1998 LIBRARIES7.NAMEDSIJ LIBRARIES7.TIME17:50:06 LIBRARIES7.VERSION100.013.001 LIBRARIES8.DATEJun 26 1998 LIBRARIES8.NAMEWFX LIBRARIES8.TIME17:52:36 LIBRARIES8.VERSION100.013.001 LIBRARIES9.DATEJun 30 1998 LIBRARIES9.NAMEDSI LIBRARIES9.TIME11:36:19 LIBRARIES9.VERSION100.013.001 RESTARTCOUNT1 RESULTSSUCCESS SUCCESSCOUNT6 UPTIMEWed Aug 12 16:44:15 1998 Visited: http://

Appendix B

# **Error Messages**

This appendix describes how you can customize the error messages you may receive while using Docupresentment. For more information, see [Displaying Error Messages on page](#page-263-0)  [264](#page-263-0).

This appendix also lists and explains error messages you may receive while using Docupresentment and any of the various bridges.

The messages are grouped in these categories:

- [AFP Error Messages on page 268](#page-267-0)
- [Error Message Listing on page 270](#page-269-0)

### <span id="page-263-0"></span>DISPLAYING ERROR **MESSAGES**

The system includes an XML file which provides a template for all server and base rule error messages. You can customize this file if you use custom rules or if you want to modify the description of the problem. The file includes error descriptions, possible causes, and remedies in US English.

You can find examples of how to use this XML file in Docupresentment samples for ASP and JSP pages.

XML layout Here is an example of the XML file: <?xml version="1.0" encoding="UTF-8"?> <ERRORCODES> <CODE VALUE="ATC0001"> <PARAMETERS> <VARIABLE/> </PARAMETERS> <SEVERITY>Error</SEVERITY> <CATEGORY>Server configuration</CATEGORY> <DESCRIPTION>Can not add variable <PARAMETER NAME="VARIABLE"> //ROWSET[@NAME="ATC0001"]//VAR[@NAME="VARIABLE"]</PARAMETER> to the attachment</DESCRIPTION> <CAUSE>Attachment size is larger than supported by queuing system <REMEDY>Reduce the size of the attachment. Example, if search request returns too many matches redefine search criteria so number of matches is reduced. </REMEDY> </CAUSE> <CAUSE>Server is running low on memory <REMEDY>Restart server. If problem persists, report it to tech support</REMEDY> </CAUSE> <CAUSE>Memory was corrupted by ill-behaved rule <REMEDY>If problem persists, report it to tech support</REMEDY> </CAUSE> </CODE> <CODE VALUE="ATC0002"> <PARAMETERS> <APINAME/> </PARAMETERS> <SEVERITY>Error</SEVERITY> <DESCRIPTION>The virtual memory management API <PARAMETER NAME="APINAME"> //ROWSET[@NAME="ATC0002"]//VAR[@NAME="APINAME"]</PARAMETER> failed</DESCRIPTION> <CAUSE>Memory corruption on the server due to ill-behaved rules. <REMEDY>If problem persists, report it to tech support</REMEDY> </CAUSE> </CODE> <CODE VALUE="DPR0009"> <PARAMETERS/> <SEVERITY>Warning</SEVERITY> <CATEGORY>User error</CATEGORY> <DESCRIPTION>No matches were found for the specified search criteria</DESCRIPTION> <CAUSE>Search criteria specified by the user resulted in no matches found <REMEDY>Specify different search criteria</REMEDY>

```
</CAUSE>
</CODE>
</ERRORCODES>
```
Keep in mind...

- All error codes are attributes of the CODE children of the ERRORCODES root element.
- The PARAMETERS child of the CODE element defines the parameters in the error message. In example above, the ATC0001 error code parameter passed with the error message is named VARIABLE.

In the attachment variable name sense, the following attachment variables will be present with ATC0001 error: ATC0001 and ATC00011.VARIABLE. The second number one indicates a row set. You must insert the value of the VARIABLE into the placeholder specified in XML file.

The ATC0001 is a row set in DSI SOAP XML message, so it can also be accessed as an element on the ROWSET XML tree. The placeholder is indicated with the XML element PARAMETER and the text of this element is an xPath you can use to pull the parameter value from the IDS XML SOAP message. See the following sample IDS message.

- The SEVERITY element defines the severity level such as: error, warning, or info.
- The CATEGORY element defines where the error was generated and the most likely cause, such as: server configuration, bridge configuration, or user error.
- The DESCRIPTION element defines the information displayed to the end user with the parameter placeholders replaced by actual parameter values.
- The CAUSE element defines the probable cause of this error. Since it is possible to have multiple causes, the application should display multiple CAUSE elements.
- The REMEDY element, which is a child of the CAUSE element, provides an explanation how you can correct the problem.

Client error handling Usually the client submits a request to IDS and gets results. One of the attachment variables returned is RESULTS. This value contains the value SUCCESS or the error code.

> Since you can have multiple errors, be sure to check RESULTS for the value SUCCESS. If it is not SUCCESS, the client code should examine the returned results for all error messages, not just the code provided in RESULTS attachment variable. In other words, the attachment variable RESULTS should be considered as a binary indication of successful transaction — whether it was successful or not.

> Here is a sample IDS message with an error. This layout shows row set changes, available in IDS 1.8 and higher. Do not compare this layout with messages created by the older versions of IDS.

```
<?xml version="1.0" encoding="UTF-8"?>
<SOAP-ENV:Envelope xmlns:SOAP-ENV="http://schemas.xmlsoap.org/soap/
envelope">
<SOAP-ENV:Body>
<DSIMSG VERSION="100.018.0">
<CTLBLOCK><UNIQUE_ID>9F2AE2BB6609450887779A836D90D390</UNIQUE_ID>
<REQTYPE>RPD</REQTYPE>
<USERID>USERNAME</USERID>
</CTLBLOCK>
<MSGVARS>
<ROWSET NAME="ERRORS">
<ROW NUM="1">
<VAR NAME="CODE">ATC0001</VAR>
</ROW></ROWSET>
<ROWSET NAME="ATC0001">
<ROW NUM="1">
<VAR NAME="VARIABLE">FILENAME</VAR>
</ROW</ROWSET>
<VAR NAME="RESULTS">ATC0001</VAR>
</MSGVARS>
</DSIMSG>
</SOAP-ENV:Body>
</SOAP-ENV:Envelope>
```
Error reporting for C exceptions The reporting of C exceptions while running a rule has includes the following information:

Before the restart, IDS reports the type of C Exception and the rule that triggered the exception. This is reported through normal IDS logging techniques. Here is an example:

ERROR [BLP-0]: 2005-06-30 14:54:23,703 BusinessLogicProcessor The thread tried to read from or write to a virtual address for which it does not have the appropriate access. ERROR [BLP-0]: 2005-06-30 14:54:23,718 RequestDescription Rule 'tstw32.dll->TSTTestBlowUP' had an exception in Run Forward message.

• After IDS restarts, it sends a message to the client program through the queues to report there was a problem. This is reported via the rowset/error message way of reporting errors. Here is an example:

Result returned back from server

Message variables RESULTS=SRV0004

Rowsets ERRORS Row 1 CODE=SRV0004 SRV0004 Row 1 CURMSG=Server failed to process the request <TSTLIB> due to a fatal error.

## <span id="page-267-0"></span>AFP ERROR **MESSAGES**

Character set xxxxxxxx not found…

The following information describes how to handle error messages you may encounter while using the Documaker Bridge and AFP print streams.

If you receive this error message, the AFP print stream uses a character set and code page file name instead of coded font file name to specify an AFP font to be used. In this case, you will need to create an additional file called IBMXREF.TBL to provide additional AFP font information. IBMXREF.TBL is a text file that contains pairs of coded font names and character set names. This file should be placed in the directory specified by the FORMLIB INI setting.

What you are doing is specifying the coded font file name to use when a reference to the character set file is encountered in the AFP print stream. The system searches in the FXR file for the coded font file name to determine font information it needs during the PDF conversion.

When entering the coded font and character set names in IBMXREF.TBL, do not use the first two letters (X0, X1, C0, C1, and so on). The coded font and character set names need to be written in *UPPER CASE* and separated by at least one space. Each pair of coded font and character set names should be written on separate lines. For example, if you receive an error stating…

Character set C0AR111 not found…

Add a line of coded font and character set names to the IBMXREF.TBL. If a coded font file named *X0AR11P* contained a reference to the character set file *C0AR111*, you would add the following line to IBMXREF.TBL:

AR11P AR111

Notice the first two letters of *X0AR11P* and *C0AR111* are omitted from the line added to IBMXREF.TBL. You should have inserted the coded font file, *X0AR11P*, into the FXR file previously.

If you have character set files but do not have any coded font files, you can insert a character file into the FXR. However, you must edit the font inserted into the FXR and specify a coded font file name on the Printers page. In this case, use the character set name as the coded font name and change the first letter from *C* to *X*. In this case, the pair of names stored in the IBMXREF.TBL will be the same.

If you have a character set file that is used by more than one code page file, you can map each character set/code page file combination to a coded font file named in the FXR. To do this, add a third column to the IBMXREF.TBL. The third column contains the name of code page file. For example, to map the coded font file, *X0AR11P*, to the character set and code page files, *C0AR111*, and *T1ISI121*, you would add this line to IBMXREF.TBL:

AR11P AR111 T1ISI121

Notice the first two letters of *X0AR11P* and *C0AR111* are omitted from the line added to IBMXREF.TBL but the full name of the code page file, *T1ISI121*, is used.

Error opening overlay: xxxxxxxx If you receive this error message, the AFP print stream uses an overlay that the system could not find. Notice the path and file extension of the overlay specified in the error message. Make sure your AFP overlay is stored in the proper directory and contains the expected file extension.

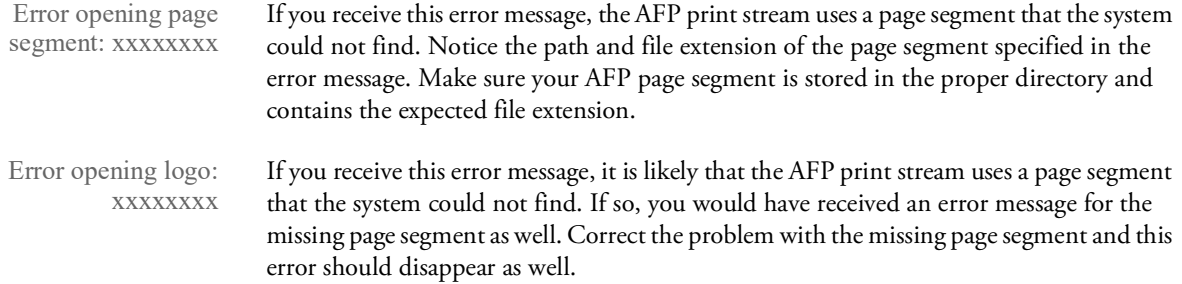

# <span id="page-269-0"></span>**ERROR MESSAGE LISTING**

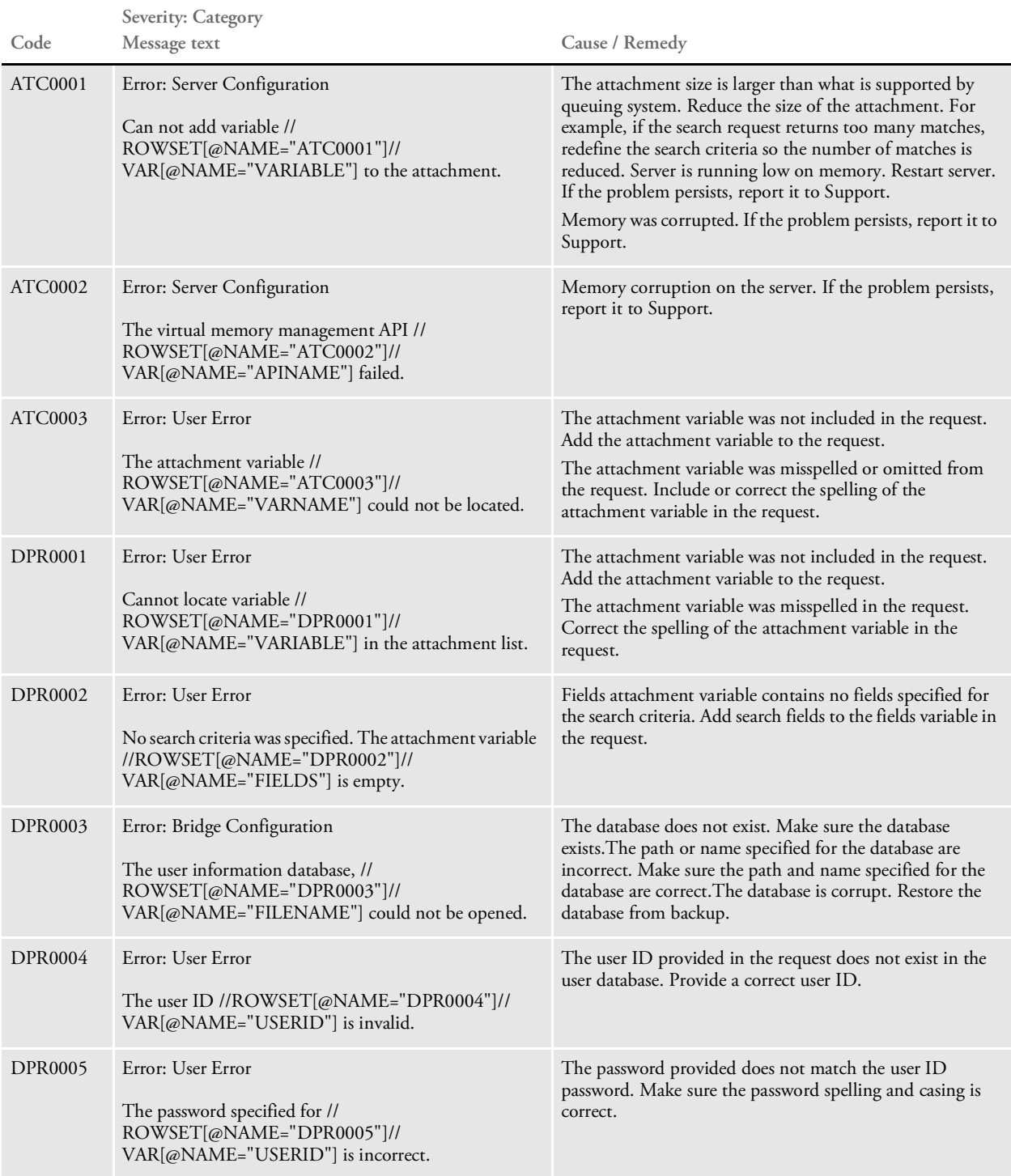

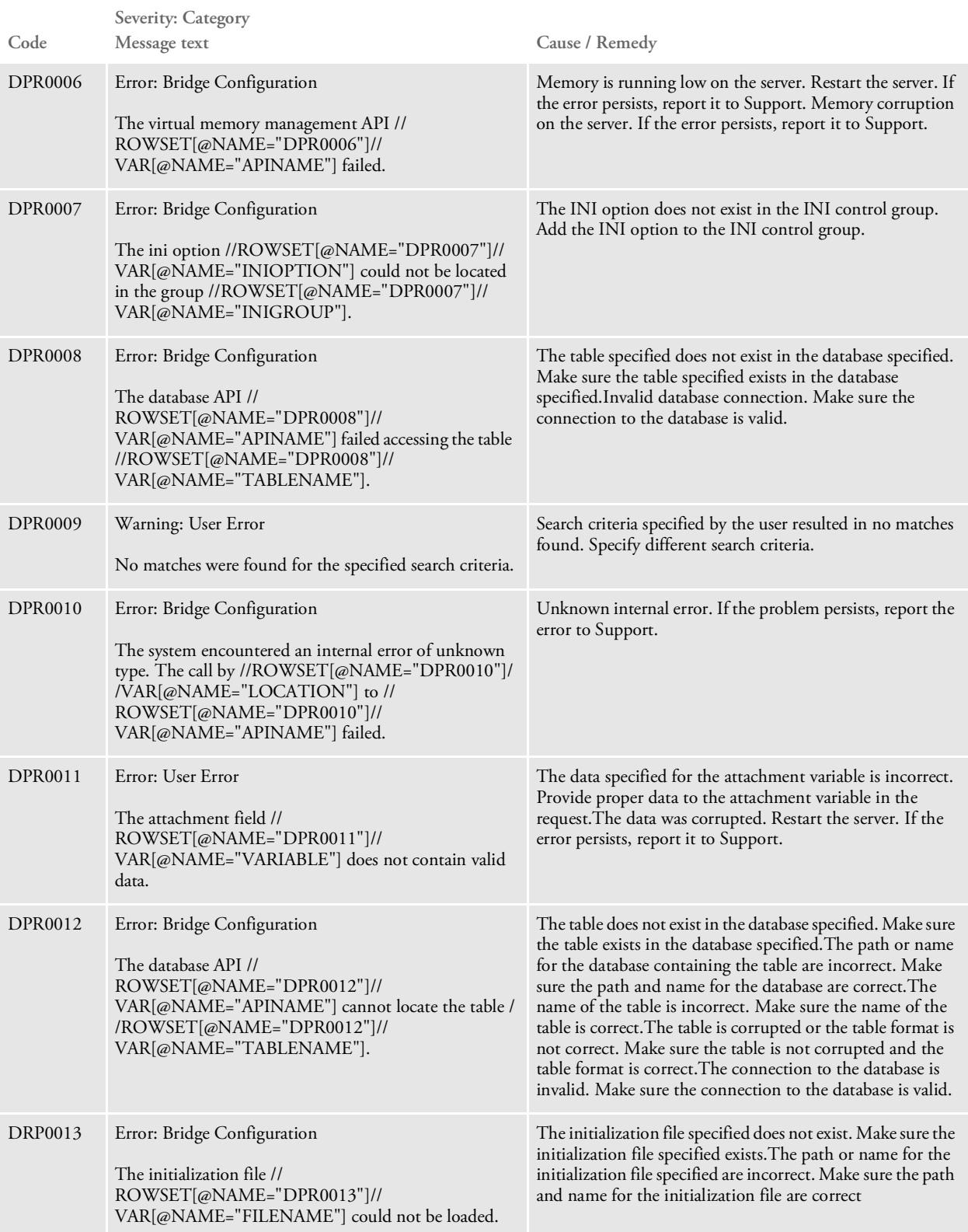

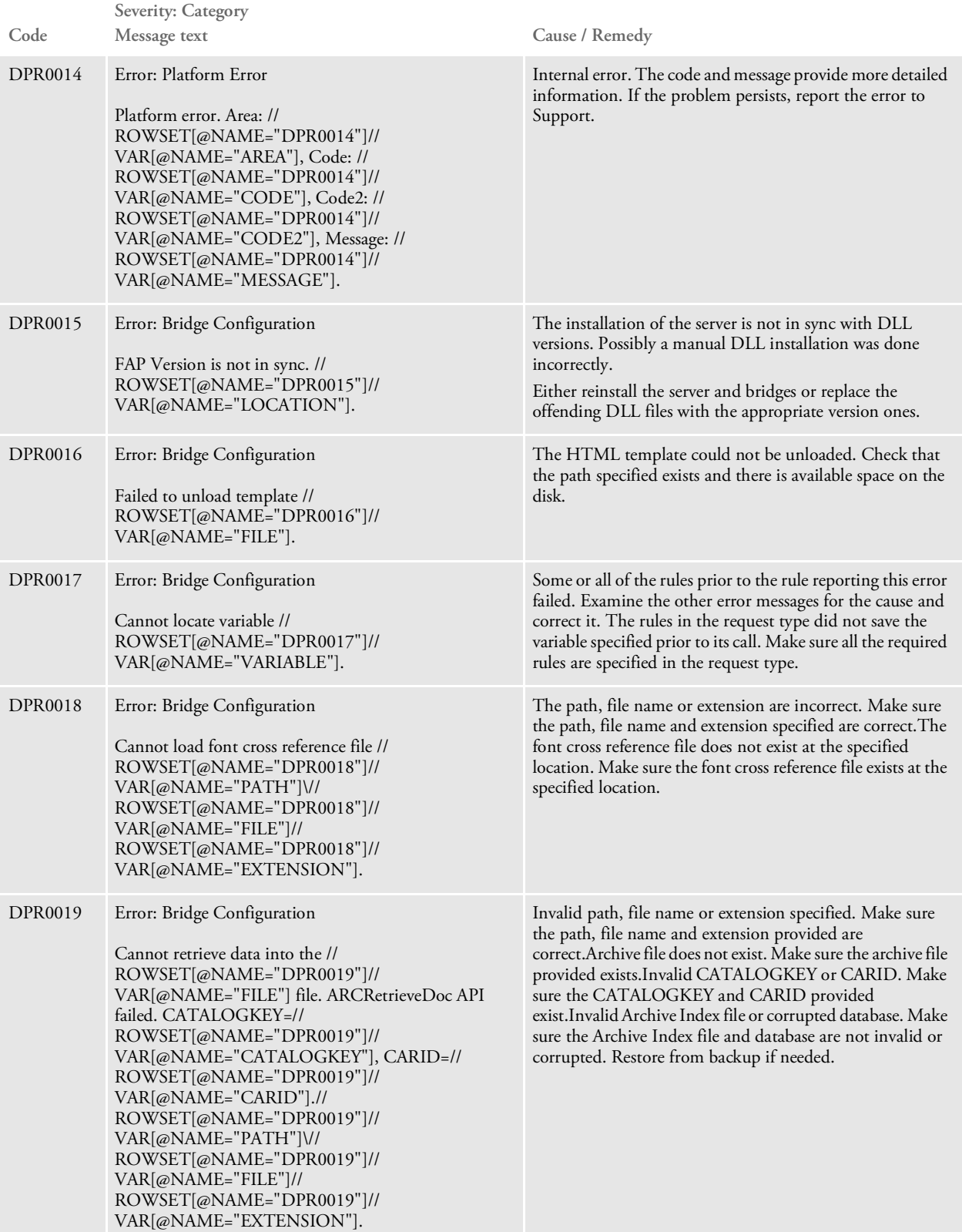

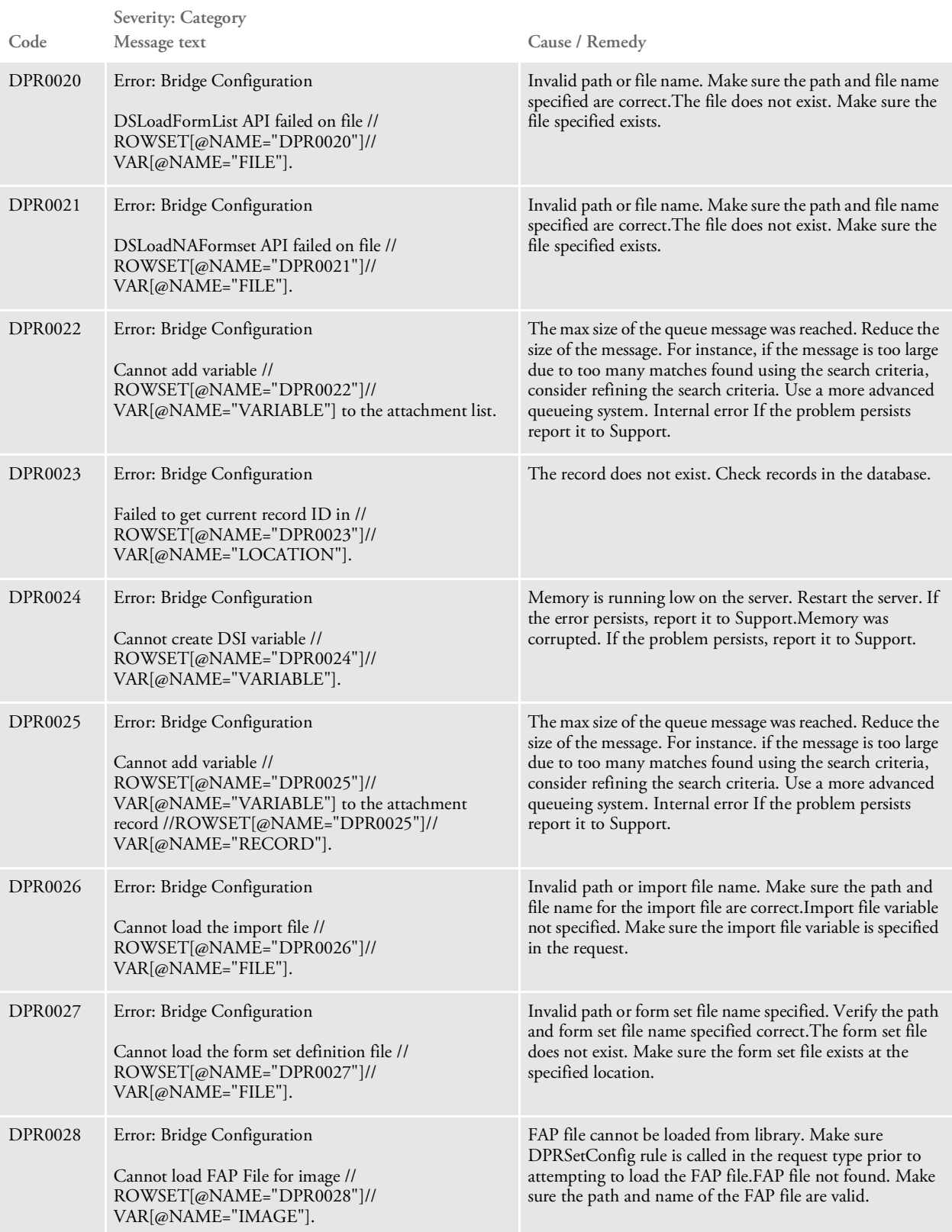

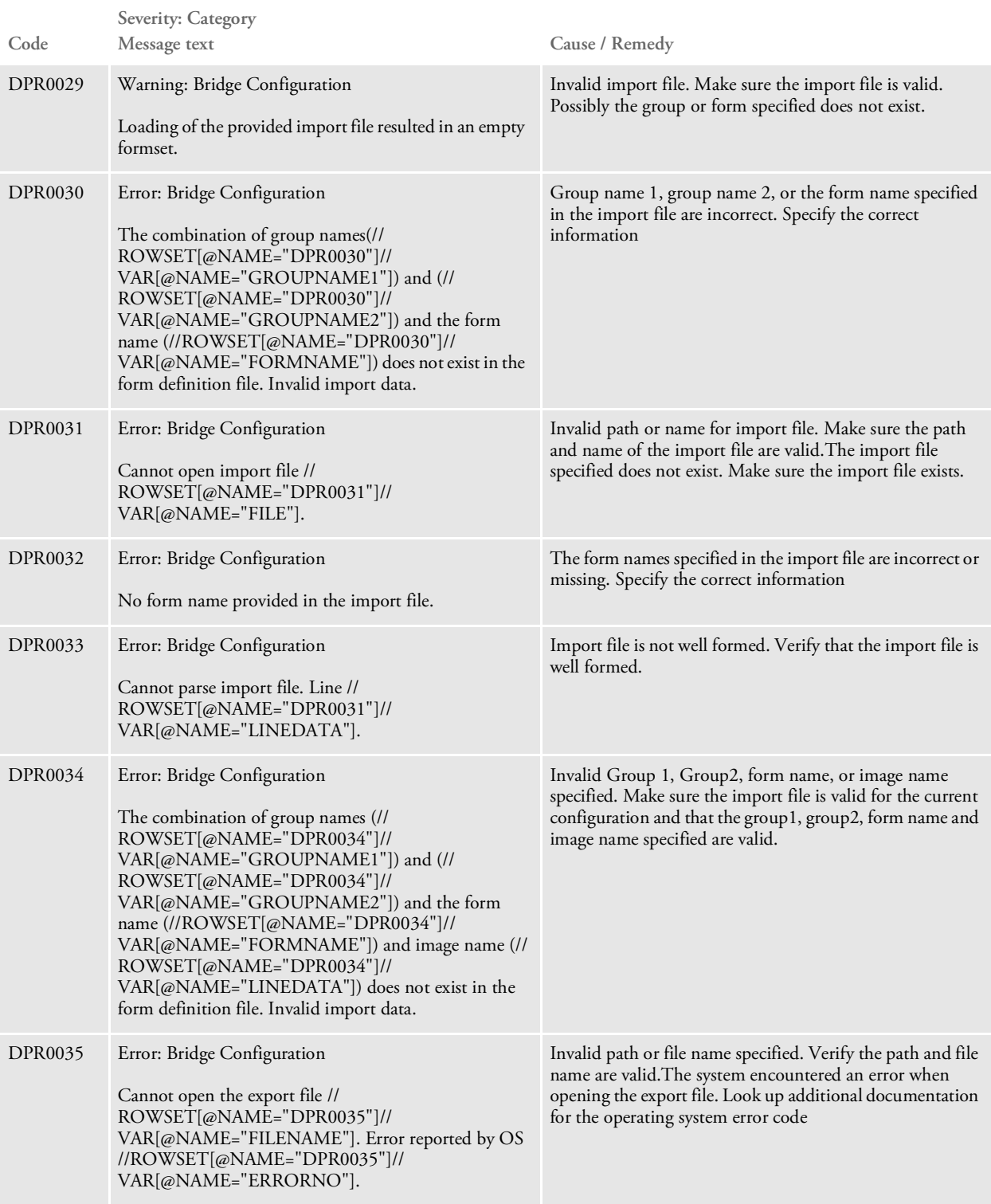

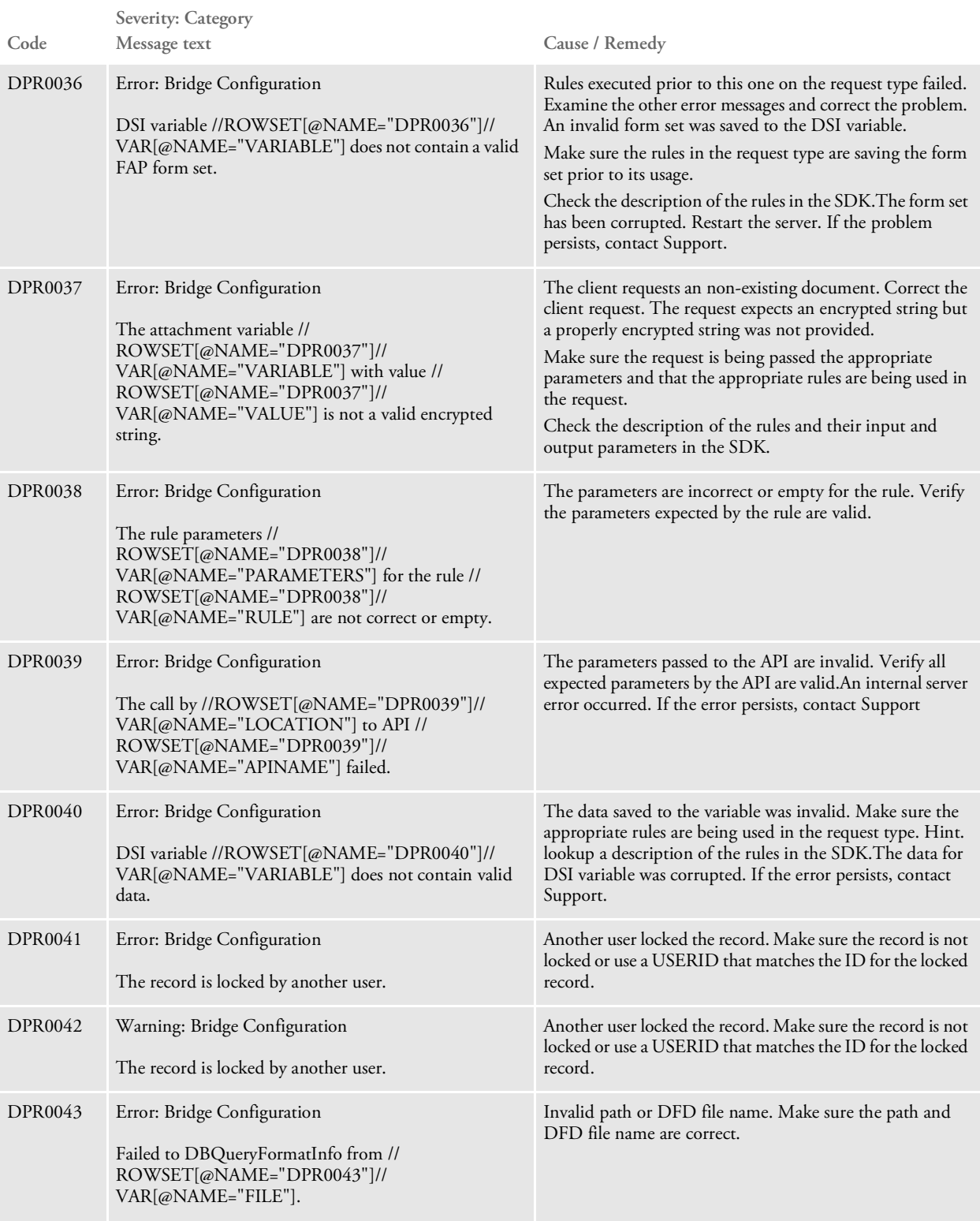

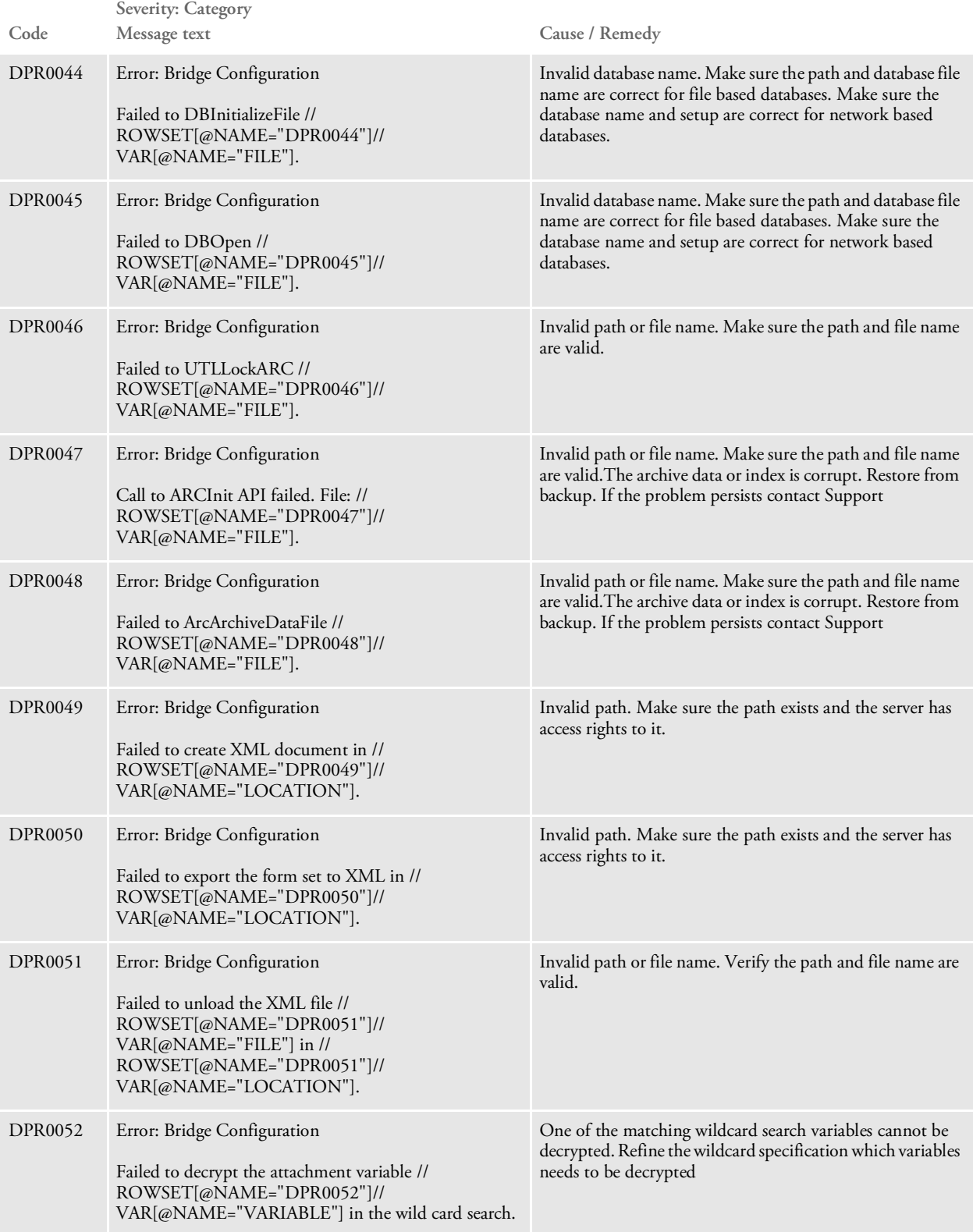

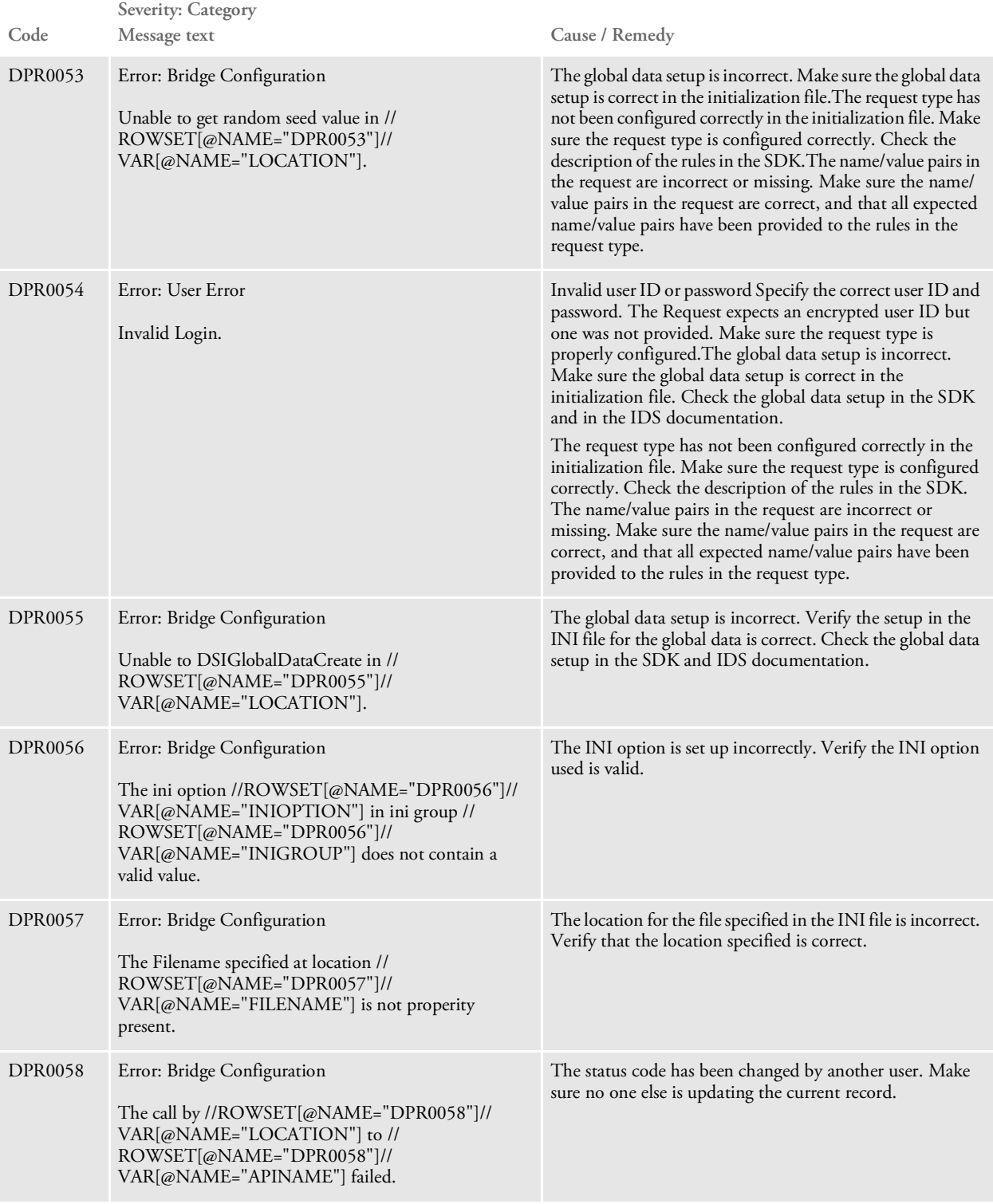

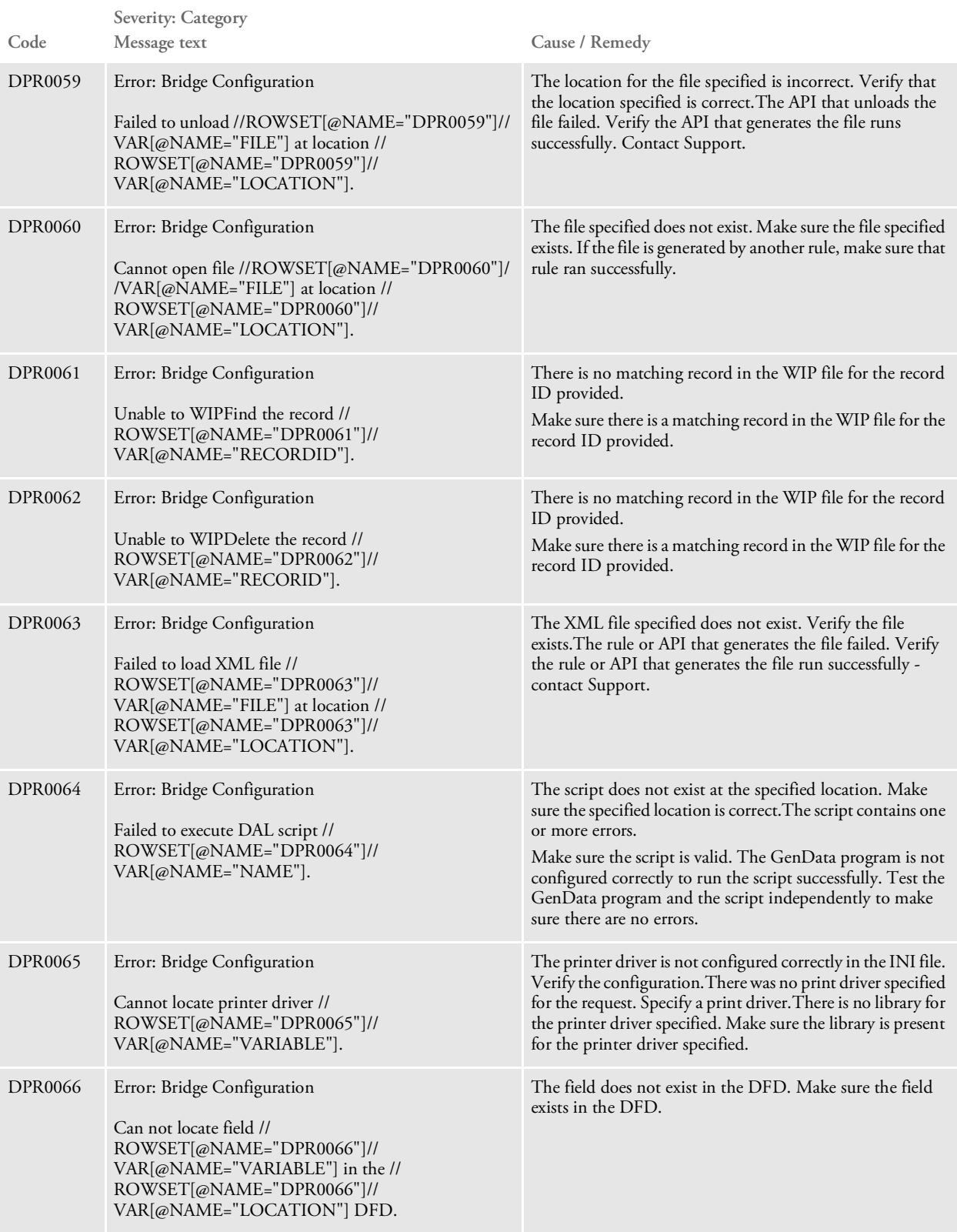

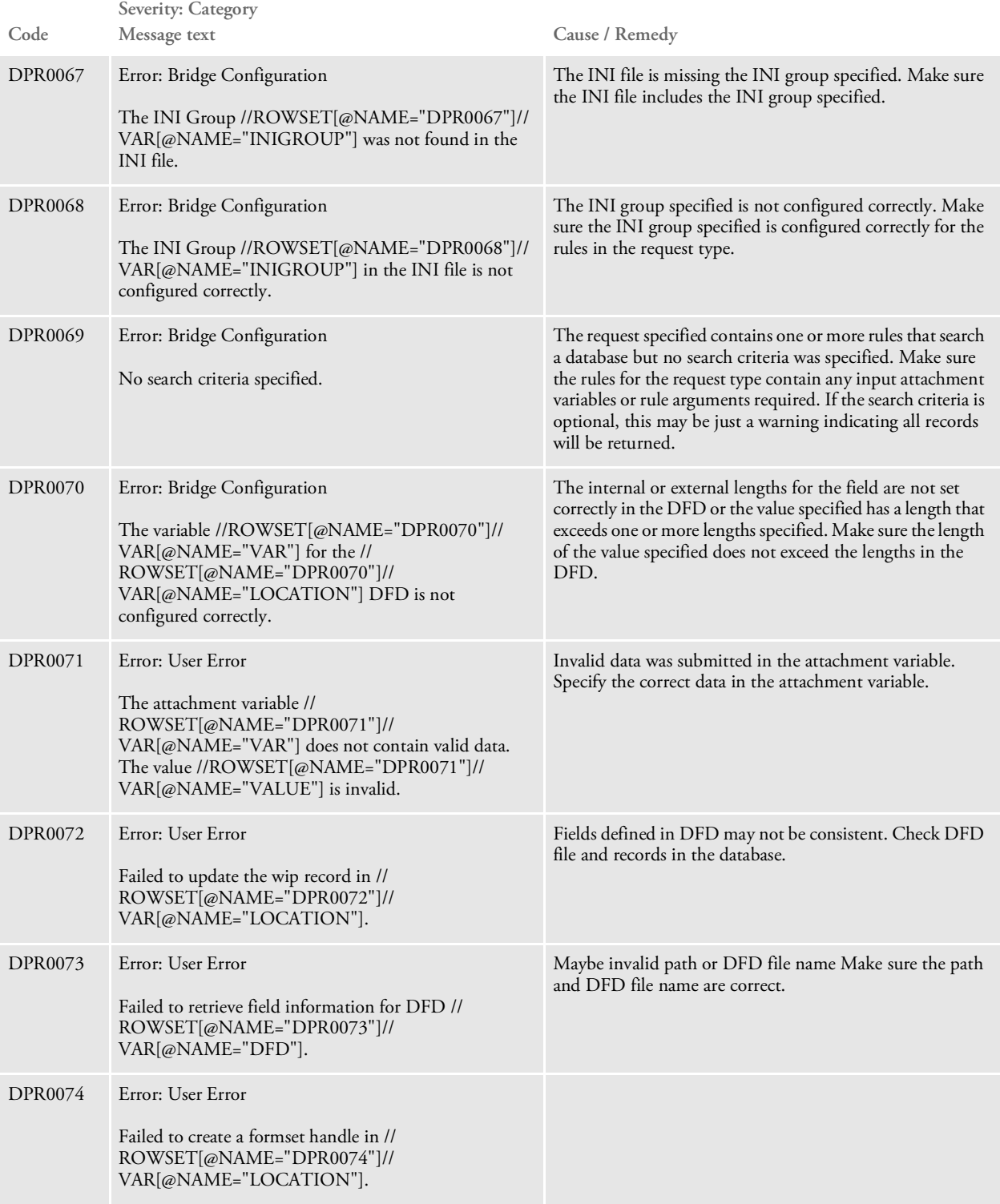

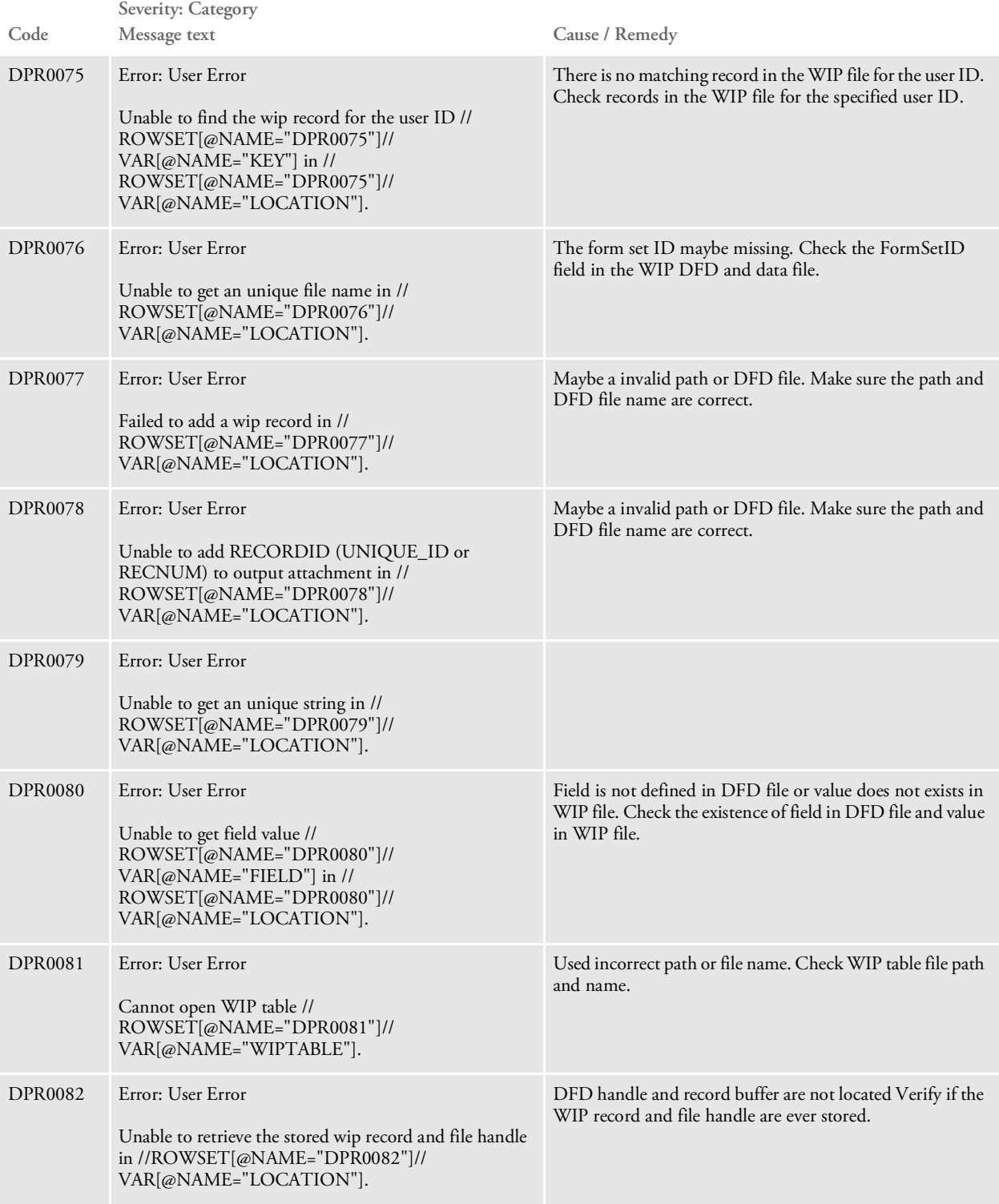

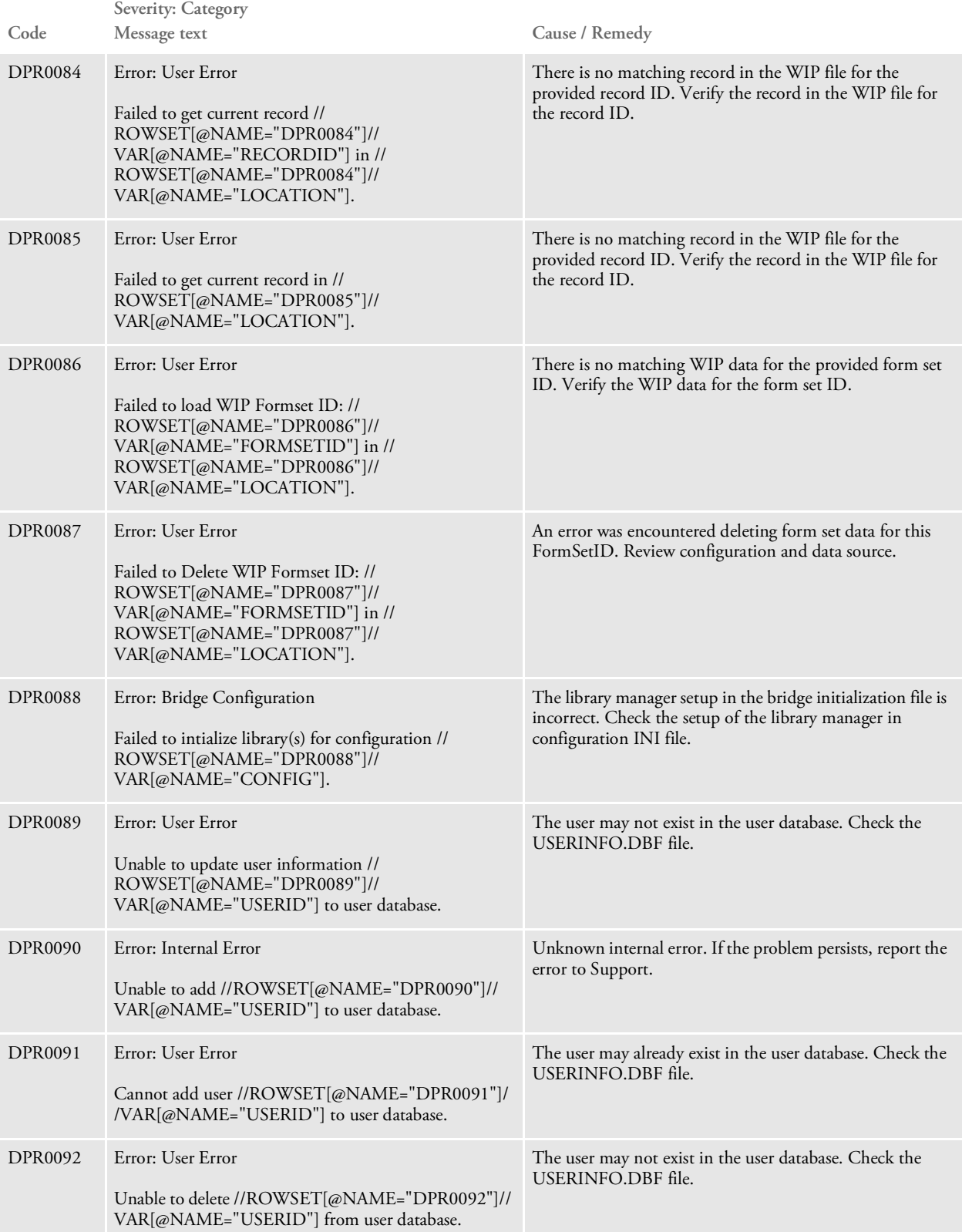

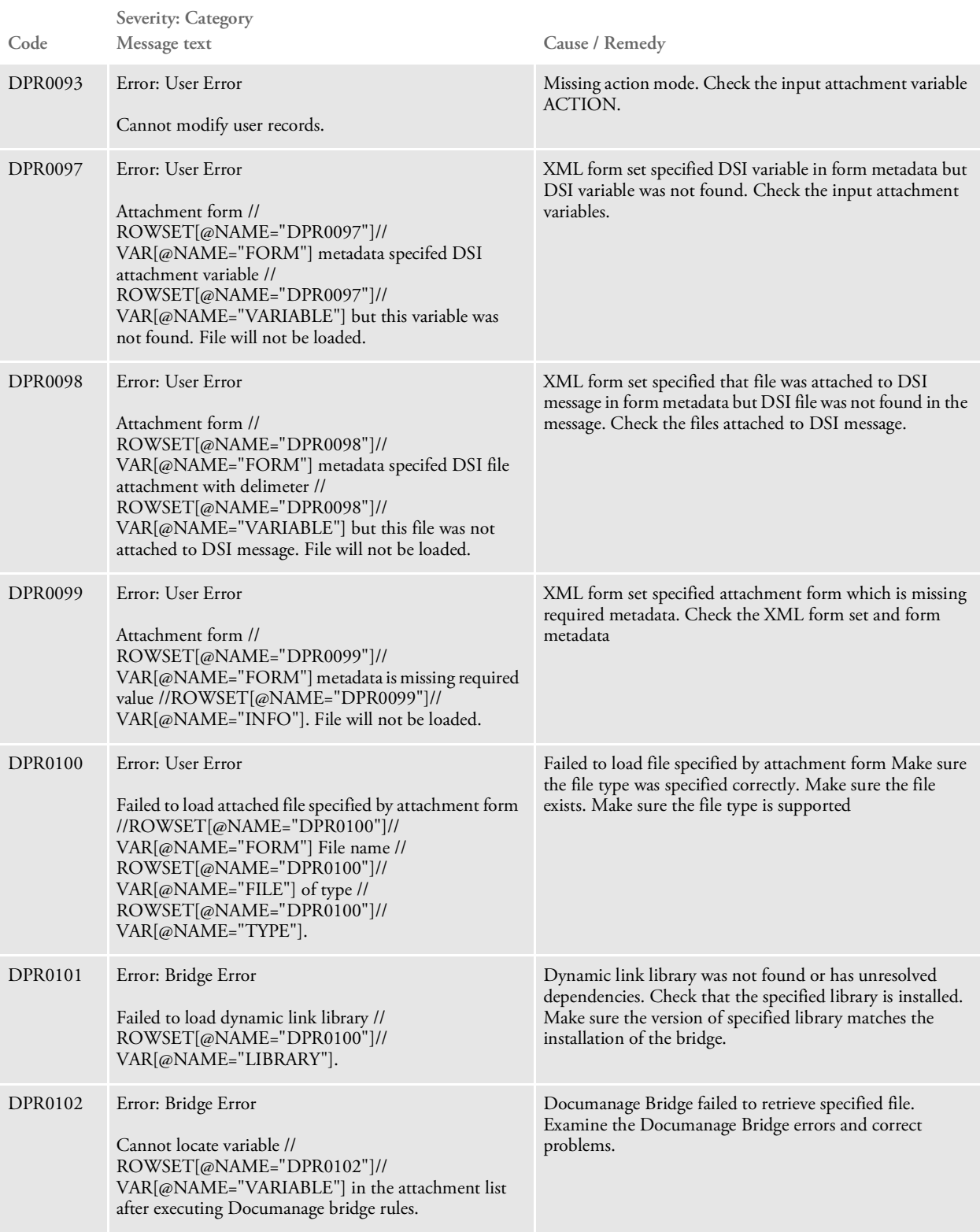

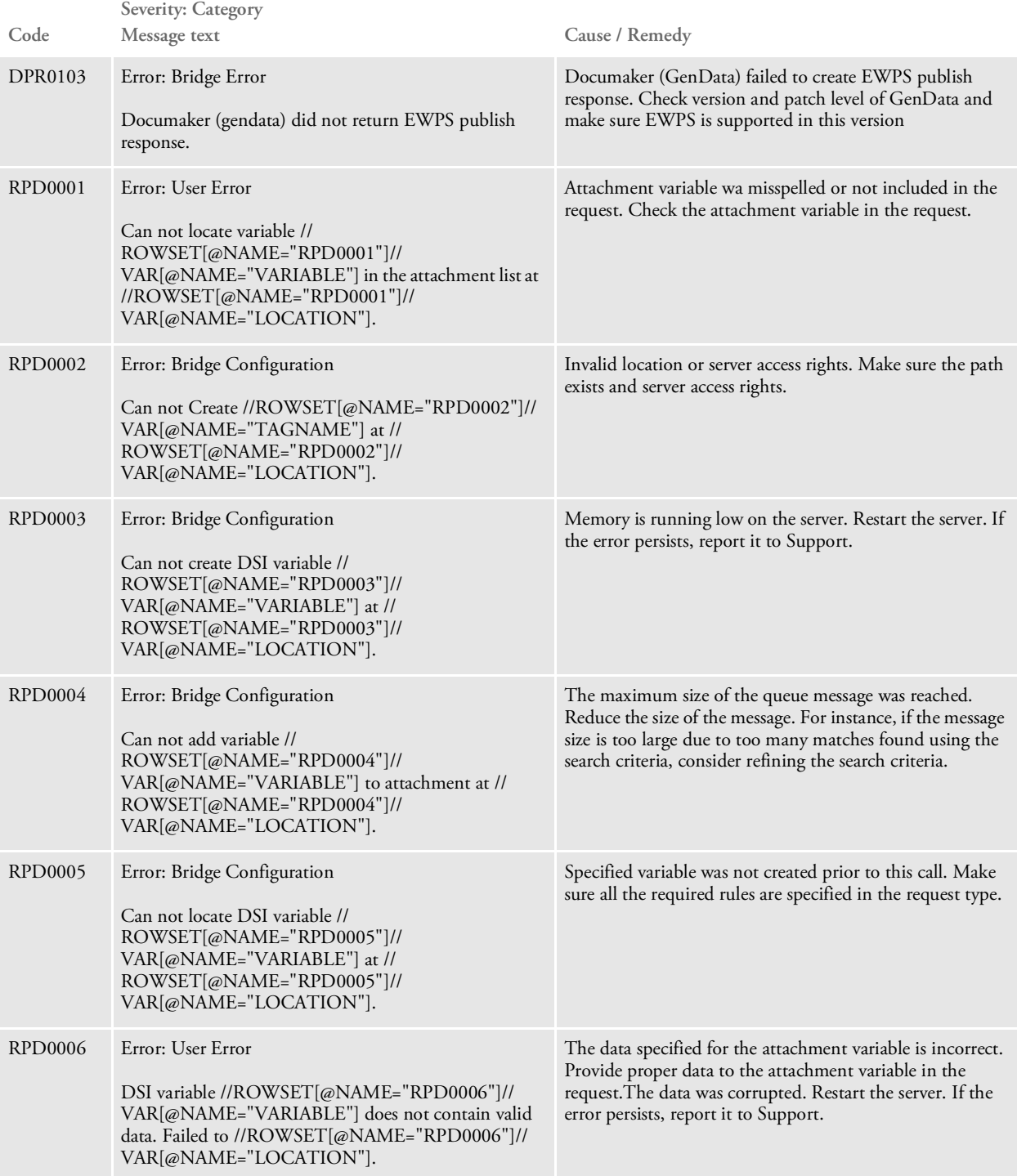

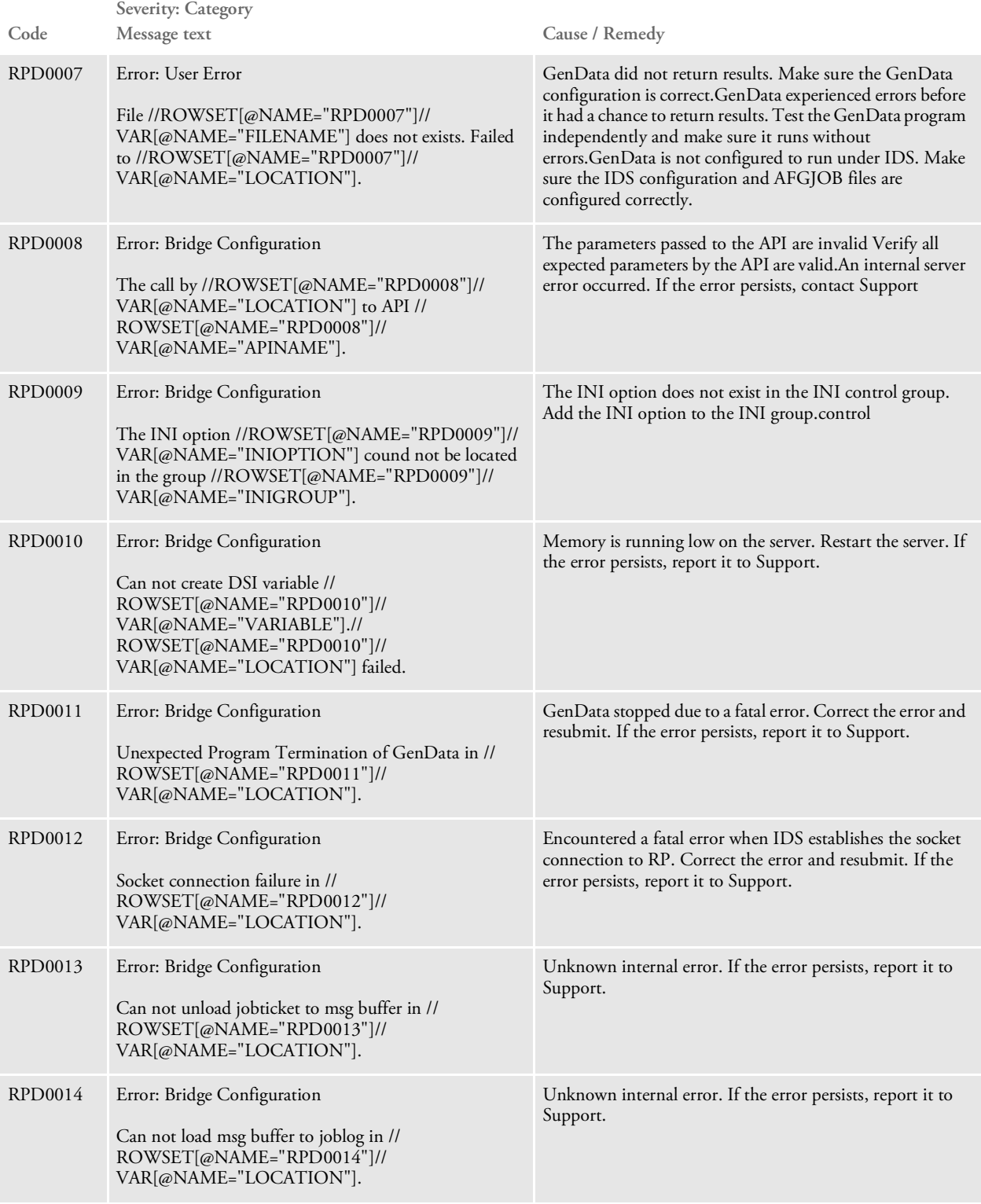

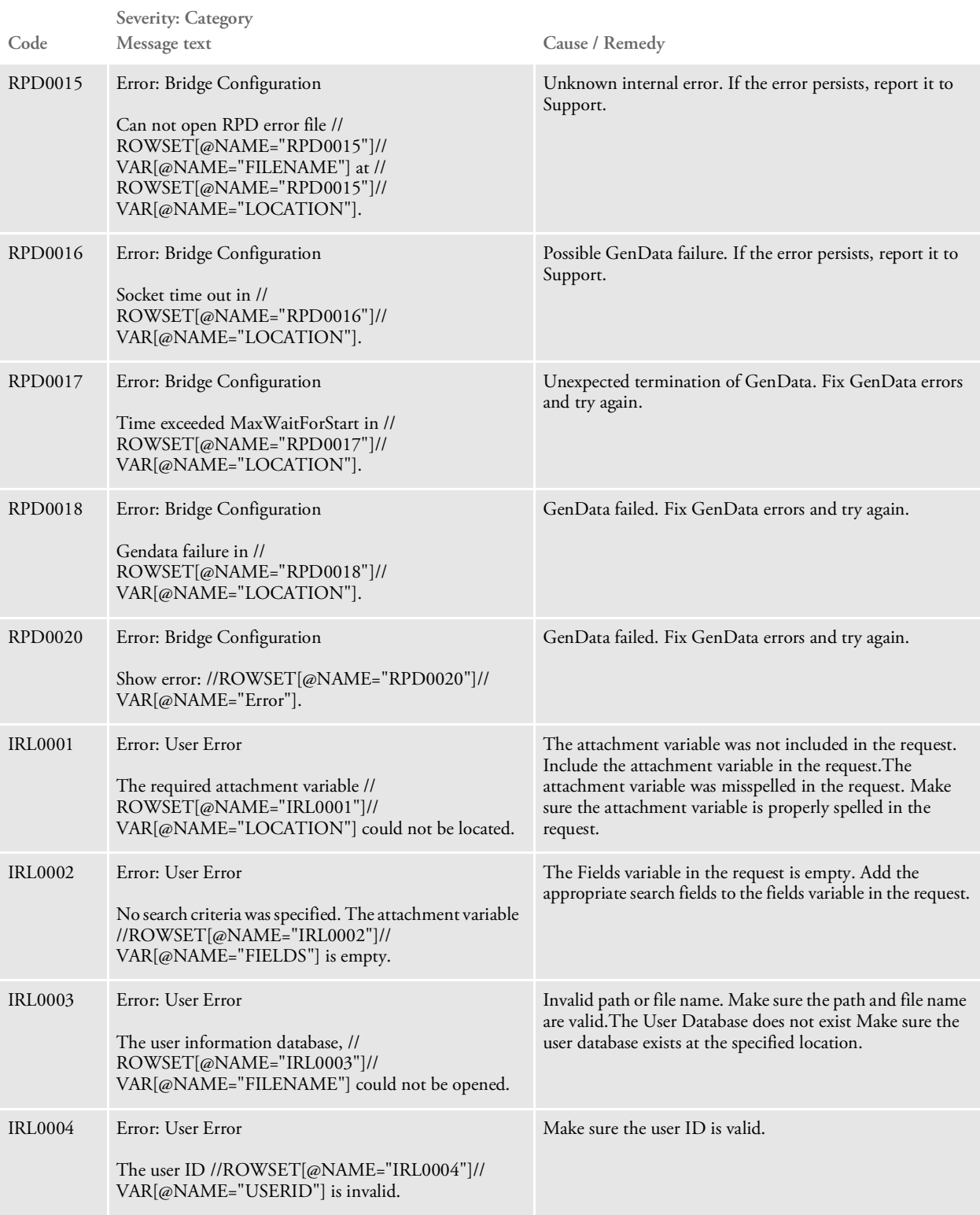

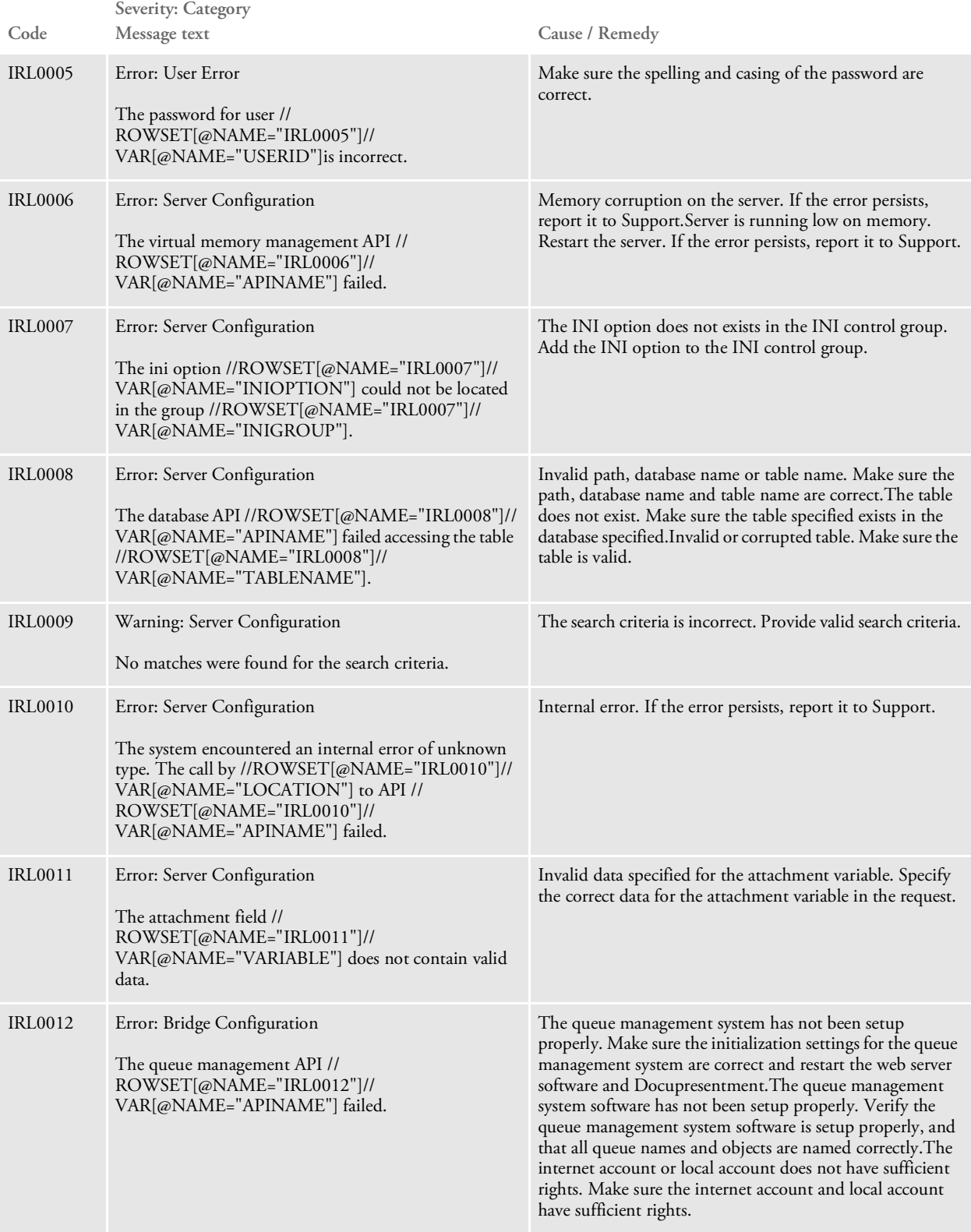

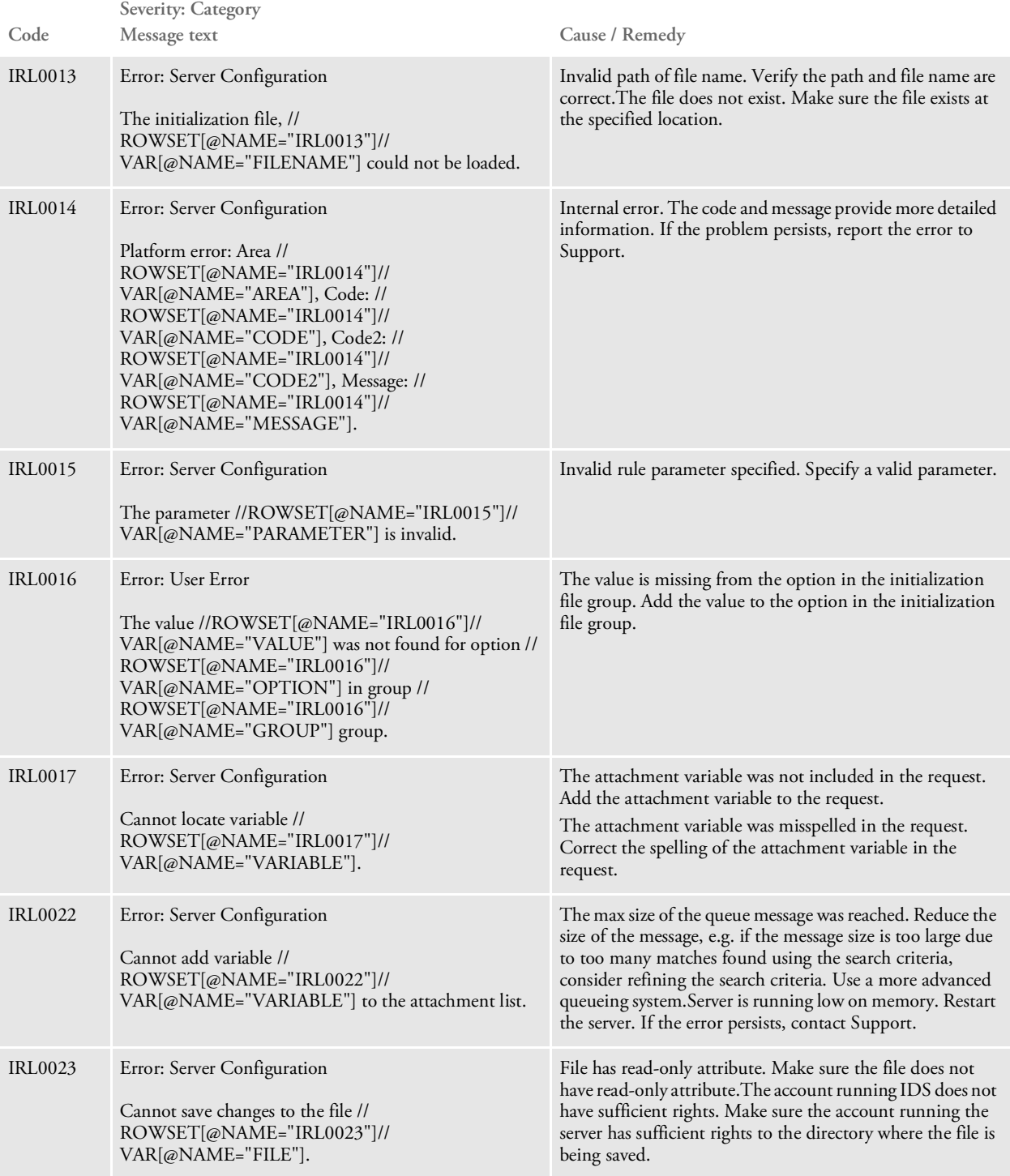

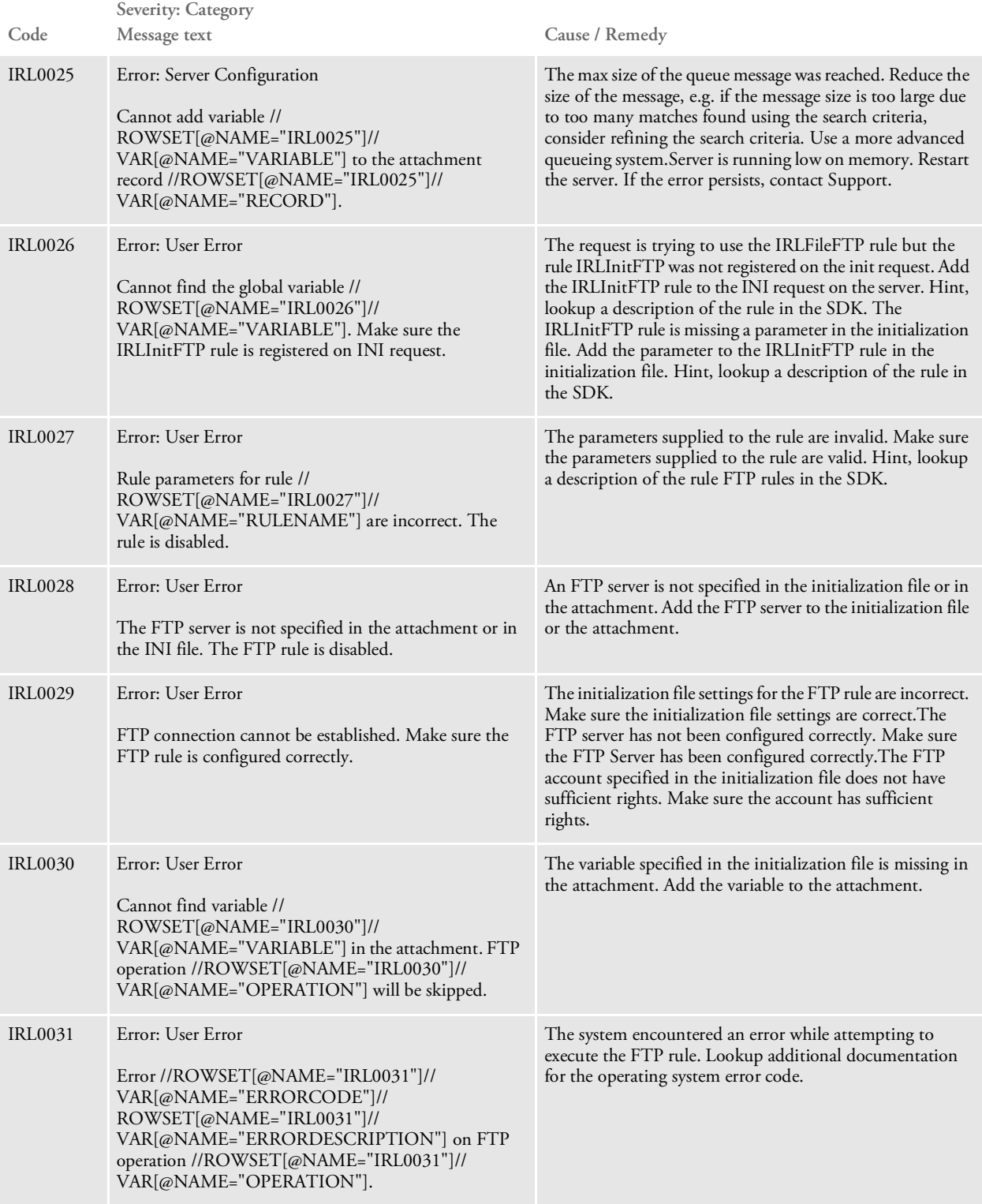
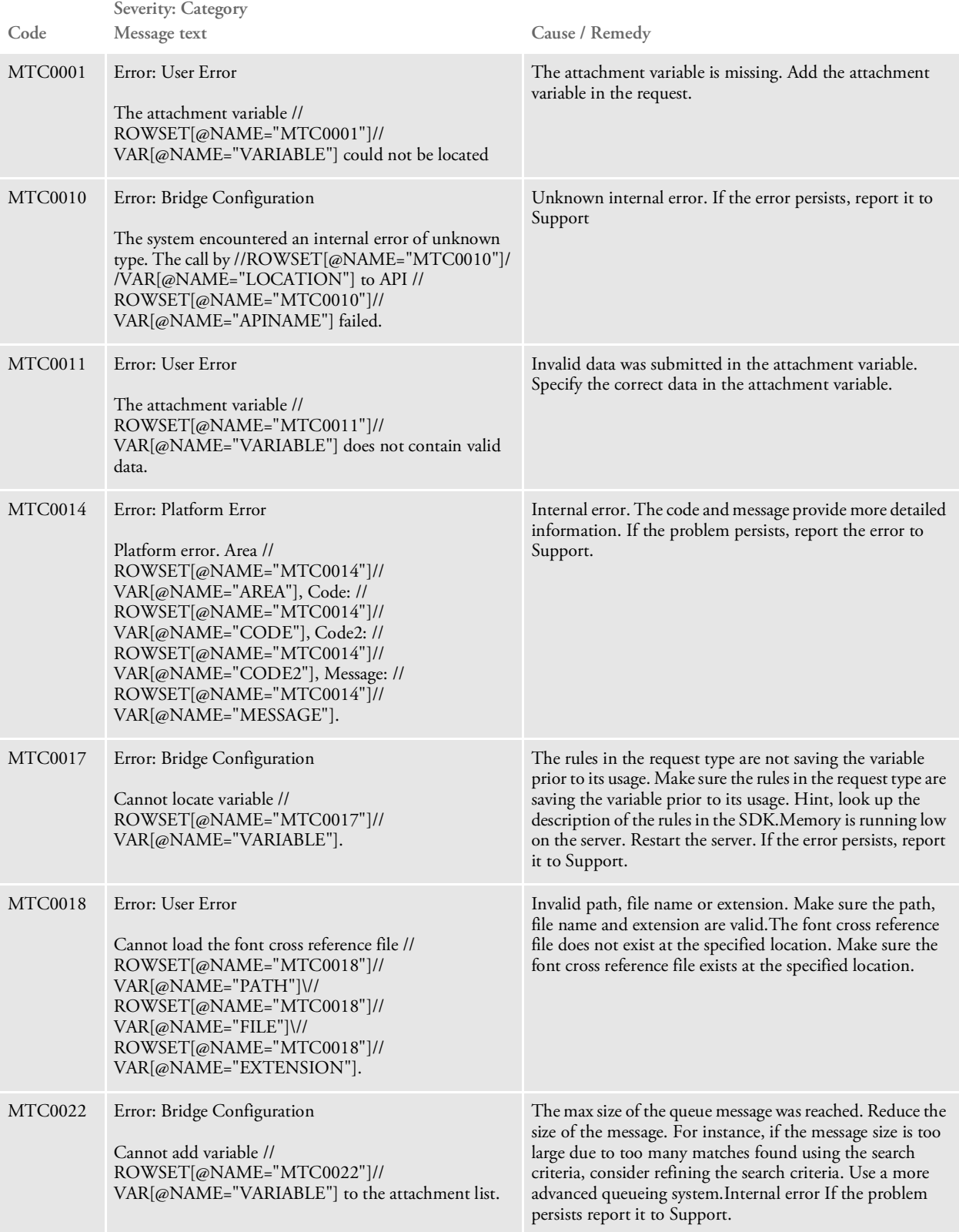

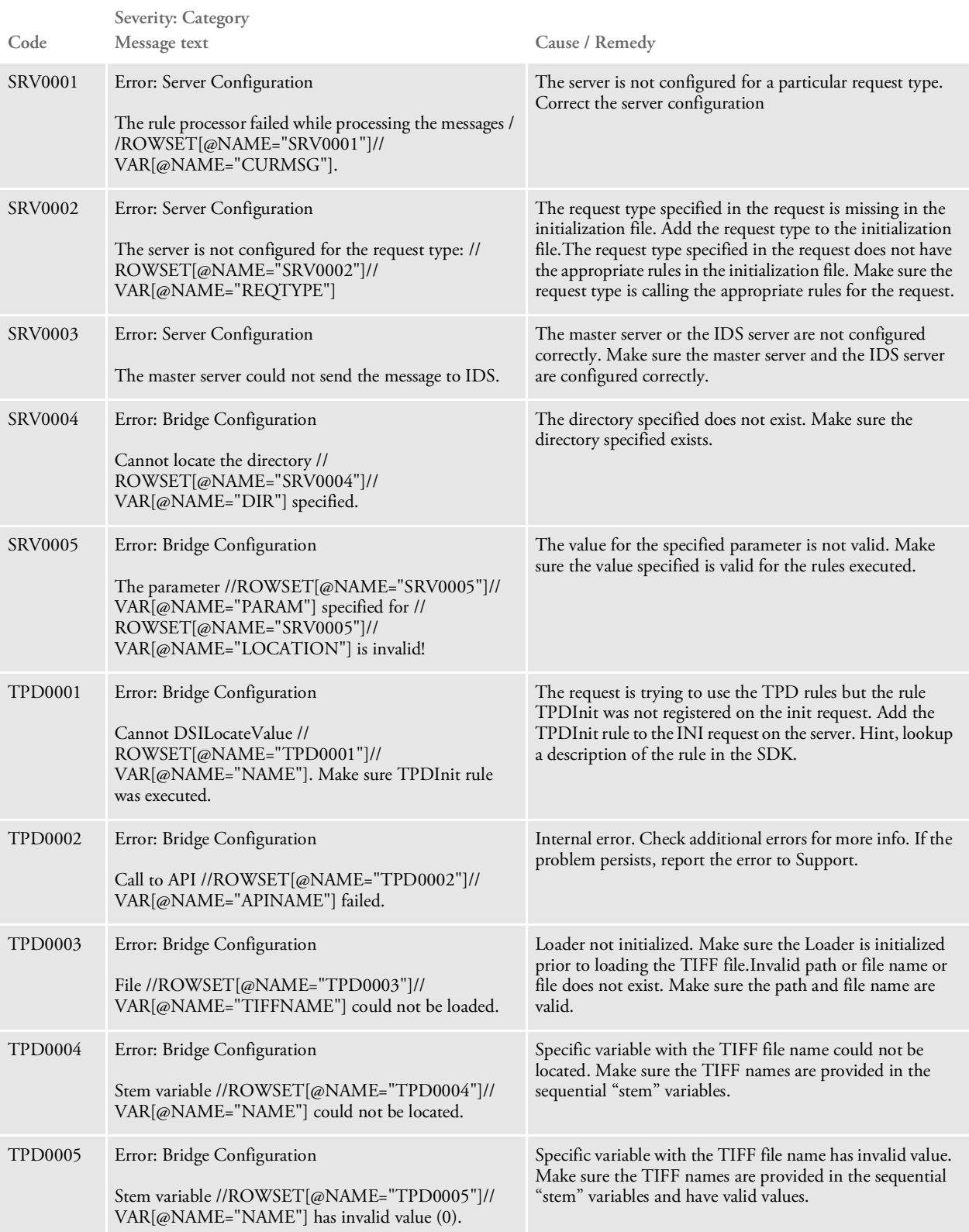

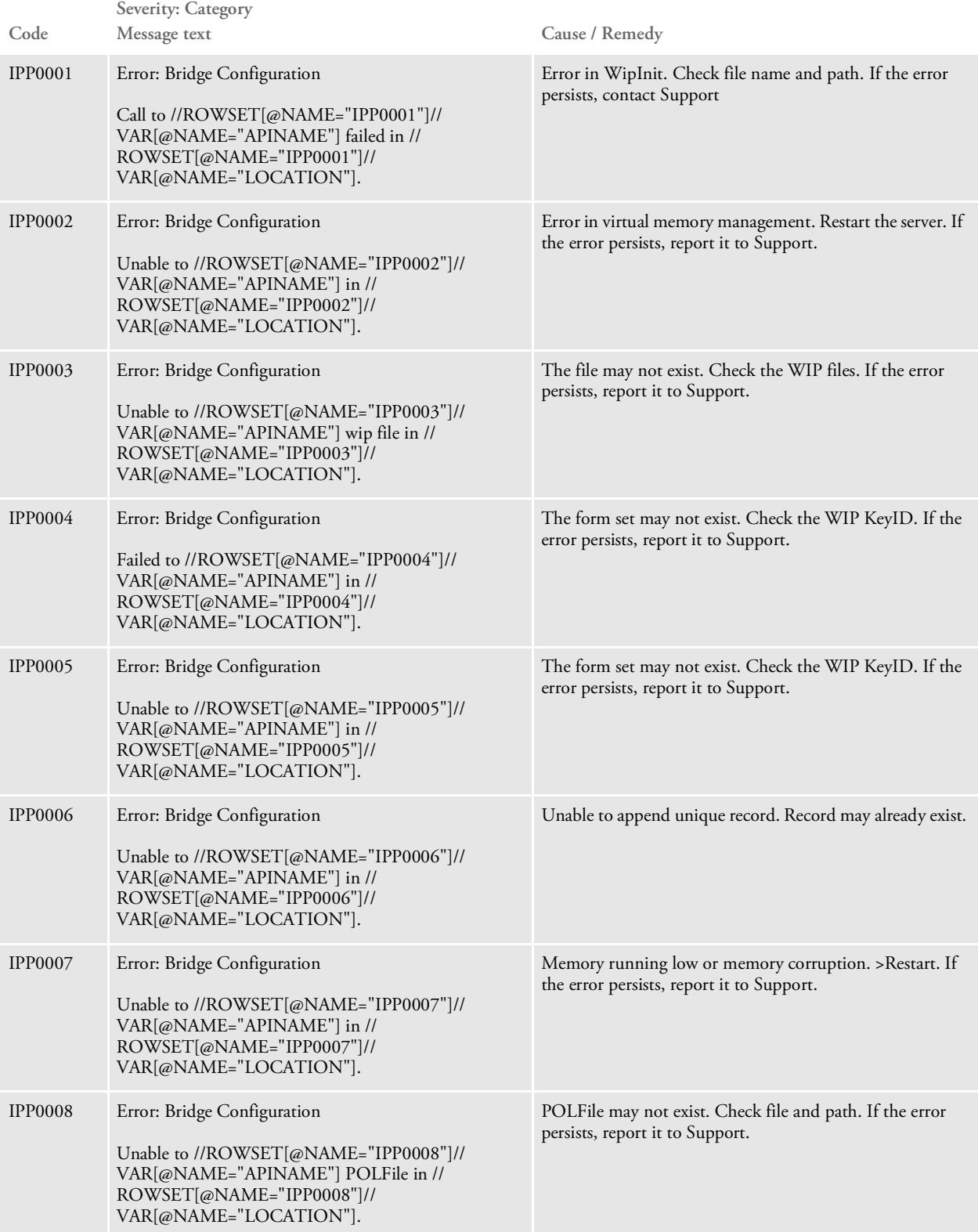

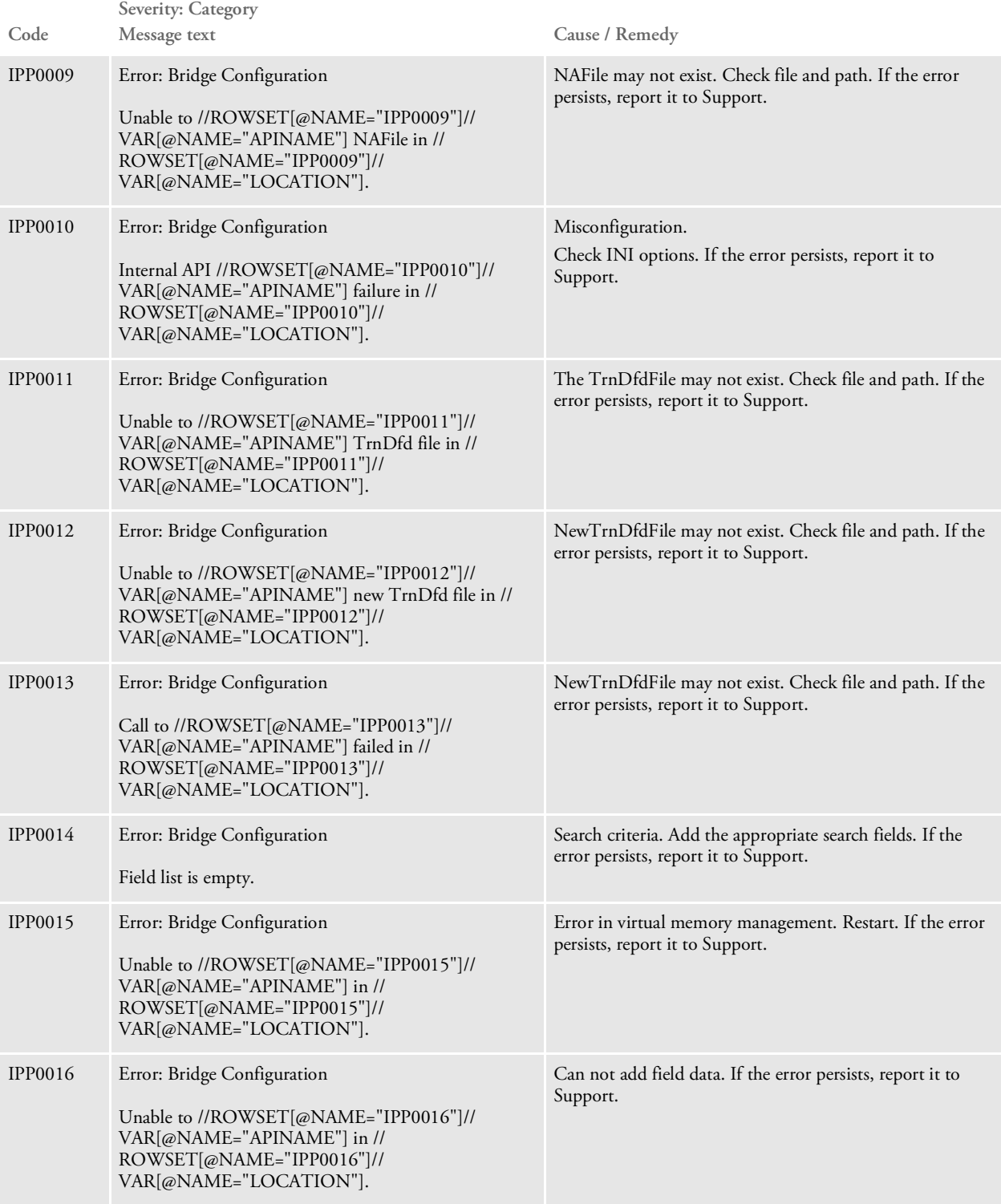

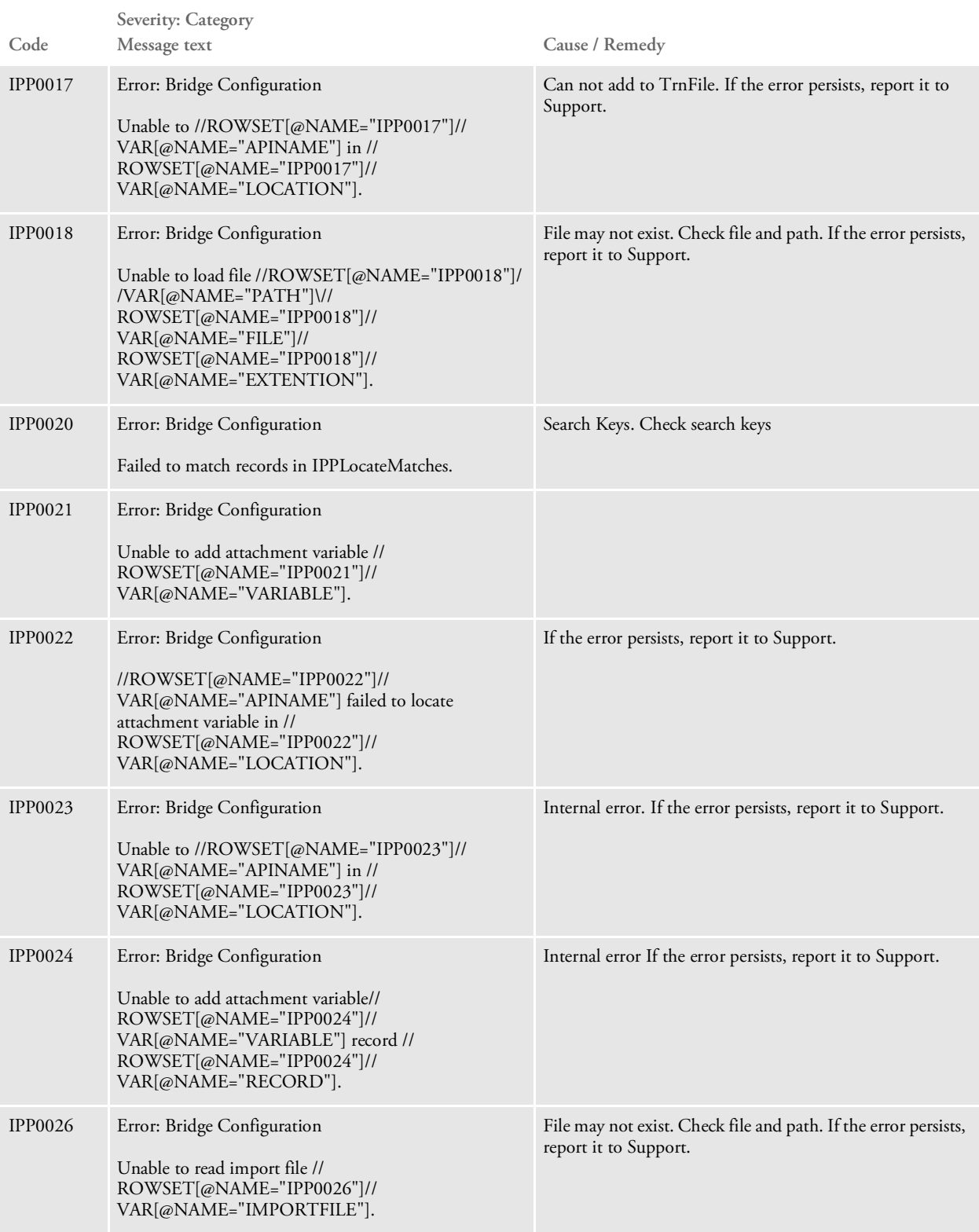

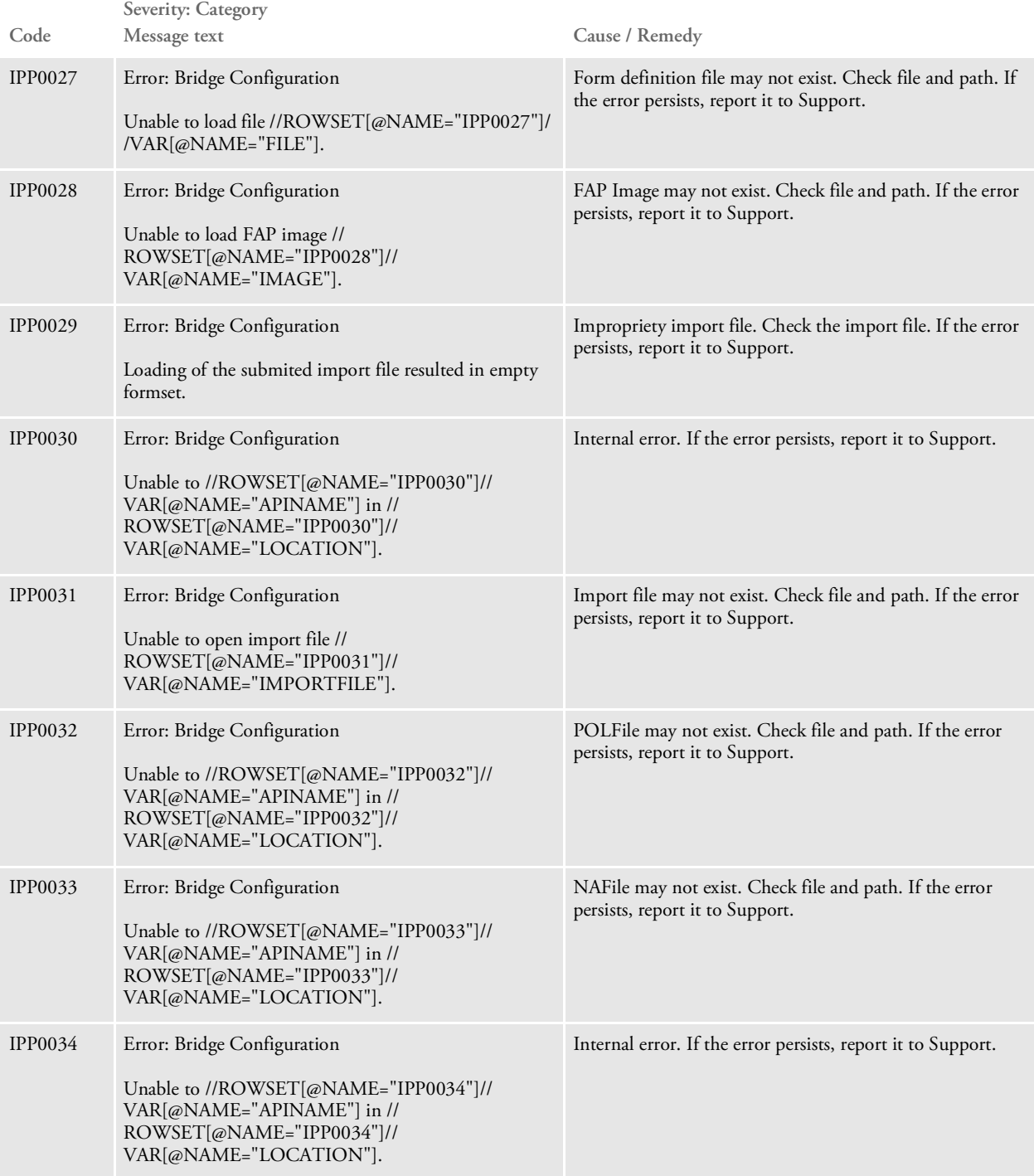

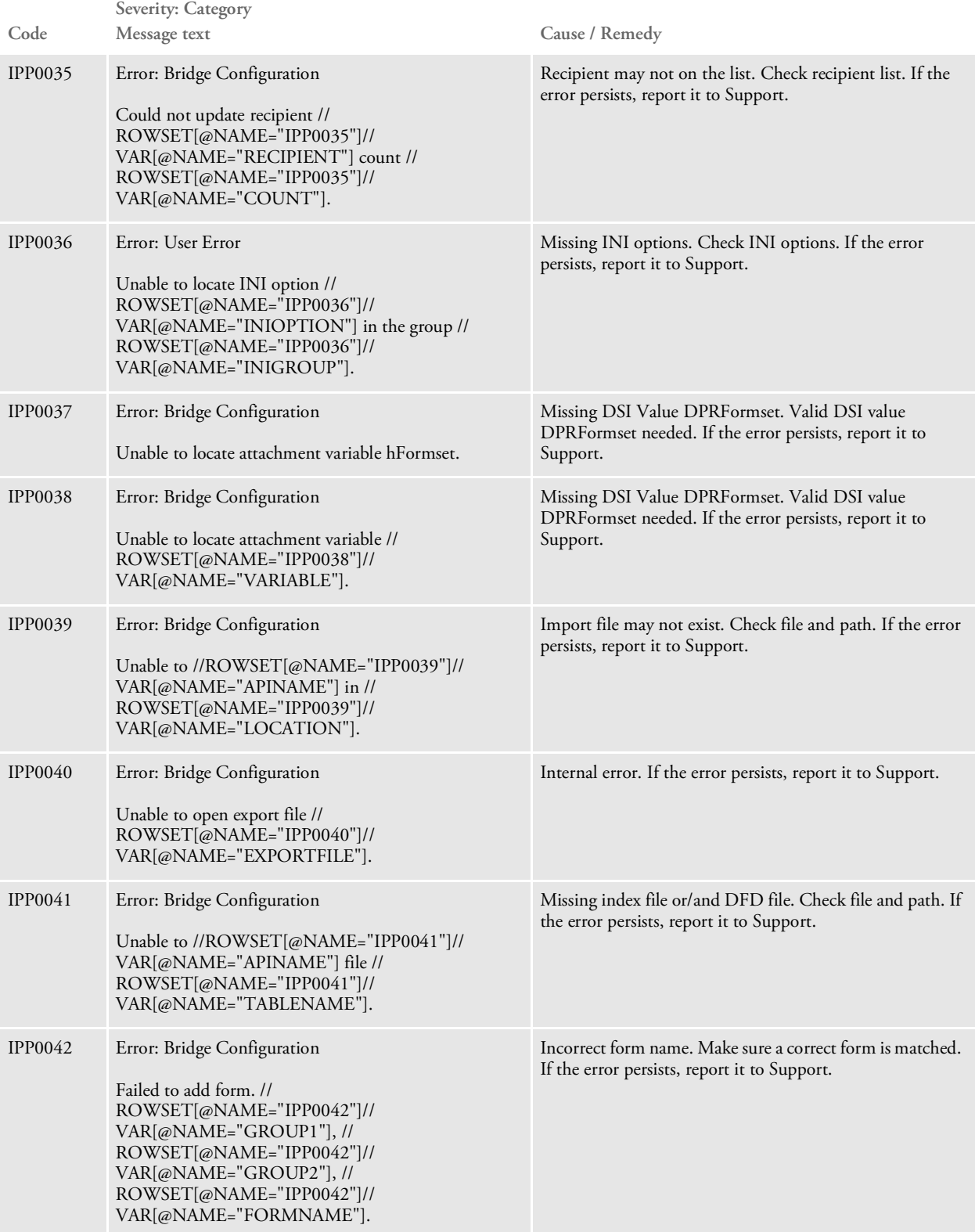

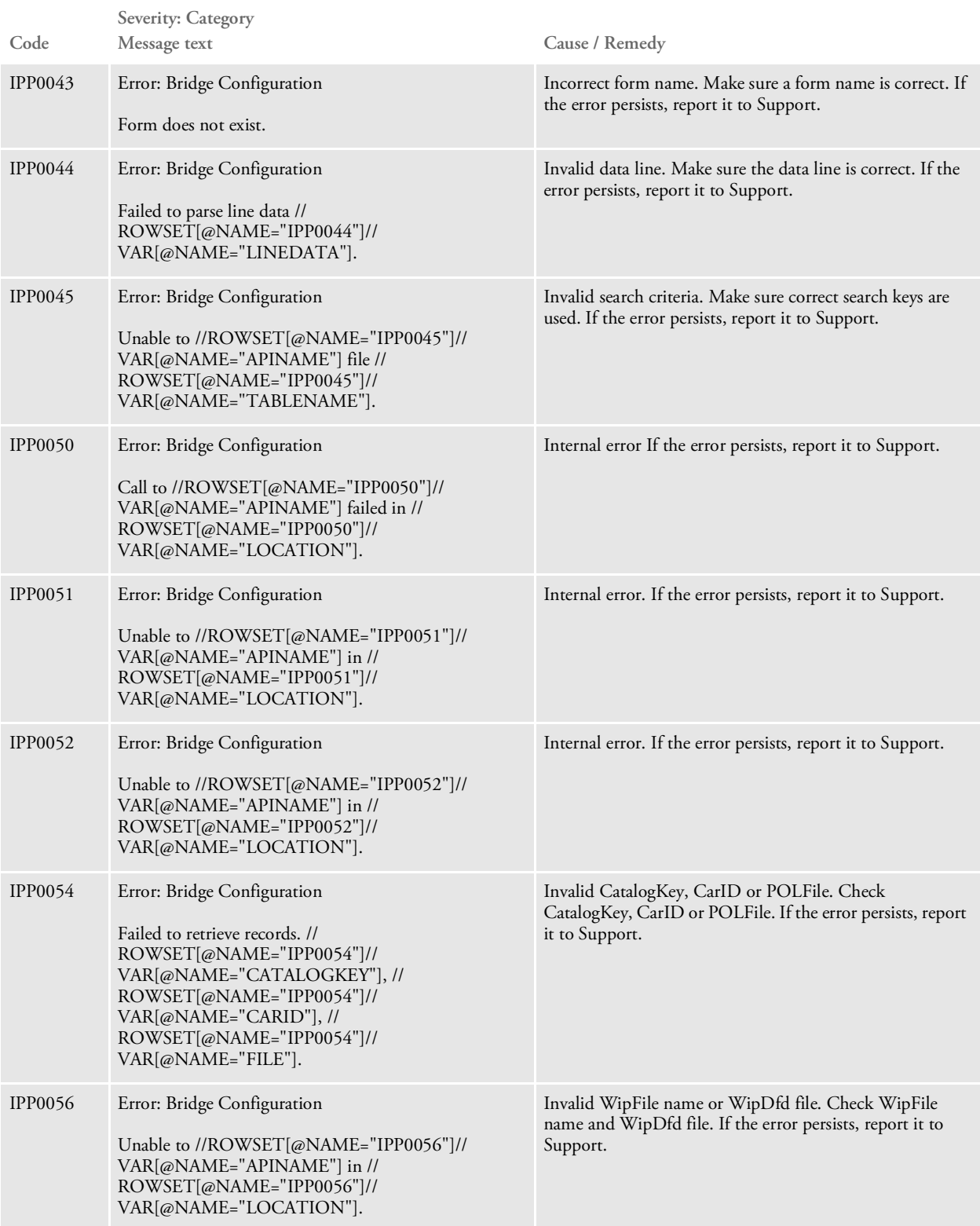

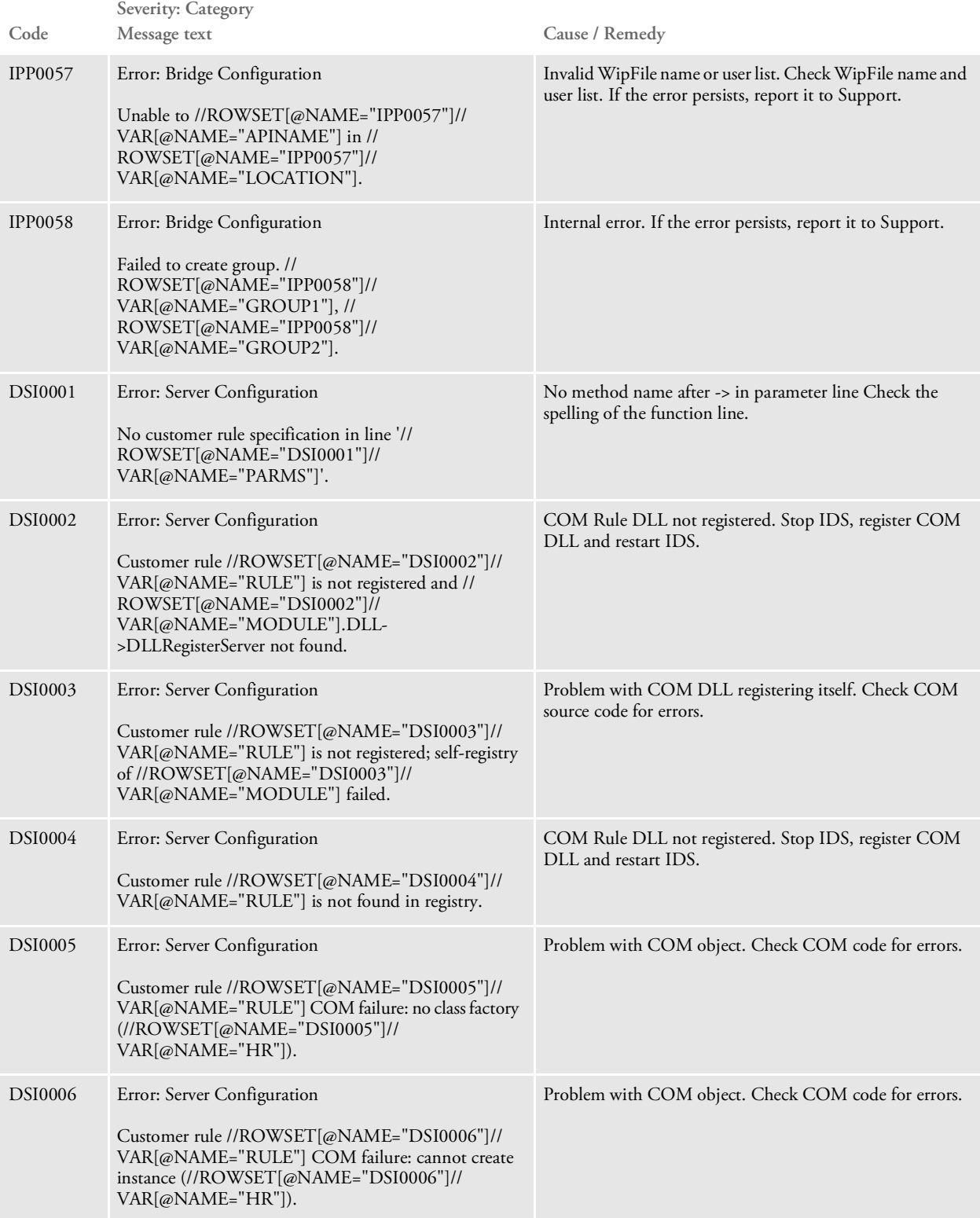

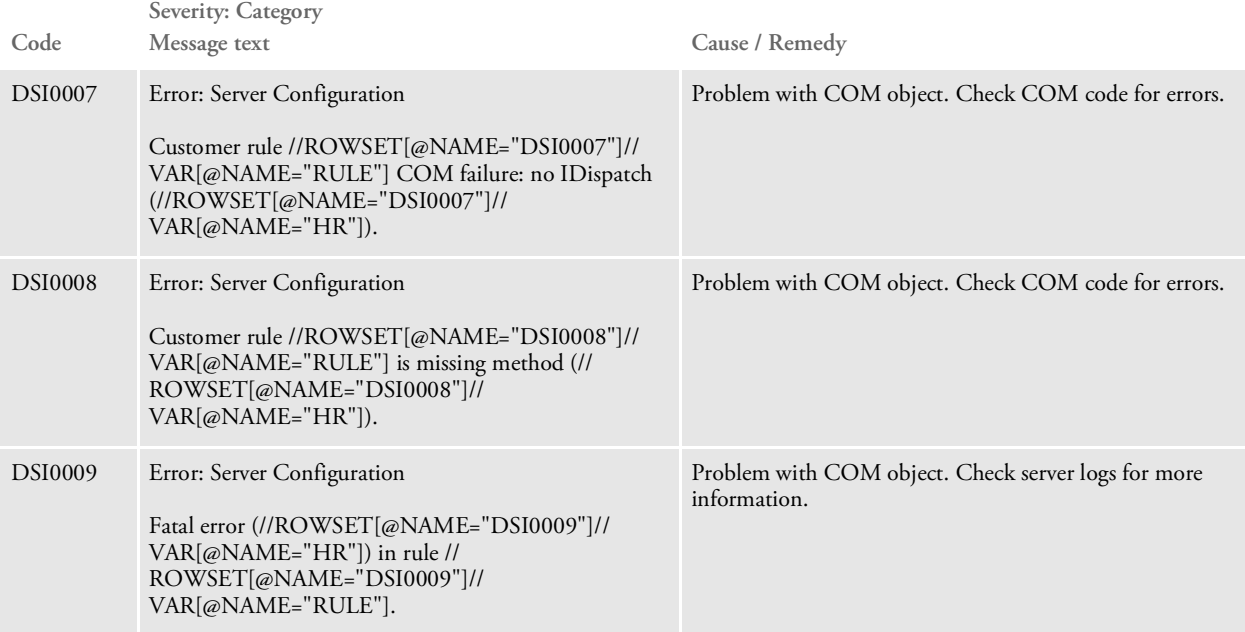

Appendix C

# **Utilities**

This appendix describes the various utilities you can use while using IDS. These utilities include:

- [CRYRUW32 on page 301](#page-299-0)
- [DataCrypt on page 302](#page-300-0)
- If you omit all of the parameters, a usage message appears. on page 302
- [FAP2HTML on page 303](#page-301-0)
- [FD2HTW32 on page 306](#page-304-0)
- [FILE2IDS on page 307](#page-305-0)
- [FORMPUB on page 309](#page-307-0)
- [PatchReporter on page 316](#page-314-0)
- [PTFMDW32 on page 317](#page-315-0)
- [VERS2REG on page 318](#page-316-0)
- [VERSUPD on page 319](#page-317-0)
- [UPDWDT on page 321](#page-319-0)

<span id="page-299-0"></span>CRYRUW32 Use this utility with iDocumaker Workstation to encrypt data. Here is an example of how you can use the CRYRUW32 utility at a command prompt to encrypt the data:

> C:\docserv1.8>cryruw32 password Encrypted string (2XAUnkxUYlx7i5AnQ4m4E1m00)

<span id="page-300-0"></span>DATACRYPT Use this utility to encrypt and decrypt data files. The program is a Java class in the DocuCorpUtil.jar library. To run it, enter a command similar to the one shown here:

java -cp DocuCorpUtil.jar com.docucorp.util.DataCrypt

Here is a summary of the parameters:

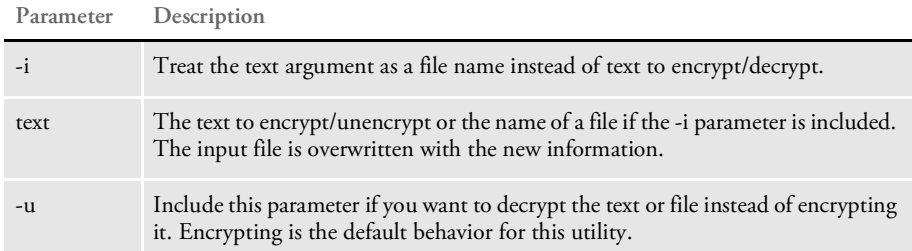

If you omit all of the parameters, a usage message appears.

<span id="page-301-0"></span>FAP2HTML Use this utility to convert FAP files into dynamic HTML files.

Program names

Windows 32-bit FAP2HTML.EXE

Syntax FAP2HTML /I /TS /D /X /INI

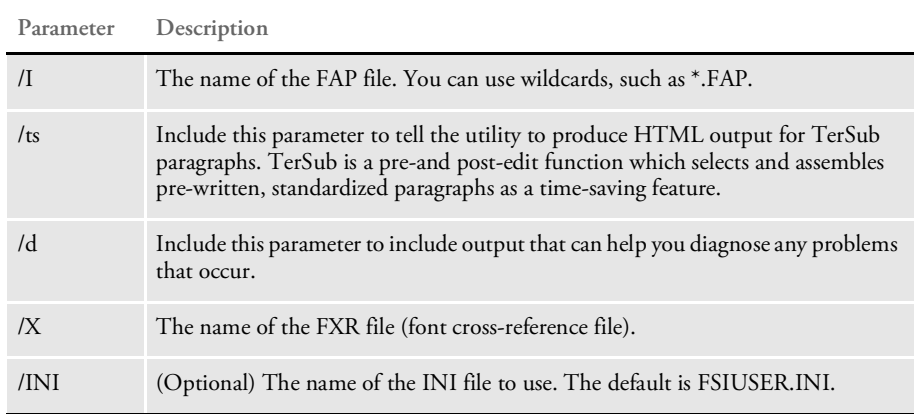

This utility creates an HTML file for each FAP files you specify. The utility appends the extension *HTM* to the output files. You can then display the HTML files using a browser.

Keep in mind:

- Dynamic HTML commands require Microsoft Internet Explorer 4.0 or later.
- If the FAP form is complex, you may experience problems in older versions of Internet Explorer. To avoid such problems, use Internet Explorer 6.0 or later.
- Using absolute positioning, dynamic HTML commands make the HTML page the exact size of the FAP page. This means you cannot zone the HTML file in a browser.
- A multipage FAP file is converted into multiple HTML files, one for each page. Pages have *\_p#* appended to the FAP file name with the *HTM* extension. For example, the first page has *\_1* appended to the end of the FAP file name with the *HTM* extension. The second page has *\_2* appended to the end of the FAP file name with the *HTM* extension, and so on.
- True Type font names are retrieved from the FXR (font cross-reference) file. The computer used to display the output HTML files must have these same fonts or the output may differ.

The mapping to the True Type font occurs in the Window32Subs control group. Here you can specify, for example, a Times family font and map it to the True Type equivalent, Times New Roman. You do not have to change your FXR file, just make sure you have the correct mappings in the INI file.

- This utility does not convert logos. It will, however, set up references to the logo file. You must use a graphics file conversion utility (not included) to convert the logo files into GIF or JPEG files.
- To create TerSub paragraphs, include the /TS and /D parameters.

## **INI Options**

You can use these INI options to customize how the FAP2HTML utility works:

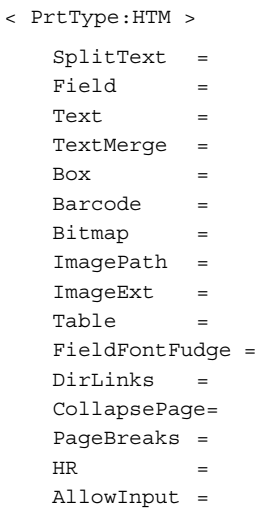

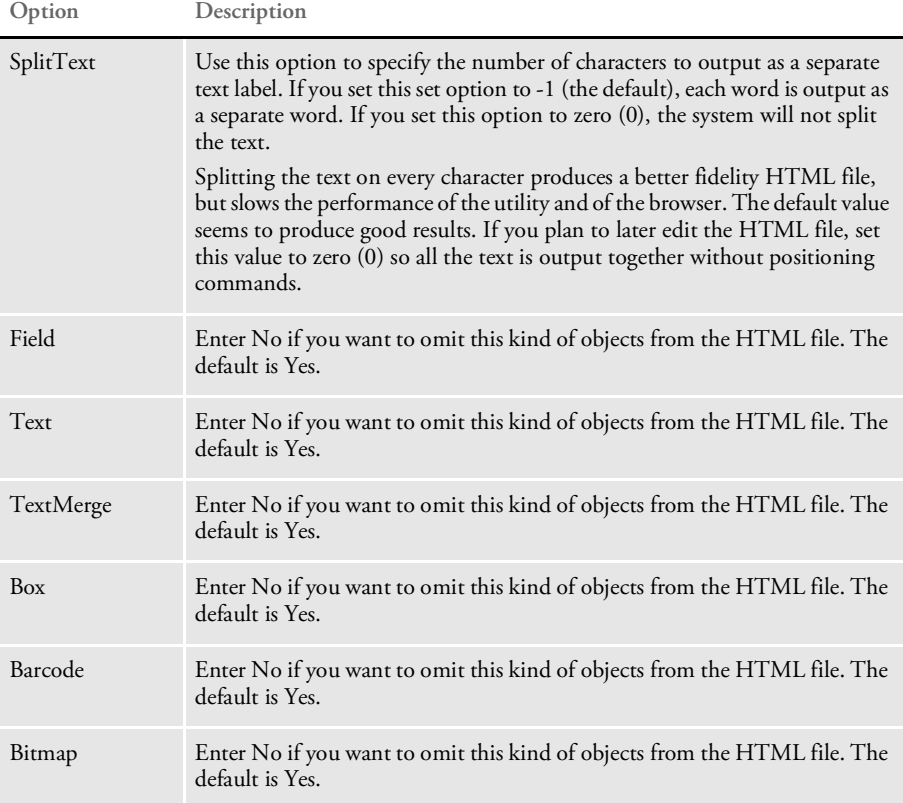

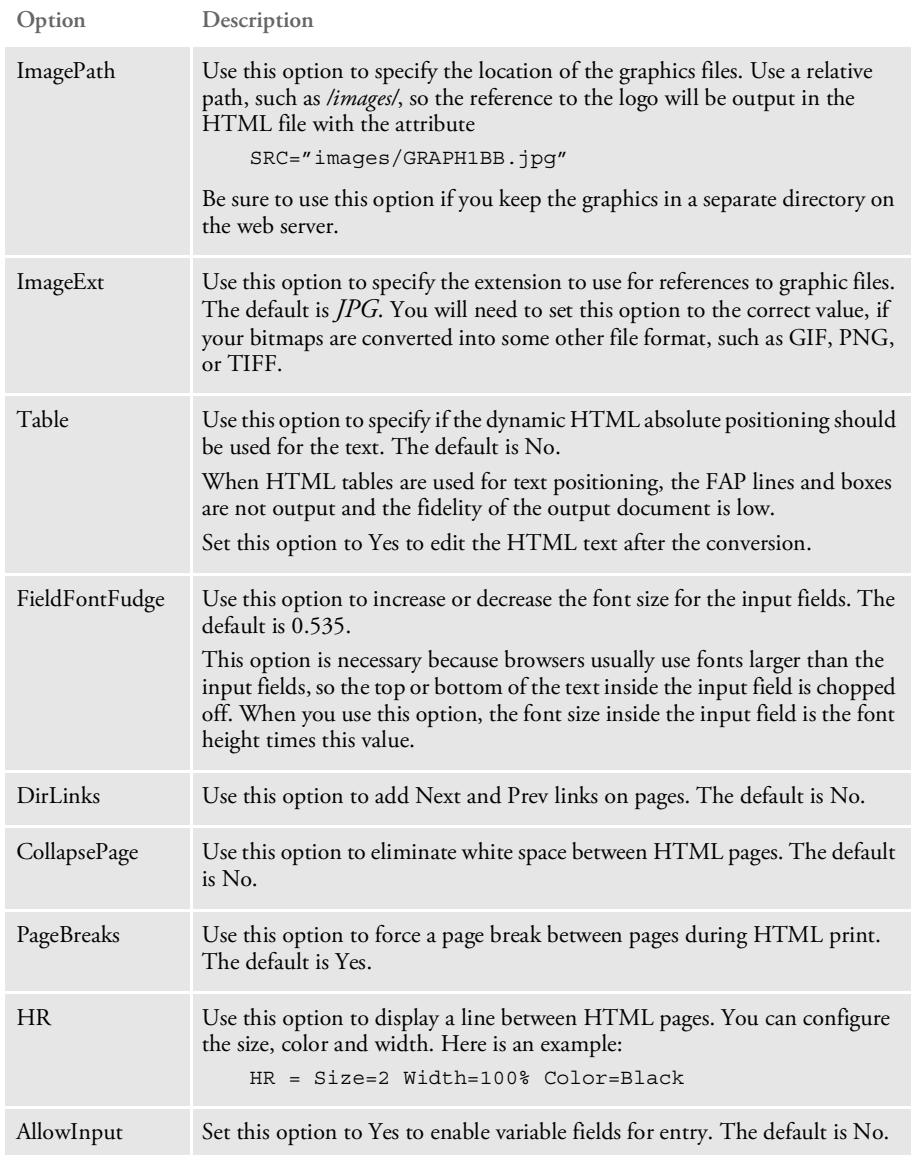

<span id="page-304-0"></span>FD2HTW32 Use this utility to convert a FORM.DAT file into an HTML page.

Syntax fd2htw32 [-i=<formdef>] [-ini= <inifile>] [-o=<outfile>] [ d=<dirname>]

Parameters

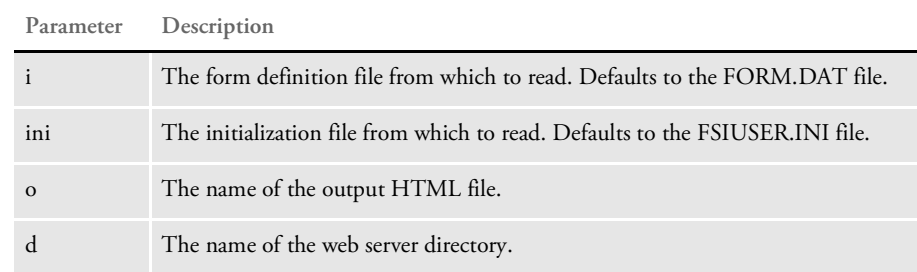

<span id="page-305-0"></span>FILE2IDS Use this utility to read a text file which contains a series of requests and submit those requests to IDS. Each line of the text file equals one request. You specify the request type on the command line and the attachment variables are created from each line in the input file in this manner:

- Each line is broken into 1000 byte chunks (1000 is the default size, you can set the size using the /L parameter)
- Each chunk is added as attachment variable RECORDLINE*XX*, where *XX* is the sequence number of the chunk.

The attachment variable RECORDPARTS specifies how many chunks are added.

To run the FILE2IDS utility, enter this command:

file2ids /C /D /I /L /K /R /T /Name /W

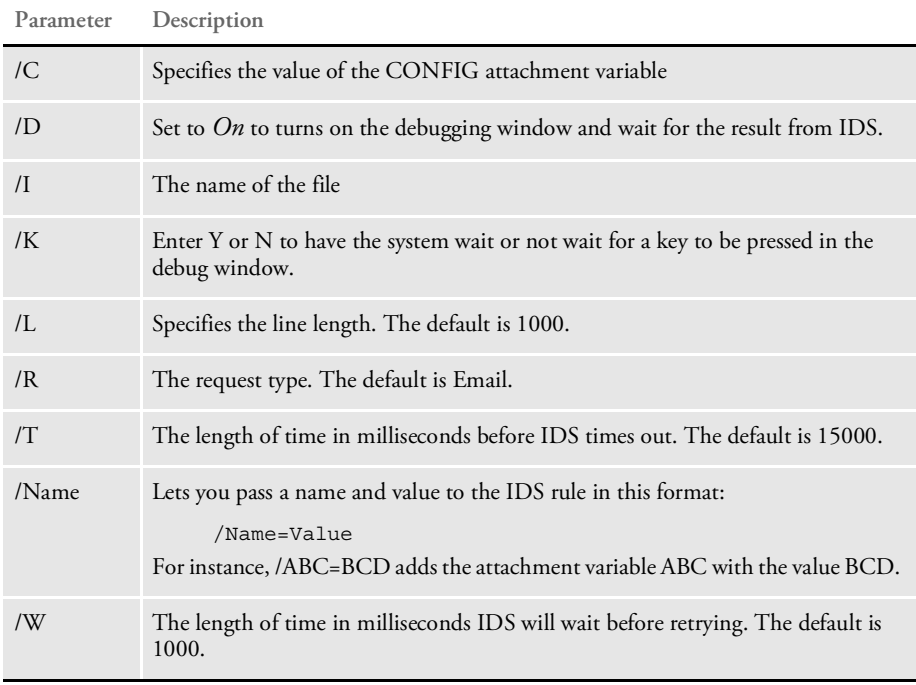

All parameters are passed in with the equal sign (=). Here is an example:

/I=file.txt

If you run the utility with no parameters, it displays a window which lets you then enter the parameters shown above.

The utility returns one of the following values:

NOTE: The FILE2IDS is a Visual Basic program. You must have a VB runtime installed to run this program. You can click the Help button when you run FILE2IDS to see a summary of the various parameters.

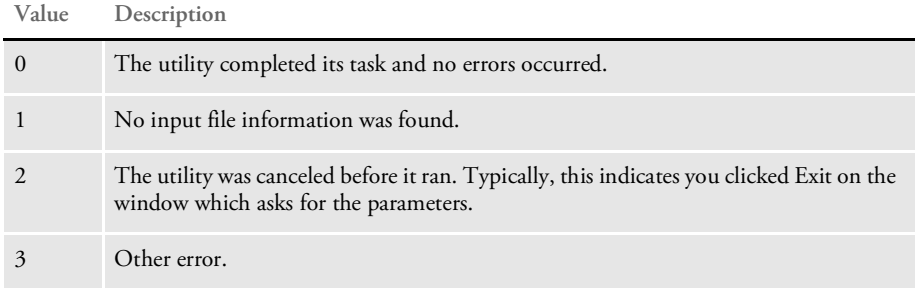

<span id="page-307-0"></span>FORMPUB This utility provides a graphical interface from which you can run the FD2HTW32 and PTFMDW32 utilities. If you want to run these utilities as stand-alone programs, see...

- [FD2HTW32 on page 306](#page-304-0)
- [PTFMDW32 on page 317](#page-315-0)

## JAVA TEST **UTILITY**

Use this utility to send requests to Docupresentment using single or multiple threads. The threads utility lets you send test messages to Docupresentment. It can send one test message at a time or it can create multiple threads to send concurrent test messages to Docupresentment. It also supports sending rowsets and attachments in a test message.

Additionally, it can process all messages contained in a receive.msg file that was generated by Docupresentment by enabling the capturing of said file through the appropriate log4j options (see the ReceiveMessage category and ReceiveMessage appender sections in the logconf.xml file for Docupresentment). This is useful when you need to recreate an error in another Docupresentment environment by running the same request messages on it.

You can invoke the test utility via the threads script (threads.bat) included with Docupresentment. Typically, the threads script for the Windows platform is called threads.bat whereas the one for the UNIX platform is called threads.sh.

NOTE: You must have Java version 5 or later installed to use this test utility. You must also have the latest DocuCorpUtil.jar and watchdog.jar files.

If you invoke the test utility without any arguments, it displays usage information.

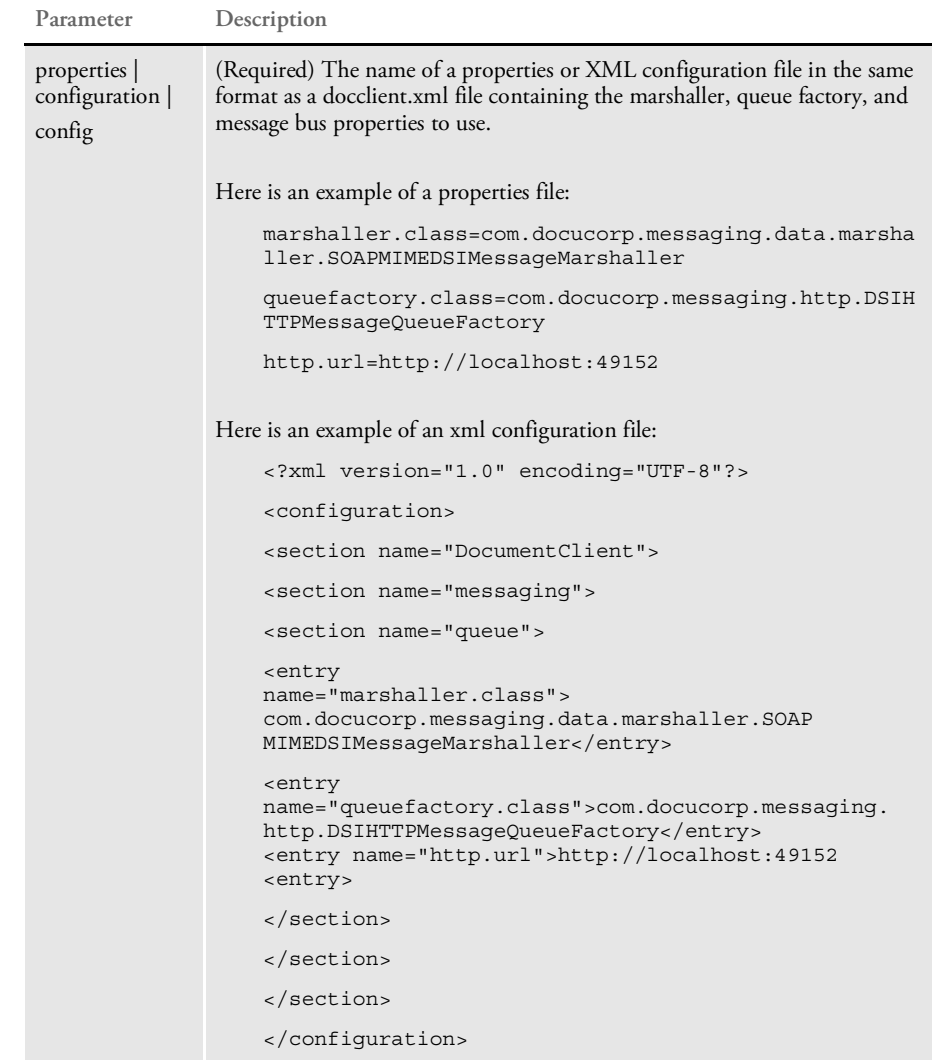

### JAVA TEST UTILITY

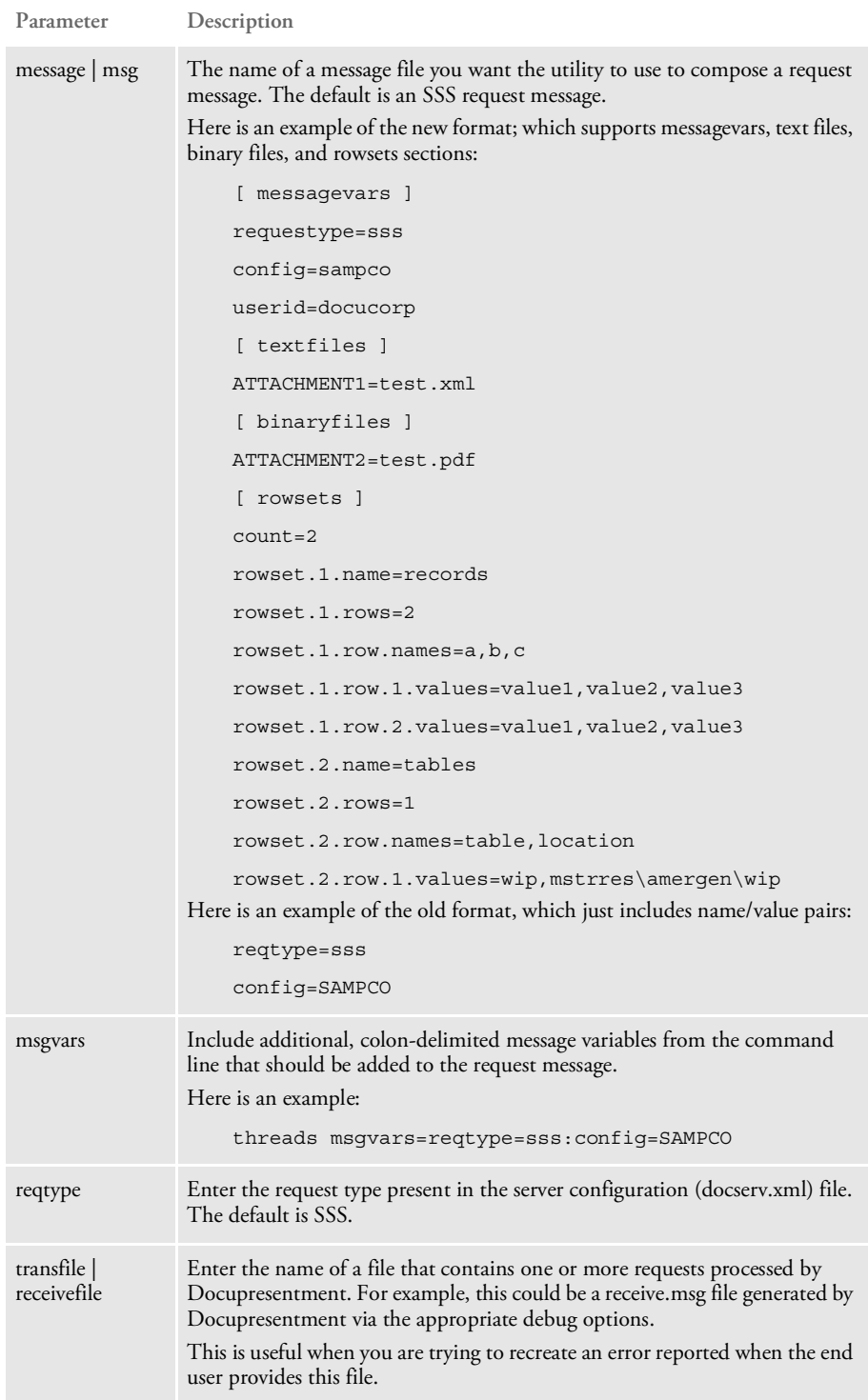

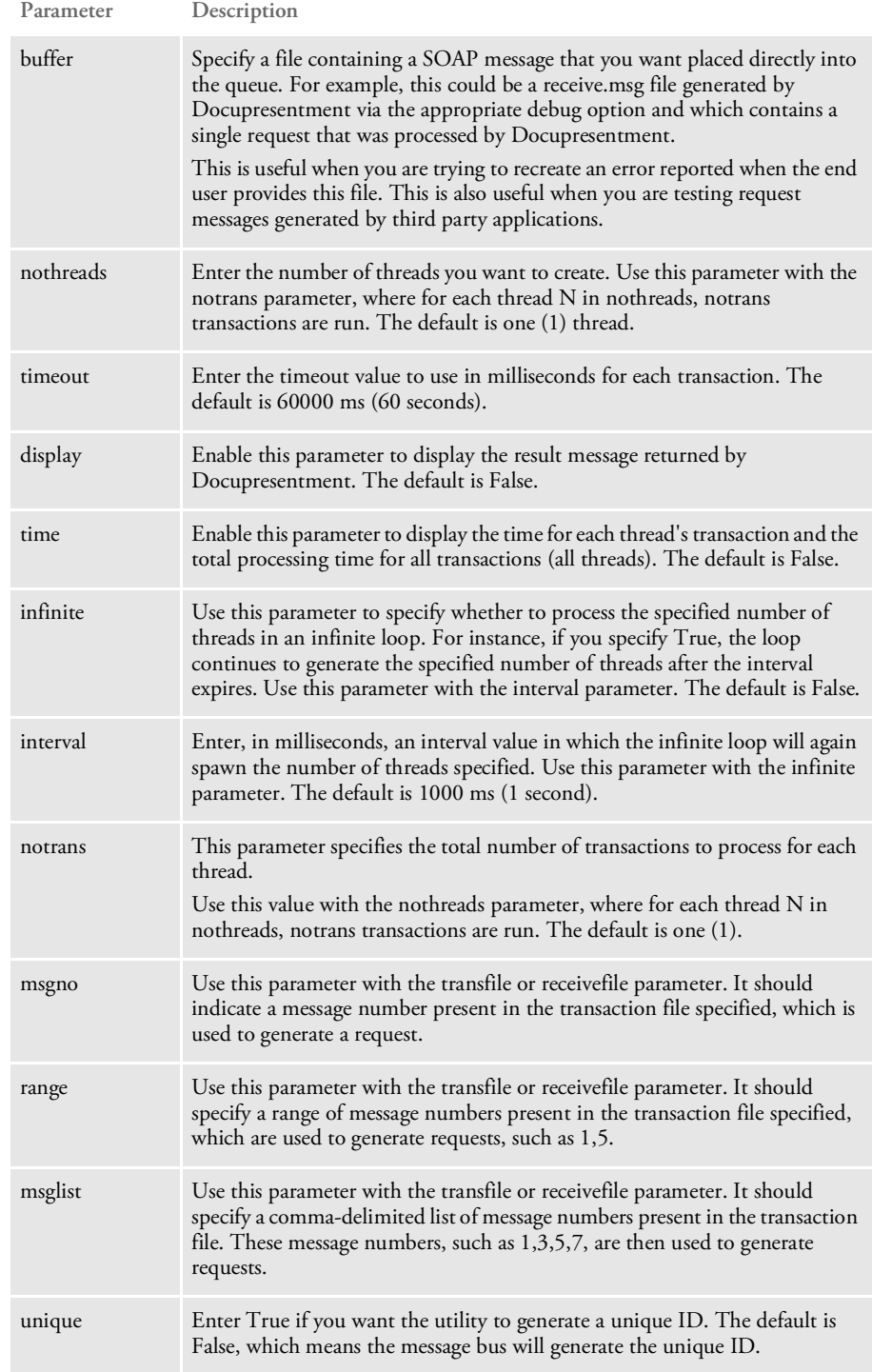

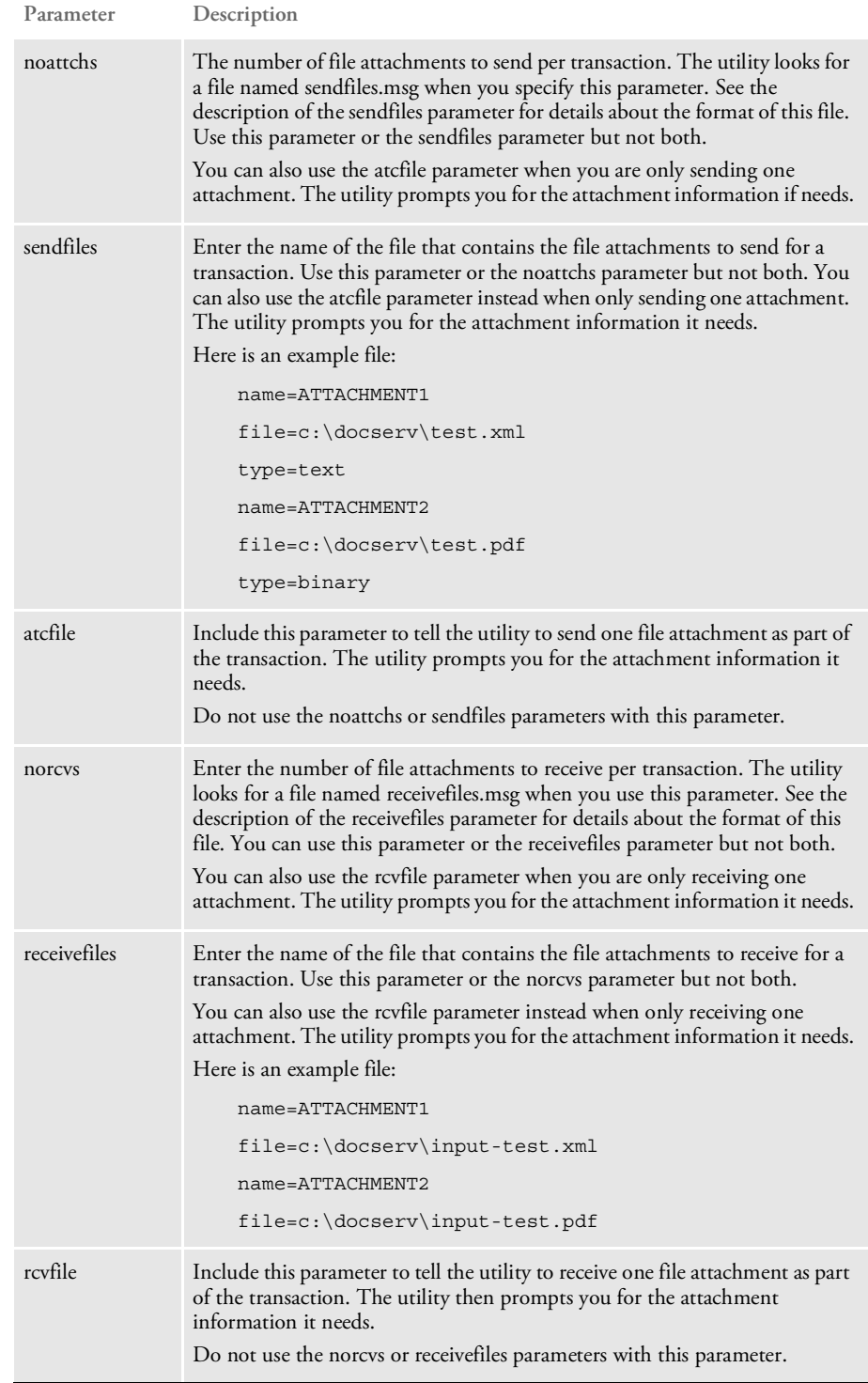

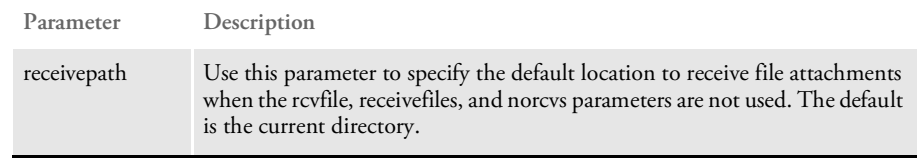

### **Examples**

Here are some Windows examples:

threads.bat config=docclient.xml reqtype=sss time=yes notrans=100 threads.bat config=docclient.xml msgvars=reqtype=tsttest:test=14 display=yes threads.bat properties=dsimsg.properties message=sss.ini nothreads=300 timeout=30000 display=true time=true infinite=true interval=30000

Here is a UNIX example:

threads.sh display=yes reqtype=rpd msg=256k1.msg

NOTE: The threads utility for the UNIX platform, i.e. the threads.sh command should be run from the Docserve directory.

### **INI Options**

Change the priority value to DEBUG for the com.docucorp.test.threads category in the logclientconf.xml file so the utility can output the location of any files it receives from Docupresentment during testing.

<span id="page-314-0"></span>PATCHREPORTER Use this utility to create a report that shows which patches are installed to Docupresentment's Java .jar files.

> NOTE: Docupresentment contains both .DLL files and Java .jar files. To determine what patches have been applied to the .DLL files, see FSIVER.

You run this utility from the command line. Here is an example:

java -jar c:\int020\int200\jars\PatchReporter.jar -f "\*.jar"

The utility has two options:

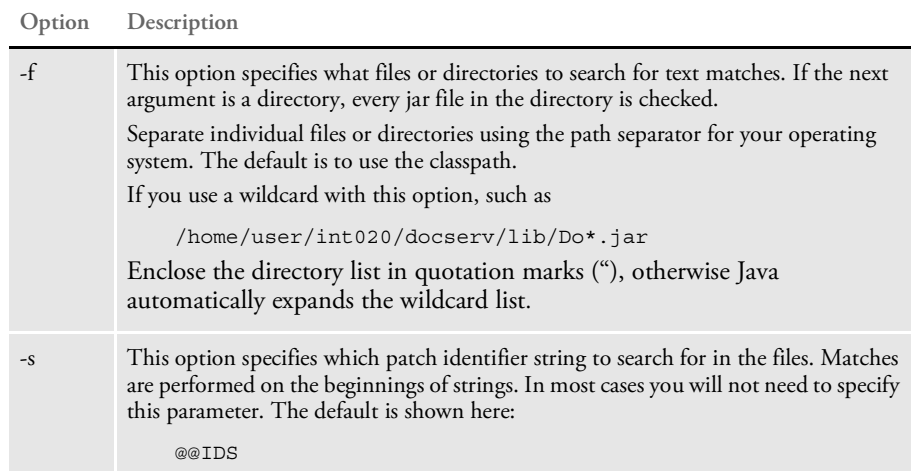

Here is an example, which assumes you are in the directory where the jar files are located:

java -jar PatchReporter.jar -f "\*.jar" >report.txt

Here is an excerpt from the report produced by the PatchReporter utility:

```
--- Docucorp Patch Report Utility Program ---
--- Display Patch Reports ---
Patch Report For : C:\docserv\lib\.\agentxapi.jar
------------------------------------------------------------------
No matches detected for : agentxapi.jar
. . .
Patch Report For : C:\docserv\lib\.\DocumentServer.jar
           ------------------------------------------------------------------
com/docucorp/ids/DocumentServer.class : 09/18/2009 11:13
@@IDS PATCH 2.2:P01:PCR22166, PCR22380
@@IDS PATCH 2.2:P03:PCR22726
@@IDS PATCH 2.2:P05:PCR23136, PCR23161, PCR23237
@@IDS PATCH 2.2:P06:PCR23776
@@IDS PATCH 2.2:P07:PCR24379
com/docucorp/ids/FilenameTranslator.class : 03/05/2009 11:10
@@IDS PATCH 2.2:P06:PCR23776
```
<span id="page-315-0"></span>PTFMDW32 Use this utility to create a PDF file for each image in the FORM.DAT file.

Syntax ptfmdw32 [-i=<formdef>] [-ini=<inifile>] [-f=<formlib>] [ x=<fxrfile>] [-o=<outdir>]

Parameters

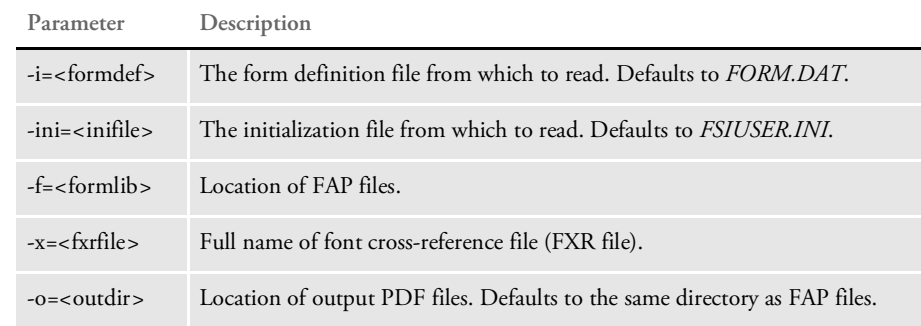

<span id="page-316-0"></span>VERS2REG Use this utility gets the local version information and updates the registry. This utility executes on the workstation side from a command prompt. Typically, it is only executed during the original installation of iDocumaker. You can, however, start it from a command prompt. You can use the /v and /i parameters to determine which files and patch levels are in the current installation.

Syntax vers2reg /v /i /p /r

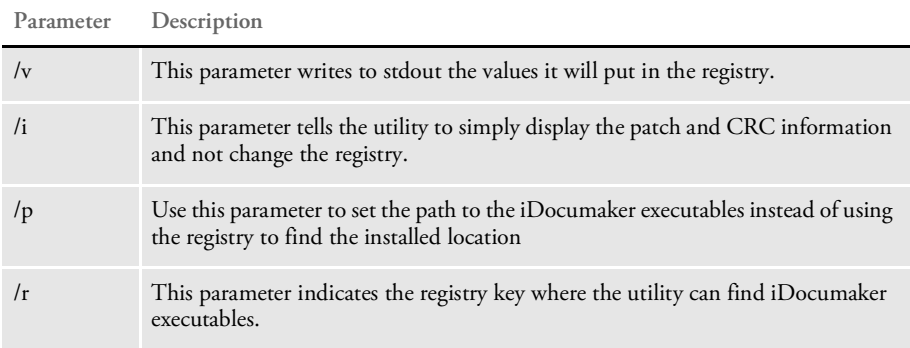

NOTE: CRC (Cyclic Redundancy Check) is a way to check for data transmission errors.

<span id="page-317-0"></span>VERSUPD Use this utility to create the installation file and the version file. These files are created by the VERSUPD utility:

- A version file which contains XML entries for version number, patch level, and accumulated CRC for files without patches.
- An installation file which has all of the executables for iDocumaker compressed into one file. The executable is installed on client machines via the UPDWDT utility.

NOTE: The UPDWDT utility is typically executed by iDocumaker when needed. You do not have to run it.

Both the version file and the installation file need to be created where the IDS rules expect them to be. By default, the VERSUPD utility creates them in same location IDS expects to find them.

### Program names

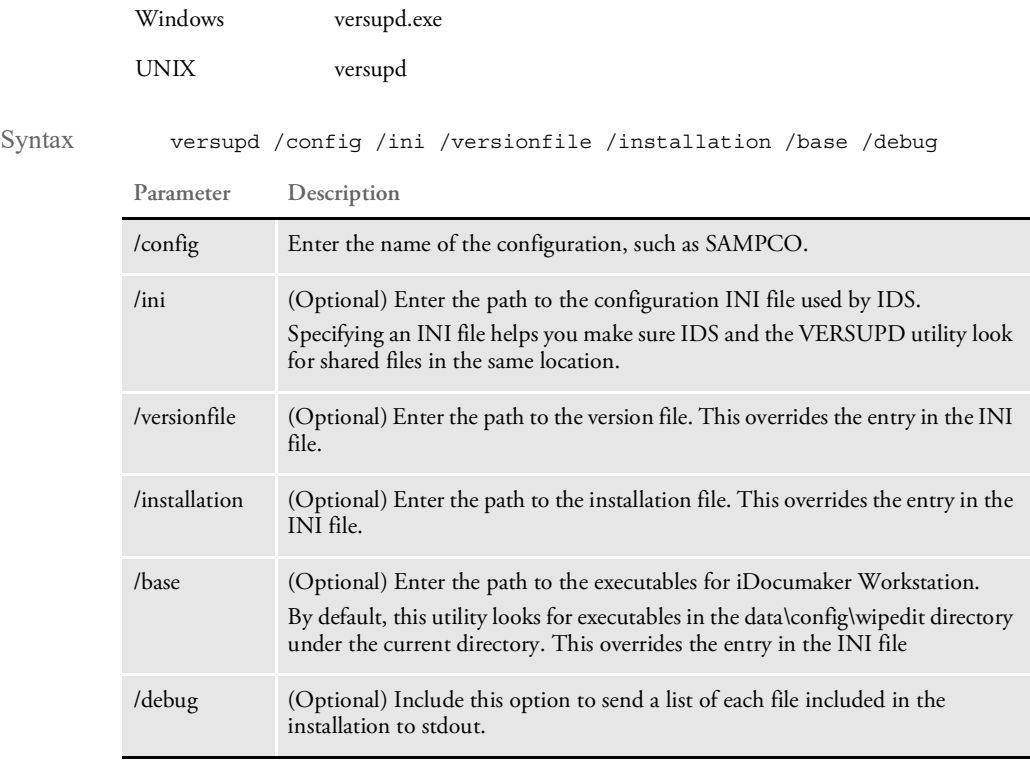

Here is an example:

versupd /config=SAMPCO

This command puts both files in the following path:

c:\docserv\Data\SAMPCO

Here is another example:

versupd /config=SAMPCO /versionfile=c:\docserv\VersionControl /installation=c:\docserv\WIPEditInstallation

### This command creates these files:

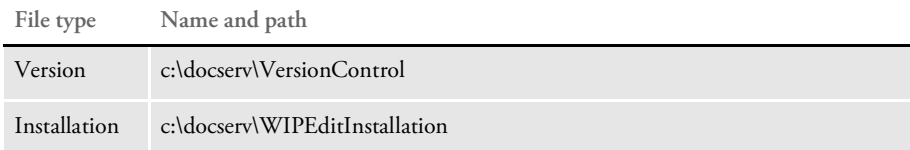

INI options These INI options from the CONFIG.INI files are read by the VERSUPD utility:

```
< WIPEdit >
       ExecDir =
       VersionFile=
Option Description
ExecDir Enter the location for iDocumaker Workstation's executables.
VersionFile Enter the location of the file that contains the version information.
```
Error messages The following error messages may be generated by the VERSUPD utility. These errors will go both to stdout and to a file named *trace* that will be in the current directory of the VERSUPD utility.

> Could not create installation file (version file path) Could not find files to build installation in directory (iDocuMaker Workstation directory) Not able to add file (executable name) to installation (installation file name) Could not access directory where the iDocuMaker Workstation executables are suppose to be. Could not access directory where custom wipedit executables are suppose to be (custom executable directory) Unable to create version file (installation file) Unable to retrieve version information from directory (iDocumaker Workstation directory) Unable to create document (version file) Could not lock version file (version file name).

Syntax

<span id="page-319-0"></span>UPDWDT Use this utility to get the iDocumaker installation file from the IDS and then update iDocumaker.

> NOTE: The UPDWDT utility is typically executed by iDocumaker when needed. Information about running this utility is only included in case you are having problems with the iDocumaker and need to update your system.

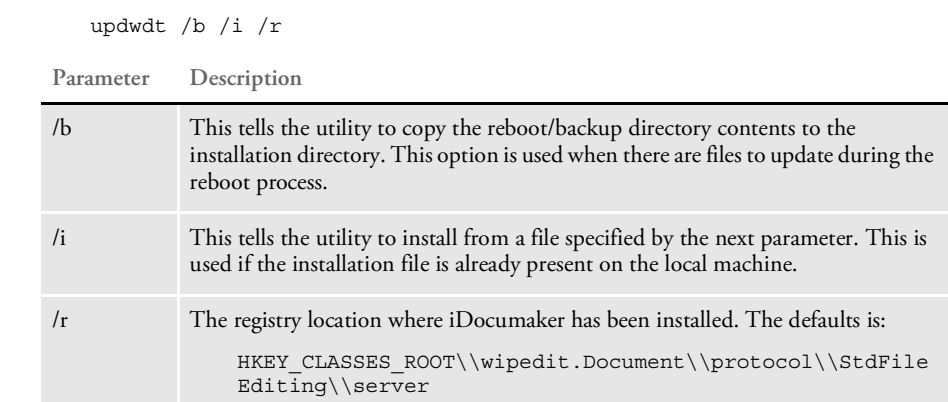

Documaker Bridge rules get the version information and CRC from the iDocumaker executables. You should have a separate location for each CONFIG value for these executables.

Appendix D

# **Error Messages**

This appendix includes a listing of the various errors you may receive when using IDS. Use this information to address any errors you may encounter.

## **ERROR MESSAGE LISTING**

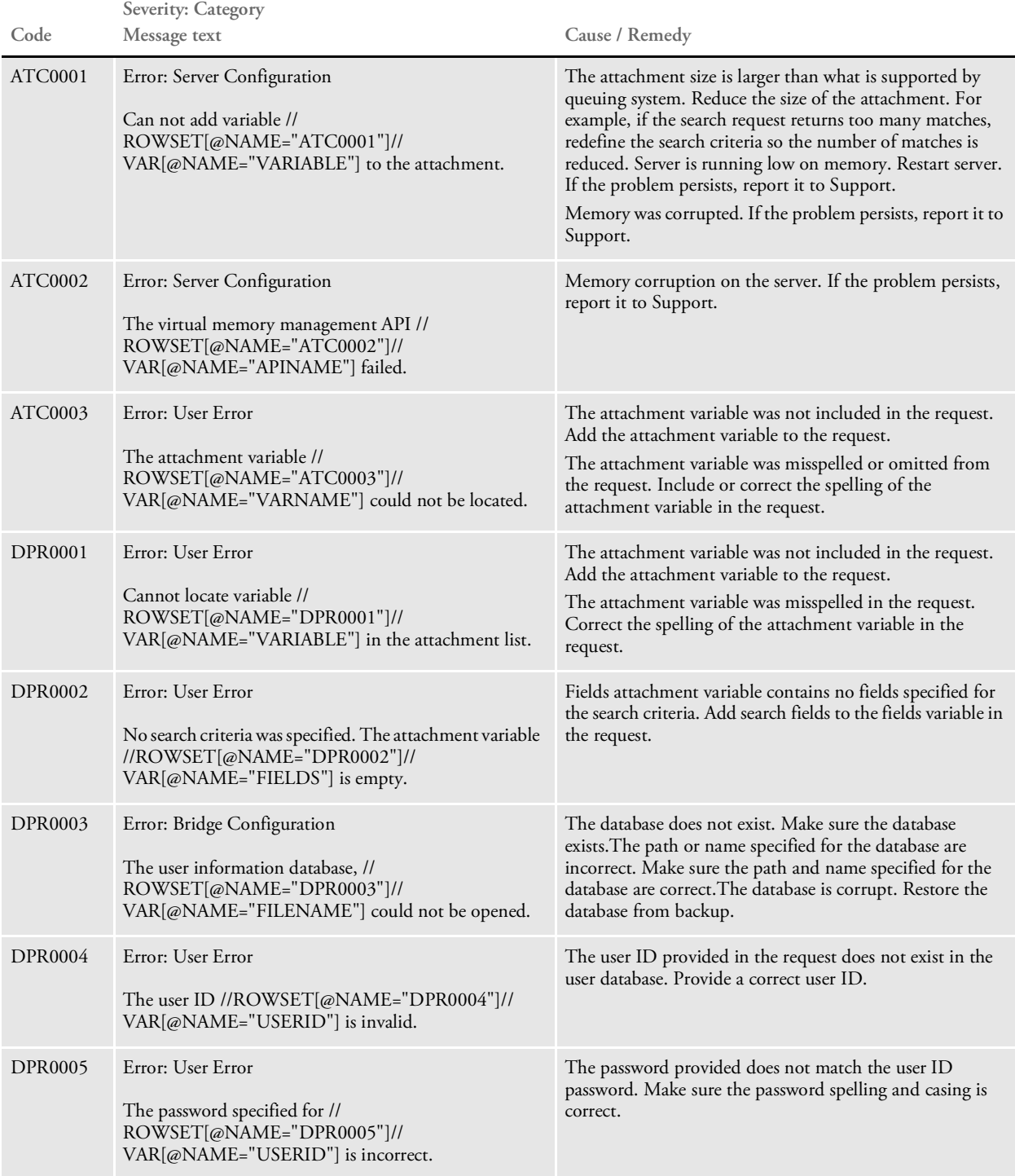

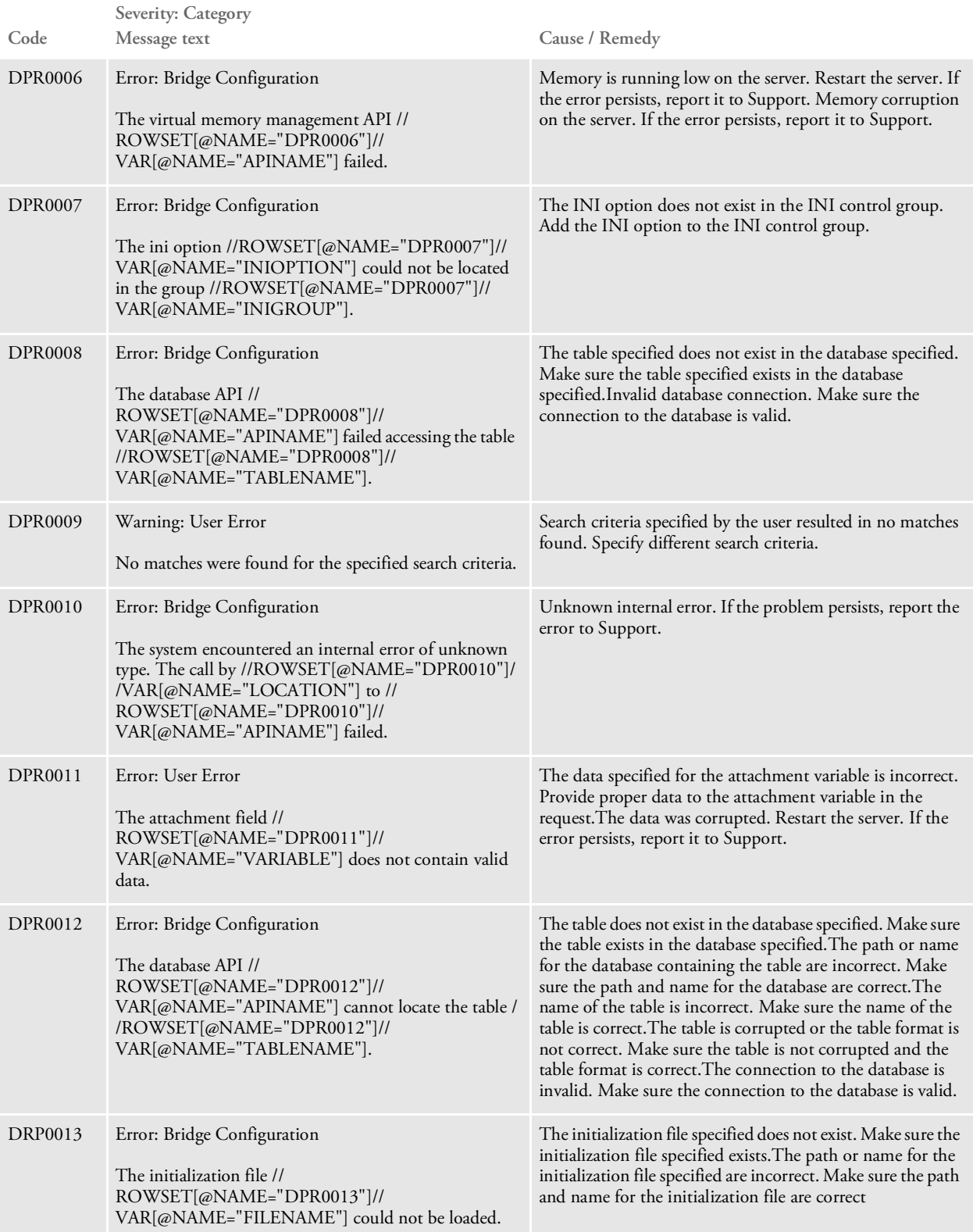

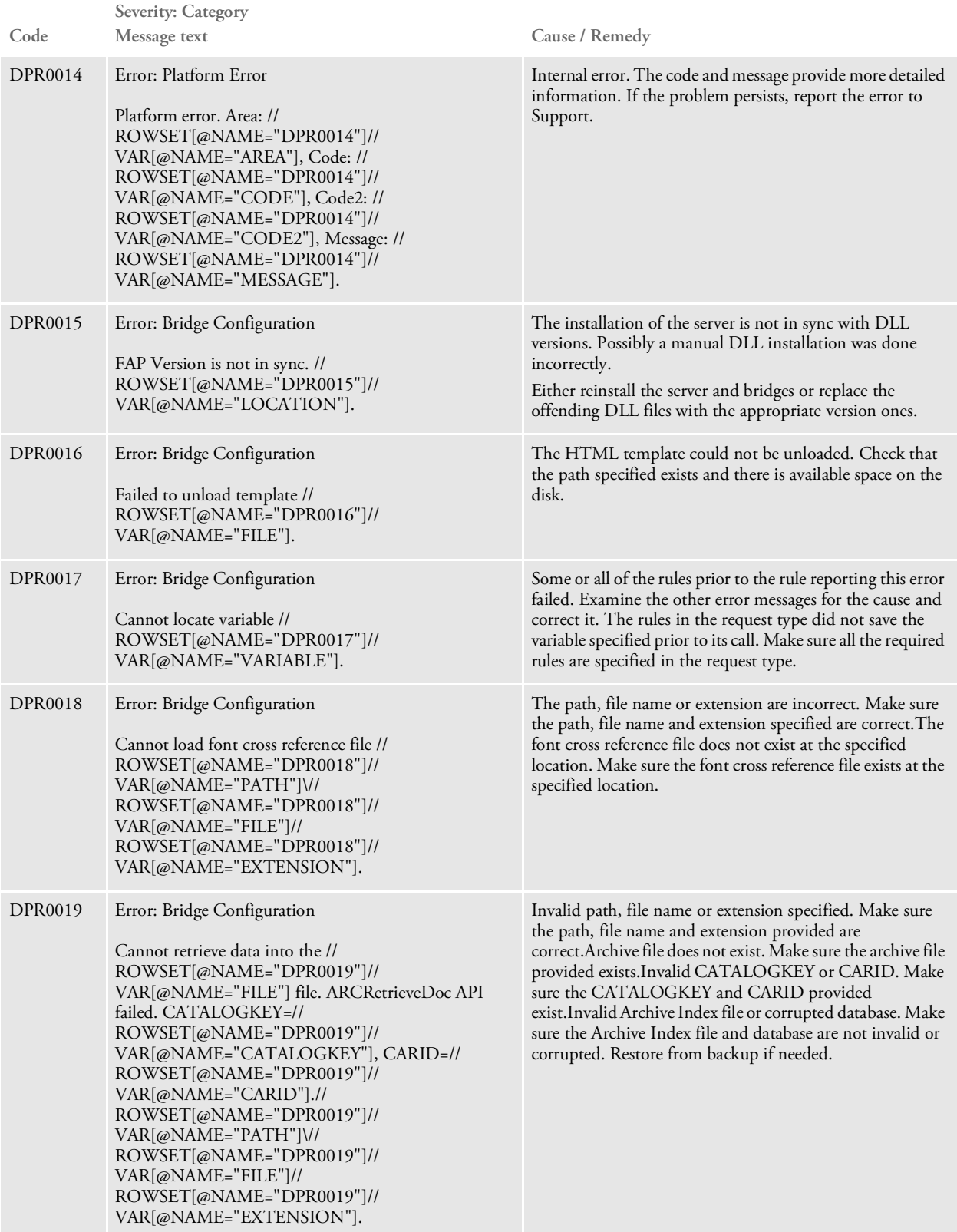
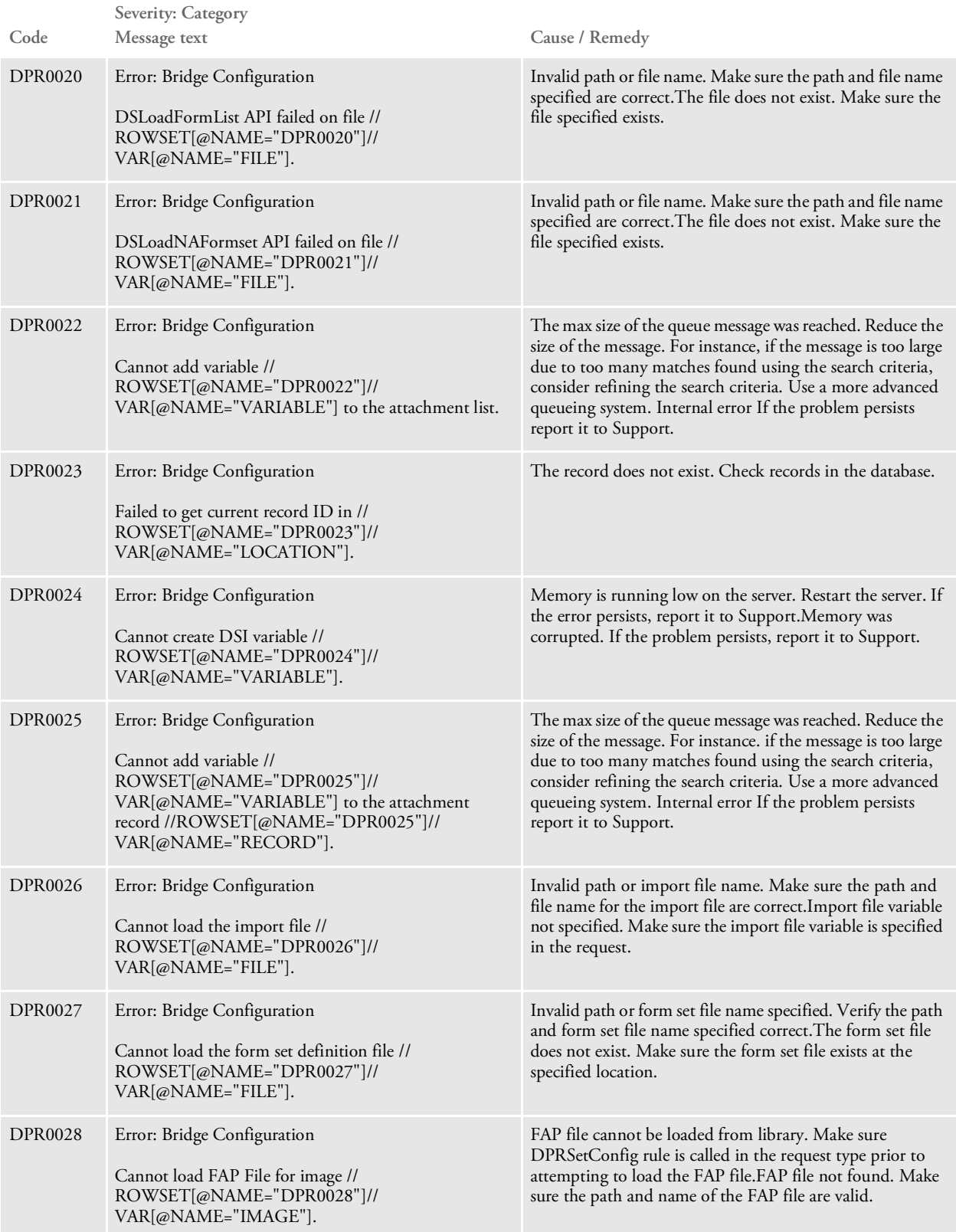

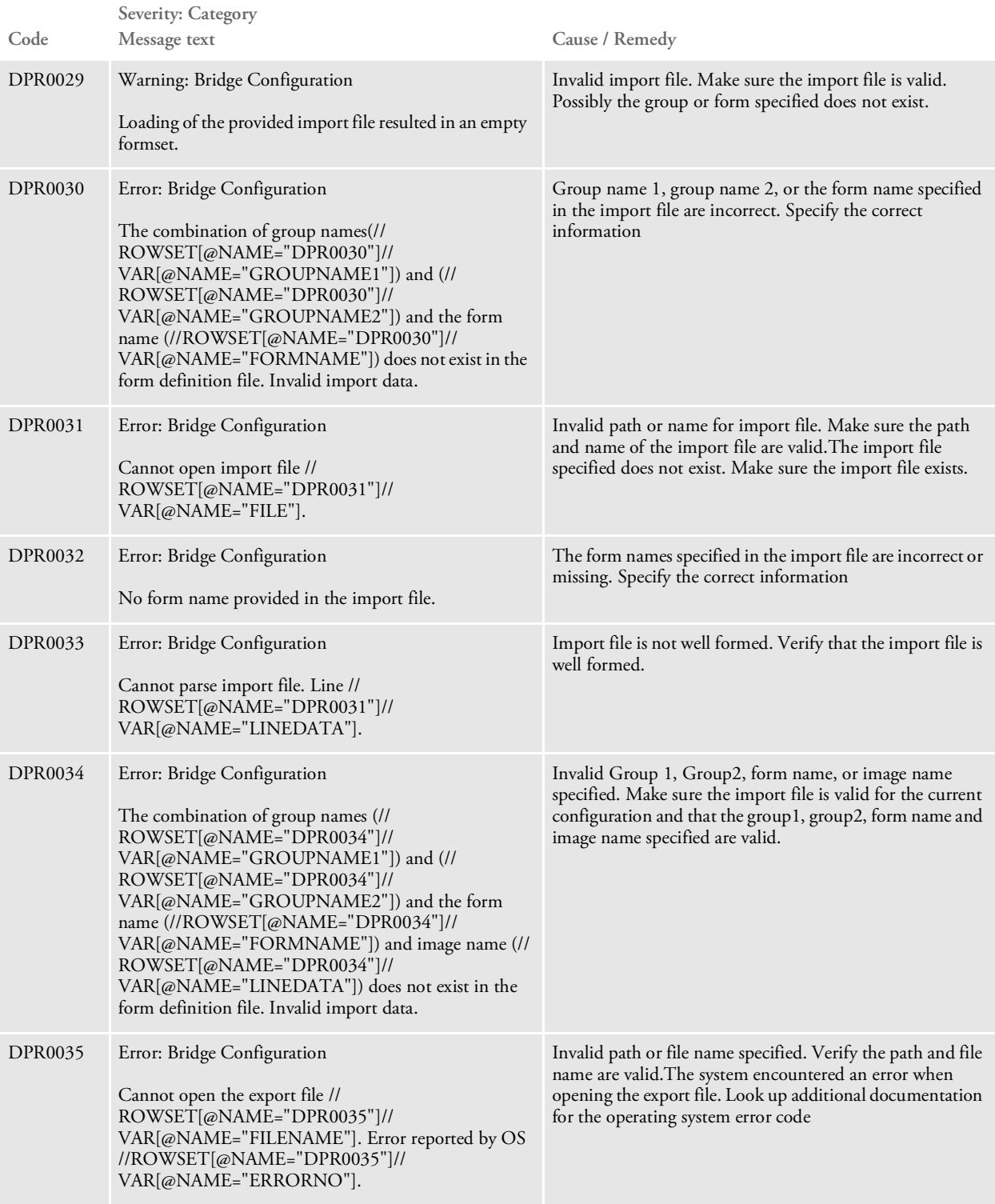

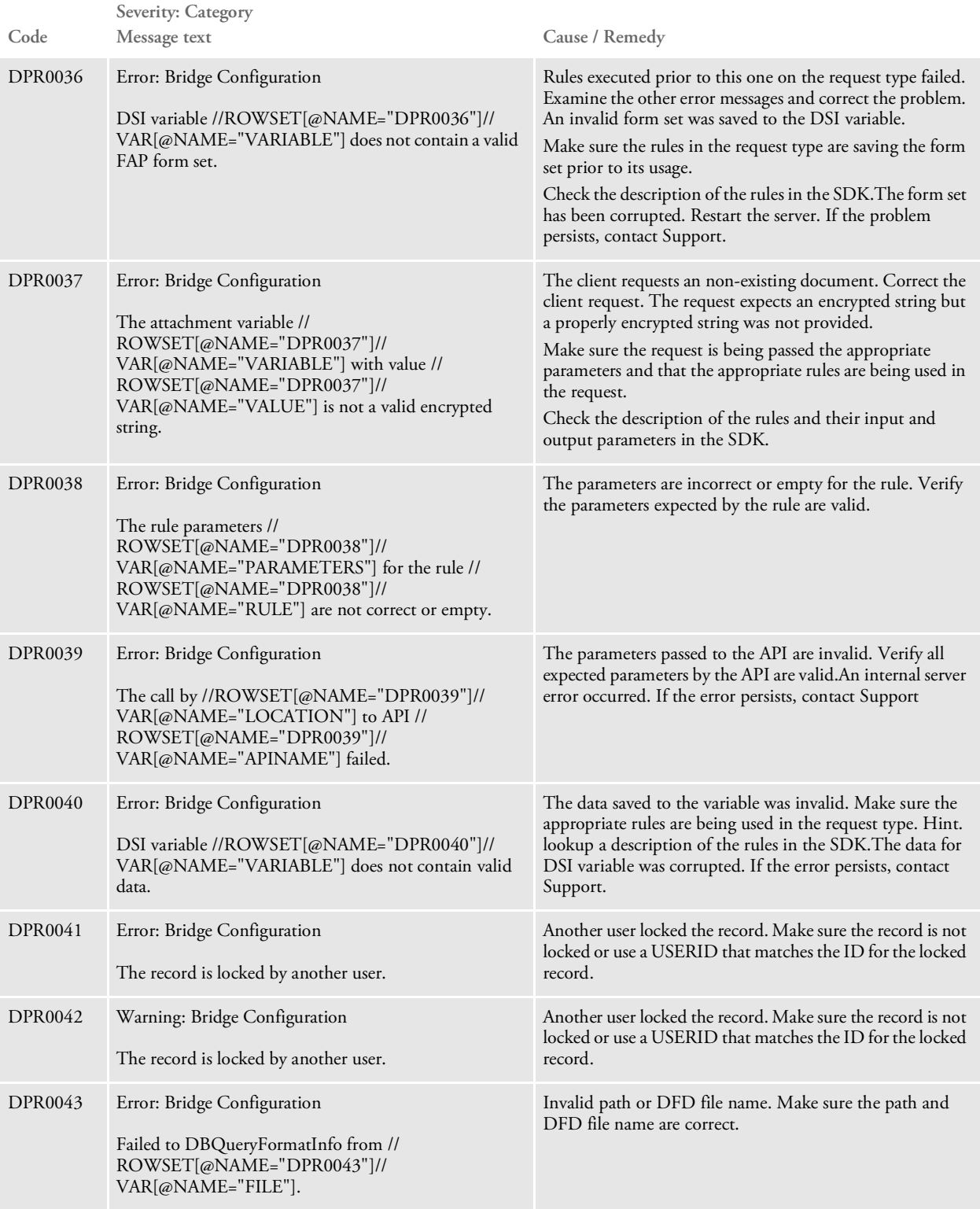

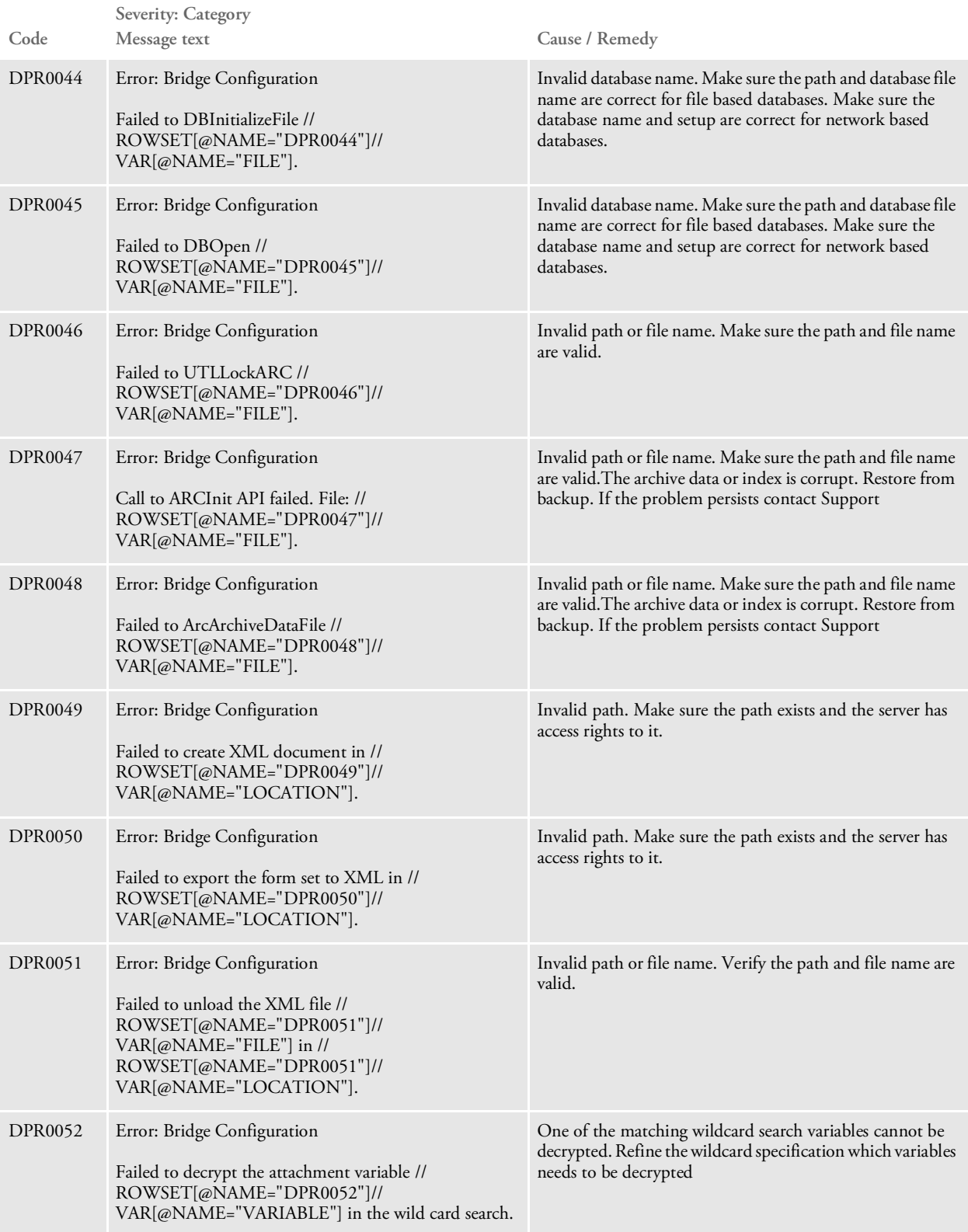

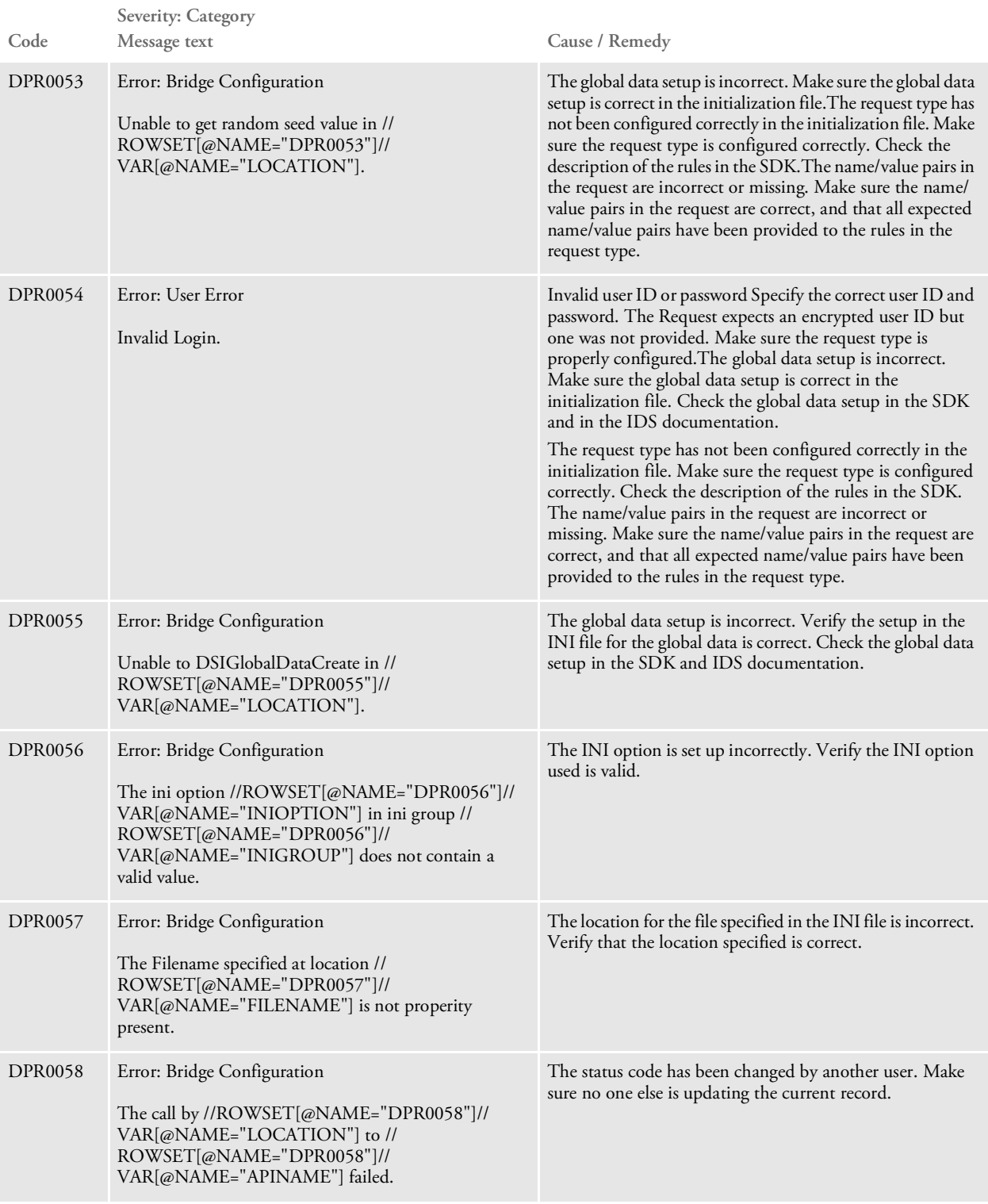

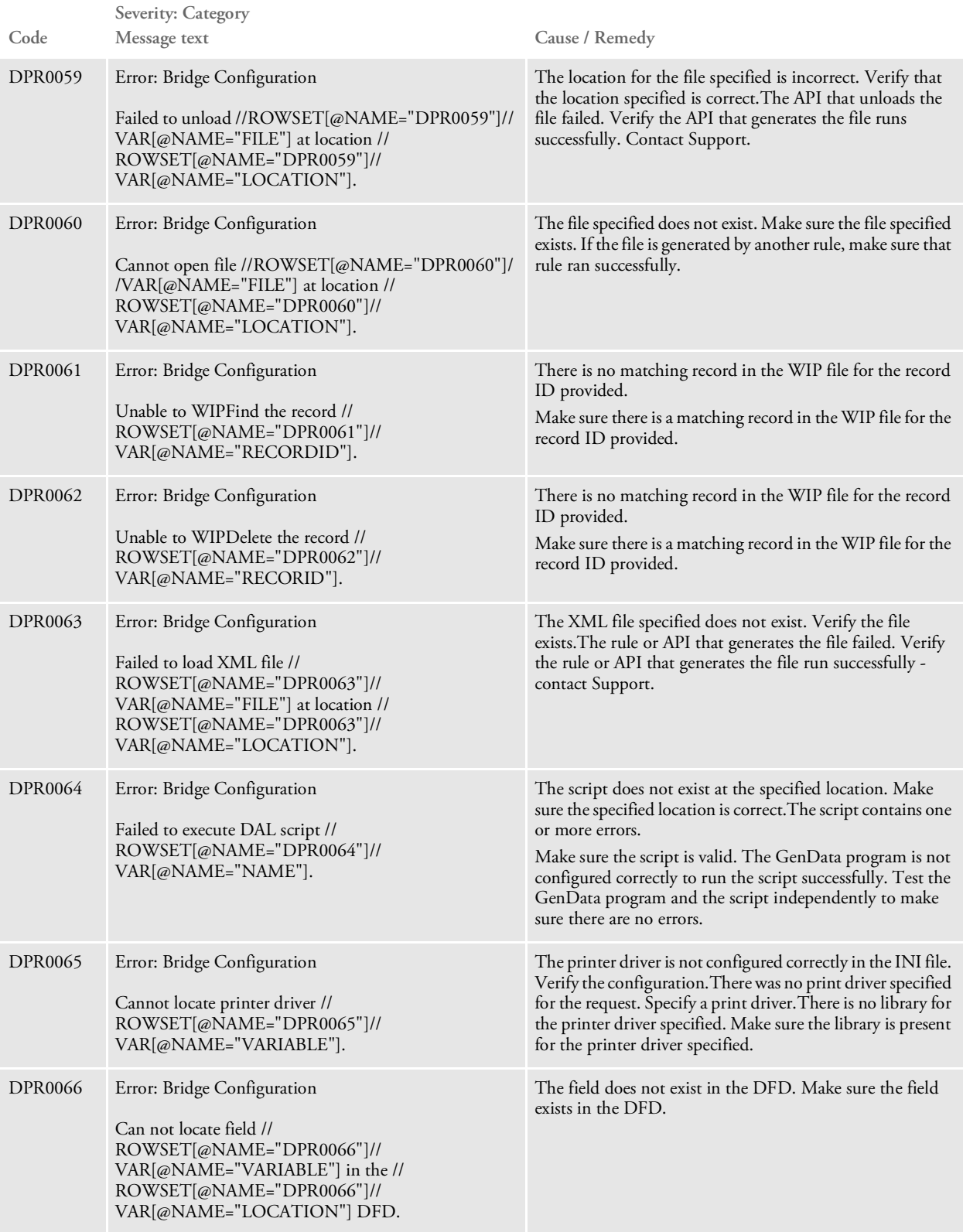

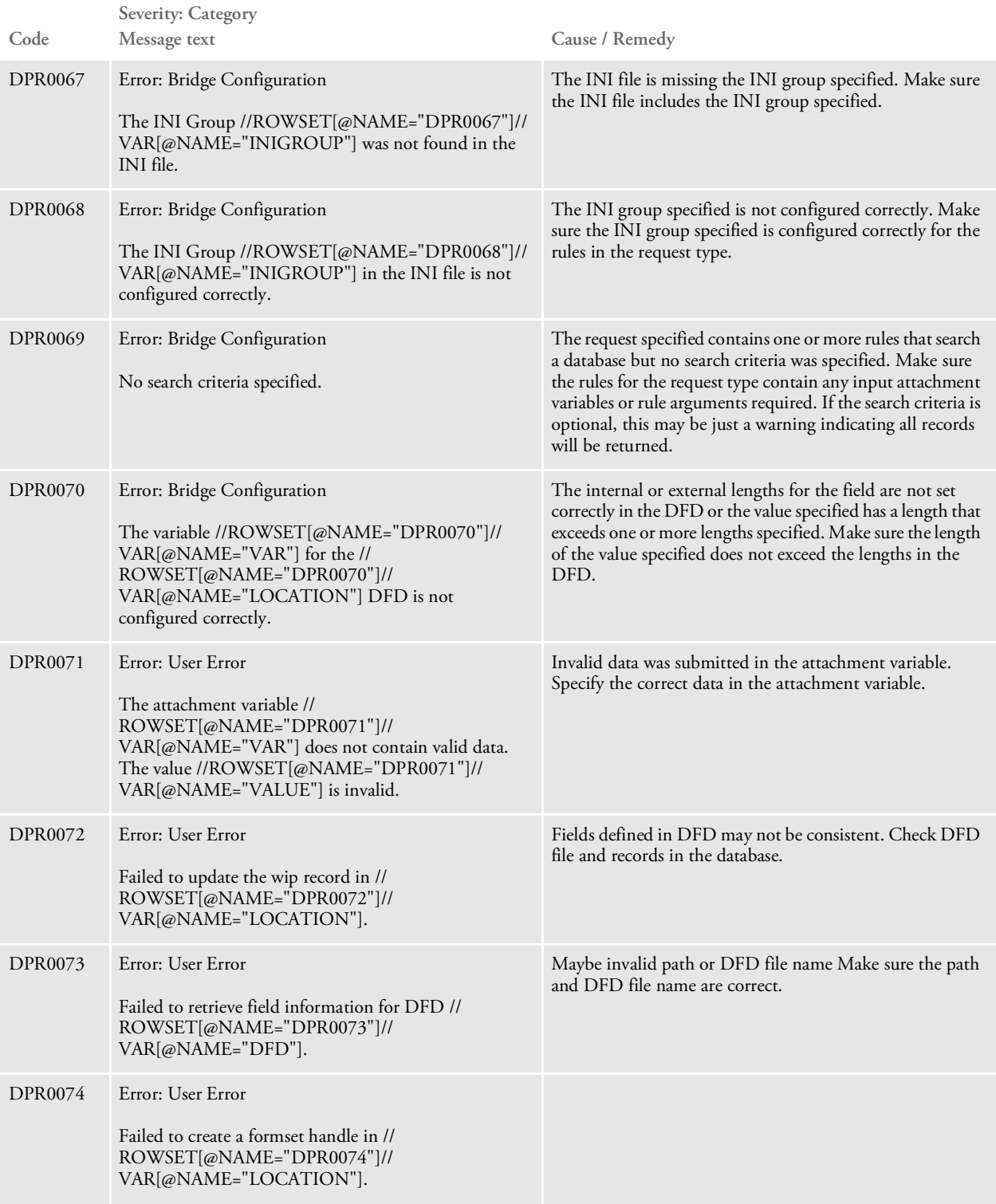

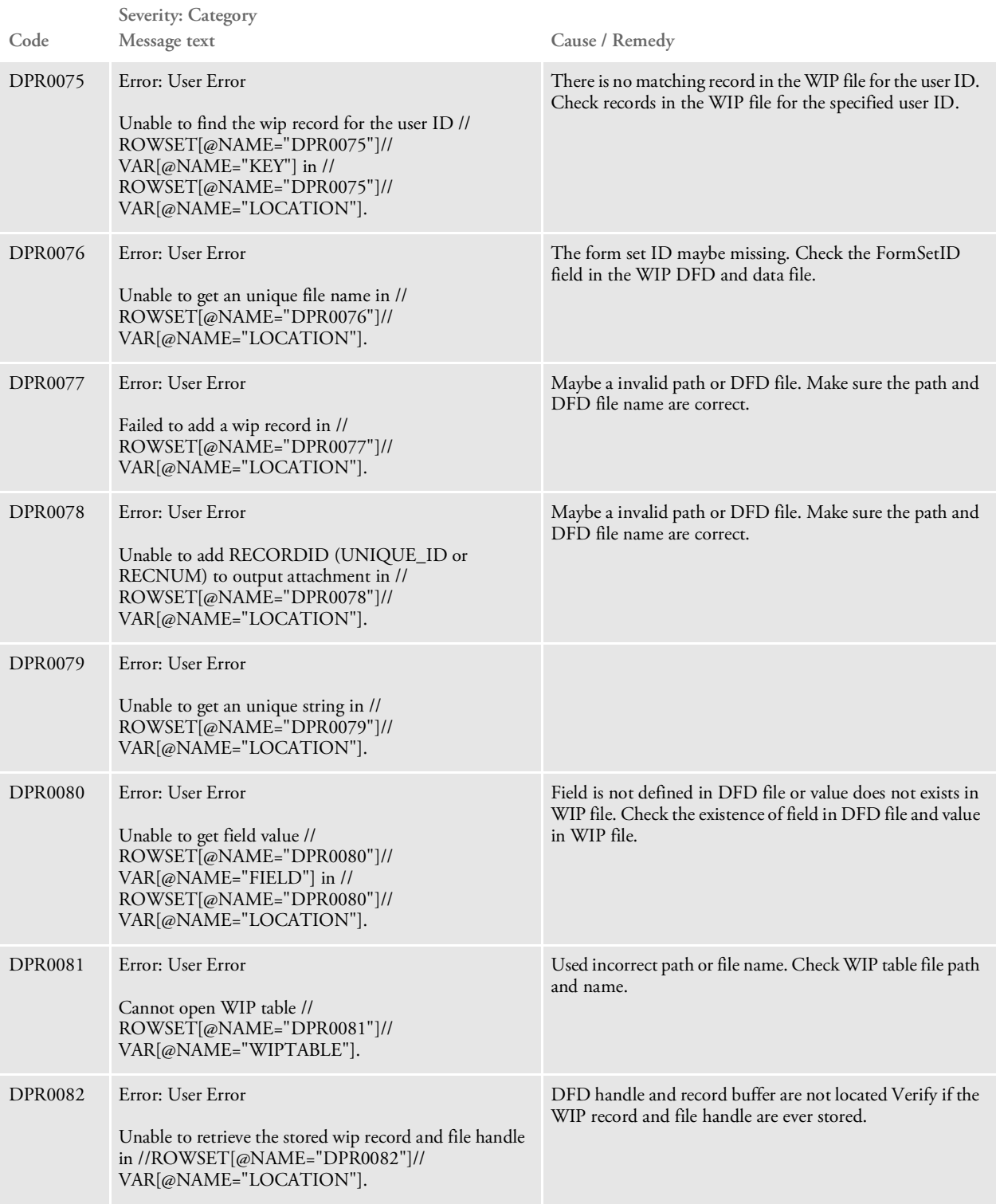

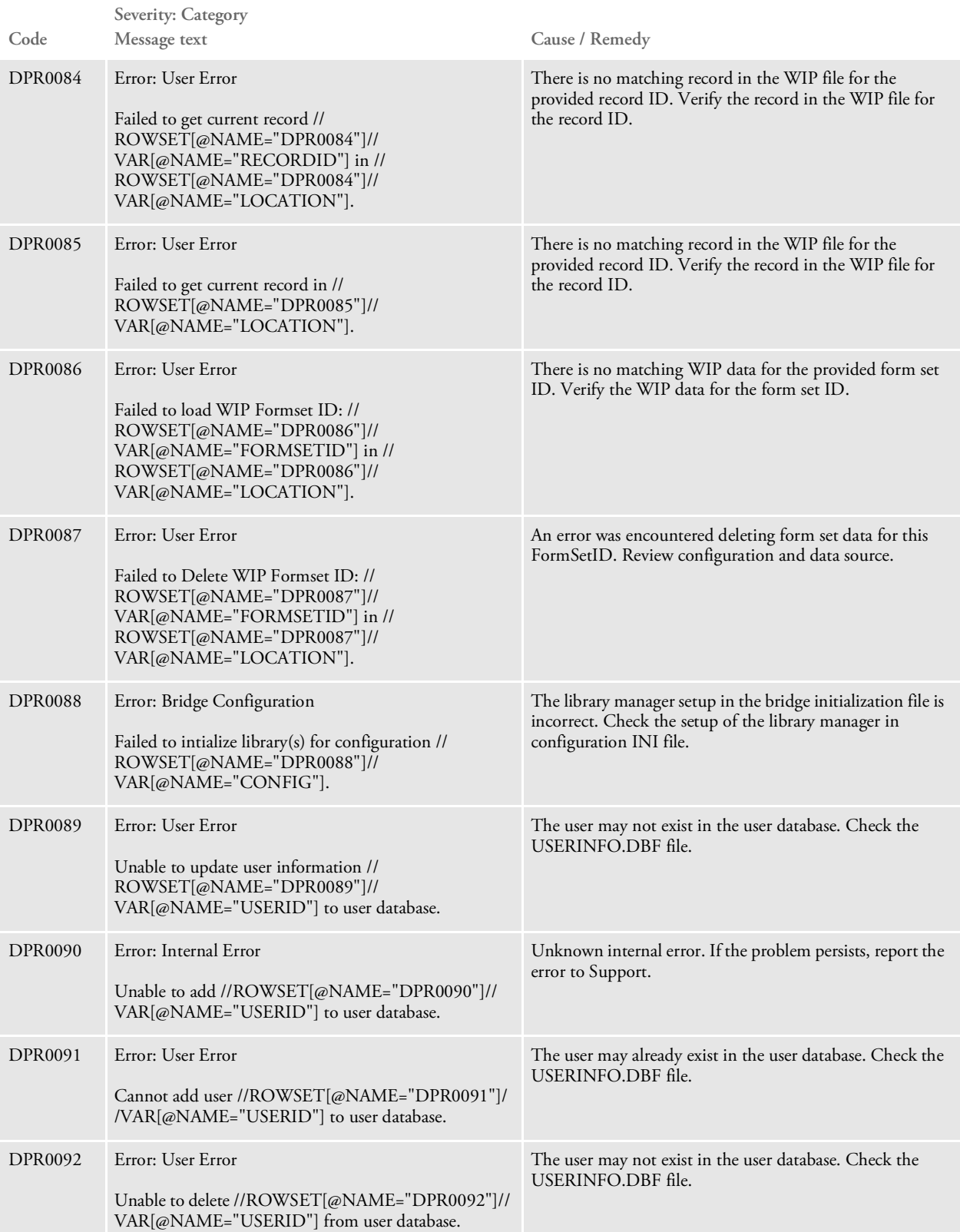

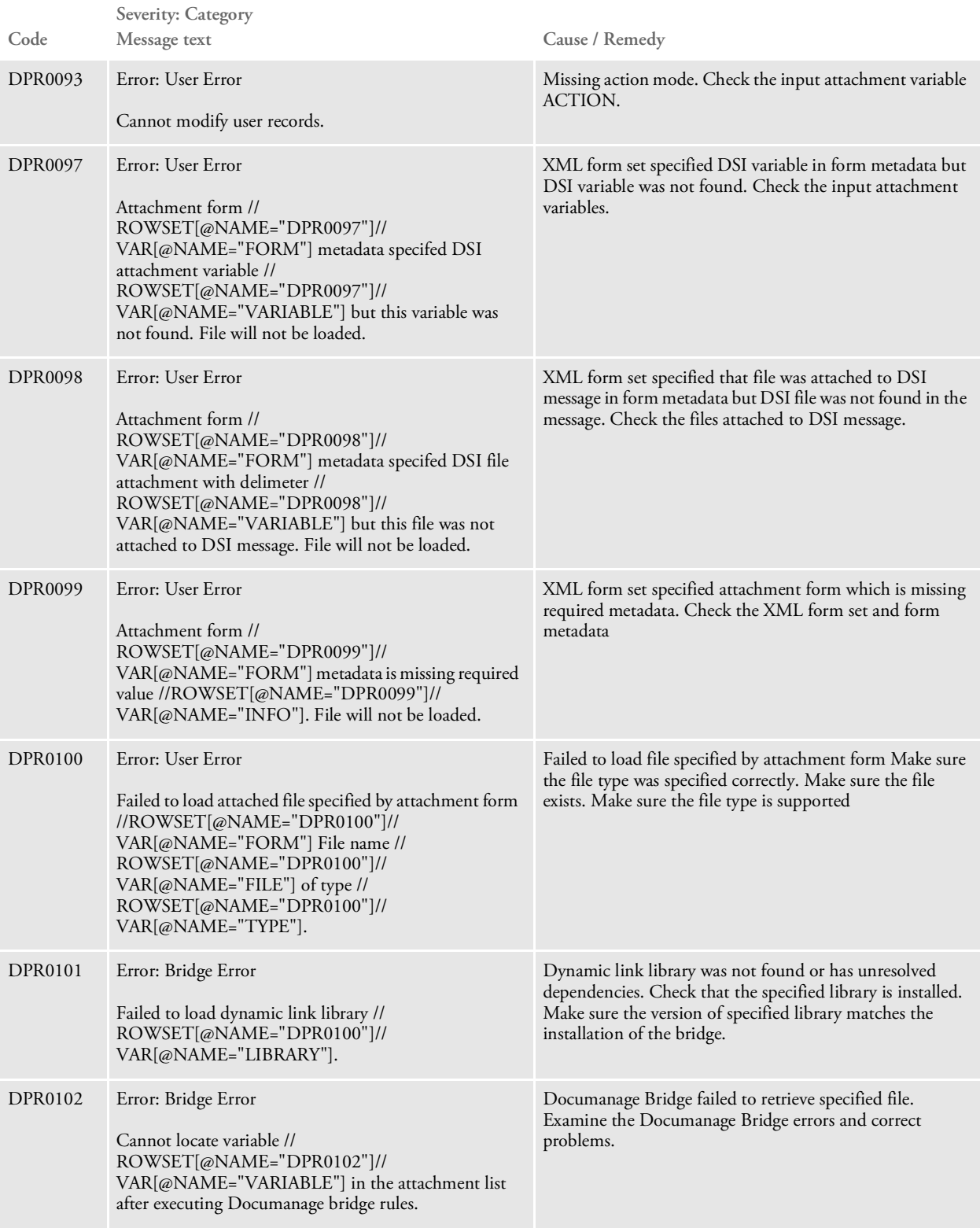

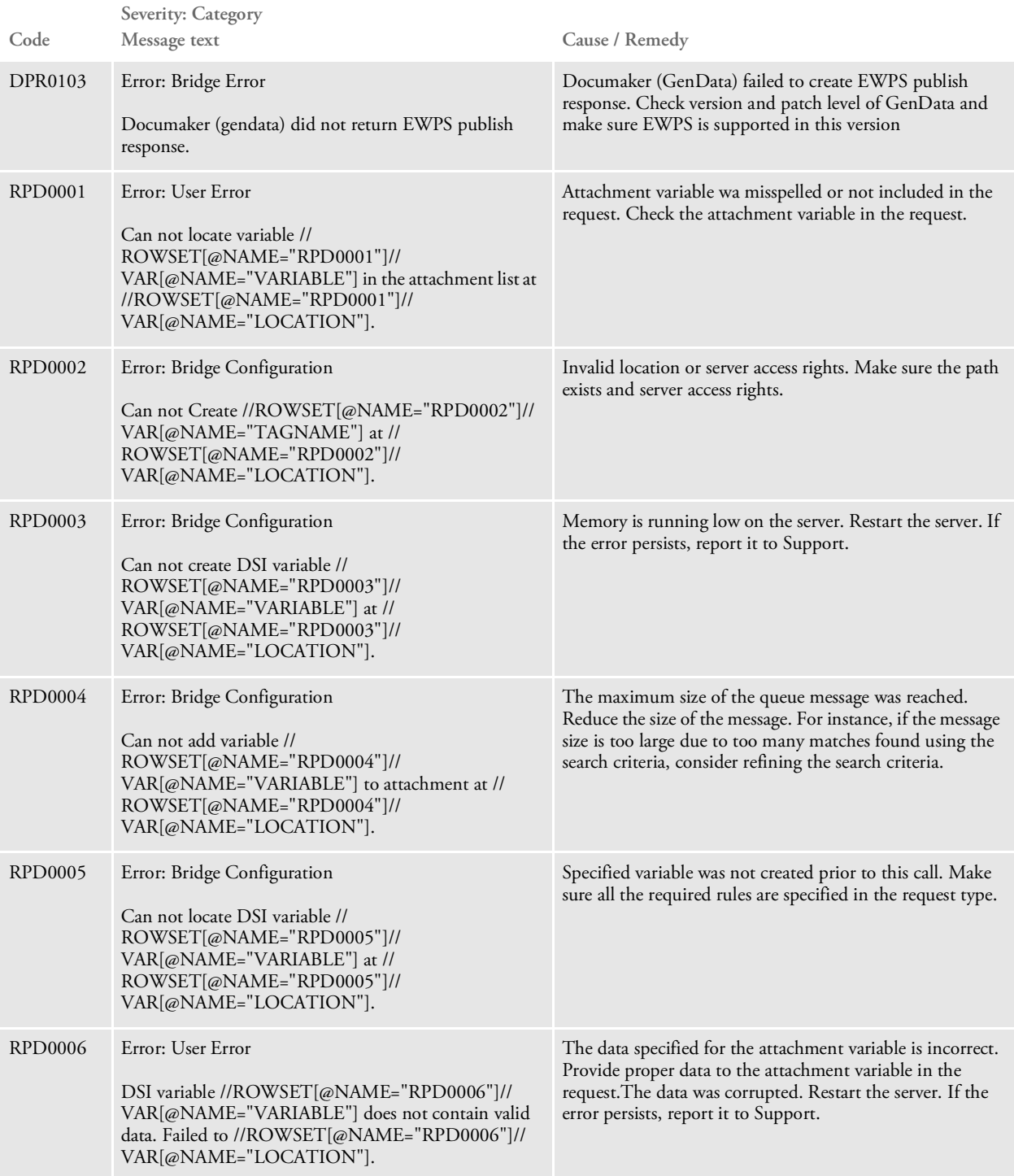

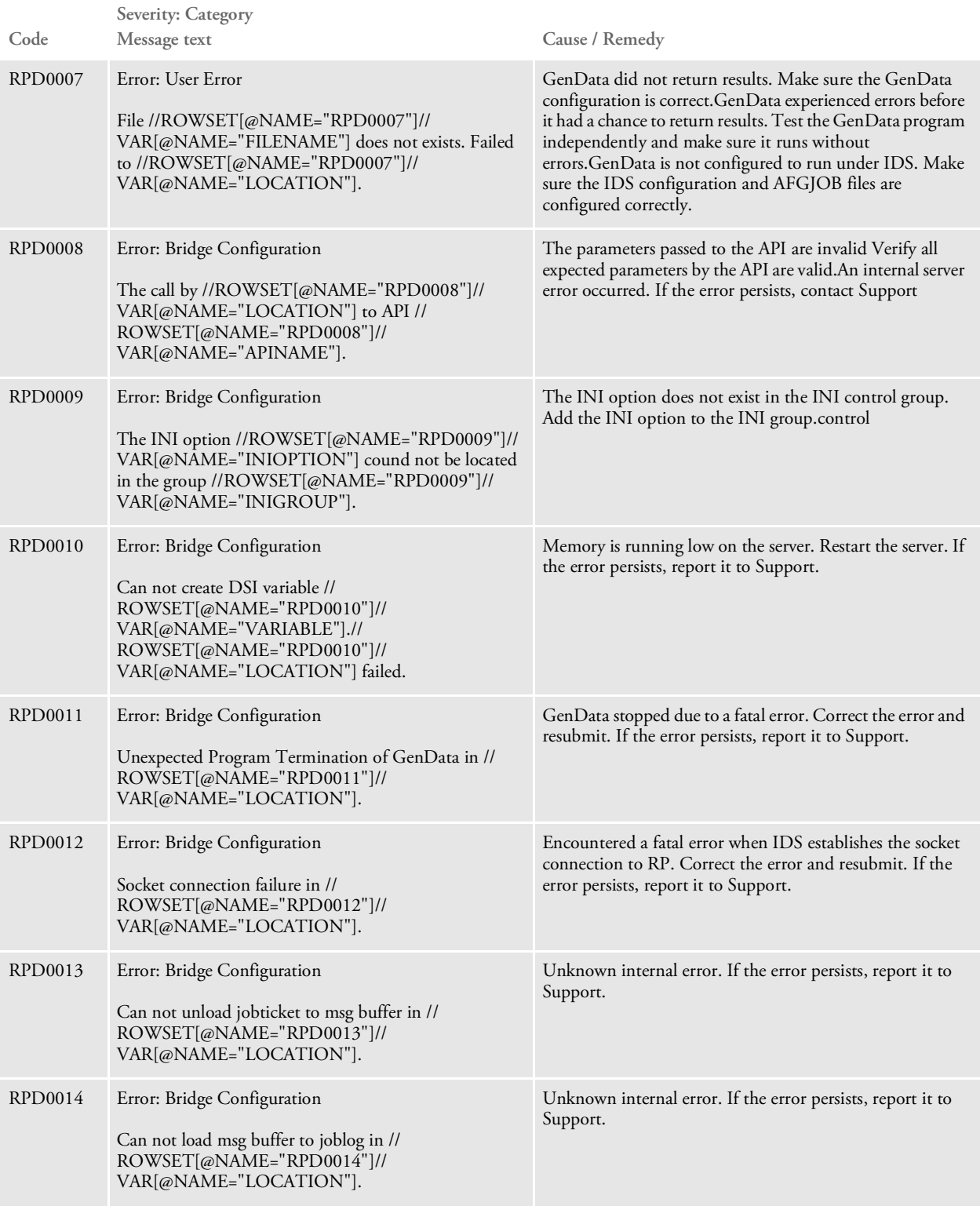

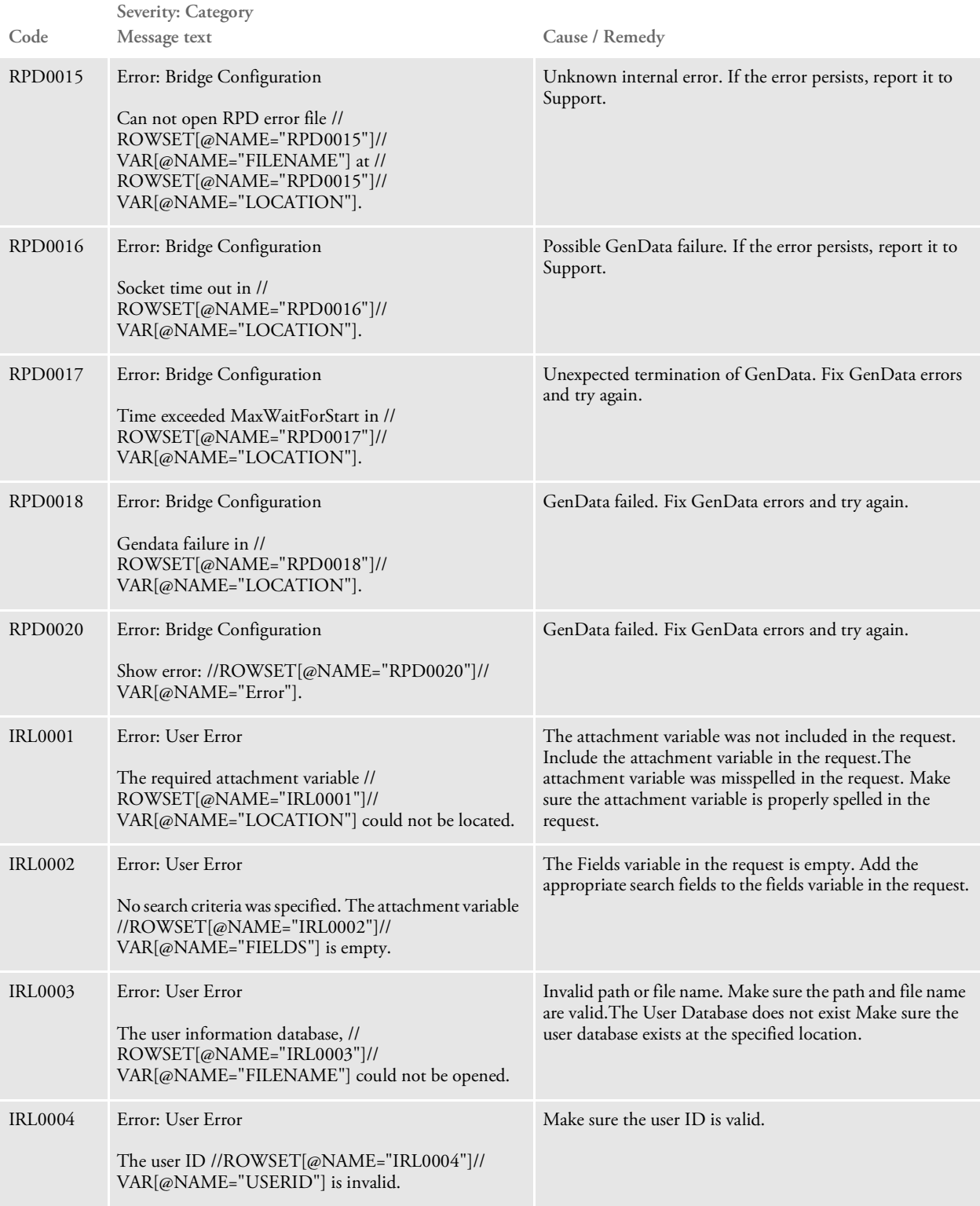

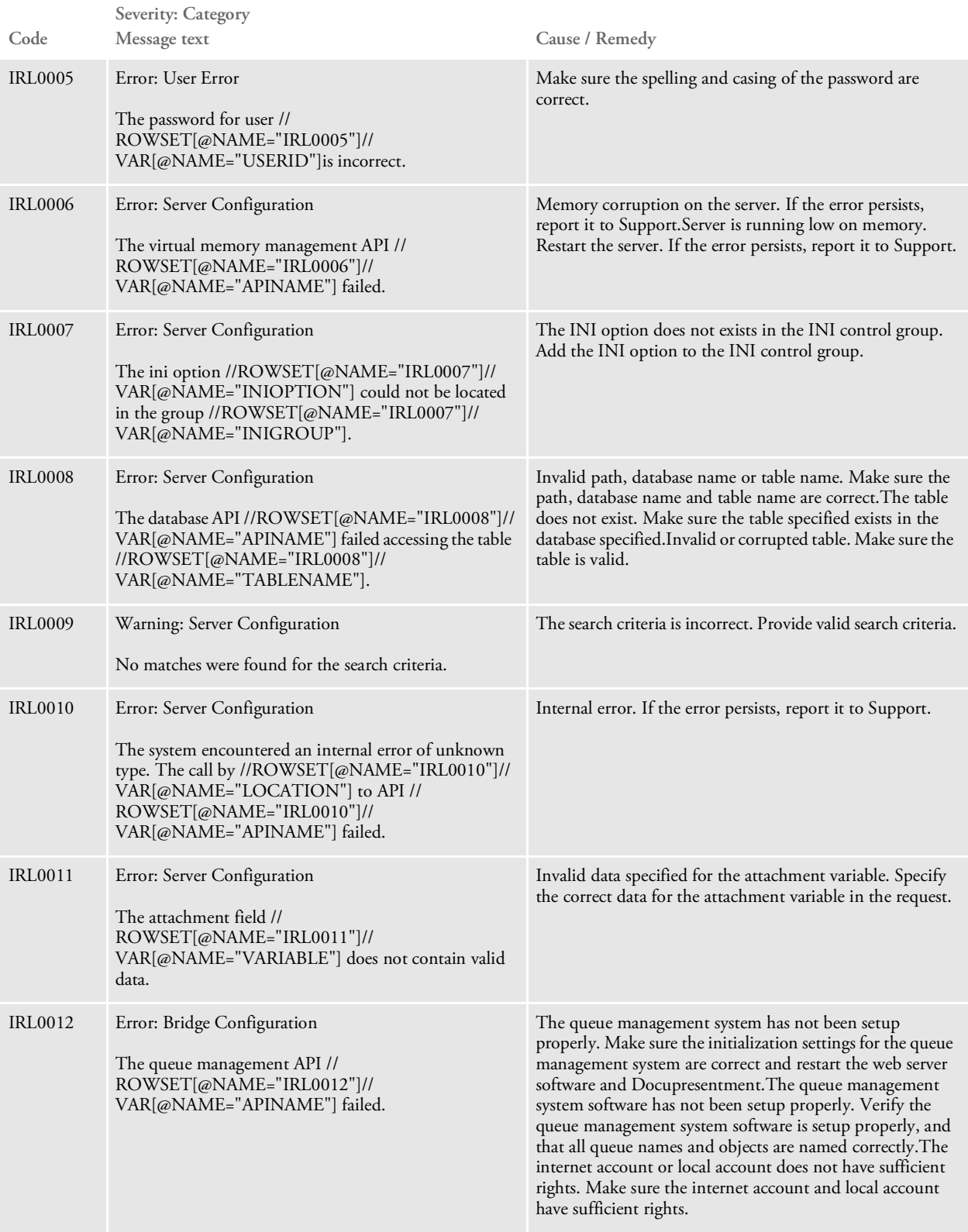

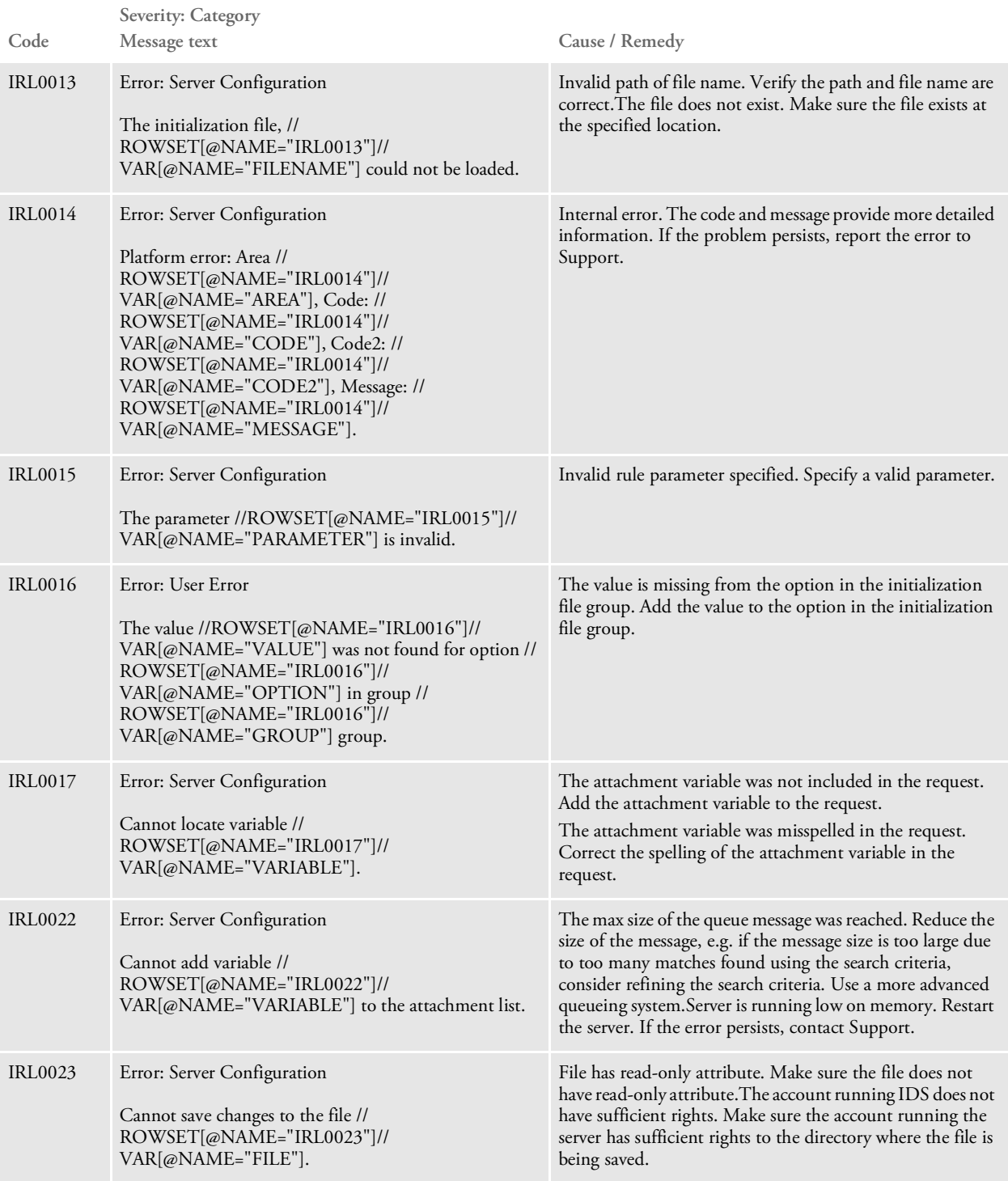

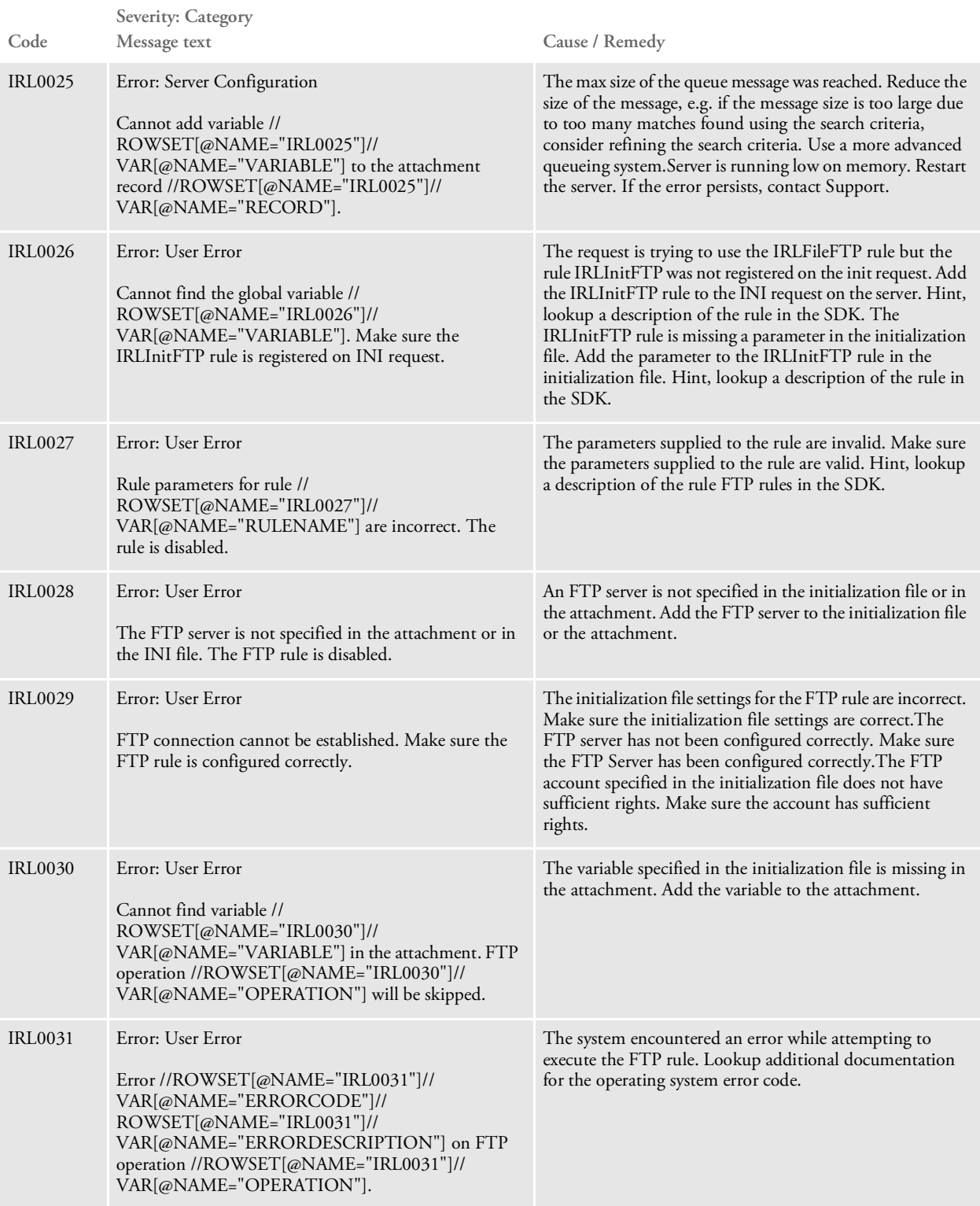

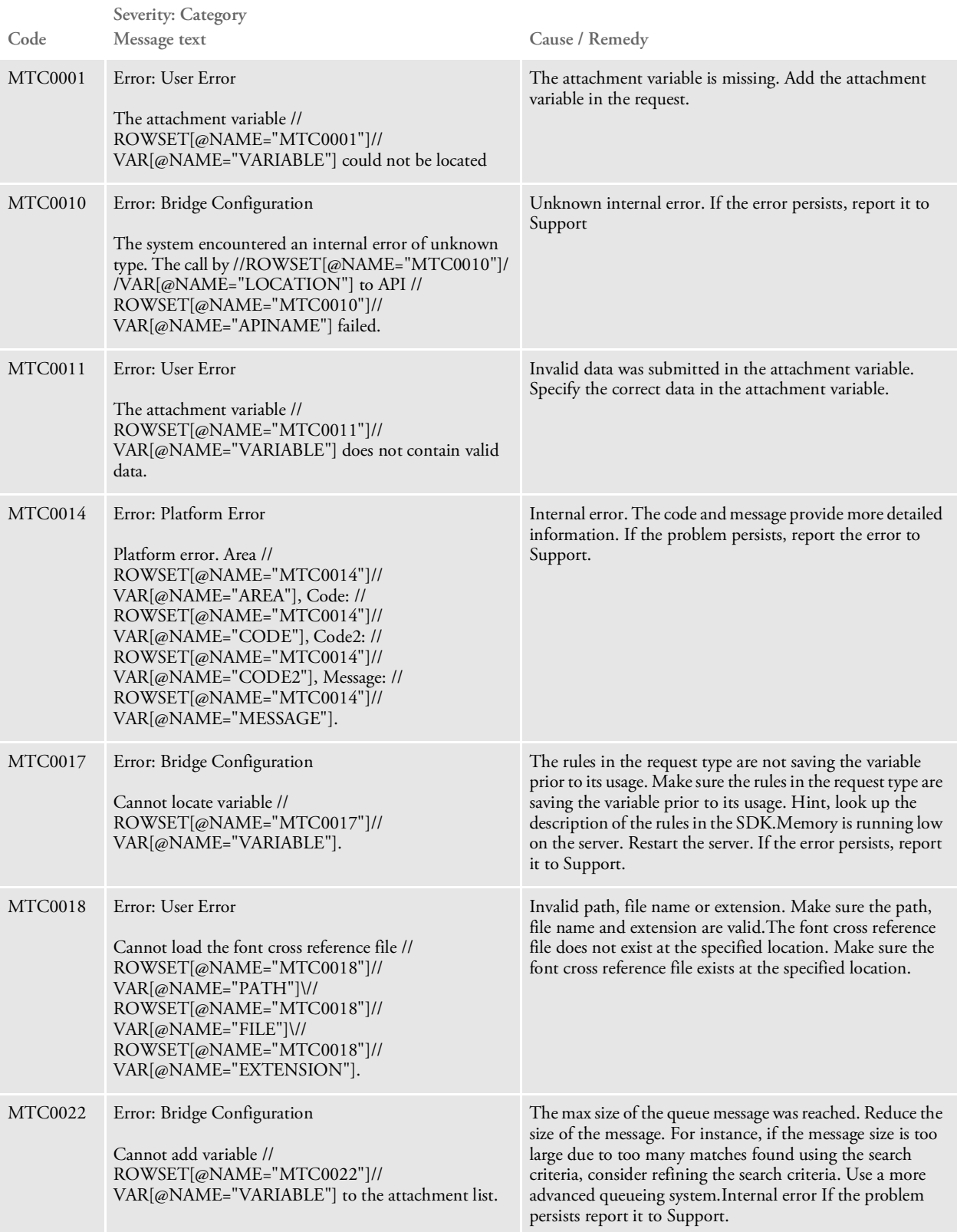

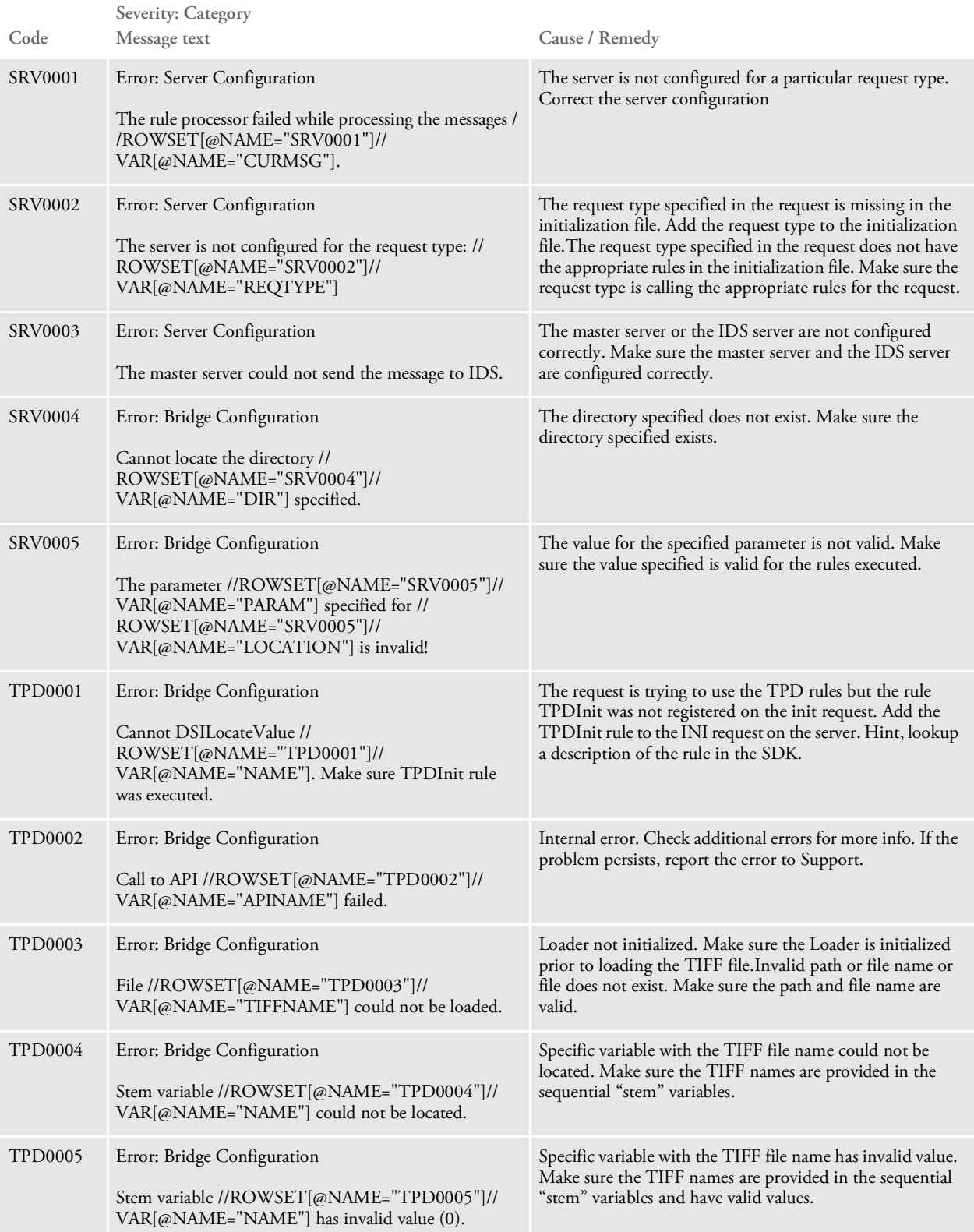

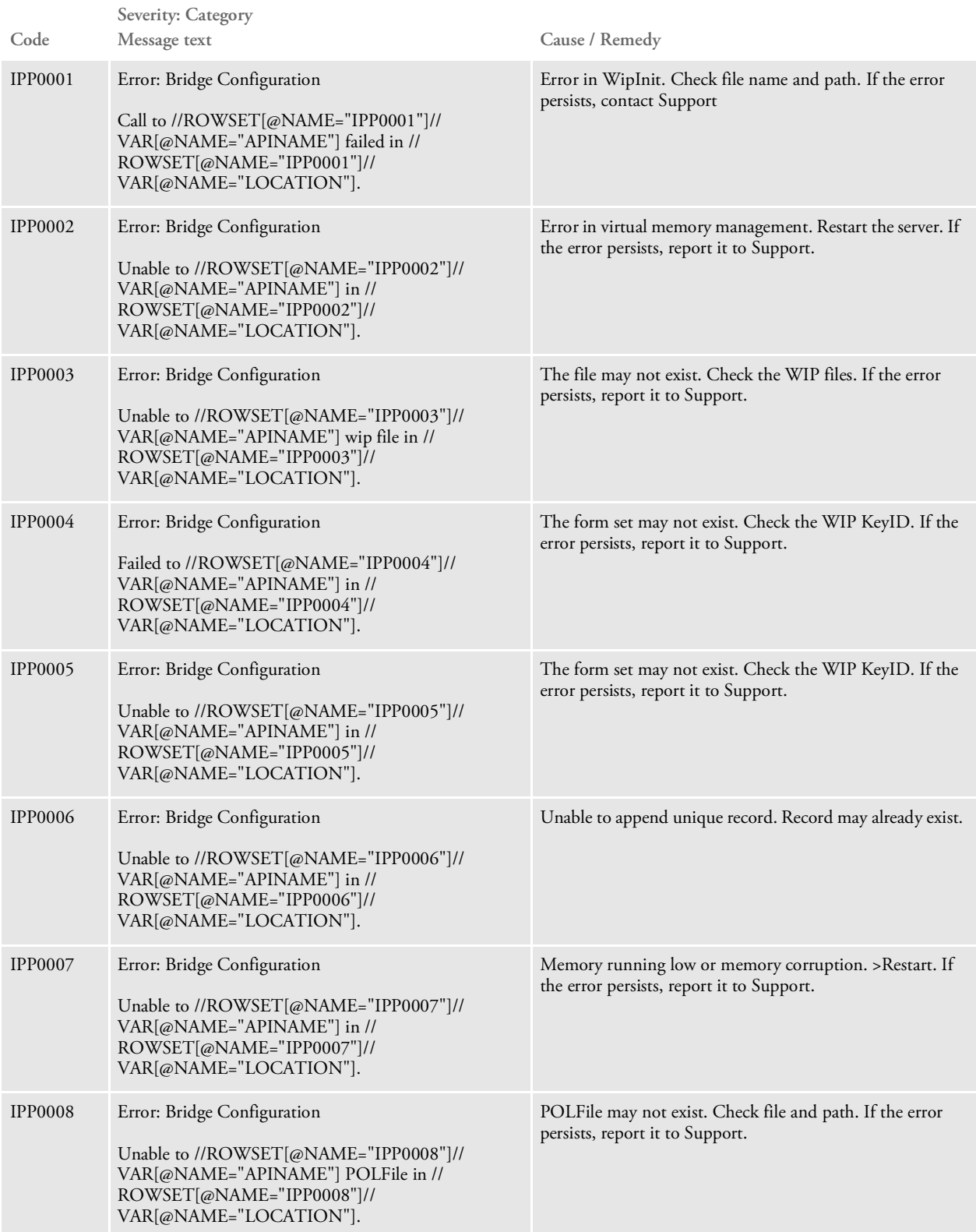

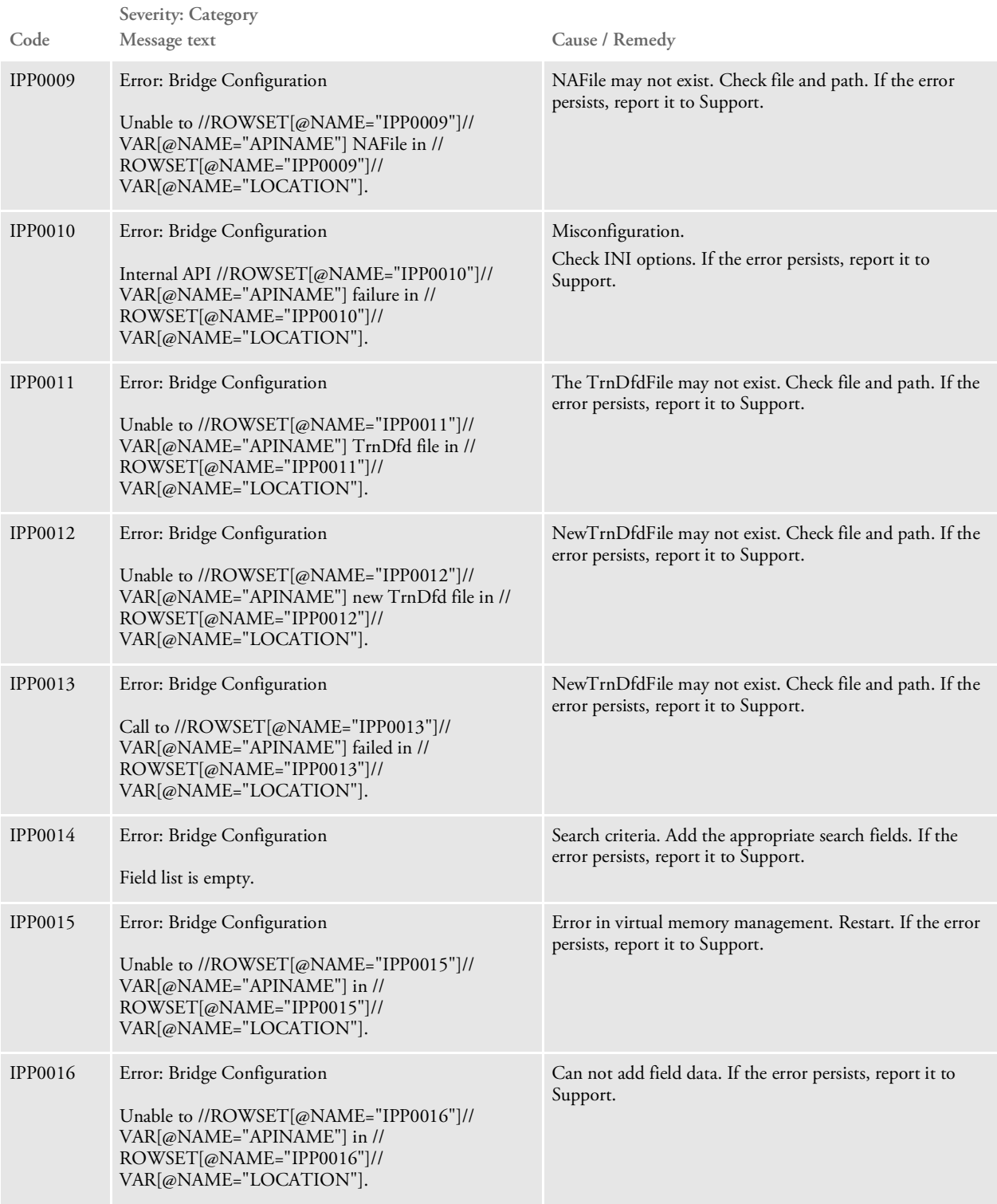

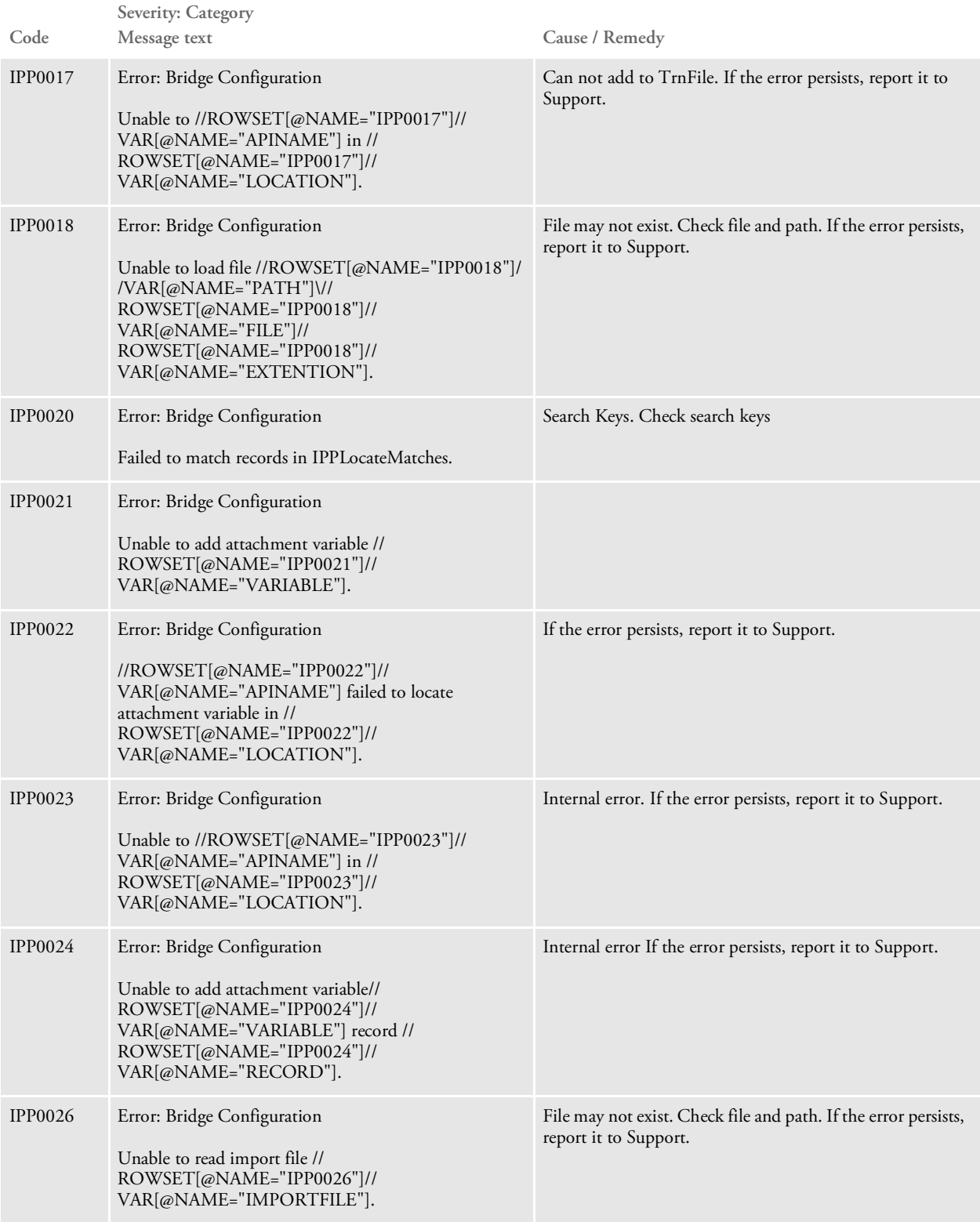

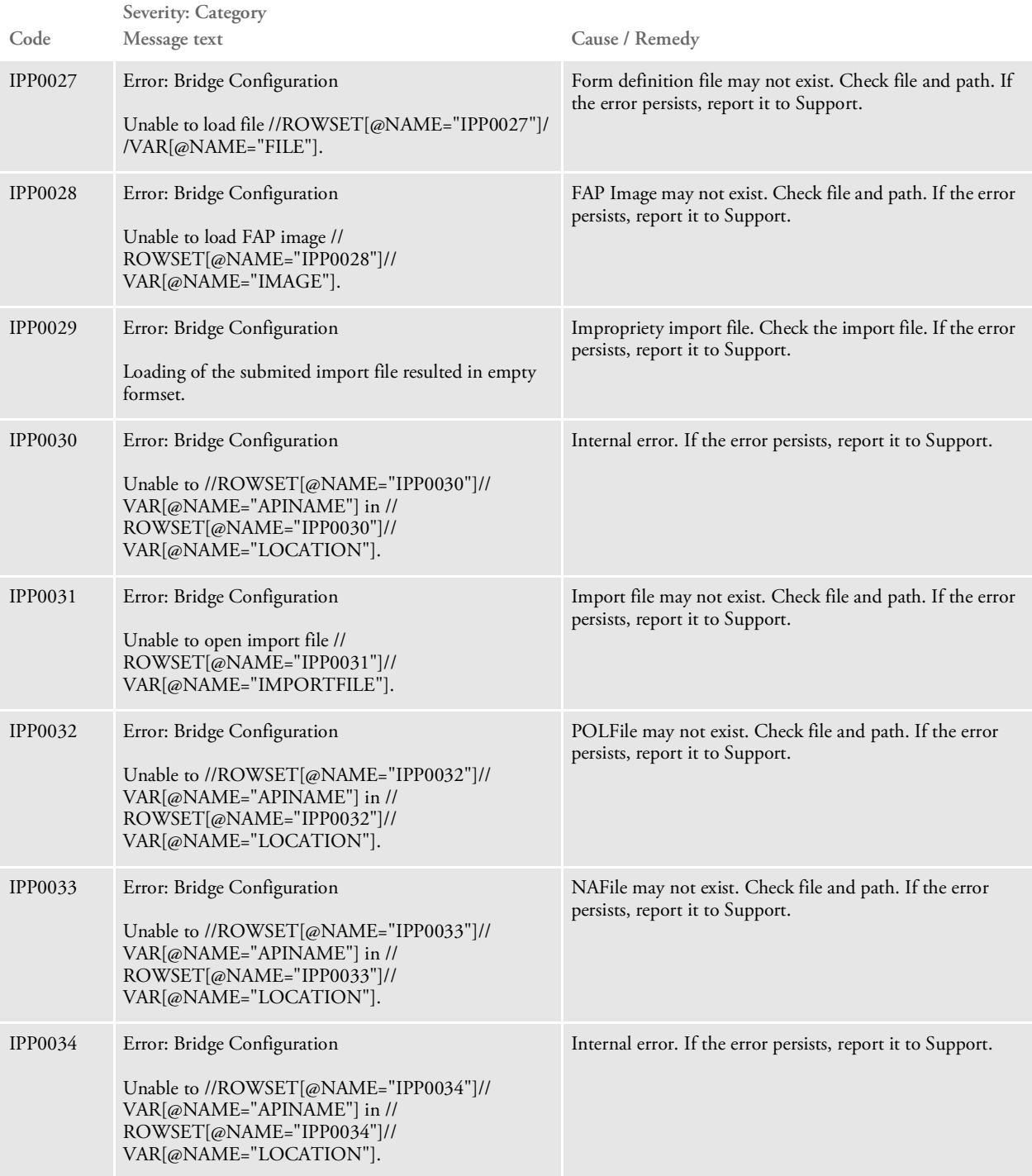

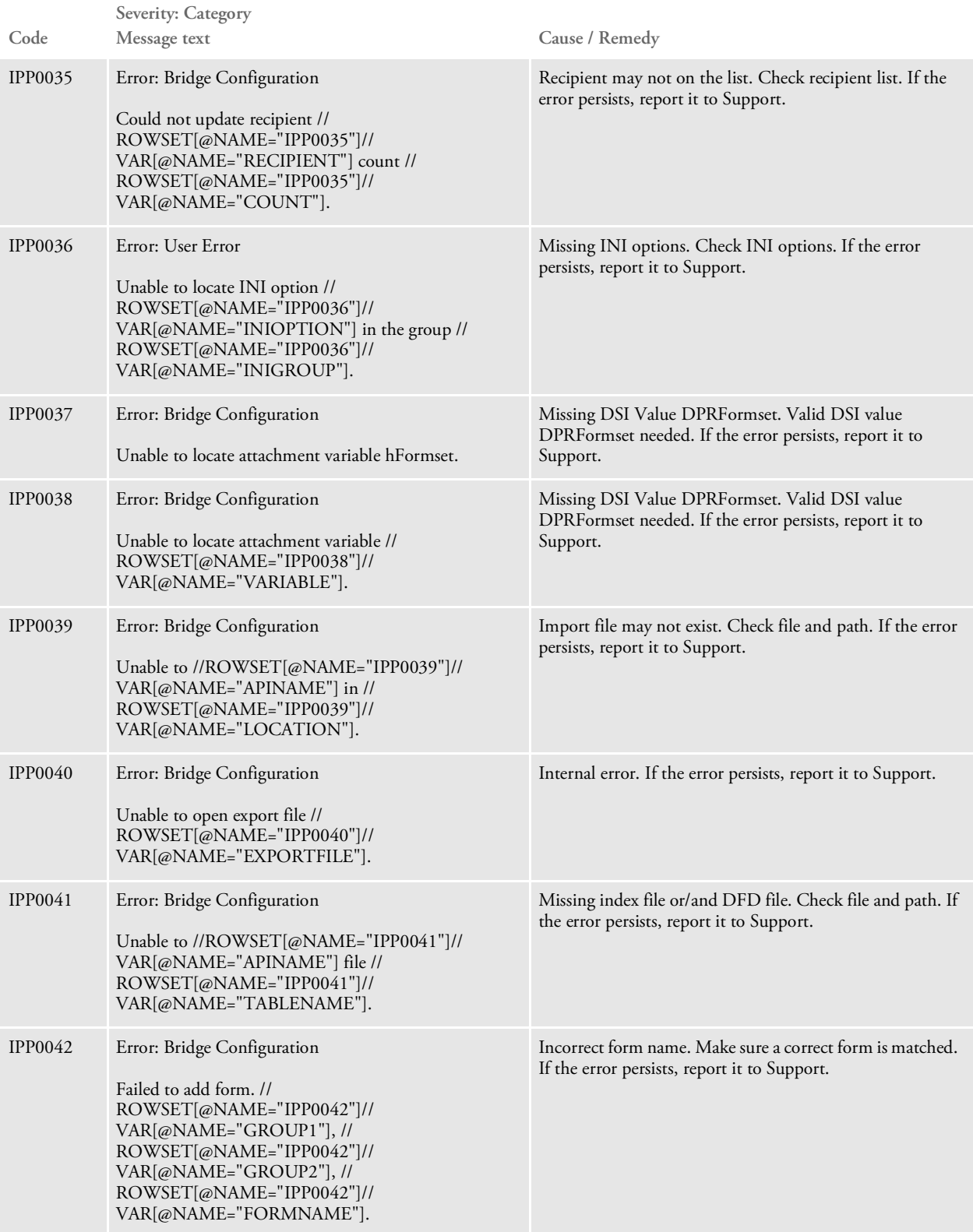

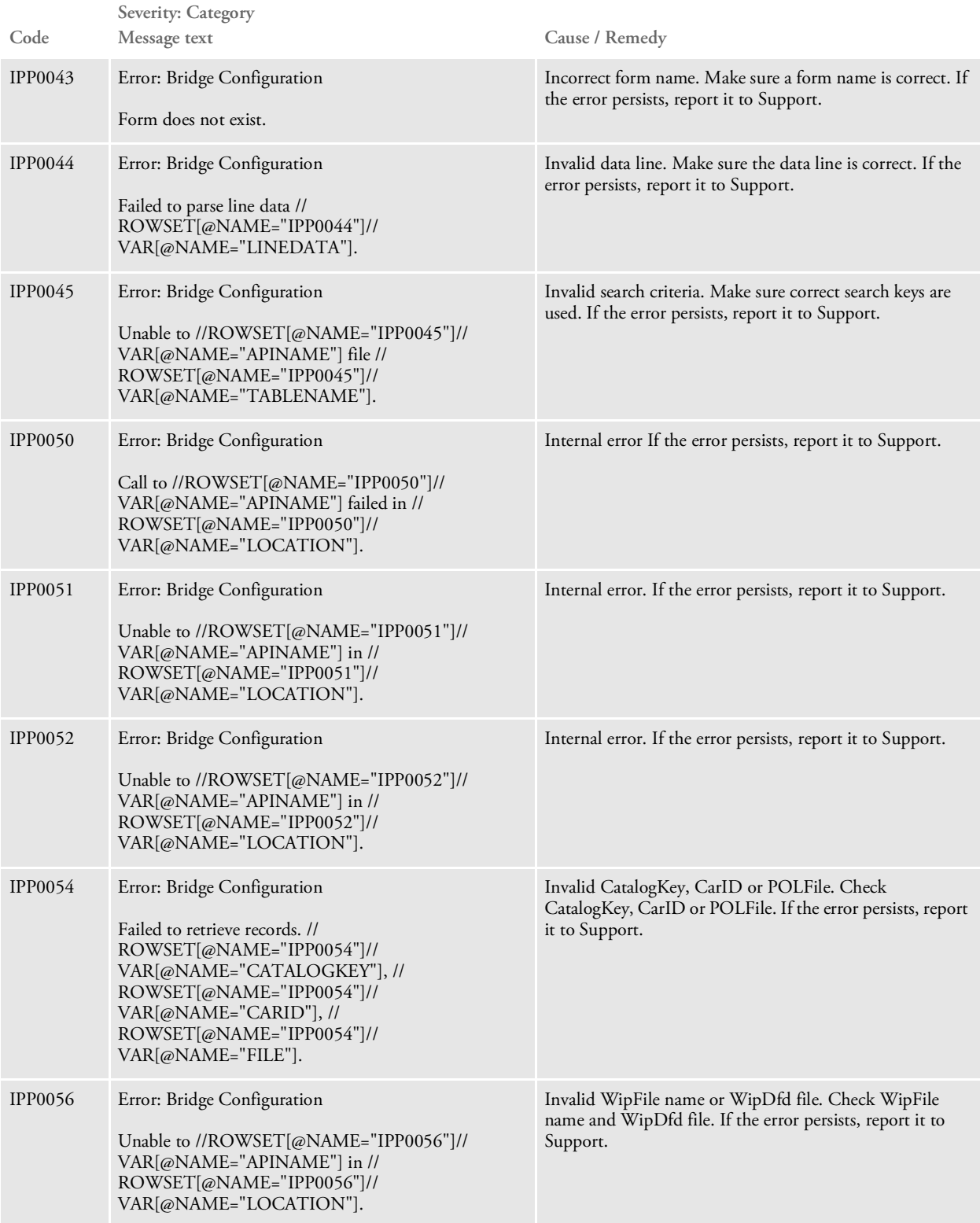

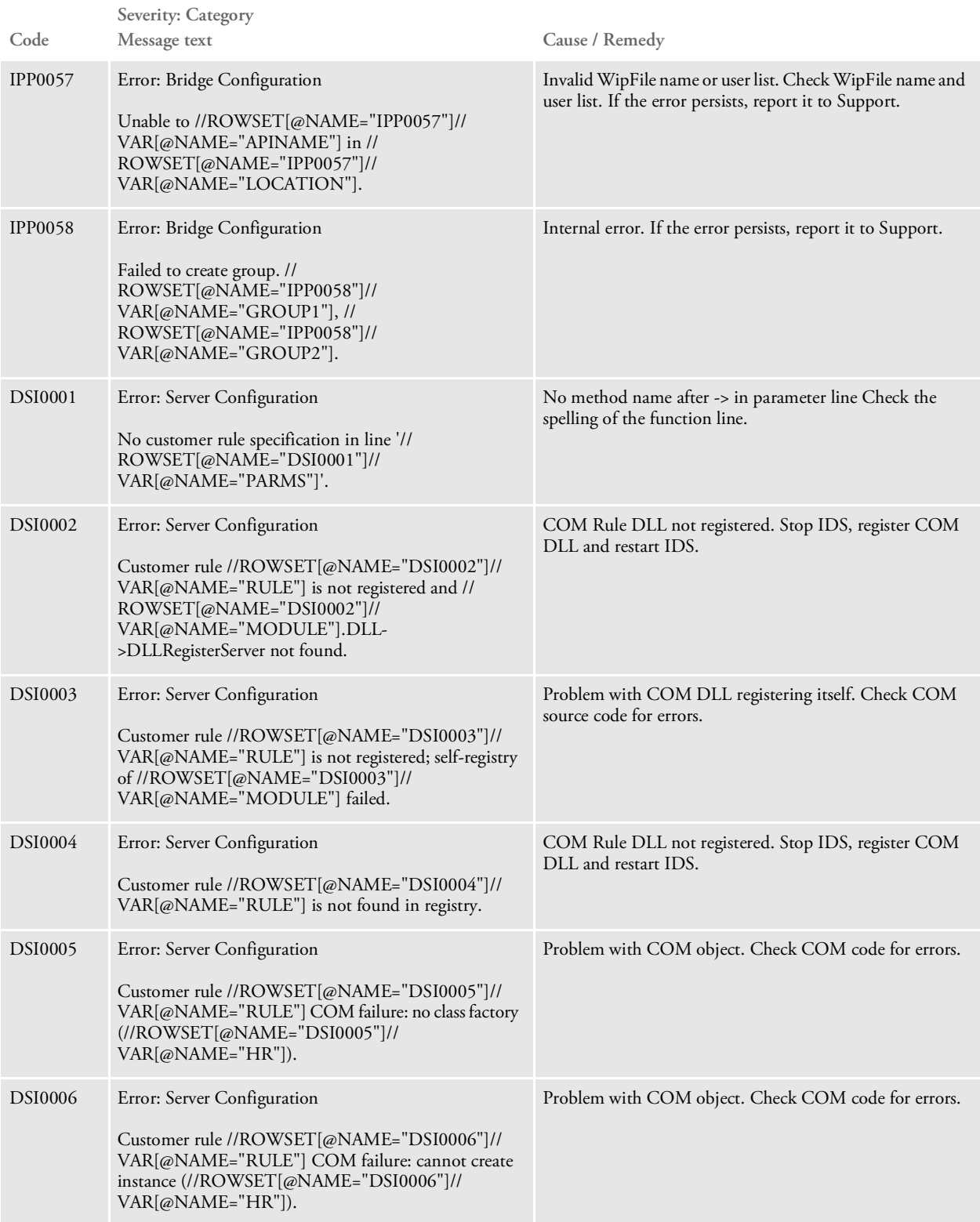

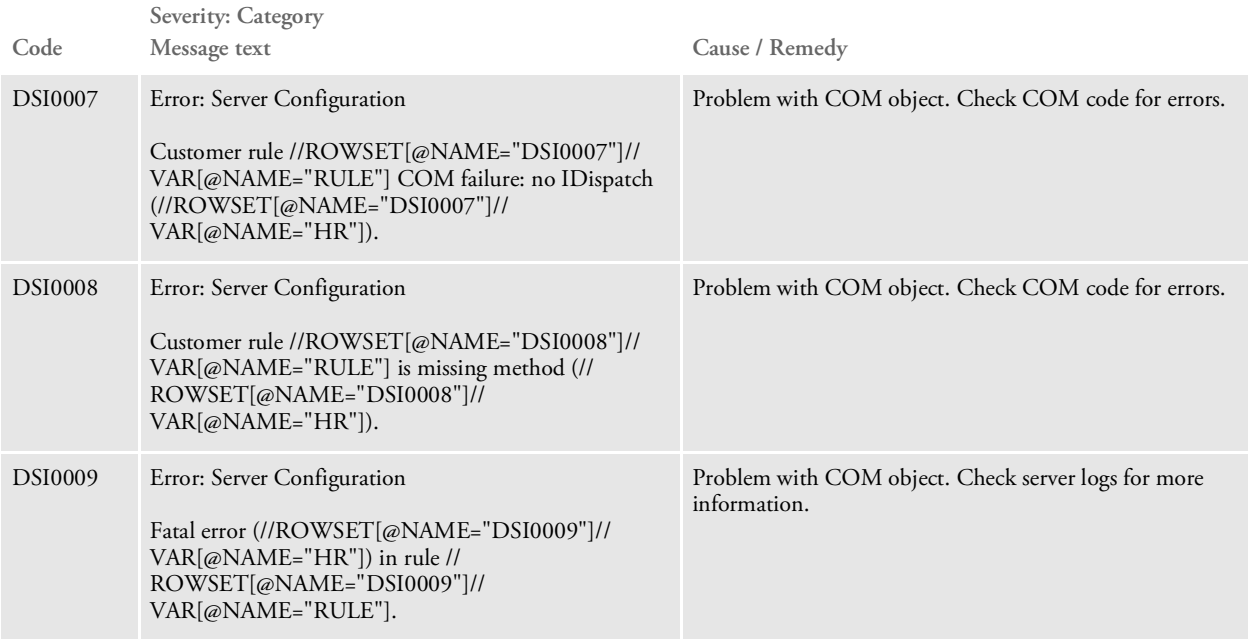